<span id="page-0-0"></span>ユーザーズガイド

CMC [の概要](file:///E:/Software/smdrac3/cmc/cmc1.20/ja/ug/overview.htm#wp1183382)

CMC [のインストールと設定](file:///E:/Software/smdrac3/cmc/cmc1.20/ja/ug/install.htm#wp1181233)

CMC [にコマンドラインコンソールの使用を設定する方法](file:///E:/Software/smdrac3/cmc/cmc1.20/ja/ug/cliconso.htm#wp1181607)

RACADM [コマンドラインインタフェースの使用](file:///E:/Software/smdrac3/cmc/cmc1.20/ja/ug/racadm.htm#wp1180082)

CMC [ウェブインタフェースの使用](file:///E:/Software/smdrac3/cmc/cmc1.20/ja/ug/usinggui.htm#wp1217825)

[FlexAddress](file:///E:/Software/smdrac3/cmc/cmc1.20/ja/ug/flexaddr.htm#wp1002244) の使用

CMC と [Microsoft Active Directory](file:///E:/Software/smdrac3/cmc/cmc1.20/ja/ug/actvdiry.htm#wp1180082) との併用

[電源管理](file:///E:/Software/smdrac3/cmc/cmc1.20/ja/ug/pwrmgmt.htm#wp1188066)

iKVM [モジュールの使用](file:///E:/Software/smdrac3/cmc/cmc1.20/ja/ug/ikvm.htm#wp1180867)

I/O [ファブリック管理](file:///E:/Software/smdrac3/cmc/cmc1.20/ja/ug/iofabric.htm#wp1000334)

[トラブルシューティングとリカバリ](file:///E:/Software/smdrac3/cmc/cmc1.20/ja/ug/recovery.htm#wp1180867)

RACADM [サブコマンド](file:///E:/Software/smdrac3/cmc/cmc1.20/ja/ug/a-clisub.htm#wp1208792)

CMC [プロパティデータベースグループとオブジェクト定義](file:///E:/Software/smdrac3/cmc/cmc1.20/ja/ug/b-dbobj.htm#wp1255370)

LCD [パネルインタフェースの使用](file:///E:/Software/smdrac3/cmc/cmc1.20/ja/ug/c-lcdmsg.htm#wp1234144)

[用語集](file:///E:/Software/smdrac3/cmc/cmc1.20/ja/ug/cmcuggl0.htm#wp1111933)

# メモおよび注意

メモ: コンピュータを使いやすくするための重要な情報を説明しています。

● 注意: ハードウェアの損傷やデータの損失の可能性を示し、その危険を回避するための方法を説明しています。

## 本書の内容は予告なく変更されることがあります。 **© 2008** すべての著作権は **Dell Inc.** にあります。

Dell Inc. の書面による許可のない 複製は、いかなる形態においても厳重に禁じられています。

本文書で使用される商標:Dell, Dell ロゴ、OpenManage, PowerEdge、および PowerConnect は、Dell Inc. の商標です。Microsoft、Active Directory、Internet Explorer、Windows、Windows NT、Windows<br>Server、および Windows Vista は、米国内およびその他の国における Microsoft Corporation

Copyright 1998-2006 The OpenLDAP Foundation.All rights reserved.ソースおよびバイナリ形式の再配布は変更の有無を問わず、OpenLDAP org/Hicense.htmlでご覧いただけます。OpenLDAP はOpenLDAP<br>のライセンスの二十一は、配布パッケージ内の最上位レベルのデイレクトリに入っている LiCENSE ファイル、または http:://www.OpenL

商標または製品の権利を主張する事業体を表すためにその他の商標および社名が使用されていることがあります。それらの商標や会社名は、一切 Dell Inc. に帰属するものではありません。

2008 年 8 月 Rev.A00

目次[ページに](file:///e:/software/smdrac3/cmc/cmc1.20/ja/ug/index.htm)戻る

#### **RACADM** サブコマンド ユーザーズガイド  $9.2850252752$  $\bullet$  arp **O** chassisaction **O** cirraclog  $\bullet$  clrsel **O** cmcchangeover  $\bullet$  config  $\bullet$  deploy [機能](#page-6-0)  ● 機能カード **O** fwupdate **O** getassettag **e** getchassisname **Q** getconfig  $\bullet$  getdcinfo **e** getflexaddr  $q$  detioinfo  $q$ etkvminfo **Q** getled  $\bullet$  getmacaddress **Q** getmodinfo  $\bullet$  getniccfq  $\bullet$  getpbinfo **e** getpminfo  $\bullet$  getraclog **e** getractime  $\bullet$  getredundancymode **g**etsel **e** getsensorinfo  $q$  getslotname **Q** getssninfo **e** getsvctag  $\bullet$  getsysinfo  $\bullet$  gettracelog ● help および [help <](#page-27-0)コマンド>  $\bullet$  ifconfig **O** netstat  $\bullet$  ping **O** <u>racdump</u> **O** racreset **O** racresetcfg **O** serveraction **O** setchassisname **O** setassettag **O** setflexaddr **O** setled **O** setniccfg **O** setractime **O** setslotname setsysinfo **O** sslcertdownload **O** sslcertupload **O** sslcertview **O** sslcsrgen **S**slresetcfg **O** testemail  $\bullet$  testtrap

# <span id="page-1-0"></span>**?** および **?<**コマンド**>**

メモ: このサブコマンドを使用するには、**CMC** ログインユーザーの権限が必要です。

#### 説明

**?**は、**racadm** コマンドと一緒に使用できるサブコマンドをすべて一覧にし、それぞれに 1 行の説明が付きます。

?<コマンド> は、指定したコマンドの構文を表示します。

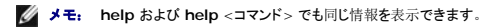

#### 使用方法

#### racadm ?

racadm ?<コマンド>

# 例

**メモ:** 以下の出力例は、racadm ? コマンドの実際の出力のごく一部です。この例で示す説明が、表示される racadm セッションと若干異なる場合もあります。

l racadm ?

- 
- help -- list racadm subcommand description<br>help <subcommand> -- display usage summary for a subcommand<br>? -- list racadm subcommand description
- 
- ? <subcommand> -- display usage summary for a subcommand arp -- display the networking arp table

```
chassisaction -- execute chassis or switch power-up/down/cycle or KVM powercycle
   clrraclog -- clear the CMC log
    clrsel -- clear the System Event Log (SEL)
    cmcchangeover -- Changes the redundant state of the CMC from active to standby and vice versa
config -- modify CMC configuration properties
   LEDs on a module
    ...
setniccfg -- modify network configuration properties
setractime -- set the time on the CMC
    setslotname -- sets the name of the slot in the chassis
    setsysinfo -- set the chassis name and chassis location<br>sslcertview -- display a CA/server certificate in the CMC<br>sslcsrgen -- generate a certificate CSR from the CMC<br>testemail -- test CMC email notifications
    testtrap -- test CMC SNMP trap notifications
l racadm ? getsysinfo
```

```
getsysinfo -- display general CMC and system information
Usage:
getsysinfo [-d] [-c] [-A]
-d : show cmc information
-c : show chassis information
-A : do not show headers or labels
```
# <span id="page-2-0"></span>**arp**

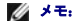

■ メモ: このサブコマンドを使用するには、システム管理者の権限が必要です。

## 説明

アドレス解決プロトコル(ARP)テーブルを表示します。このテーブルには IP 番号からシャーシ内の NIC の MAC アドレスへのマッピングが保存されています。

#### 例

l racadm arp

```
Address HWtype HWaddress Flags Mask Iface<br>143.166.152.3 ether 00:07:84:A7:CE:BC C eth0<br>143.166.152.2 ether 00:07:84:7B:9F:FC C eth0<br>143.166.152.1 ether 00:00:0C:07:AC:0A C eth0
143.166.152.113 ether 00:15:C5:48:9C:1D C eth0
```
## <span id="page-2-1"></span>**chassisaction**

■ メモ: このサブコマンドを使用するには、シャーシ制御システム管理者の権限が必要です。

#### 説明

シャーシ、iKVM、またはサーバーに電源処置を実行します。

## 使用方法

```
racadm chassisaction [-m <モジュール>] <処置>
```
## オプション

表 [A-1](#page-2-2) に、**chassisaction** サブコマンドオプションを説明します。

#### <span id="page-2-2"></span>表 **A-1 . chassisaction** サブコマンドオプション

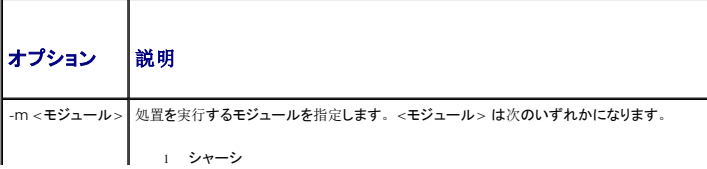

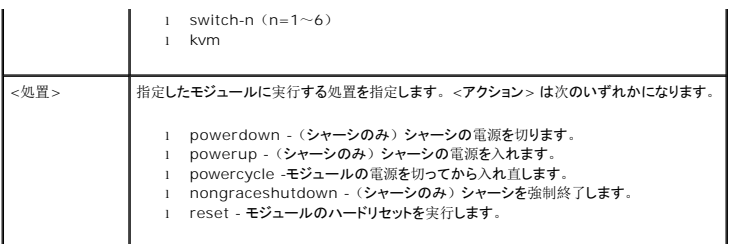

l racadm chassisaction -m switch-3 reset

モジュールの電源操作に成功しました。

# <span id="page-3-0"></span>**clrraclog**

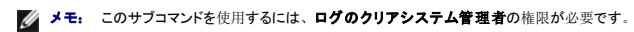

#### 説明

既存のレコードすべてを CMC ログから削除します。新しいログエントリにログがクリアされた日時、およびログをクリアしたユーザーが追加されます。

メモ: CMC ログを表示するには、「**[getraclog](#page-20-0)**」を参照してください。CMC ログの詳細については、「CMC [ログの](file:///e:/software/smdrac3/cmc/cmc1.20/ja/ug/recovery.htm#wp1193690)表示」を参照してください。

## 使用方法

racadm clrraclog

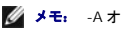

**◇ メモ:** -A オプションは無視され、既存スクリプトの後方互換性を提供します。

#### 出力

CMC ログのクリアに成功しました。

# <span id="page-3-1"></span>**clrsel**

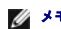

■ メモ: このサブコマンドを使用するには、ログのクリアシステム管理者の権限が必要です。

### 説明

既存のレコードすべてをシステムイベントログ(SEL またはハードウェアログ)から削除します。新しいログエントリにログがクリアされた日時、およびログをクリアしたユーザーが追加されます。

メモ: ハードウェアログを表示するには、**getsel** を使用します。ハードウェアログの詳細については、「[ハードウェアログの](file:///e:/software/smdrac3/cmc/cmc1.20/ja/ug/recovery.htm#wp1193246)表示」を参照してください。

## 使用方法

racadm clrsel

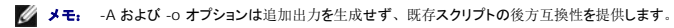

# 出力

SEL のクリアに成功しました。

# <span id="page-3-2"></span>**cmcchangeover**

■ メモ: このサブコマンドを使用するには、システム管理者の権限が必要です。

#### 説明

冗長 CMC 構成において、CMC のアクティブ / スタンバイを切り替えます。このサブコマンドはリモートデバッグやテストの目的で役立ちます。

メモ: このコマンドは冗長性を備えた CMC 環境でのみ有効です。詳細については、冗長 CMC 環境[についてを](file:///e:/software/smdrac3/cmc/cmc1.20/ja/ug/install.htm#wp1196334)参照してください。

## 使用方法

racadm cmcchangeover

# 出力

CMC failover initiated successfully.

(CMC フェールオーバーの開始に成功しました。)

# <span id="page-4-0"></span>**config**

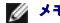

■ メモ: このサブコマンドを使用するには、シャーシ制御システム管理者の権限が必要です。

### 説明

設定ファイルの一部として CMC 設定パラメータを個別または一括で設定します。データが異なる場合は、その CMC オブジェクトが新しい値で書き込まれます。

## 使用方法

```
racadm config -g <グループ> -o <オブジェクト> <値>
racadm config -g <グループ> -o <オブジェクト> -i <インデックス> <値>
racadm config -f <ファイル名>
```
## オプション

Е

表 [A-2](#page-4-1) に、**config** サブコマンド オプションについて説明します。

#### <span id="page-4-1"></span>表 **A-2. config** サブコマンドオプション

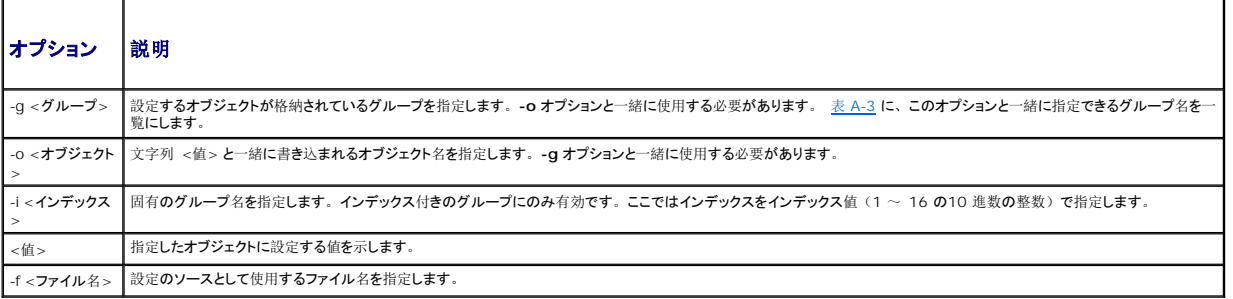

# プロパティグループ

<mark>シ</mark> メモ: 補足事項 B、「CMC [プロパティデータベースグループとオブジェクト](file:///e:/software/smdrac3/cmc/cmc1.20/ja/ug/b-dbobj.htm#wp1255370)定義」は、プロパティグループの詳細を提供します。「g<u>etconfig</u>」も参照してください。

表 [A-3](#page-4-2) は、**-g** オプションと一緒に指定できるプロパティグループの一覧です。

<span id="page-4-2"></span>表 **A-3. RACADM** プロパティグループ

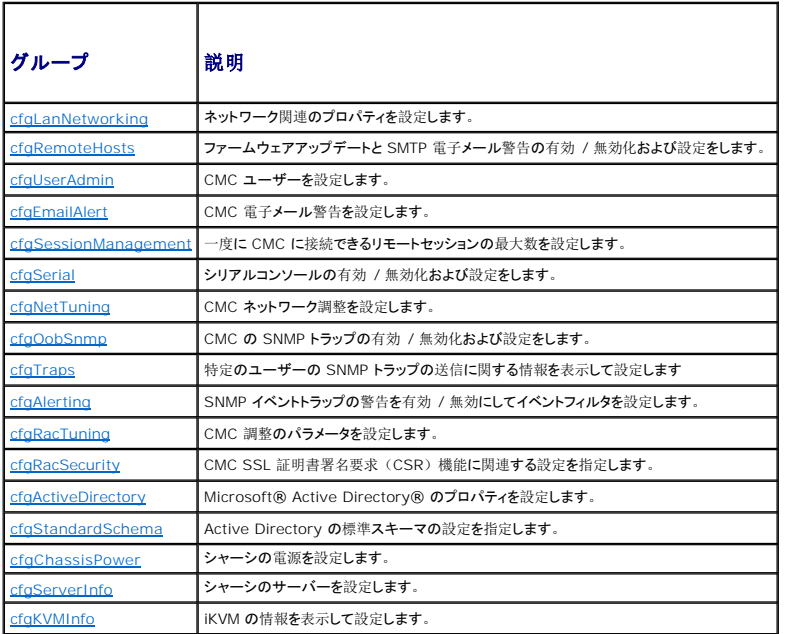

#### 出力

**config** サブコマンドは次のいずれかを検出したときにエラー出力を生成します。

- l 無効な構文、グループ名、オブジェクト名、索引、またはその他の無効なデータベースメンバ
- 1 ユーザー権限の不足
- <sup>l</sup> RACADM CLI エラー
- <sup>l</sup> **config** サブコマンドは .cfg ファイル内の合計オブジェクト数のうち、書き込まれた設定オブジェクト数を示す値を返します。

#### 例

l racadm config -g cfgLanNetworking -o cfgNicIpAddress 10.35.10.100

**cfgNicIpAddress** 設定パラメータ(オブジェクト)を 10.35.10.110 の値に設定します。この IP アドレスオブジェクトはグループ **cfgLanNetworking** に含まれています (「[cfgLanNetworking](file:///e:/software/smdrac3/cmc/cmc1.20/ja/ug/b-dbobj.htm#wp1204542)」を参照)。

```
l racadm config -f myrac.cfg
```
CMC を設定または再設定します。**getconfig** コマンドを使用して **myrac.cfg** ファイルを作成できます。また、パーシングルール([「構文解析規則](file:///e:/software/smdrac3/cmc/cmc1.20/ja/ug/racadm.htm#wp1182894)」を参照)に従う限り、手動で **myrac.cfg** ファイルを編集することもできます。

メモ: **myrac.cfg** ファイルにはパスワード情報は含まれません。このパスワード情報をファイルに含めるには、手動で入力する必要があります。

## <span id="page-5-0"></span>**deploy**

■ メモ: このサブコマンドを使用するには、サーバー管理者の権限が必要です。

#### 説明

指定したサーバーの静的 IP アドレス、サブネットマスク、ゲートウェイ、および iDRAC のルートユーザーのパスワードを設定します。

メモ: このサブコマンドは、指定したサーバーの DHCP オプションが無効になっている場合にのみ有効です。DHCP が有効になっていると、サーバーは DHCP サーバーから自動的に IP アドレス、サブネットマスク、およびゲートウェイを取得します。サーバーの DHCP が有効かどうか判断するには、**getniccfg** を使用します(「[getniccfg](#page-17-0)」を参照)。DCHP を有効また は無効にするには、**setniccfg** を使用します(「[setniccfg](#page-35-0)」を参照)。

メモ: **setniccfg** を使用して静的 IP アドレス、サブネットマスク、ゲートウェイや、DHCP、速度、デュプレックスなどのプロパティを設定することもできます。詳細については、 [setniccfg](#page-35-0)を参照してください。

# 使用方法

racadm deploy -m <モジュール> -u root -p <パスワード> [-s <IP アドレス> <サブネット> <ゲートウェイ>] [-d]

# オプション

表 [A-4](#page-6-1) に、**deploy** サブコマンド オプションについて説明します。

#### <span id="page-6-1"></span>表 **A-4. deploy** サブコマンドオプション

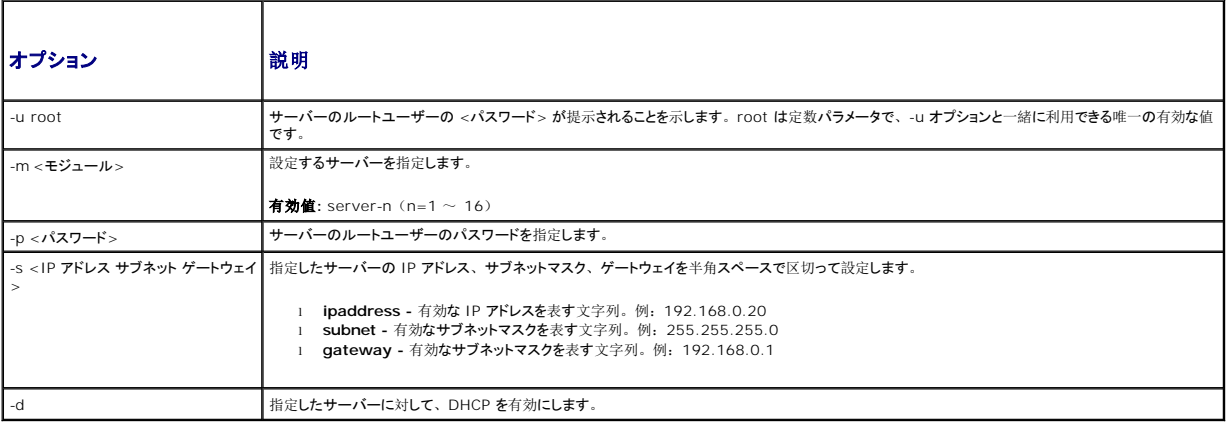

#### 例

l racadm deploy server-8 -s 192.168.0.20 255.255.255.0 192.168.0.1

The server was deployed successfully.

(サーバーの導入に成功しました。)

メモ: deploy コマンドをマルチスロットサーバーの拡張スロットで利用すると、エラーが生成されます。

l racadm deploy -m server-9 192.168.0.11 255.255.255.0 192.168.0.1

ERROR: Server in slot 9 is an extension of the server in slot 1.

(エラー: スロット9 のサーバーは、スロット1のサーバーの拡張です。)

# <span id="page-6-0"></span>機能

**メモ:** このサブコマンドを使用して FlexAddress を無効にするには、**シャーシ設定システム管理者**の権限が必要です。ログイン権限のみのユーザーは、ステータスのみ閲覧することが<br>できます。

## 説明

アクティブなシャーシの機能を表示します。表示される情報には、機能名、有効開始日、機能を有効にするために使用された SD カードのシリアル番号が含まれます。

メモ: FlexAddress を無効にする際は、シャーシの電源がオフの状態で **feature** サブコマンドを実行しないと、エラーが返されます。

#### 使用方法

racadm feature [-s] [-d -c <機能名>]

<機能名> = FlexAddress

# オプション

表 [A-5](#page-7-1) に、**feature** サブコマンド オプションについて説明します。

## <span id="page-7-1"></span>表 **A-5. feature** サブコマンドオプション

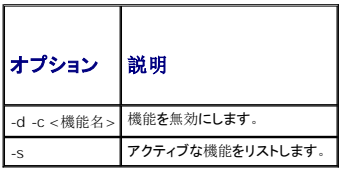

#### 例

```
l racadm feature -d -c flexaddress
  feature FlexAddress is deactivated on the chassis successfully
  (シャーシ上の FlexAddress の機能の無効化に成功しました。)
l racadm feature -s
  Feature = FlexAddress
  Date Activated = 8 April 2008 - 10:39:40
  Feature installed from SD card SN = 01122334455
  (機能 = FlexAddress
  有効開始日 = 8 April 2008 - 10:39:40
  Feature installed from SD-card SN = 01122334455)
```
# <span id="page-7-0"></span>機能カード

■ メモ: このサブコマンドを使用するには、シャーシ設定システム管理者の権限が必要です。

# 説明

SD カードの正しい取り付けを検証し、SD カードのステータスを表示します。下記の表では、コマンドによって返されるステータスメッセージが記載されています。

#### 表 **A-6. featurecard -s** コマンドによって返されるステータスメッセージ

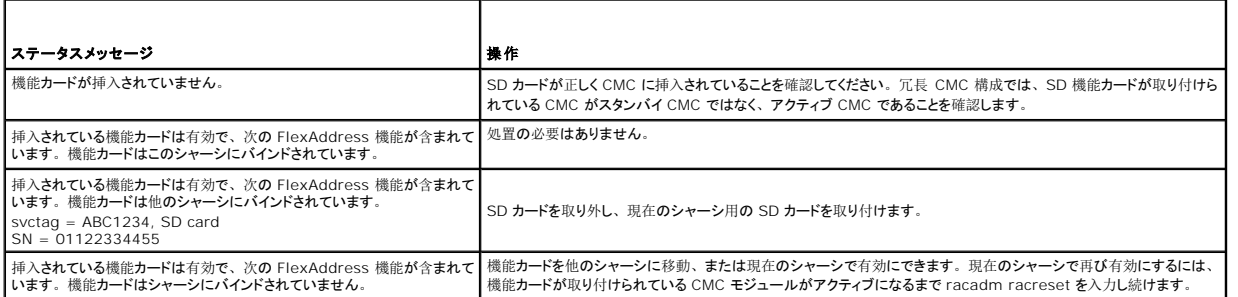

٦

# 使用方法

racadm featurecard -s

# オプション

表 [A-7](#page-7-2) に、**feature** サブコマンド オプションについて説明します。

<span id="page-7-2"></span>表 **A-7. featurecard** サブコマンドオプション

$$
\overline{\phantom{0}}
$$

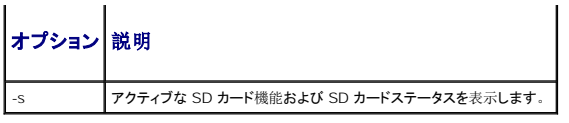

racadm featurecard -s

l racadm featurecard -s

The feature card inserted is valid and contains the following feature(s) FlexAddress: The feature card is bound to this chassis

(挿入されている機能カードは有効で、次の FlexAddress 機能が含まれています。機能カードはこのシャーシにバインドされています。)

# <span id="page-8-0"></span>**fwupdate**

■ メモ: このサブコマンドを使用するには、シャーシ設定システム管理者の権限が必要です。

#### 説明

iKVM、プライマリ CMC、スタンバイ CMC(該当する場合)、サーバー iDRAC および IOM インフラストラクチャデバイスのファームウェアをアップデートします。既存のファームウェアが破損して いる場合は、iDRAC ファームウェアのアップデートも実行します。

メモ: **fwupdate** サブコマンドを実行して、プライマリ CMC のファームウェアをアップデートすると、Telnet および Web の接続がすべて切断されます。アップデートの進行状況を確認 するには、**-s** オプションを使用します。スタンバイ CMC を含め他のすべてのモジュールのアップデート中、プライマリ CMC はリセットせずに通常どおりに稼動します。

# メモ: **iKVM** のデバイスについては、**fwupdate** サブコマンドは一度に **1** つのデバイスでのみ実行できます。 **CMC**、サーバーおよび **IOM** インフラストラクチャデバイスに ついては、同じ処置で複数のデバイスをアップデートすることができます。

#### 使用方法

racadm fwupdate -g -u -a <TFTP サーバーの IP アドレス> {-f <FTP サーバーの IP アドレス> <ユーザー名> <パスワード>} -d <パス> -m <ターゲット>

racadm fwupdate -s

racadm fwupdate -c

# オプション

表 [A-8](#page-8-1) に**fwupdate** サブコマンドのオプションを示します。

#### <span id="page-8-1"></span>表 **A-8. fwupdate** サブコマンドオプション

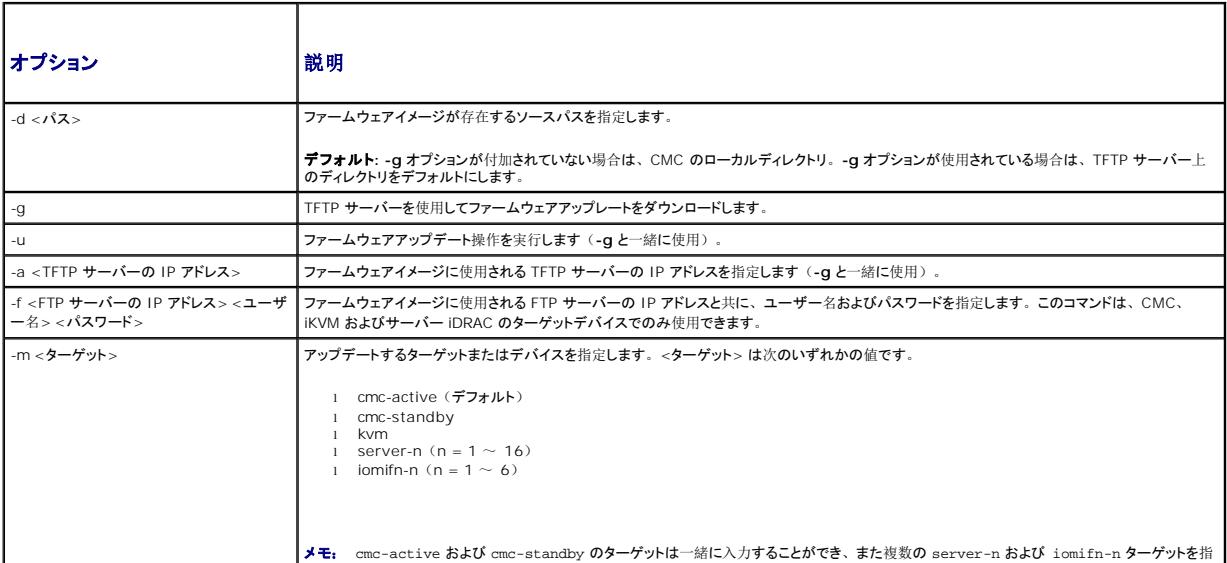

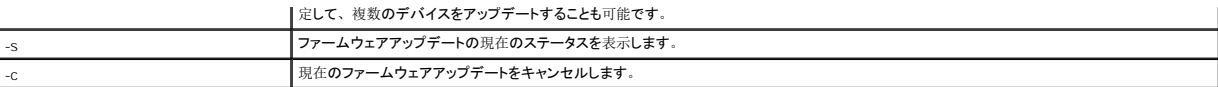

メモ: TFTP サーバーからのファイル転送が完了してから、アップデートのステータスを確認してください。

メモ: FTP を使用する際、CLI でイメージファイルへの完全パスが指定されている場合、ホスト上でそのファイルを探すパスとして利用されます。パスが指定されていない場合、ホストシス<br>テムが Linux またはその他の UNIX 系の OS を稼動していれば、指定ユーザーのホームディレクトリでファイルが検索されます。ホストシステムが Windows を稼動している場合、デフォ ルトフォルダ(たとえば **ftproot**)が検索されます。

#### 例

l racadm fwupdate -g -u -a 192.168.0.120 -d firmimg.cmc -m cmc-active

TFTP firmware update has been initiated. This update process may take several minutes to complete.

Firmware update complete.

(TFTP ファームウェアのアップデートが開始されました。アップデート処理には数分かかることがあります。

ファームウェアアップデートが完了しました。)

l racadm fwupdate -s -m cmc-active

Firmware update in progress.

(ファームウェアアップデートが進行中です。)

メモ: fwupdate コマンドをマルチスロットサーバーの拡張スロットで利用すると、エラーが生成されます。

l racadm fwupdate -g -u -a 192.168.0.120 -d update -m server-9

ERROR: Server in slot 9 is an extension of the server in slot 1.

(エラー: スロット9 のサーバーは、スロット1のサーバーの拡張です。)

# <span id="page-9-0"></span>**getassettag**

**シンチ: このサブコマンドを使用するには、CMC ログインユーザーの権限が必要です。** 

#### 説明

シャーシの管理タグを表示します。

# 使用方法

racadm getassettag [-m <モジュール>]

## オプション

表 [A-9](#page-9-1) に、**getassettag** サブコマンド オプションについて説明します。

<span id="page-9-1"></span>表 **A-9. getassettag** サブコマンドオプション

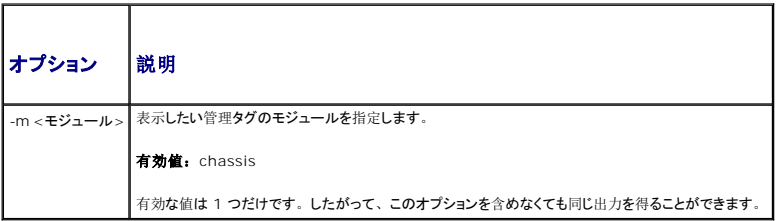

l racadm getassettag -m chassis

または

racadm getassettag

chassis 78373839-33

# <span id="page-10-0"></span>**getchassisname**

**シンキ: このサブコマンドを使用するには、CMC ログインユーザーの権限が必要です。** 

#### 説明

シャーシの名前を表示します。

## 使用方法

racadm getchassisname

#### 例

l racadm getchassisname

PowerEdge 2955

# <span id="page-10-1"></span>**getconfig**

■ メモ: このサブコマンドを使用するには、シャーシ設定システム管理者の権限が必要です。

## 説明

CMC 設定パラメータを表示して、CMC 設定グループを .cfg ファイルに保存できます。

## 使用方法

```
racadm getconfig -g <グループ名>
racadm getconfig -g <グループ名> -o <オブジェクト>
racadm getconfig -g <グループ名> -i <インデックス>
racadm getconfig -u <ユーザー名>
racadm getconfig -h
racadm getconfig -f <ファイル名>
```
# オプション

表 [A-10](#page-10-2) に、**getconfig** サブコマンド オプションについて説明します。

#### <span id="page-10-2"></span>表 **A-10. getconfig** サブコマンドオプション

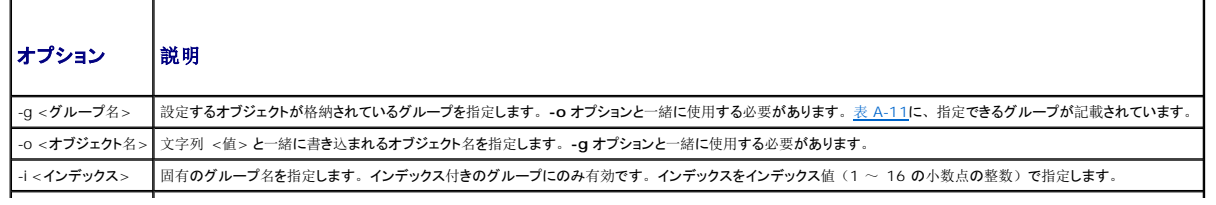

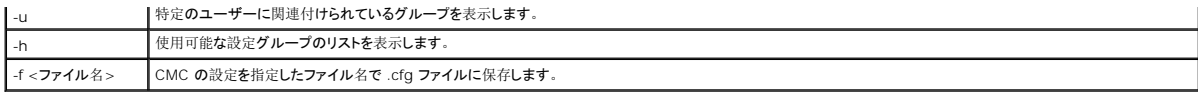

# プロパティグループ

**■ メモ:** CMC [プロパティデータベースグループとオブジェクト](file:///e:/software/smdrac3/cmc/cmc1.20/ja/ug/b-dbobj.htm#wp1255370)定義では、これらプロパティグループの詳細を提供します。「[config](#page-4-0)」も参照してください。

表 [A-11](#page-11-0) は、**getconfig** サブコマンド -g オプションと一緒に指定できるプロパティグループの一覧です。

## <span id="page-11-0"></span>表 **A-11. getconfig** サブコマンドのプロパティグループ

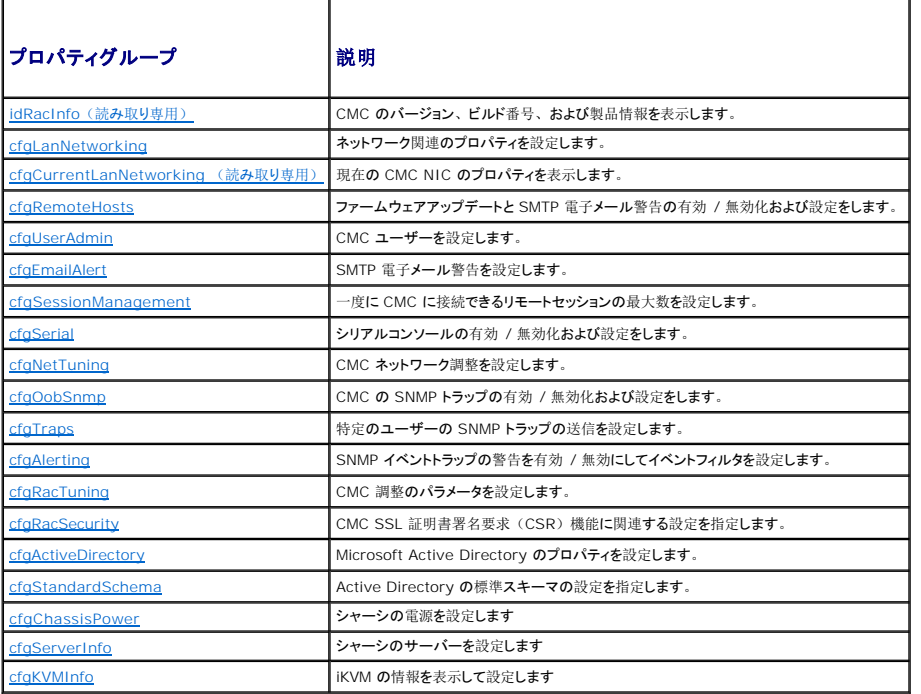

# 出力

このサブコマンドは、次の場合にエラー出力を生成します。

- l 無効な構文、グループ名、オブジェクト名、索引、またはその他の無効なデータベースメンバ
- <sup>l</sup> RACADM CLI 転送エラー

エラーが発生しなければ、指定した設定の内容が表示されます。

#### 例:

l racadm getconfig -g cfgLanNetworking

グループ [cfgLanNetworking](file:///e:/software/smdrac3/cmc/cmc1.20/ja/ug/b-dbobj.htm#wp1204542) に含まれているすべての設定プロパティ (オブジェクト) を表示します(「cfqLanNetworking」 を参照)。

l racadm getconfig -g cfgserverinfo -o cfgservername 123456789012345

サーバーのスロット名を保存します。スロット名には、最大 15 文字までの名前を付けられます(「[cfgServerName](file:///e:/software/smdrac3/cmc/cmc1.20/ja/ug/b-dbobj.htm#wp1207457)」を参照)。

l racadm getconfig -f myfile.cfg

CMC のグループ設定オブジェクトすべてを **myrac.cfg** に保存します。

l racadm getconfig -h

CMC で使用可能な設定グループのリストを表示します。

l racadm getconfig -u root

root という名前のユーザーの設定プロパティを表示します。

# <span id="page-12-0"></span>**getdcinfo**

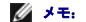

**シンモ: このサブコマンドを使用するには、CMC ログインユーザーの権限が必要です。** 

## 説明

一般 I/O モジュールとドーターカードの設定情報を表示します。

メモ: サーバー DC のファブリック検証は、シャーシの電源がオンのときにのみ実行されます。シャーシが電源スタンバイのときは、サーバーモジュールの iDRAC が電源がオフのままな<br>ので、サーバーの DC ファブリックタイプをレポートできません。サーバー上の iDRAC の電源がオンになるまで、DC ファブリックタイプは CMC ユーザーインタフェースでレポートされない可<br>能性があります。

## 使用方法

racadm getdcinfo

メモ: 以下の出力は、マルチスロットサーバーのシステムの例です。

# 例

l racadm getdcinfo

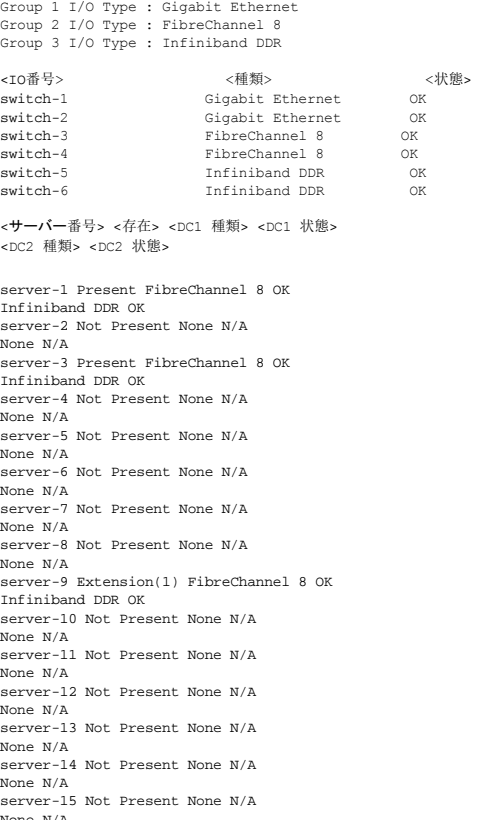

None N/A server-16 Not Present None N/A None N/A

# <span id="page-12-1"></span>**getflexaddr**

**シンチ: このサブコマンドを使用するには、CMC ログインユーザーの権限が必要です。** 

#### 説明

シャーシ全体の有効化/無効化ステータスを表示します。**-i** オプションと共に使用すると、スロットごとの MAC/WWN を表示します。

メモ: シャーシで FlexAddress が有効になっていない場合、このコマンドはサーバー指定の MAC/WWN アドレスを表示します。スロットが空の場合、コマンドはエラーを返します。

# 使用方法

```
racadm getflexaddr [-i <スロット番号>]
<スロット番号> = 1 \sim 16
```
## オプション

表 [A-12](#page-13-0) に、**getflexaddr** サブコマンド オプションについて説明します。

## <span id="page-13-0"></span>表 **A-12. getflexaddr** サブコマンドオプション

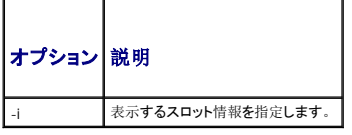

#### 例

```
l racadm getflexaddr
```

```
<スロット番号> <スロット名> <ステータス>
```
- 1 slot-1 enabled
- 2 slot-2 enabled
- 3 slot-3 disabled
- 4 slot-4 disabled
- 5 slot-5 disabled
- 6 slot-6 disabled
- 7 slot-7 disabled
- 8 slot-8 disabled
- 9 slot-9 disabled
- 10 slot-10 disabled
- 11 slot-11 disabled 12 slot-12 disabled
- 
- 13 slot-13 disabled
- 14 slot-14 disabled
- 15 slot-15 disabled
- 16 slot-16 disabled
- <ファブリック> <種類> <ステータス>
- Fabric-A ethernet disabled
- Fabric-B iSCSI enabled
- Fabric-C fiber channel enabled
- l racadm getflexaddr -i 1

Slot-1 flexaddress enabled = 1

<ファブリック> <種類> <サーバー指定> <シャーシ指定>

slot1-A1 Gigabit Ethernet 00:1C:23:CD:AC:D2(active) 00:1E:C9:FF:E3:21 iSCSI 00:1C:23:CD:AC:D3(active) 00:1E:C9:FF:E3:22 slot1-A2 Gigabit Ethernet 00:1C:23:CD:AC:D4(active) 00:1E:C9:FF:E3:23 iSCSI 00:1C:23:CD:AC:D5(active) 00:1E:C9:FF:E3:24 slot1-B1 Gigabit Ethernet 00:1D:09:71:B3:60 00:1E:C9:FF:E3:25(active) iSCSI 00:1D:09:71:B3:61 00:1E:C9:FF:E3:26(active) slot1-B2 Gigabit Ethernet 00:1D:09:71:B3:62 00:1E:C9:FF:E3:27(active) iSCSI 00:1D:09:71:B3:63 00:1E:C9:FF:E3:28(active) slot1-C1 Fiber Channel 4 10:00:00:00:C9:63:51:0E 20:01:00:1E:C9:FF:E3:29(active) slot1-C2 Fiber Channel 4 10:00:00:00:C9:63:51:0D 20:02:00:1E:C9:FF:E3:29(active)

# <span id="page-14-0"></span>**getioinfo**

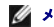

**シンモ: このサブコマンドを使用するには、CMC ログインユーザーの権限が必要です。** 

## 説明

シャーシの I/O モジュールに関する一般的な情報を表示します。

メモ: ファブリックタイプは、Ethernet、ファイバチャネル、Infiniband など、サポートされている任意の I/O ファブリックタイプです。

# 使用方法

racadm getioinfo

# 例

racadm getioinfo

<IO> <名前> <種類> <存在> <POST> <電源> switch-1 Ethernet Passthrough Gigabit Ethernet Present

OK ON switch-2 N/A None Not Present

N/A N/A switch-3 N/A None Not Present

N/A N/A switch-4 N/A None Not Present

N/A N/A switch-5 N/A None Not Present

N/A N/A switch-6 N/A None Not Present

N/A N/A

# <span id="page-14-1"></span>**getkvminfo**

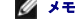

メモ: このサブコマンドを使用するには、**CMC** ログインユーザーの権限が必要です。

#### 説明

iKVM モジュール情報を表示します。

# 使用方法

racadm getkvminfo

#### 例

racadm getkvminfo

<モジュール> <存在> <モデル> <FW バージョン> <ステータス> KVM Present Avocent iKVM Switch 00.05.00.04 Ready

# <span id="page-15-0"></span>**getled**

**シンモ: このサブコマンドを使用するには、CMC ログインユーザーの権限が必要です。** 

### 説明

モジュールの LED 設定を表示します: 点滅、点滅なし、不明(空のスロット)

#### 使用方法

racadm getled -m <モジュール>

表 [A-13](#page-15-2) に、**getled** サブコマンド オプションについて説明します。

#### <span id="page-15-2"></span>表 **A-13. getled** サブコマンドオプション

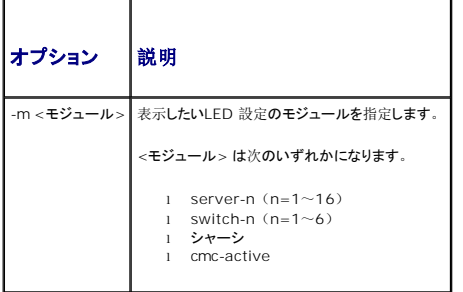

#### 例

l racadm getled -m server-10

```
<モジュール>
  <モジュール> <状態><br>server-10 Blinking (点滅)
l racadm getled -m chassis
  <モジュール> <状態><br>server-10 Not blir
                Not blinking (点滅なし)
l racadm getled -m server-1
```
<モジュール> <状態>  $\texttt{server-1} \qquad \quad \texttt{ON} \ (\texttt{\textit{T}}\bm{\mathcal{Y}})$ racadm getled -m server-9

<**モジュール> <状態>**<br>server-9 Extension  $Extension (1)$  (拡張 $(1)$ )

# <span id="page-15-1"></span>**getmacaddress**

**シンキ: このサブコマンドを使用するには、CMC ログインユーザーの権限が必要です。** 

#### 説明

すべてのモジュールまたは指定したモジュールの MAC/WWN アドレスを表示します。

# 使用方法

```
racadm getmacaddress [-m <モジュール>] [<-t iscsi] 
racadm getmacaddress [-a]
```
## オプション

表 [A-14](#page-16-1) に、**getmacaddress** サブコマンド オプションについて説明します。

#### <span id="page-16-1"></span>表 **A-14. getmacaddress** サブコマンド オプション

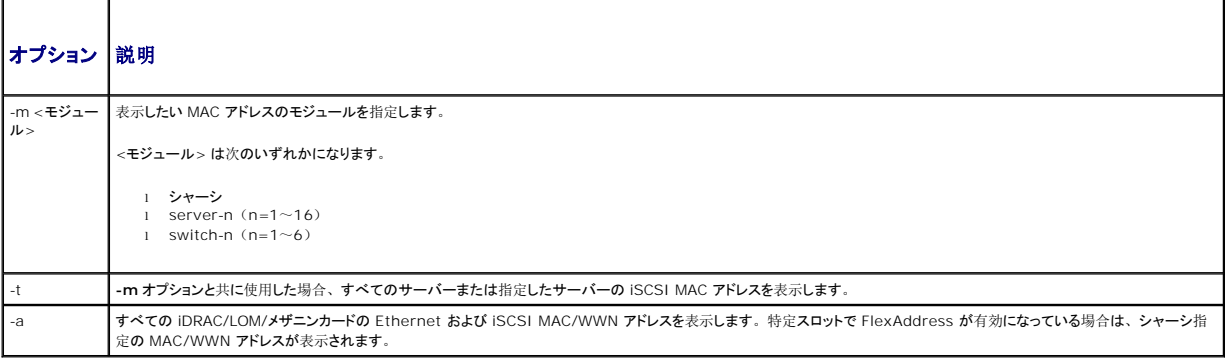

#### 例

racadm getmacaddress -m server-1

<名前> <存在> <BMC MAC アドレス> <NIC1 MAC アドレス> <NIC2 MAC アドレス> server-1 Present 00:11:43:FD:B7:2A 00:11:43:FD:B7:2A 00:11:43:FD:B7:2B server-9 Extension(1) N/A 00:11:43:FD:B7:2C 00:11:43:FD:B7:2D

# <span id="page-16-0"></span>**getmodinfo**

メモ: このサブコマンドを使用するには、**CMC** ログインユーザーの権限が必要です。

サービスタグのないモジュールのサービスタグフィールドは空白です。

# 説明

シャーシ内のすべてのモジュールまたは指定したモジュールの設定およびステータス情報を表示します(サーバー、スイッチ、CMC、ファンユニット、電源装置ユニット)。

#### 使用方法

racadm getmodinfo [-m <モジュール>] [-A]

# オプション

表 [A-15](#page-17-1) に、**getmodinfo** サブコマンド オプションについて説明します。

## <span id="page-17-1"></span>表 **A-15. getmodinfo** サブコマンド オプション

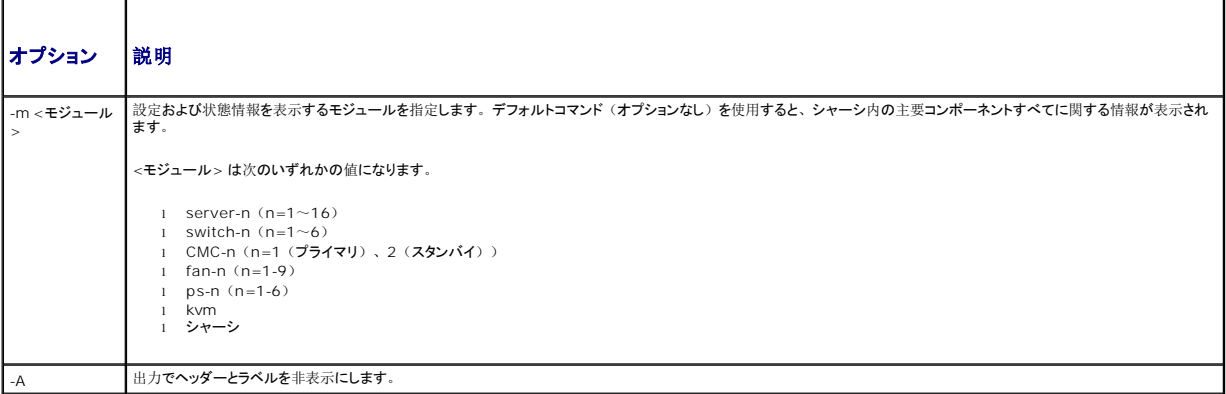

#### 例

l racadm getmodinfo -m switch-1

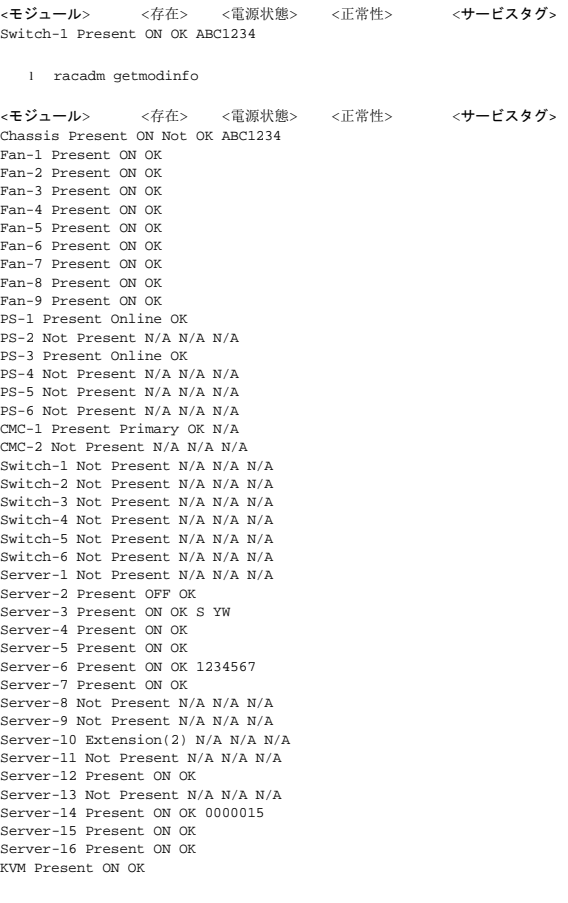

# <span id="page-17-0"></span>**getniccfg**

**シンモ: このサブコマンドを使用するには、CMC ログインユーザーの権限が必要です。** 

# 説明

サーバー、スイッチ、シャーシなどのネットワーク設定を表示します。

**シンモ: getniccfg サブコマンドは操作に失敗した場合にエラーメッセージを表示します。** 

## 使用方法

racadm getniccfg [-m <モジュール>]

# オプション

表 [A-16](#page-18-1) に、**getniccfg** サブコマンド オプションについて説明します。

# <span id="page-18-1"></span>表 **A-16. getniccfg** サブコマンド オプション

```
オプション |説明
-m <モジュール> ネットワーク設定を表示するモジュールを指定します。
           <モジュール> は次のいずれかになります。
             l chassis 
               server-n(n=1~1~0)l switch-n (n=1~6)
           デフォルト:chassis
```
## 例

racadm getniccfg

```
NIC Enabled = 1
 DHCP Enabled = 1
Static IP Address = 192.168.0.120
 Static Subnet Mask = 255.255.255.0
Static Gateway = 192.168.0.1
Current IP Address = 10.35.155.160
Current Subnet Mask = 255.255.255.0
Current Gateway = 10.35.155.1
 Speed = Autonegotiate
Duplex = Autonegotiate
```

```
l racadm getniccfg -m server-1
```
DHCP Enabled = 0 IP Address = 192.168.0.135 Subnet Mask = 255.255.255.0 Gateway = 192.168.0.1

l racadm getniccfg -m server-9

ERROR: Server in slot 9 is an extension of the server in slot 1.

```
(エラー: スロット9 のサーバーは、スロット1のサーバーの拡張です。)
```
# <span id="page-18-0"></span>**getpbinfo**

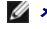

メモ: このサブコマンドを使用するには、**CMC** ログインユーザーの権限が必要です。

#### 説明

電力バジェット状態の情報を表示します。

# 使用方法

racadm getpbinfo

racadm getpbinfo

[電力 バジェット ステータス] System Input Power = 700 W Peak System Power = 0 W Peak System Power Timestamp = 01:08:23 01/27/2009 Minimum System Power = 0 W Minimum System Power Timestamp = 20:18:30 01/27/2000 Overall Power Health = Not OK Redundancy = No System Input Power Cap = 7928 W Redundancy Policy = None Dynamic PSU Engagement Enabled = No System Input Max Power Capacity = 0 W Input Redundancy Reserve = 0 W Input Power Allocated to Servers = 0 W Input Power Allocated to Chassis Infrastructure = 51 watts Total Input Power Available for Allocation = 0 W Standby Input Power Capacity = 0 W [シャーシ 電源 装置 ステータス 表]<br><名前> <存在> <電源 状態> <入力電流> <入力電圧> <定格出力><br>PS1 Online On 16.1 A 32 V 2360 W PS2 Not Present Slot Empty N/A N/A

N/A PS3 Not Present Slot Empty N/A N/A

N/A PS4 Not Present Slot Empty N/A N/A

N/A

PS5 Not Present Slot Empty N/A N/A

N/A

PS6 Not Present Slot Empty N/A N/A

N/A

```
[サーバー モジュール 電源 割り当て 表]
<スロット番号><サーバー名><電源状態><割り当て><優先度><ブレード 種類>
1 SLOT-01 N/A N/A 5 N/A
2 SLOT-02 OFF 0 W 5 PowerEdgeM805
3 SLOT-03 ON 164 W 5 N/A
4 SLOT-04 ON 155 W 5
5 SLOT-05 ON 180 W 5
6 SLOT-06 ON 180 W 5 PowerEdgeM600
7 SLOT-07 ON 170 W 5
8 SLOT-08 N/A N/A 5 N/A
9 SLOT-09 N/A N/A 5 N/A
10 SLOT-10 Extension(2) N/A 5 N/A
11 SLOT-11 N/A N/A 5 N/A
12 SLOT-12 ON 125 W 5 PowerEdgeM600
13 SLOT-13 N/A N/A 5 N/A
14 SLOT-14 ON 342 W 5 N/A
15 SLOT-15 ON 140 W 5
16 SLOT-16 ON 125 W 5 N/A
```
# <span id="page-19-0"></span>**getpminfo**

メモ: このサブコマンドを使用するには、**CMC** ログインユーザーの権限が必要です。

#### 説明

電力バジェット状態の情報を表示します。

#### 使用方法

racadm getpminfo

racadm getpminfo

[リアルタイム 電力 統計] System Input Power = 600 W (188 BTU/hr) Peak System Power = 600 W (188 BTU/hr Peak System Power Start Time = 16:02:10 01/16/2008 Peak System Power Timestamp = 06:32:55 01/26/2009 Minimum System Power = 400 W (177 BTU/hr) Minimum System Power Start Time = 22:43:21 01/21/2008 Minimum System Power Timestamp = 06:32:55 01/26/2009 System Idle Power = 68 W (188 BTU/hr) System Potential Power = 68 W (188 BTU/hr) System Input Current Reading = 31.2 A

[リアルタイム エネルギー 統計] System Energy Consumption = 6.4 kWh System Energy Consumption Start Time = 16:02:10 01/16/2008 System Energy Consumption Timestamp = 16:02:10 01/16/2008

[システム 電源 ステータス] Overall Power Health = OK Redundancy = No

[システム 電源 ポリシー設定] BTU/hr | 10%) Surplus for Peak Performance = 7000 W (6130 BTU/hr) Redundancy Policy = None Dynamic PSU Engagement Enabled = No

[電力バジェット] System Input Max Power Capacity = 0 W Input Redundancy Reserve = 0 W Input Power Allocated to Servers = 0 W Input Power Allocated to Chassis Infrastructure = 51W Total Input Power Available for Allocation = 0 W Standby Input Power Capacity = 0 W

# <span id="page-20-0"></span>**getraclog**

メモ: このサブコマンドを使用するには、**CMC** ログインユーザーの権限が必要です。

#### 説明

CMC ログエントリを表示します。タイムスタンプは 1 月 1 日の午前 0 時に始まり、システムが起動するまで進められます。システムが起動した後は、システムのタイムスタンプが使用されます。

### 使用方法

racadm getraclog [-i]

racadm getraclog [-s <開始レコード>] [-c <カウント>][-m]  $\left[ \begin{array}{c}-m\end{array}\right]$ 

#### オプション

表 [A-17](#page-20-1) に、**getraclog** サブコマンド オプションについて説明します。

<span id="page-20-1"></span>表 **A-17. getraclog** サブコマンドオプション

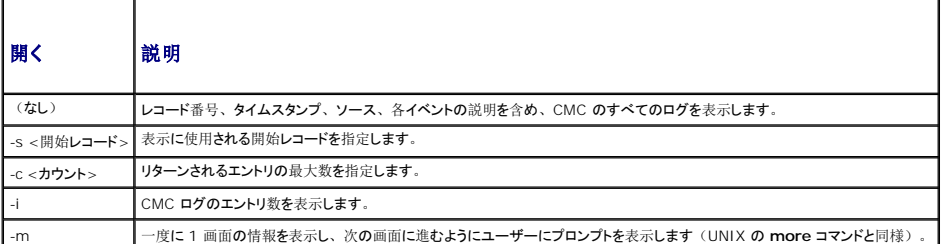

■ メモ: -A および -o オプションは追加出力を生成せず、既存スクリプトの後方互換性を提供します。

```
l racadm getraclog -c 5
      Apr 21 10:17:46 cmc : CMC1: active
Apr 21 10:17:46 cmc : CMC1: AC power up
Apr 21 10:17:48 cmc : CMC1: non redundant
      Apr 21 12:17:48 cmc : Login success (username = root)
Apr 23 23:59:11 cmc : session close PID 3291  succeeds
l racadm getraclog -i
```
Total Records: 171

# <span id="page-21-0"></span>**getractime**

**シンキ: このサブコマンドを使用するには、CMC ログインユーザーの権限が必要です。** 

#### 説明

CMC で現在設定されている日時を表示します。

#### 使用方法

racadm getractime [-d] [-z]

# オプション

表 [A-18](#page-21-2) に、**getractime** サブコマンド オプションについて説明します。

#### <span id="page-21-2"></span>表 **A-18. getractime** サブコマンド オプション

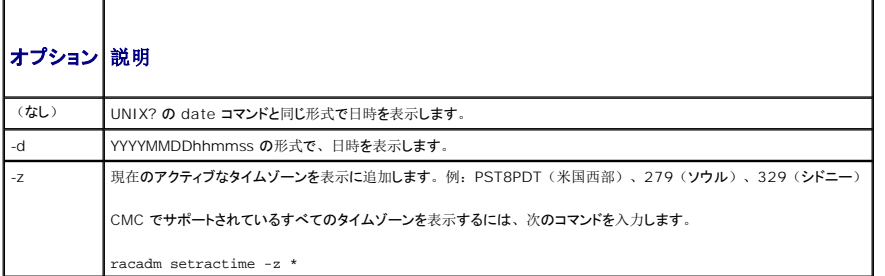

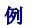

```
l racadm getractime
```
Thu Dec 8 20:15:26 2005

- l racadm getractime -z
- Thu Dec 8 20:15:29 2006 CST6CDT
- l racadm getractime -d

0051208201542.000000

# <span id="page-21-1"></span>**getredundancymode**

**シンキ: このサブコマンドを使用するには、CMC ログインユーザーの権限が必要です。** 

CMC の冗長性ステータス(冗長または非冗長)を表示します。

# 使用方法

racadm getredundancymode

# 例

racadm getredundancymode

Redundant

# <span id="page-22-0"></span>**getsel**

**シンモ: このサブコマンドを使用するには、CMC ログインユーザーの権限が必要です。** 

### 説明

システムイベントログ(ハードウェアログとも呼ばれる SEL)のエントリを表示します。デフォルトの出力では、各イベントのレコード番号、タイムスタンプ、重要度、および説明が表示されます。

## 使用方法

racadm getsel [-i]

racadm getsel [-s <開始レコード>] [-c <カウント>] [-m]

**シンモ:** -A および -o オプションは追加出力を生成せず、既存スクリプトの後方互換性を提供します。

# オプション

表 [A-19](#page-22-2) に、getsel サブコマンド オプションについて説明します。

<span id="page-22-2"></span>表 **A-19. getsel** サブコマンドオプション

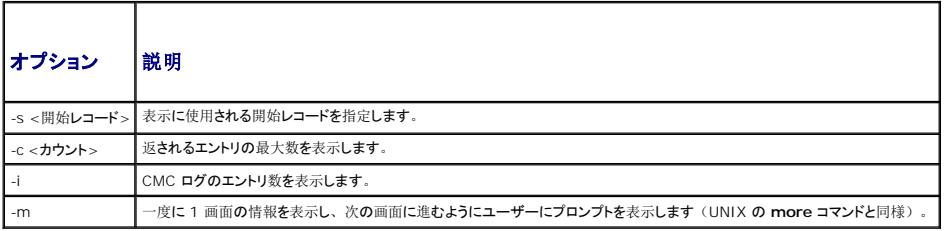

例

```
l racadm getsel -i
```
Total Records: 28

l racadm getsel -s 1 -c 1

Sun Sep 16 02:51:11 2007 normal Server Blade 12 Presence module sensor for Server Blade, device inserted was asserted

# <span id="page-22-1"></span>**getsensorinfo**

メモ: このサブコマンドを使用するには、**CMC** ログインユーザーの権限が必要です。

#### 説明

指定したセンサーの状態を表示します。

#### 使用方法

racadm getsensorinfo

# 例

racadm getsensorinfo

```
<センサーの種類> <番号> <センサー名> <ステータス> <測定値> <単位> <lc> <uc>
 FanSpeed 1 Fan-1 OK 4768 rpm 2344 14500
FanSpeed 2 Fan-2 OK 4873 rpm 2344 14500
FanSpeed 3 Fan-3 OK 4832 rpm 2344 14500
FanSpeed 4 Fan-4 OK 4704 rpm 2344 14500
FanSpeed 5 Fan-5 OK 4833 rpm 2344 14500
 FanSpeed 6 Fan-6 OK 4829 rpm 2344 14500
FanSpeed 7 Fan-7 OK 4719 rpm 2344 14500
 FanSpeed 8 Fan-8 Not OK 1 rpm 2344 14500
FanSpeed 9 Fan-9 OK 4815 rpm 2344 14500
<センサーの種類> <番号> <センサー名> <ステータス> <測定値> <単位> <lc> <uc>
Temp 1 Ambient_Temp OK 22 celcius N/A 40
<センサーの種類> <番号> <センサー名> <ステータス> <AC-OK ステータス>
PWR 1 PS-1 Online OK
PWR 2 PS-2 Online OK
PWR 3 PS-3 Online OK
PWR 4 PS-4 Slot Empty N/A
```

```
getslotname
```
PWR 5 PS-5 Failed OK PWR 6 PS-6 Slot Empty N/A

```
メモ: このサブコマンドを使用するには、CMC ログインユーザーの権限が必要です。
```
#### 説明

シャーシ内の指定したスロット(スロット番号で識別)の名前を表示します。

#### 使用方法

racadm getslotname -i <スロット ID>

# オプション

表 [A-20](#page-23-1) に、**getslotname** サブコマンド オプションについて説明します。

#### <span id="page-23-1"></span>表 **A-20. getslotname** サブコマンド オプション

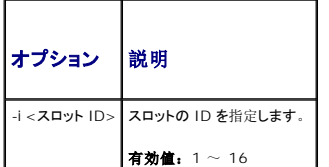

#### 例

racadm getslotname -i 1

Webserver-1

# <span id="page-24-0"></span>**getssninfo**

メモ: このサブコマンドを使用するには、**CMC** ログインユーザーの権限が必要です。

#### 説明

ユーザー名、IP アドレス(該当する場合)、セッションタイプ(たとえば、シリアル、SSH、Telnet)、ログイン日時など、アクティブなユーザーセッションについての情報を表示します。オプション<br>を使用すると、現在アクティブまたは保留中のユーザーやサマリセッション表の情報を表示できます。サマリ情報は、定義されている各セッションマネージャ状況の合計セッション数を提供します。

- l 有効
- l 使用可能

# 使用方法

racadm getssninfo [-u <ユーザー名> | \*] [-A]

# オプション

表 [A-21](#page-24-2) に、getssninfo サブコマンドオプションについて説明します。

# <span id="page-24-2"></span>表 **A-21. getssninfo** サブコマンドオプション

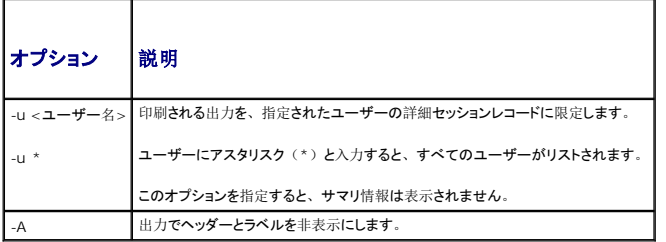

#### 例

l racadm getssninfo

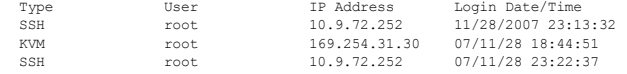

l racadm getssninfo -A

\Telnet\root\143.166.174.19\05/01/2007 02:13:59

l racadm getssninfo -A -u \*

\KVM\root\169.254.31.30\07/11/28 18:44:51 \SSH\root\10.9.72.252\07/11/28 23:22:37

# <span id="page-24-1"></span>**getsvctag**

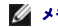

**シンモ: このサブコマンドを使用するには、CMC ログインユーザーの権限が必要です。** 

#### 説明

シャーシの単一またはすべてのモジュールのサービスタグ情報がある場合は、それを表示します。

#### 使用方法

racadm getsvctag [-m <モジュール>]

# オプション

表 [A-22](#page-25-1) に、**getsvctag** サブコマンド オプションについて説明します。

# <span id="page-25-1"></span>表 **A-22. getsvctag** サブコマンド オプション

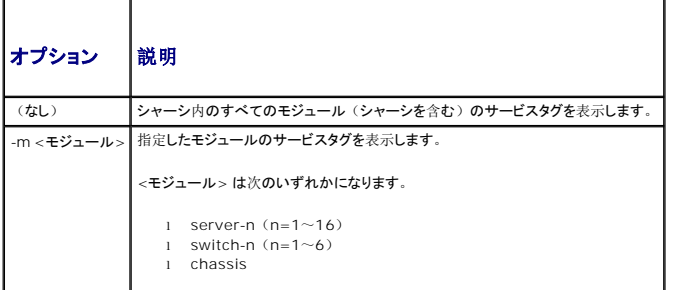

#### 例

l racadm getsvctag

```
<モジュール>        <サービスタグ>
   Chassis<br>switch-1
                      ABC1234switch-2
   switch-3
    switch-4
switch-5
    switch-6
server-1 abc123
server-2
    server-3        N/A
server-4
   server-5
   server-6 N/A<br>server-7 0000
                     server-7        0000014
   server-8<br>server-9
                     Extension(1)<br>N/A<br>N/A
   server-10server-11server-12
   server-13 N/A
   server-14
   server-15       1234567
   server-16 N/Al racadm getsvctag -m switch-1
   <module> <Servicetag>
```
# <span id="page-25-0"></span>**getsysinfo**

switch-1 ABC1234

**シンモ: このサブコマンドを使用するには、CMC ログインユーザーの権限が必要です。** 

#### 説明

CMC に関連する情報を表示します。

## 使用方法

racadm getsysinfo [-d] [-c] [-A]

# オプション

表 **A-23. getsysinfo** サブコマンドオプション

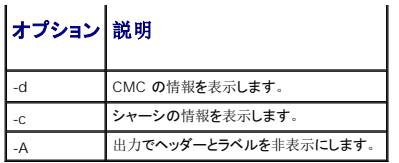

l racadm getsysinfo -c

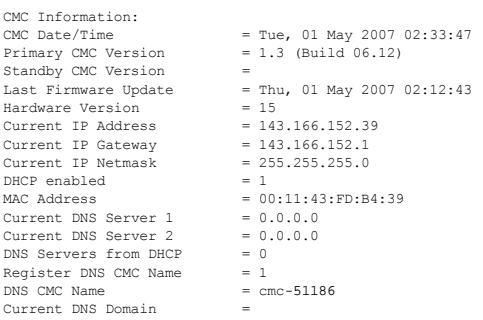

l racadm getsysinfo -A

"CMC Information:" "Tue, 01 May 2007 02:33:47 AM "1.3 (Build 06.12)" "" "Thu, 01 May 2007 02:12:43" "15" "143.166.152.39" "143.166.152.1"<br>"255.255.255.0" "1" "00:11:43:FD:B4:39" "0.0.0.0" "0.0.0.0" "0" "1" "cmc-51186" ""

# <span id="page-26-0"></span>**gettracelog**

■ メモ: このコマンドはデル社内使用専用です。

メモ: このサブコマンドを使用するには、**CMC** ログインユーザーの権限が必要です。

#### 説明

CMC の診断トレースログを表示します。デフォルトの出力には、レコード番号、タイムスタンプ、ソース、説明が表示されます。タイムスタンプは 1 月 1 日の午前 0 時に始まり、システムが起動<br>するまで進められます。システムの起動中、タイムスタンプは <system boot> と表示されます。システムが起動した後は、システムのタイムスタンプが使用されます。

# 使用方法

racadm gettracelog [-i]

racadm gettracelog [-s <開始レコード>] [-c <カウント>] [-m]

### オプション

表 [A-24](#page-26-1) に、gettracelog サブコマンド オプションについて説明します。

#### <span id="page-26-1"></span>表 **A-24. gettracelog** サブコマンドオプション

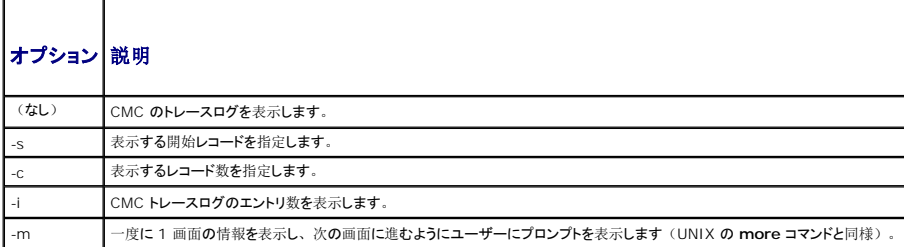

```
例
```

```
l racadm gettracelog -c 5
      Nov 28 04:40:41 cmc syslogd 1.4.1: restart.<br>Nov 28 04:40:41 cmc fupmuxd[150]: Start Status Op: priv=0x00000000 ID:[01 01 0x00]<br>Nov 28 04:40:41 cmc fupmuxd[150]: Active-CMC Status: 0x04000000<br>Nov 28 04:40:52 cmc webcgi[2877
l racadm gettracelog -i
    Total Records: 275
```
# <span id="page-27-0"></span>**help** および **help <**コマンド**>**

メモ: このサブコマンドを使用するには、**CMC** ログインユーザーの権限が必要です。

#### 説明

**help** コマンドは、racadm コマンドと一緒に使用できるサブコマンドをすべて一覧にし、それぞれに 1 行の説明が付きます。

**help** <コマンド> は、指定したコマンドの構文を表示します。

メモ: また、**?** および **?** を利用できます。**<**コマンド**>** コマンドを使用しても同じ情報が得られます。

## 使用方法

racadm help

racadm help <サブコマンド>

#### 例

```
l racadm help getsysinfo
```

```
getsysinfo -- 一般的な CMC およびシステム情報を表示します
```
使用方法:

racadm getsysinfo [-d] [-c] [-A]

```
-d : show CMC information
-c : show chassis information
-A : do not show headers or labels
```
(-d : CMC 情報の表示 -c : シャーシ情報の表示 -A : ヘッダーまたはラベルの非表示)

# <span id="page-27-1"></span>**ifconfig**

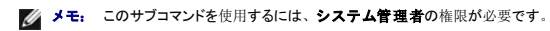

#### 説明

ネットワークインタフェース情報を表示します。

## 使用方法

racadm ifconfig

#### 例

racadm ifconfig

eth0 Link encap:Ethernet HWaddr 00:55:AB:39:10:0F inet addr:10.35.155.160 Bcast:10.35.155.255 Mask:255.255.255.0 UP BROADCAST RUNNING MULTICAST MTU:1500 Metric:1 RX packets:457405 errors:0 dropped:0 overruns:0 frame:0 TX packets:16321 errors:0 dropped:0 overruns:0 carrier:0 collisions:0 txqueuelen:0 RX bytes:51383270 (49.0 MiB) TX bytes:6573645 (6.2 MiB)

# <span id="page-28-0"></span>**netstat**

√ メモ: このサブコマンドを使用するには、システム管理者の権限が必要です。

#### 説明

ルーティングテーブルとネットワーク統計を表示します。

# 使用方法

racadm netstat

#### 例

racadm netstat

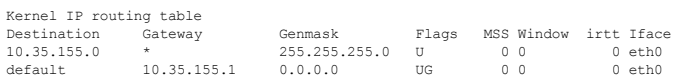

# <span id="page-28-1"></span>**ping**

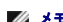

■ メモ: このサブコマンドを使用するには、システム管理者の権限が必要です。

#### 説明

ICMP エコーパケットをネットワーク上の宛先に送信します。

# 使用方法

racadm ping <IP アドレス>

#### 例

racadm ping 10.9.72.252

PING 10.9.72.252 (10.9.72.252): 56 data bytes 64 bytes from 10.9.72.252: icmp\_seq=0 ttl=121 time=2.9 ms

--- 10.9.72.252 ping statistics --- 1 packets transmitted, 1 packets received, 0 percent packet loss round-trip min/avg/max = 2.9/2.9/2.9 ms

## <span id="page-28-2"></span>**racdump**

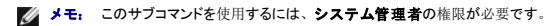

#### 説明

包括的なシャーシステータスと設定状態の情報と共に、イベントログの履歴を表示します。これは、導入後の設定検証およびデバッグ時に利用します。

Racdump には、以下<mark>のサブシステムが</mark>含まれ、以下の RACADM コマンドをincludes the following subsystems and aggregates the following RACADM commands:

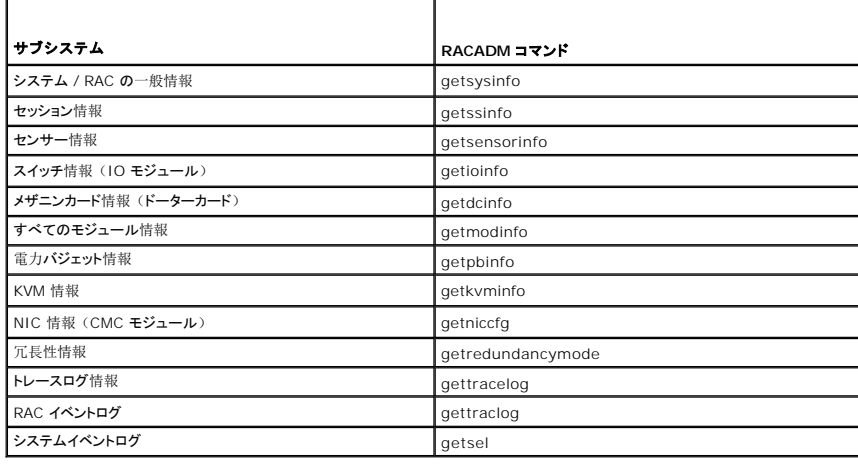

#### 使用方法

racadm racdump

# 例

racadm racdump

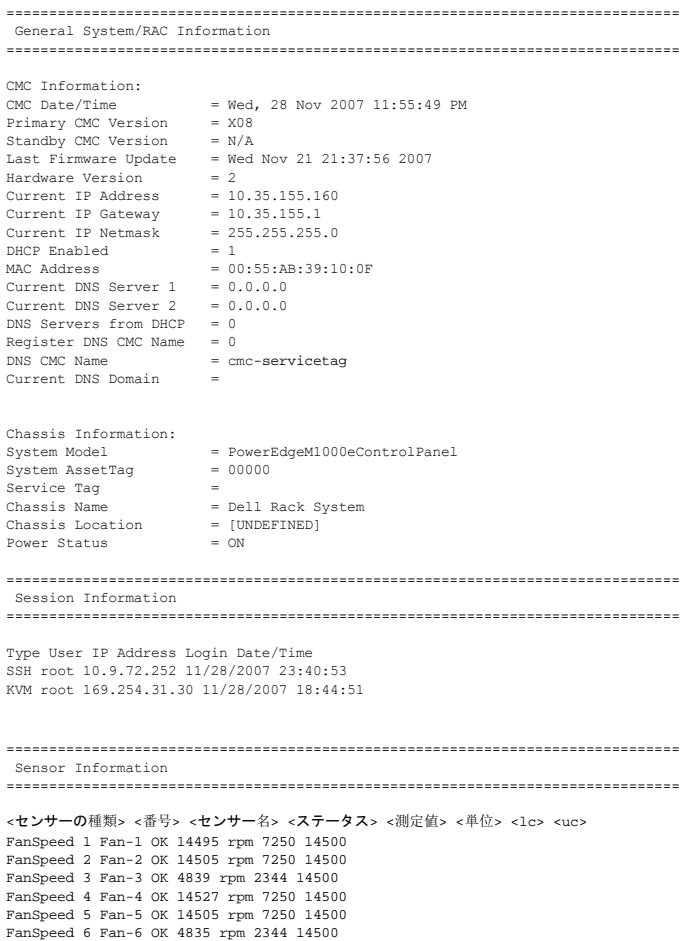

```
FanSpeed 7 Fan-7 OK 14521 rpm 7250 14500
FanSpeed 8 Fan-8 Not OK 1 rpm 7250 14500
FanSpeed 9 Fan-9 OK 4826 rpm 2344 14500
<センサーの種類> <番号> <センサー名> <ステータス> <測定値> <単位> <lc> <uc>
Temp 1 Ambient_Temp OK 21 celcius N/A 40
<センサーの種類> <番号> <センサー名> <ステータス> <AC-OK ステータス>
PWR 1 PS-1 Online OK
PWR 2 PS-2 Online OK
PWR 3 PS-3 Online OK
PWR 4 PS-4 Slot Empty N/A
PWR 5 PS-5 Failed OK
PWR 6 PS-6 Slot Empty N/A
```
# <span id="page-30-0"></span>**racreset**

■ メモ: このサブコマンドを使用するには、システム管理者の権限が必要です。

#### 説明

CMC にソフトリセットまたはハードリセットを発行します。リセットイベントは CMC ログに書き込まれます。このコマンドを **hard** オプションなしで実行すると、racreset によってソフトリセットが実行さ れます。ハードリセットは CMC に強制リセットを実行します。ハードリセットは、CMC を回復するときの最後の手段としてのみ実行してください。

 $\bigodot$  注意: CMC のハードリセットを実行した後、システムを再起動する必要があります。 [racreset](#page-30-0)を参照してください。

● 注意: racreset サブコマンドを発行すると、CMC が使用可能な状態に戻るまでに最大 1 分間かかることがあります。

## 使用方法

racadm racreset [hard | soft]

#### オプション

表 [A-25](#page-30-2) に、**racreset** サブコマンドを示します。

<span id="page-30-2"></span>表 **A-25. racreset** サブコマンドオプション

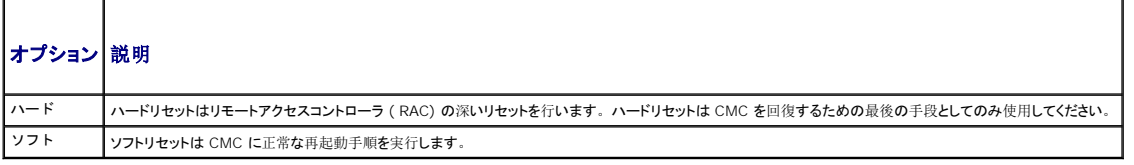

#### 例

```
l racadm racreset
```
CMC にソフトリセットシーケンスを実行します。

l racadm racreset soft

CMC にソフトリセットシーケンスを実行します。

l racadm racreset hard

CMC にハードリセットシーケンスを実行します。

## <span id="page-30-1"></span>**racresetcfg**

■ メモ: このサブコマンドを使用するには、システム管理者の権限が必要です。

メモ: このコマンドを実行する前に、シャーシの電源を落としてください。

#### 説明

CMC または iKVM 上のデータベースプロパティのエントリをすべて削除し、出荷時のデフォルト設定を復元します。データベースプロパティの復元後、CMC は自動的にリセットします。 racresetcfg を使用してデフォルトプロパティを復元すると、iKVM も自動的にリセットします。

**注意: このコマンドは** CMC の現在の設定を削除し、CMC とシリアル設定を最初のデフォルト設定に戻します。 リセット後のデフォルトの名前とパスワードはそれぞれ r**oot** と calvin で、IP アド<br>レスは 192.168.0.120 です。 ネットワーククライアント(例:対応ウェブブラウザや Telnet/SSH)から racresetcfg を発行する場合は、デフォルトの IP アドレスを使用する必要があります。

# 使用方法

racadm racresetcfg [-m <モジュール>]

# オプション

表 [A-26](#page-31-1) に、**racresetcfg** サブコマンド オプションについて説明します。

## <span id="page-31-1"></span>表 **A-26. racresetcfg** サブコマンド オプション

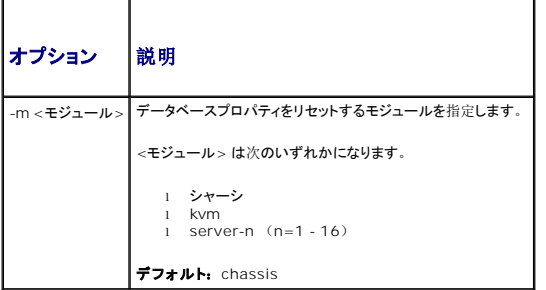

### 例

racadm racresetcfg -m kvm 工場出荷時のデフォルトへの設定復元が開始しました。

# <span id="page-31-0"></span>**serveraction**

■ メモ: このサブコマンドを使用するには、システム管理者の権限が必要です。

#### 説明

指定したサーバーにサーバーリセット、電源投入、電源切断、パワーサイクルなどを実行します。

## 使用方法

```
racadm serveraction [-m <server-n>] <処置>
racadm serveraction [-a] <処置>
```
# オプション

表 [A-27](#page-31-2) に、**serveraction** サブコマンド オプションについて説明します。

#### <span id="page-31-2"></span>表 **A-27. serveraction** サブコマンドオプション

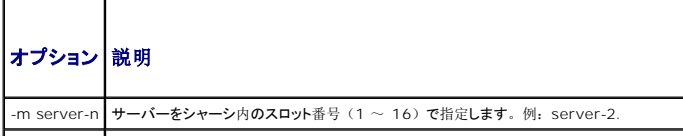

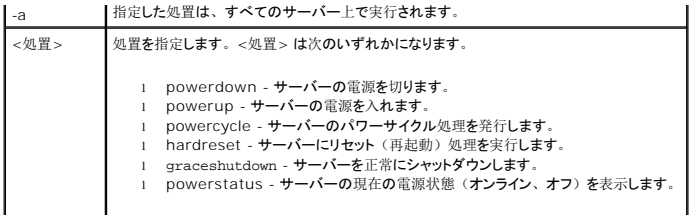

l racadm serveraction -m server-1 powerup

Server power operation successful.

(サーバーの電源操作に成功しました。)

l racadm serveraction -m server-9 powerup

ERROR: Server in slot 9 is an extension of the server in slot 1.

(エラー: スロット9 のサーバーは、スロット1のサーバーの拡張です。)

# <span id="page-32-0"></span>**setchassisname**

■ メモ: このサブコマンドを使用するには、システム管理者の権限が必要です。

# 説明

LCD でシャーシの名前を設定します。

### 使用方法

racadm setchassisname <名前>

# 例

```
racadm setchassisname dellchassis-1
The chassis name was set successfully.
(シャーシ名の設定に成功しました。)
```
## <span id="page-32-1"></span>**setassettag**

■ メモ: このサブコマンドを使用するには、システム管理者の権限が必要です。

#### 説明

シャーシの N バイト ASCII 管理タグを設定します。

#### 使用方法

racadm setassettag -m chassis <管理タグ>

# オプション

表 [A-28](#page-33-1) に、**setassettag** サブコマンド オプションについて説明します。

#### <span id="page-33-1"></span>表 **A-28. setassettag** サブコマンド オプション

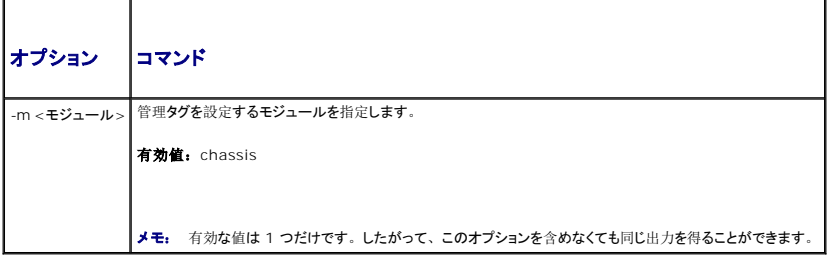

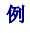

入力:

または racadm setassettag 783839-33

racadm setassettag -m chassis 783839-33

The asset tag was changed successfully.

(管理タグの変更に成功しました。)

# <span id="page-33-0"></span>**setflexaddr**

■ メモ: このサブコマンドを使用するには、シャーシ設定システム管理者の権限が必要です。

#### 説明

特定のスロット/ファブリック上で有効または無効にします。

メモ: ファブリックタイプが Infiniband の場合、操作は取り消され、エラーが返されます。FlexAddress 機能が有効になっていない場合、エラーが返されます。

メモ: スロットの状態を変更するには、サーバーの電源がオフになっている必要があります。ファブリックの状態を変更するには、すべてのサーバーの電源がオフになっている必要がありま す。

# 使用方法

racadm setflexaddr [-i <スロット番号> <状態>] [-f <ファブリック名> <状態>]

<スロット番号> = 1 ~ 16

<ファブリック名> = A, B, C

<状態> = 0 または 1

**0** は無効化、**1** は有効化です。

#### オプション

表 [A-29](#page-33-2) に、**setflexaddr** サブコマンド オプションについて説明します。

<span id="page-33-2"></span>表 **A-29. setflexaddr** サブコマンド オプション

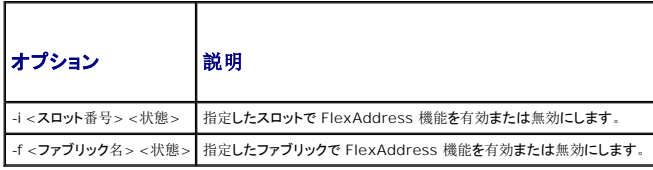

- l racadm setflexaddr -i 1 0
	- Slot 1 FlexAddress state set successfully
	- (スロット 1 FlexAddress 状態の設定に成功しました。)
- l racadm setflexaddr -f A 1

Fabric A FlexAddress state set successfully

(ファブリック A FlexAddress 状態の設定に成功しました。)

# <span id="page-34-0"></span>**setled**

■ メモ: このサブコマンドを使用するには、システム管理者の権限が必要です。

# 説明

指定したモジュールに LED のステータス(点滅中または点滅なし)を設定します。

#### 使用方法

racadm setled -m <モジュール> -l <LED の状態>

# オプション

表 [A-30](#page-34-1) に、**setled** サブコマンド オプションについて説明します。

#### <span id="page-34-1"></span>表 **A-30. setled** サブコマンド オプション

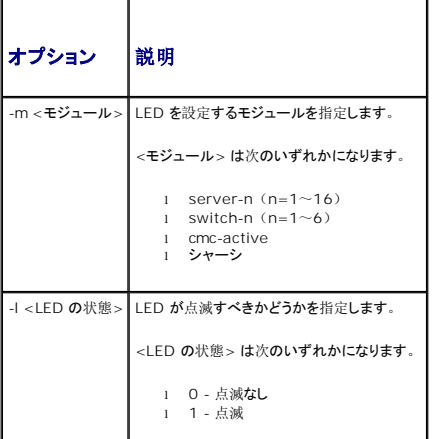

#### 例

```
l racadm setled -m server-1 -1 1
```
LED state was set successfully.

(LED 状態の設定に成功しました。)

l racadm setled -m server-9 -1 1

ERROR: Server in slot 9 is an extension of the server in slot 1.

```
(エラー: スロット9 のサーバーは、スロット1のサーバーの拡張です。)
```
# <span id="page-35-0"></span>**setniccfg**

■ メモ: このサブコマンドを使用するには、システム管理者の権限が必要です。

# 説明

指定したモジュールの IP 設定を行います。

# 使用方法

racadm setniccfg [-m <モジュール>] [-d] [-o] [-s <ip アドレス> <サブネットマスク> <ゲートウェイ>] [-k <速度> <デュプレックス>]

```
racadm setniccfg [-m <モジュール>] -d
```
racadm setniccfg [-m <モジュール>] -s <ip アドレス> <ネットマスク> <ゲートウェイ>

racadm setniccfg [-m <モジュール>] -o

racadm setniccfg [-m <モジュール>] -k [<速度> <デュプレックス>]

# オプション

表 [A-31](#page-35-1) に、**setniccfg** サブコマンド オプションについて説明します。

#### <span id="page-35-1"></span>表 **A-31. setniccfg** サブコマンド オプション

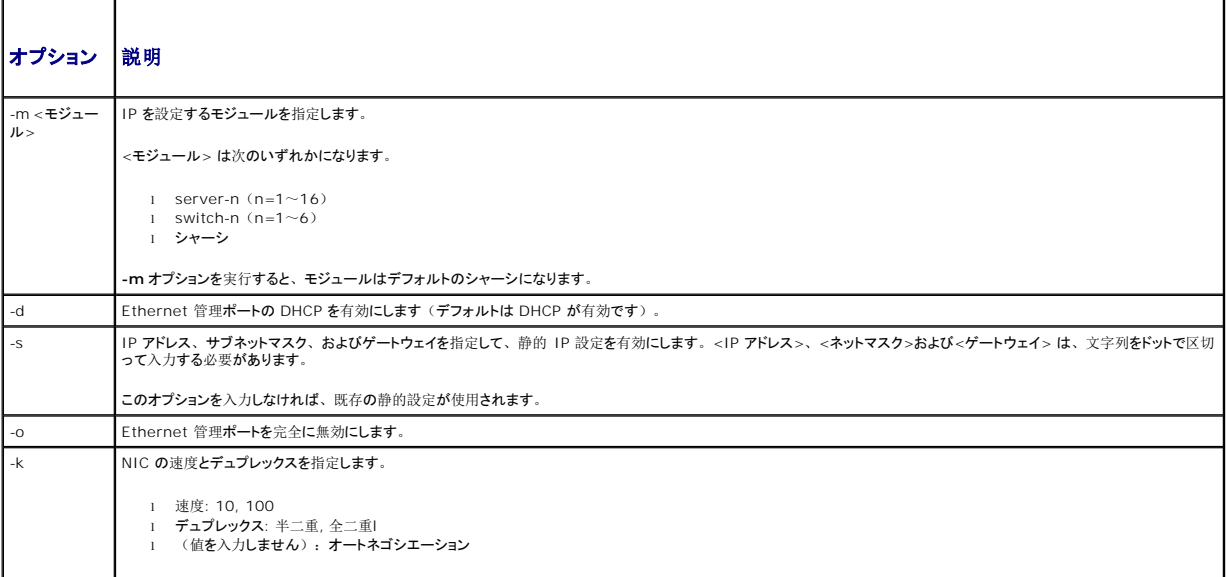

#### 例

l racadm setniccfg -m server-1 143.166.152.39 143.166.152.1 255.255.255.0

OK

l racadm setniccfg -m server-9 143.166.152.39 143.166.152.1 255.255.255.0

ERROR: Server in slot 9 is an extension of the server in slot 1.

(エラー: スロット9 のサーバーは、スロット1のサーバーの拡張です。)

l racadm setniccfg -k 100 full

Speed and Duplex settings modified successfully.

```
(速度とデュプレックスの設定変更に成功しました。)
```
# **setractime**

■ メモ: このサブコマンドを使用するには、システム管理者の権限が必要です。

# 説明

CMC の日付を設定します。

# 使用方法

racadm setractime -d <yyyymmddhhmmss.mmmmmmsoff>

racadm setractime -l <yyyymmddhhmmss> $[-z\; \; \; <\; \dot {\cal Y} -\; \; >\; ]$ 

## オプション

表 [A-32](#page-36-0) に、**setractime** サブコマンド オプションについて説明します。

### <span id="page-36-0"></span>表 **A-32. setractime** サブコマンド オプション

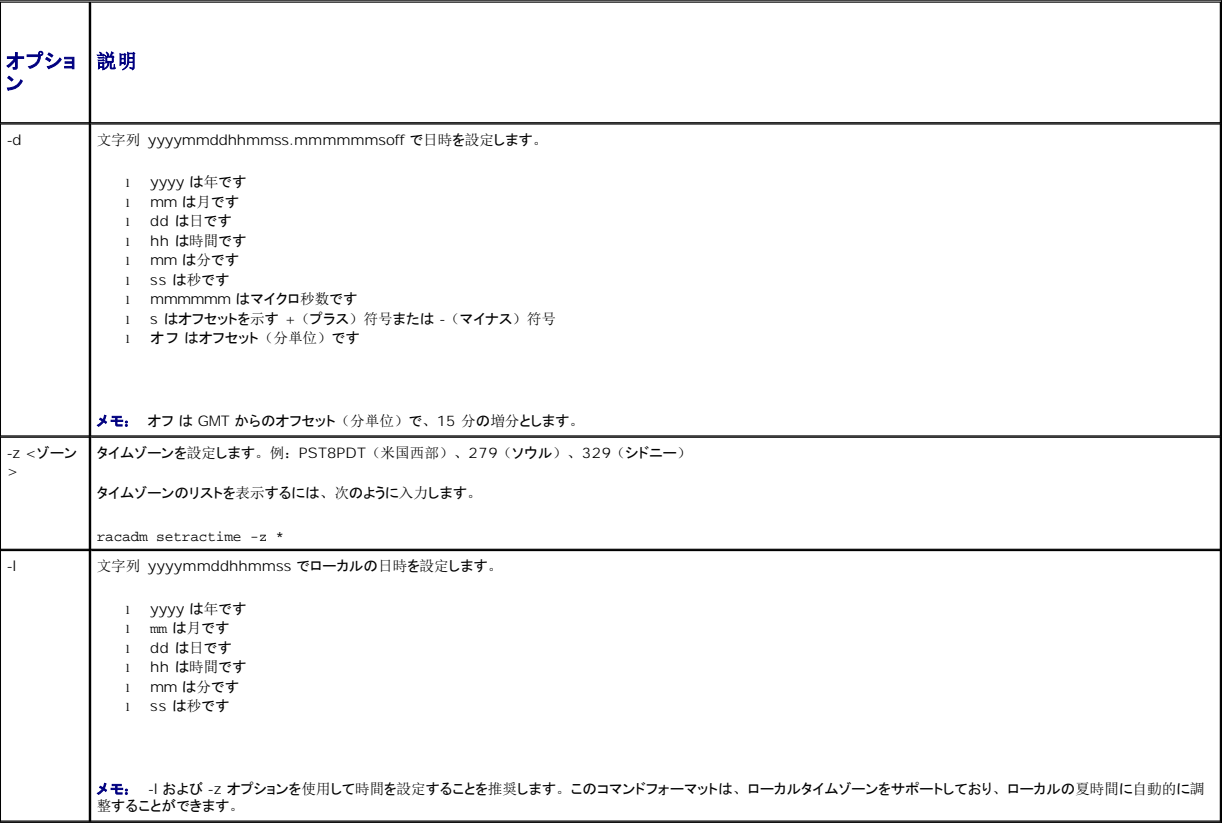

#### 例

**setractime** サブコマンドは 1/1/1970 00:00:00 から 12/31/2030 23:59:59 までの日付をサポートしています。日付を 2007 年 10 月 24 日、3:02:30 PM PST に設定するには

racadm setractime -l 20071024150230 -z PST8PDT

日時の設定に成功しました。

## **setslotname**

■ メモ: このサブコマンドを使用するには、システム管理者の権限が必要です。 ■ メモ: [スロット](file:///e:/software/smdrac3/cmc/cmc1.20/ja/ug/usinggui.htm#wp1232275)名を選択する際の規則については、「スロット名の編集」を参照してください。

## 説明

シャーシ内のスロットの名前を設定します。

## 使用方法

racadm setslotname -i <スロット ID> <スロット名>

### オプション

表 [A-33](#page-37-0) に、**setslotname** サブコマンド オプションについて説明します。

# <span id="page-37-0"></span>表 **A-33. setslotname** サブコマンド オプション

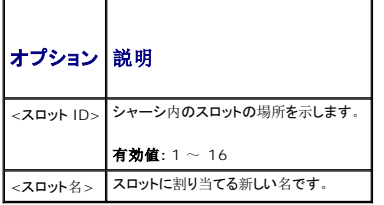

## 例

```
racadm setslotname -i 3 mserver3
The slot name was set successfully.
(スロット名の設定に成功しました。)
```
# **setsysinfo**

■ メモ: このサブコマンドを使用するには、システム管理者の権限が必要です。

#### 説明

シャーシの名前や場所を設定します。

#### 使用方法

racadm setsysinfo [-c chassisname|chassislocation] <文字列>

# オプション

表 [A-34](#page-37-1) に、**setsysinfo** サブコマンド オプションについて説明します。

<span id="page-37-1"></span>表 **A-34. setsysinfo** サブコマンド オプション

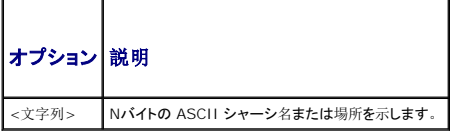

例

racadm setsysinfo -c chassisname "Dell Rack System"

The chassis name was set successfully.

(シャーシ名の設定に成功しました。)

# **sslcertdownload**

■ メモ: このサブコマンドを使用するには、シャーシ設定システム管理者の権限が必要です。

## 説明

SSL 証明書を RAC からクライアントのファイルシステムにダウンロードします。

#### 使用方法

racadm sslcertdownload -t <種類> -f <ファイル名>

## オプション

п

表 [A-35](#page-38-0) に、**sslccertdownload** サブコマンドオプションについて説明します。

<span id="page-38-0"></span>表 **A-35. sslcertdownload** サブコマンドオプション

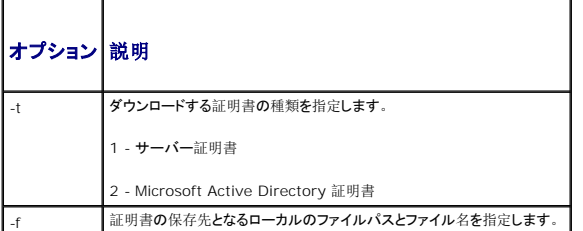

## 制限

**sslcertdownload** サブコマンドはリモートクライアントからのみ実行可能です。

#### 例

racadm sslcertdownload -t 1 -f c:\cert\cert.txt

Certificate successfully downloaded from the CMC.

(CMC からの証明書ダウンロードに成功しました。)

# **sslcertupload**

■ メモ: このサブコマンドを使用するには、シャーシ設定システム管理者の権限が必要です。

#### 説明

カスタム SSL サーバー証明書または認証局の署名付き証明書をクライアントから CMC にアップロードします。

# 使用方法

racadm sslcertupload -t <種類> -f <ファイル名>

### オプション

表 [A-36](#page-39-0) に、**sslccertupload** サブコマンドオプションについて説明します。

#### <span id="page-39-0"></span>表 **A-36. sslcertupload** サブコマンドオプション

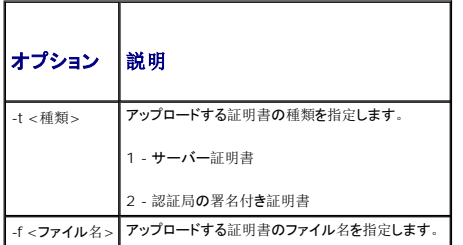

# 制限

**sslcertupload** サブコマンドはローカルクライアントからのみ実行可能です。

# 例

```
racadm sslcertupload -t 1 -f c:\cert\cert.txt
```
ertificate successfully uploaded to the CMC.

(CMC への証明書アップロードに成功しました。)

## **sslcertview**

■ メモ: このサブコマンドを使用するには、システム管理者の権限が必要です。

# 説明

CMC にある SSL サーバーまたは認証局の署名付き証明書を表示します。

### 使用方法

racadm sslcertview -t <種類> [-A]

#### オプション

表 [A-37](#page-39-1) に、**sslccertview** サブコマンドオプションについて説明します。

#### <span id="page-39-1"></span>表 **A-37. sslcertview** サブコマンドオプション

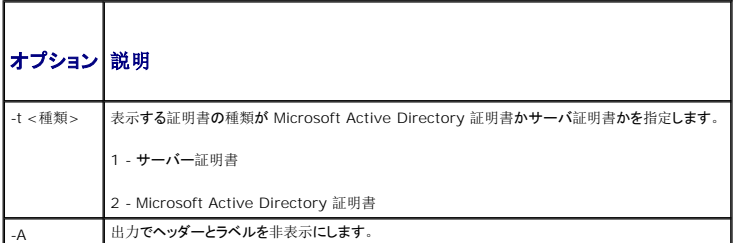

制限

**sslcertupload** サブコマンドはローカルクライアントからのみ実行可能です。

# 例

```
racadm sslcertview -t 1
Serial Number : 00
Subject Information:
 Country Code (CC)        : US
Locality (L)             : Round Rock
Organization (O)         : Dell Inc.
 Organizational Unit (OU) : OpenCMC Group
Common Name (CN)         : CMCdefault
Issuer Information:
 Country Code (CC)        : US
Locality (L)             : Round Rock
Country Code (CC)<br>
Country Code (CC)<br>
Docality (L) : Round Rock<br>
Organization (O) : Dell Inc.
 Organizational Unit (OU) : OpenCMC Group
Common Name (CN)         : CMCdefault
 Valid From               : Nov  6 01:23:03 2007 GMT
Valid To                 : Nov  3 01:23:03 2017 GMT
```
# **sslcsrgen**

■ メモ: このサブコマンドを使用するには、シャーシ設定システム管理者の権限が必要です。

#### 説明

```
SSL 証明書署名要求 (CSR) を生成し、CMC から管理ステーションまたは共有ネットワークにダウンロードします。CMC でのトランザクション用に、CSR を使用してカスタム SSL 証明書を作成で
きます。
```
#### 使用方法

```
racadm sslcsrgen [-g]
racadm sslcsrgen [-g] [-f <ファイル名>]
racadm sslcsrgen [-s]
```
# オプション

表 [A-38](#page-40-0) に、**sslcsrgen** サブコマンドオプションについて説明します。

#### <span id="page-40-0"></span>表 **A-38. sslcsrgen** サブコマンドオプション

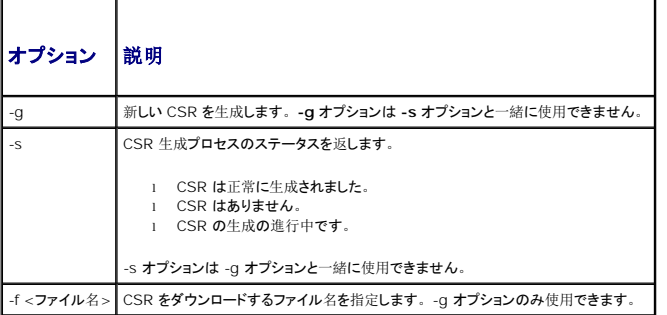

メモ: **-f** オプションは、シリアル/telnet/ssh コンソールではサポートされていません。

メモ: オプションを指定しなければ、CSR が生成され、デフォルトでローカルのファイルシステムに **sslcsr** としてダウンロードされます。

# 制限

**sslcsrgen** サブコマンドは、ローカルクライアントからのみ実行が可能で、シリアル、Telnet、SSH インタフェースでは使用できません。

### 例

l racadm sslcsrgen -s

CSR generation in progress.

(CSR の生成の進行中です。)

l racadm sslcsrgen -g -f c:\csr\csrtest.txt

The csr was generated successfully.

(csr の生成に成功しました。)

# **sslresetcfg**

■ メモ: このサブコマンドを使用するには、シャーシ設定システム管理者の権限が必要です。

#### 説明

CMC ウェブ GUI で使用される自己署名証明書を再生成します。コマンドを入力した 30秒後に、証明書の効力が発します。

# 使用方法

racadm sslresetcfg

#### 例

```
l racadm sslresetcfg
```
Certificate generated successfully and webserver restarted.

(証明書の生成に成功し、ウェブサーバーを再起動しました。)

#### 表 **A-39. sslcsrgen** サブコマンドオプション

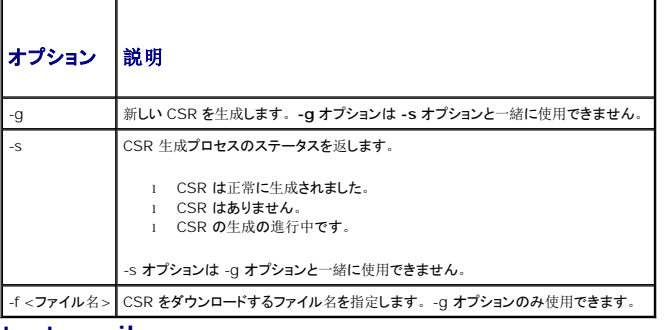

# **testemail**

■ メモ: このサブコマンドを使用するには、テスト警告ユーザーの権限が必要です。

#### 説明

指定した宛先へ CMC からテスト電子メールを送信します。

■ メモ: このコマンドは、CMC で SNMP 警告が有効になっている場合にのみ有効です。電子[メール](file:///e:/software/smdrac3/cmc/cmc1.20/ja/ug/recovery.htm#wp1207412)警告の詳細に関しては、「<u>電子メール警告の設定</u>」を参照してください。

# 使用方法

racadm testemail -i <インデックス>

# オプション

表 [A-40](#page-42-0) に、**testemail** サブコマンドオプションについて説明します。

<span id="page-42-0"></span>表 **A-40. testemail** サブコマンドオプション

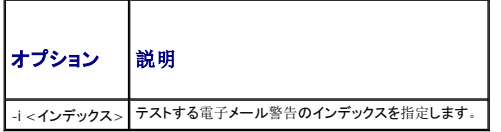

#### 例

racadm testemail -i 1

Test email sent successfully.

```
(テスト電子メールの送信に成功しました。)
```
# **testtrap**

■ メモ: このサブコマンドを使用するには、テスト警告ユーザーの権限が必要です。

# 説明

ネットワーク上の指定した宛先トラップリスナに CMC からテストトラップを送信して、CMC SNMP トラップ警告機能をテストします。

メモ: このコマンドは、CMC で SNMP 警告が有効になっている場合にのみ有効です。SNMP 警告の詳細に関しては、「SNMP [アラートの](file:///e:/software/smdrac3/cmc/cmc1.20/ja/ug/recovery.htm#wp1207066)設定」を参照してください。

## 使用方法

racadm testtrap -i <インデックス>

# オプション

表 [A-41](#page-42-1) に、**testtrap** サブコマンドオプションについて説明します。

<span id="page-42-1"></span>表 **A-41. testtrap** サブコマンドオプション

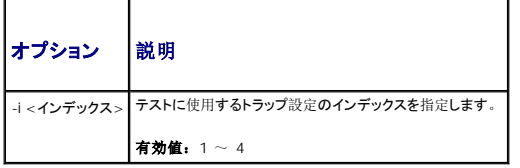

## 例

```
racadm testtrap -i 4
```
Test trap sent successfully.

```
(テストトラップの送信に成功しました。)
```
目次[ページに](file:///e:/software/smdrac3/cmc/cmc1.20/ja/ug/index.htm)戻る

#### [目次ページに戻る](file:///E:/Software/smdrac3/cmc/cmc1.20/ja/ug/index.htm)

### **CMC** と **Microsoft Active Directory** との併用 ユーザーズガイド

- e Directory スキーマ拡張
- 拡張スキーマの概要
- 標準スキーマの [Active Directory](#page-54-0) の概要
- [よくあるお問い合わせ\(](#page-56-0)FAQ)

ディレクトリサービスは、ネットワーク上のユーザー、コンピュータ、プリンタなどを制御するのに必要なすべての情報を格納する共通のデータベースを管理しています。 貴社が Microsoft® Active<br>Directory® サービスソフトウェアを使用している場合は、CMC へのアクセスを提供するようにソフトウェアを設定できます。これにより、Active Directory ソフトウェアの既存のユーザーに CMC ユ<br>一ザー権限を追加して管

■ メモ: Microsoft Windows® 2000 および Windows Server® 2003 オペレーティングシステムでは Active Directory を使用して CMC のユーザーを認識できます。

# <span id="page-44-0"></span>**Active Directory** スキーマ拡張

Active Directory で CMC へのユーザーアクセスを定義するには、次の 2 つの方法があります。

- <sup>l</sup> デルによって定義された Active Directory オブジェクトを使用する拡張スキーマソリューション。
- 1 Active Directory グループオブジェクトのみを使用する標準スキーマソリューション

# 拡張スキーマと標準スキーマの比較

Active Directory を使って CMC へのアクセス権を設定するには、拡張スキーマまたは標準スキーマソリューションのどちらかを選択する必要があります。

#### 拡張スキーマソリューションの場合

- <sup>l</sup> すべてのアクセスコントロールオブジェクトを Active Directory で管理可能。
- <sup>l</sup> さまざまな CMC で異なる特権レベルのユーザーアクセスを設定できるため、最大の柔軟性を実現します。

#### 標準スキーマソリューションの場合

- <sup>l</sup> 標準スキーマは Active Directory オブジェクトのみを使用するためスキーマ拡張は不要です。
- 1 Active Directory 側での設定が簡単。

# <span id="page-44-1"></span>拡張スキーマの概要

拡張スキーマ Active Directory を有効にするには、次の 2 つの方法があります。

- 1 CMC ウェブインタフェースを使用する。 手順については、「拡張スキーマ Active Directory [とウェブインタフェースを使用した](#page-52-0) CMC の設定」を参照してください。
- 1 RACADM CLI ツールを使用する。手順については、「拡張スキーマ [Active Directory](#page-53-0) と RACADM を使用した CMC の設定」を参照してください。

#### **Active Directory** スキーマ拡張

Active Directory データは、属性とクラスの分散データベースです。Active Directory スキーマには、データベースに追加または挿入するデータタイプを決定する規則があります。

データベースに格納されるクラスの一例として user class があります。ユーザークラスの属性には、ユーザーの姓、名、電話番号などが含まれます。

貴社の環境の固有なニーズを満たす独自の属性やクラスを追加して、データベースを拡張できます。デルでは、スキーマを拡張して、リモート管理の認証と許可をサポートするために必要な変更を含め<br>ました。

既存の Active Directory スキーマに追加した属性やクラスは、それぞれ固有の ID で定義する必要があります。業界全体で一意の ID を維持できるよう、Microsoft は Active Directory オブジ<br>ェクト識別子(OID)のデータベースを管理しています。Microsoft の Active Directory でスキーマを拡張するために、デルは固有の OID、固有の名前拡張子、デル固有の属性とクラスに一意 連付けた属性 ID を確立しました。

デルの拡張子:dell

デルのベース OID:1.2.840.113556.1.8000.1280

RAC LinkID 範囲:12070-2079

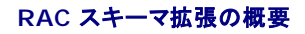

<span id="page-45-2"></span>デルは管理者が設定できるプロパティのグループを提供しています。デルの拡張スキーマには、関連、デバイス、特権などのプロパティが含まれます。

関連プロパティは、特定の特権セットのあるユーザーまたはグループを 1 台または複数台の RAC デバイスに関連付けます。このモデルでは、ユーザー、RAC 権限、およびネットワーク上の RAC デ<br>バイスを組み合わせる際に最大限の柔軟性が得られる一方、複雑になり過ぎることはありません。

#### **Active Directory** オブジェクトの概要

認証と承認を Active Directory と統合したい CMC が 2 つネットワーク上にある場合は、各 CMC につき少なくとも 1 つの関連オブジェクトと 1 つの RAC デバイスオブジェクトを作成する必要があ<br>ります。関連オブジェクトは必要なだけいくつでも作成でき、各関連オブジェクトにリンクできるユーザー、ユーザーグループ、RAC デバイスオブジェクトの数にも制限はありません。ユーザーと RAC デ<br>バイスオブジェクトは、

ただし、各関連オブジェクトは 1 つの権限オブジェクトにしかリンクできず、ユーザー、ユーザーグループ、RAC デバイスオブジェクトを 1 つの権限オブジェクトにしかリンクできません。 この例では、 Administrator(システム管理者)は特定のCMC で各ユーザーの権限を制御できます。

RAC デバイスオブジェクトは、Active Directory に照会して認証と許可を実行するための RAC ファームウェアへのリンクです。RAC をネットワークに追加した場合、システム管理者は RAC とその デバイスオブジェクトをその Active Directory 名で設定して、ユーザーが Active Directory で認証と認可を実行できるようにする必要があります。さらに、ユーザーが認証できるように、RAC を少 なくとも 1 つの関連オブジェクトに追加する必要があります。

図 [7-1](#page-45-0) は、関連オブジェクトがすべての認証と認可に必要な関連付けを提供する仕組みを示しています。

**グ メモ: RAC 特権オブジェクトは DRAC 4、DRAC 5、および CMC に適用します。** 

作成する関連オブジェクトの数に制限はありません。ただし、関連オブジェクトを少なくとも 1 つ作成する必要があり、Active Directory と統合したい 各 RAC(CMC)につき 1 つの RAC デバイスオブ ジェクトが必要です。

#### <span id="page-45-0"></span>図 **7-1. Active Directory** オブジェクトの典型的なセットアップ

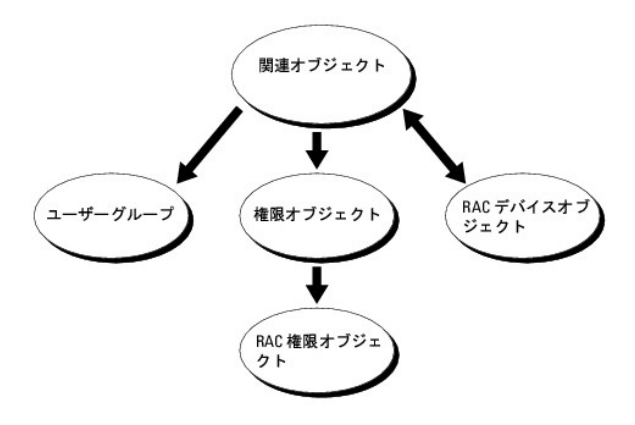

関連オブジェクトに含むことができるユーザー、グループ、RAC デバイスオブジェクトの数に制限はありません。ただし、関連オブジェクトに含むことができる権限オブジェクトは、関連オブジェクト 1 つ<br>に 1 つだけです。関連オブジェクトは、RAC(CMC)に「特権」を持つ「ユーザー」を接続します。

また、Active Directory オブジェクトは、単一ドメイン、複数のドメインのいずれに設定することも可能です。たとえば、CMC が 2 つ(RAC1、RAC2)と、既存の Active Directory ユーザーが 3 つ (ユーザー 1、ユーザー 2、ユーザー 3)あるとし、ユーザー 1 とユーザー 2 に 両方の CMC へのシステム管理者権限を与え、ユーザー 3 に RAC2 カードへのログイン特権を与えたいとします。<br><u>[図](#page-45-1) 7-2</u> に、このシナリオで Active Directory オブジェクトを設定する方法を示します。 <br>図 7-2 に、このシナリオで Active Directory オブジェクトを設定する方法を示します。

別のドメインからユニバーサルグループを追加する場合、ユニバーサルスコープで関連オブジェクトを作成します。Dell Schema Extender Utility で作成されたデフォルトの関連オブジェクトはドメ<br>インローカルグループであり、他のドメインからのユニバーサルグループとは連動しません。

#### <span id="page-45-1"></span>図 **7-2.** 単一ドメインでの **Active Directory** オブジェクトの設定

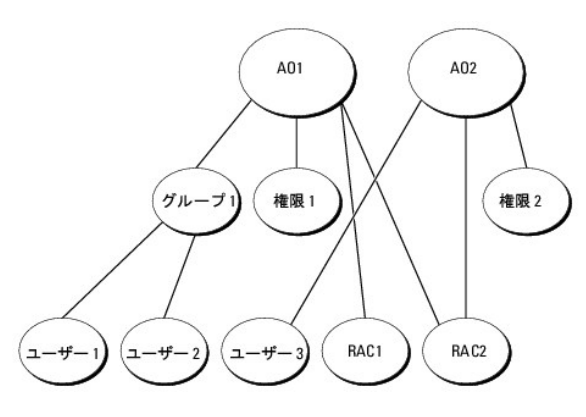

単一ドメインのシナリオでオブジェクトを設定するには

- <span id="page-46-1"></span>1. 関連オブジェクトを 2 つ作成1 ます。
- 2. 2 つの CMC を表す 2 つの RAC デバイスオブジェクト、RAC1 と RAC2 を作成します。
- 3. 2 つの特権オブジェクト、特権 1 と特権 2 を作成します。特権 1 にはすべての特権(システム管理者)、特権 2 にはログイン特権を与えます。
- 4. ユーザー 1 とユーザー 2 をまとめてグループ 1 とします。
- 5. グループ 1 を関連オブジェクト 1(A01)のメンバ、特権 1 を A01 の特権オブジェクトとして、RAC1 と RAC2 を A01 の RAC デバイスとして追加します。
- 6. ユーザー 3 を関連オブジェクト 2(A02)のメンバ、特権 2 を A02 の特権オブジェクト、RAC2 を A02 の RAC デバイスとして追加します。

詳細な手順については、「Active Directory への CMC [ユーザーと特権の追加」](#page-50-0)を参照してください。

<u>図 [7-3](#page-46-0)</u> に、複数ドメインの Active Directory オブジェクトの例を示します。このシナリオでは、CMC が 2 つ(RAC1 と RAC2)と、既存の Active Directory ユーザーが 3 つ(ユーザー 1、ユーザ<br>ー 2、ユーザー 3)あるとします。ユーザー 1 はドメイン 1 に存在し、ユーザー 2 とユーザー 3 はドメイン 2 に存在しています。このシナリオでは、ユーザー 1 とユーザー 2 に両

#### <span id="page-46-0"></span>図 **7-3.** 複数ドメインでの **Active Directory** オブジェクトの設定

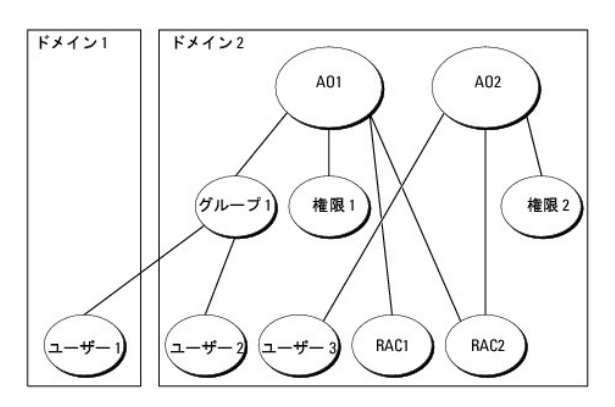

#### 複数ドメインのシナリオでオブジェクトを設定するには

- 1. ドメインのフォレスト機能がネイティブまたは Windows 2003 モードになっていることを確認します。
- 2. 2 つの関連オブジェクト A01(ユニバーサルスコープの)と A02 を任意のドメインに作成します。

図 [7-3](#page-46-0) に、ドメイン 2 のオブジェクトを示します。

- 3. 2 つの CMC を表す 2 つの RAC デバイスオブジェクト、RAC1 と RAC2 を作成します。
- 4. 2 つの特権オブジェクト、特権 1 と特権 2 を作成します。特権 1 にはすべての特権(システム管理者)、特権 2 にはログイン特権を与えます。
- 5. ユーザー 1 とユーザー 2 をまとめてグループ 1 とします。グループ 1 のグループスコープはユニバーサルでなければなりません。
- 6. グループ 1 を関連オブジェクト 1(A01)のメンバ、特権 1 を A01 の特権オブジェクトとして、RAC1 と RAC2 を A01 の RAC デバイスとして追加します。
- 7. ユーザー 3 を関連オブジェクト 2(A02)のメンバ、特権 2 を A02 の特権オブジェクト、RAC2 を A02 の RAC デバイスとして追加します。

#### **CMC** にアクセスするための拡張スキーマ **Active Directory** の設定

Active Directory を使用して CMC にアクセスする前に、Active Directory ソフトウェアと CMC を設定します。

- 1. [Active Directory](#page-47-0) スキーマを拡張します(「Active Directory スキーマの拡張」を参照)。
- 2. Active Directory ユーザーおよびコンピュータのスナップイン を拡張します(「Active Directory [ユーザーとコンピュータスナップインへの](#page-50-1) Dell 拡張のインストール」を参照)。
- 3. CMC ユーザーとその権限を Active Directory に追加します(「Active Directory への CMC [ユーザーと特権の追加」](#page-50-0)を参照)。
- 4. 各ドメインコントローラ上で SSL を有効にします。
- 5. CMC ウェブインタフェースまたは RACADM を使用して、CMC Active Directory プロパティを設定します(「拡張スキーマ Active Directory とウェブインタフェースを使用した CMC の設 定」または「拡張スキーマ [Active Directory](#page-53-0) と RACADM を使用した CMC の設定」を参照)。

# <span id="page-47-1"></span><span id="page-47-0"></span>**Active Directory** スキーマの拡張

Active Directory スキーマを拡張すると、Dell の組織単位、スキーマのクラスと属性、サンプル権限、および関連オブジェクトが Active Directory スキーマに追加されます。スキーマを拡張する前<br>に、ドメインフォレストのスキーママスター Flexible Single Master Operation(FSMO)Role Owner にスキーマ管理者特権を持っていることを確認してください。

次のいずれかの方法を使用してスキーマを拡張できます。

- 1 Dell Schema Extender ユーティリティ
- <sup>l</sup> LDIF スクリプトファイル

LDIF スクリプトファイルを使用すると、Dell の組織単位はスキーマに追加されません。

LDIF ファイルと Dell Schema Extender はそれぞれ『Dell Systems Management Tools and Documentation DVD』の次のディレクトリに入っています。

- l **<DVDdrive>:\SYSMGMT\ManagementStation\support\ OMActiveDirectory\_Tools\<installation type>\LDIF Files**
- l **<DVDdrive>:\SYSMGMT\ManagementStation\support\ OMActiveDirectory\_ Tools\<installation type>\Schema Extender**

LDIF ファイルを使用するには、**LDIF\_Files** ディレクトリにある readme の説明を参照してください。Active Directory スキーマを拡張するために Dell Schema Extender を利用する手順につ ココン・ディング State Action コール コール ディング・ション

Schema Extender または LDIF ファイルのコピーと実行はどの場所からでもできます。

#### <span id="page-47-2"></span>**Dell Schema Extender** の使用

**● 注意:** Dell Schema Extender(スキーマ拡張ユーティリティ) は、**SchemaExtenderOem.ini** ファイルを使用します。Dell Schema Extender ユーティリティが正しく機能するよう<br>| に、このファイルの名前は変更しないでください。 に、このファイルの名前は変更しないでください。

- 1. ようこそ 画面で、次へ をクリックします。
- 2. 警告を読んでから、もう一度 次へ をクリックします。
- 3. 資格情報で現在のログの使用を選択するか、スキーマ Administrator 権限でユーザー名とパスワードを入力します。
- 4. Dell Schema Extender を実行するには、次へをクリックします。
- 5. 完了 をクリックします。

スキーマが拡張されます。スキーマ拡張子を確認するには、Microsoft 管理コンソール (MMC) と Active Directory スキーマスナップインを使用して、次のものがあることを確認します。

- l クラス- 「<u>表 [7-1](#page-47-3)</u>」~「<u>表 [7-6](#page-48-0)</u>」を参照
- 1 属性 「<u>表 7 7</u>」を参照

MMC で Active Directory スキーマスナップインを有効にして使用する方法については、Microsoft のマニュアルを参照してください。

#### <span id="page-47-3"></span>表 **7-1. Active Directory** に追加されるクラスのクラス定義 固有の属性

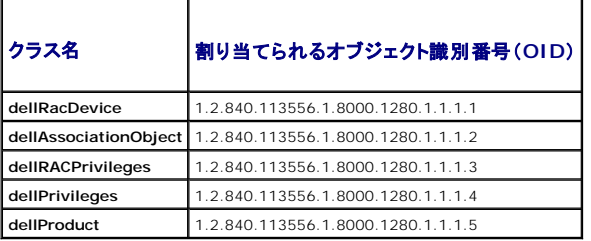

#### 表 **7-2. dellRacDevice** クラス

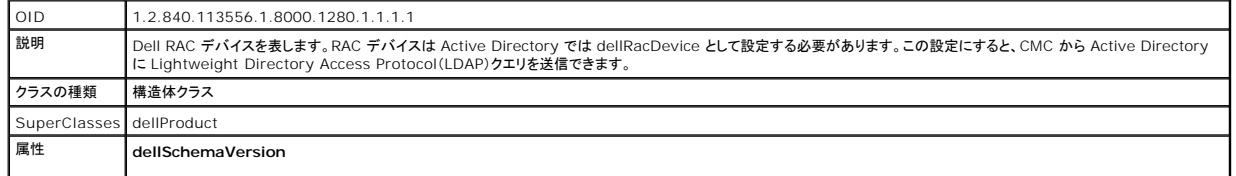

# **dellRacType**

<span id="page-48-2"></span> $\mathsf{I}$ 

# 表 **7-3. dellAssociationObject** クラス

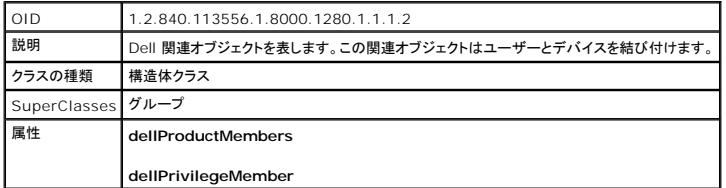

 $\overline{\phantom{a}}$ 

# 表 **7-4. dellRAC4Privileges** クラス

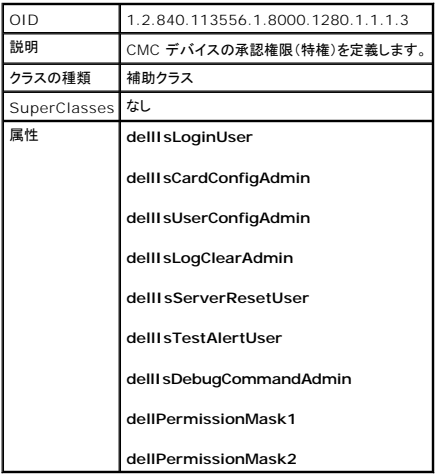

## 表 **7-5. dellPrivileges** クラス

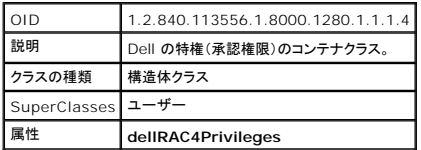

# <span id="page-48-0"></span>表 **7-6. dellProduct** クラス

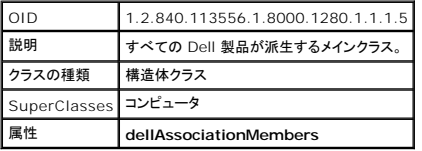

## <span id="page-48-1"></span>表 **7-7. Active Directory** スキーマに追加された属性のリスト

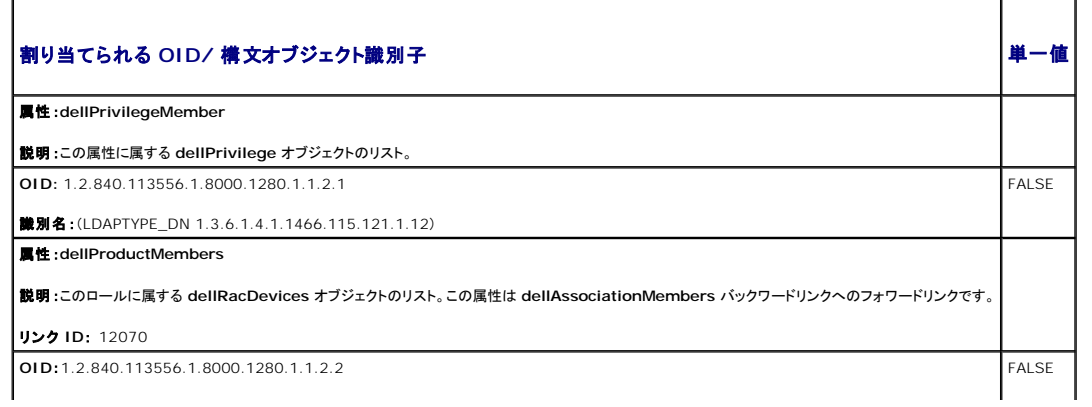

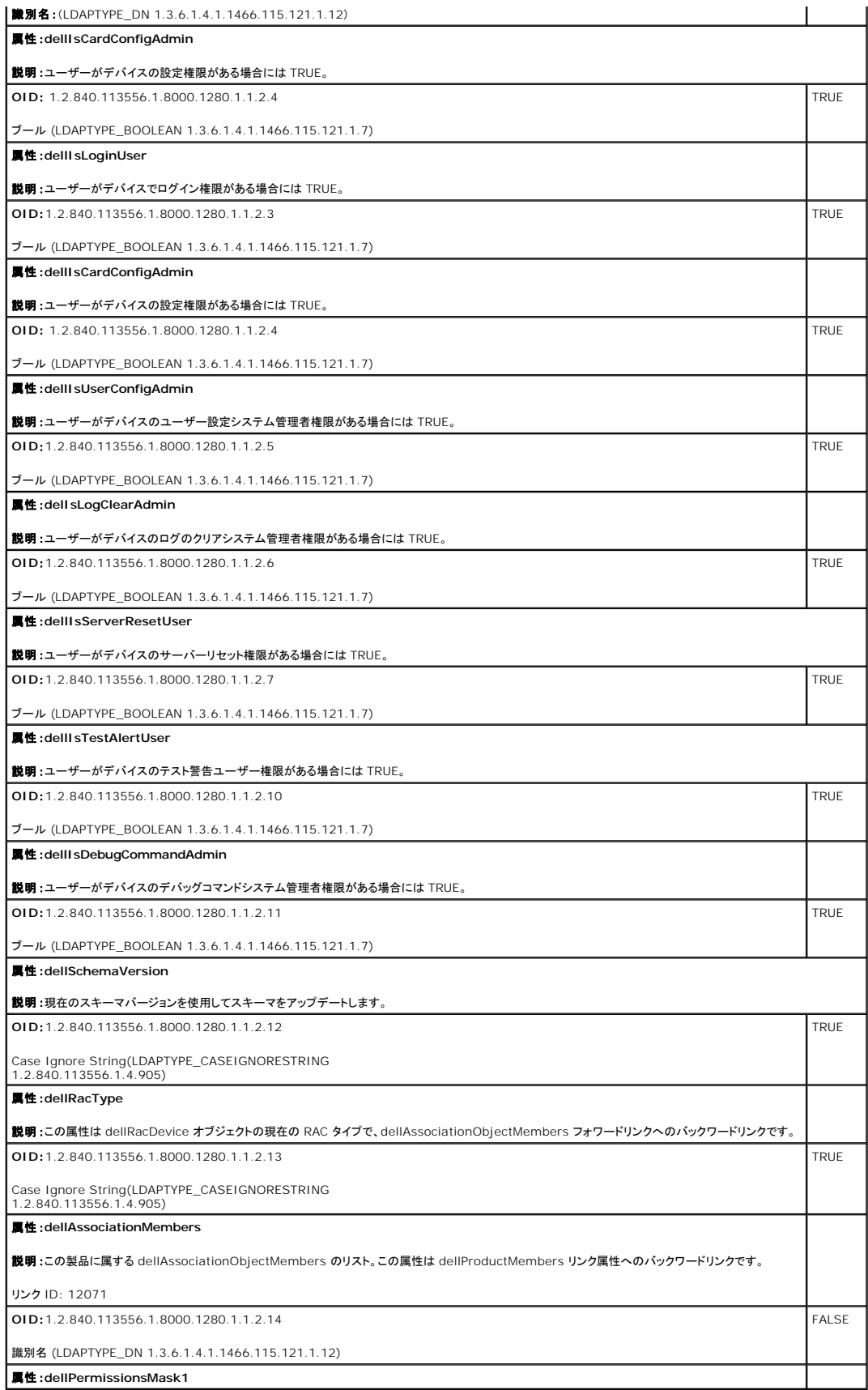

<span id="page-50-2"></span>**OID**:1.2.840.113556.1.8000.1280.1.6.2.1 整数(LDAPTYPE\_INTEGER)

属性:**dellPermissionsMask2**

**OID**:1.2.840.113556.1.8000.1280.1.6.2.2 整数(LDAPTYPE\_INTEGER)

# <span id="page-50-1"></span>**Active Directory** ユーザーとコンピュータスナップインへの **Dell** 拡張のインストール

Active Directory でスキーマを拡張する場合は、RAC(CMC)デバイス、ユーザーとユーザーグループ、RAC 関連、RAC 特権などを管理できるように、Active Directory ユーザーとコンピュータス<br>ナップインも拡張する必要があります。

『Dell Systems Management Tools and Documentation DVD』を使ってシステム管理ソフトウェアをインストールする場合、インストール手順中に **Active Directory ユーザーとコンピュ**<br>一**タ スナップインのデル拡張** を選択するとスナップインを拡張できます。システム管理ソフトウェアのインストールの手順については、『Dell OpenManage ソフトウェアクイックインストールガ

Active Directory ユーザーとコンピュータスナップインの詳細については、Microsoft のマニュアルを参照してください。

#### **Administrator Pack** のインストール

Active Directory CMC オブジェクトを管理している各システムに、Administrator Pack をインストールする必要があります。Administrator Pack をインストールしないと、コンテナ内の Dell RAC オブジェクトを表示できません。

#### **Active Directory** ユーザーとコンピュータスナップインの開始

Active Directory ユーザーとコンピュータスナップインを開くには

1. ドメインコントローラにログインしている場合は、スタート→Active Directory ユーザーとコンピュータ の順にクリックします。

ドメインコントローラにログインしていない場合は、適切な Microsoft Administrator Pack がローカルシステムにインストールされている必要があります。この Administrator Pack をイン<br>ストールするには、**スタート→ ファイル名を指定して実行** の順にクリックし、MMC と入力して <Enter> を押します。

Microsoft Management Console (MMC) が表示されます。

- 2. コンソール **1** ウィンドウで、ファイル (または Windows 2000 を実行しているシステムではコンソール) をクリックします。
- 3. スナップインの追加と削除 をクリックします。
- 4. **Active Directory** ユーザーとコンピュータ スナップインを選択し、追加 をクリックします。
- 5. 閉じる をクリックして **OK** をクリックします。

## <span id="page-50-0"></span>**Active Directory** への **CMC** ユーザーと特権の追加

Dell の拡張 Active Directory ユーザーとコンピュータスナップインを使用して、RAC、関連、および特権オブジェクトを作成すると、CMC のユーザーと特権を追加できます。各オブジェクトタイプを追 加するには

- 1 RAC デバイスオブジェクトの作成
- 2. 権限オブジェクトの作成
- 3. 関連オブジェクトの作成
- 4. 関連オブジェクトへのオブジェクトの追加

#### **RAC** デバイスオブジェクトの作成

- 1. MMC コンソールルートウィンドウでコンテナを右クリックします。
- 2. Select 新規→ Dell RAC オブジェクトを選択します。

新規オブジェクト ウィンドウが表示されます。

3. 新しいオブジェクトの名前を入力します。この名前は、<u>拡張スキーマ Active Directory [とウェブインタフェースを使用した](#page-52-0) CMC の設定</u> のステップ 8a で入力する CMC 名と同一でなければ なりません。

- 4. **RAC** デバイスオブジェクト を選択します。
- 5. **OK** をクリックします。

#### 権限オブジェクトの作成

- メモ: 権限オブジェクトは、関係する関連オブジェクトと同じドメインに作成する必要があります。
- 1. コンソールのルート(MMC)ウィンドウでコンテナを右クリックします。
- 2. 新規→ Dell RAC オブジェクト の順に選択します。

新規オブジェクト ウィンドウが表示されます。

- 3. 新しいオブジェクトの名前を入力します。
- 4. 権限オブジェクト を選択します。
- 5. **OK** をクリックします。
- 6. 作成した権限オブジェクトを右クリックして プロパティ を選択します。
- 7. **RAC** 特権 タブをクリックし、ユーザーに与える権限を選択します。 CMC のユーザー権限の詳細については、「[ユーザータイプ](file:///E:/Software/smdrac3/cmc/cmc1.20/ja/ug/usinggui.htm#wp1232469)」を参照してください。

### 関連オブジェクトの作成

関連オブジェクトはグループから派生し、グループタイプが含まれている必要があります。 関連スコープは関連オブジェクトのセキュリティグループの種類を指定します。関連オブジェクトを作成する場<br>合は、追加するオブジェクトの種類に適用される関連スコープを選択します。

たとえば、ユニパーサルを選択すると、関連オブジェクトは Active Directory ドメインがネイティブモード以上で機能している場合にのみ使用可能になります。

- 1. コンソールのルート(MMC)ウィンドウでコンテナを右クリックします。
- 2. **新規→ Dell RAC オブジェクト**の順に選択します。

新規オブジェクト ウィンドウが開きます。

- 3. 新しいオブジェクトの名前を入力します。
- 4. 関連オブジェクトを選択します。
- 5. 関連オブジェクト のスコープを選択します。
- 6. **OK** をクリックします。

#### 関連オブジェクトへのオブジェクトの追加

**関連オブジェクトプロパティ**ウィンドウを使用すると、ユーザーまたはユーザーグループ、権限オブジェクト、RAC デバイスまたは RAC デバイスグループ間の関連付けができます。Windows<br>2000 モード以降のシステムを使用している場合は、ユニバーサルグループを使ってユーザーまたは RAC オブジェクトでドメインを拡張する必要があります。

ユーザーおよび RAC デバイスのグループを追加できます。Dell 関連グループと Dell に関連しないグループを作成する手順は同じです。

#### ユーザーまたはユーザーグループの追加

- 1. 関連オブジェクト を右クリックし、プロパティ を選択します。
- 2. ユーザー タブを選択して、追加を選択します。
- 3. ユーザーまたはユーザーグループの名前を入力し、**OK** をクリックします。

**権限オブジェクト** タブをクリックして、RAC デバイスに認証するときにユーザーまたはユーザーグループの権限を定義する関連に、権限オブジェクトを追加します。関連オブジェクトに追加できる権限<br>ブジェクトは 1 つだけです。

#### <span id="page-52-1"></span>権限の追加

- 1. 権限オブジェクトタブを選択し、追加をクリックします。
- 2. 権限オブジェクト名を入力し、**OK** をクリックします。

製品 タブをクリックして、1 台または複数台の RAC デバイスを関連に追加します。関連デバイスは、ネットワークに接続している RAC デバイスのうち、定義したユーザーまたはユーザーグループが 使用できるものを指定します。関連オブジェクトには複数の RAC デバイスを追加できます。

# **RAC** デバイスまたは **RAC** デバイスグループの追加

RAC デバイスまたは RAC デバイスグループを追加するには、次の手順に従います。

- 1. 製品 タブを選択して 追加 をクリックします。
- 2. RAC デバイスまたは RAC デバイスグループの名前を入力し、**OK** をクリックします。
- 3. プロパティ ウィンドウで、適用、**OK** の順にクリックします。

## <span id="page-52-0"></span>拡張スキーマ **Active Directory** とウェブインタフェースを使用した **CMC** の設定

- 1. CMC ウェブインタフェースにログインします。
- 2. システムツリーで **Chassis**(シャーシ)を選択します。
- 3. ネットワーク **/** セキュリティ タブをクリックして、**Active Directory** サブタブをクリックします。**Active Directory** メインメニュー ページが表示されます。
- 4. ラジオボタンの設定 を選択し、次へ をクリックします。**Active Directory** の設定と管理 ページが表示されます。
- 5. 共通設定 セクションで以下の操作を行います。:
	- a. **Active Directory** を有効にする チェックボックスをオンにします。
	- b. ルートドメイン名 を入力します。ルートドメイン名 はフォレストのルートドメインの完全修飾名です。
	- **レ メモ: ルートドメイン名**は x.y の命名規則に従う有効なドメイン名でなければなりません。x は 1 ~ 256 文字の ASCII 文字列で文字間にスペースは挿入できません。y は com、 edu、gov、int、mil、net、org などの有効なドメイン名の種類です。
	- c. タイムアウト の時間を秒単位で入力します。設定範囲:15 ~ 300 秒 デフォルト:90 秒
- 6. オプション:ドメインコントローラとグローバルカタログの検索を呼び出す場合は、検索する **AD** サーバーの検索(オプション) チェックボックスをオンにし、以下の操作を行います。
	- a. ドメインコントローラテキストフィールドに、Active Directory サービスがインストールされているサーバーを入力します。
	- b. **グローバルカタログ** テキストフィールドに、Active Directory ドメインコントローラ上のグローバルカタログの場所を入力します。グローバルカタログは Active Directory フォレスト<br>を検索するためのリソースを提供します。
- 7. **Active Directory** スキーマの選択 領域で 拡張スキーマの使用 ラジオボタンを選択します。
- 8. 拡張スキーマの設定 セクションで、以下の操作を行います。
	- a. **CMC** 名 を入力します。**CMC** 名 は Active Directory で CMC カードを一意に識別します。**CMC** 名 は、ドメインコントローラで作成した新しい CMC オブジェクトのコモンネーム (CN)と同じでなければなりません。**CMC** 名 は 1 ~ 256 文字の ASCII 文字列で、文字間にスペースは挿入できません。
	- b. **CMC ドメイン名** を入力します(例:cmc.com)。**CMC ドメイン名** は、Active Directory CMC オブジェクトがあるドメインの DNS 名(文字列)です。名前は x.y から成る有効なドメ<br>イン名にします。x は文字間に空白文字のない 1 ~ 256 の ASCII 文字列で、y は com、edu、gov、int、mil、net、org などの有効なドメインタイプです。
- 9. 適用をクリックして設定を保存します。

メモ: 次のステップに進んで別のページへ移動する前に、設定を適用する必要があります。設定を適用しなければ、次のページへ移動したとき、入力した設定が失われます。

- 10. **Active Directory** メインメニューに戻る をクリックします。
- 11. **AD** 証明書のアップロード ラジオボタンを選択し、次へ をクリックします。証明書のアップロード ページが表示されます。
- 12. 証明書のファイルパスをテキストフィールドに入力するか、参照をクリックして証明書ファイルを選択します。

<span id="page-53-1"></span>**メモ:** アップロードする証明書の相対ファイルパスが **ファイルパス** の値に表示されます。フルパスおよび正しいファイル名とファイル拡張子を含む絶対ファイルパスを入力する必要が<br>あります。

ドメインコントローラの SSL 証明書には、ルート認証局による署名が必要です。CMC にアクセスする管理ステーションで、ルート認証局の署名付き証明書が使用可能でなければなりません。

- 13. 適用 をクリックします。適用 をクリックした後、CMC ウェブサーバー が自動的に再起動します。
- 14. CMC ウェブインタフェースに再びログインします。
- 15. システムツリーで シャーシ を選択し、ネットワーク **/** セキュリティ タブをクリックしてから ネットワーク サブタブをクリックします。 ネットワーク設定 ページが表示されます。
- 16. **DHCP** を使用(**NIC IP** アドレスを使用)が有効(チェックボックスがオン)の場合は、以下のいずれかを行います。
	- <sup>l</sup> **DHCP** を使用して **DNS** サーバーアドレスを取得する を選択して、DHCP サーバーが DNS サーバーアドレスを自動的に取得できるようにするか、
	- <sup>l</sup> **DHCP** を使用して **DNS** サーバーアドレスを取得する チェックボックスをオフにしたままで、フィールドにプライマリおよび代替 DNS サーバーの IP アドレスを入力して DNS サー バーの IP アドレスを手動で設定します。
- 17. 変更の適用 をクリックします。

<span id="page-53-0"></span>CMC 拡張スキーマ Active Directory 機能の設定が完了します。

## 拡張スキーマ **Active Directory** と **RACADM** を使用した **CMC** の設定

ウェブインタフェースでなく、RACADM CLI ツールを使用した拡張スキーマで CMC Active Directory 機能を設定するには、次のコマンドを使用します。

- 1. CMC への Telnet/SSH テキストコンソールを開いて、ログイン後、以下を入力します。
	- racadm config -g cfgActiveDirectory -o cfgADEnable 1
	- racadm config -g cfgActiveDirectory -o cfgADType 1
	- racadm config -g cfgActiveDirectory -o cfgADRacDomain <CMC の完全修飾ドメイン名>
	- racadm config -g cfgActiveDirectory -o cfgADRootDomain <完全修飾ルードメイン名>
	- racadm config -g cfgActiveDirectory -o cfgADRacName <CMC のコモンネーム>
	- racadm sslcertupload -t 0x2 -f <ADS ルート CA 証明書> -r
	- racadm sslcertdownload -t 0x1 -f <CMC の SSL 証明書>
	- **オプション:**DNS サーバーから返されたサーバーを使用せずに、LDAP またはグローバルカタログサーバーを指定してユーザー名を検索する場合は、次の **サーバーの指定** オプションを有<br>効にします。

racadm config -g cfgActiveDirectory -o cfgADSpecifyServerEnable 1

**メモ: サーバーの指定** オプションを使用すると、認証局の署名付き証明書が、指定したサーバーの名前と照合されません。IP アドレスだけでなくホスト名も入力できるため、CMC シ<br>ステム管理者にとっては特に便利です。

**サーバーの指定** オプションを有効にした後、サーバーの IP アドレスまたは完全修飾ドメイン名(FQDN)で LDAP サーバーとグローバルカタログを指定できます。FQDN はサーバーのホスト<br>名とドメイン名で構成されます。

IDAP サーバーを指定するには以下のように入力します。

racadm config -g cfgActiveDirectory -o cfgADDomainController <AD ドメインコントローラの IP アドレス>

グローバルカタログサーバーを指定するには以下のように入力します。

racadm config -g cfgActiveDirectory -o cfgADGlobalCatalog <AD グローバルカタログの IP アドレス>

- メモ: IP アドレスを 0.0.0.0 に設定すると、CMC のサーバー検索が無効になります。
- メモ: コンマ区切りの LDAP または グローバルカタログサーバーのリストを指定できます。CMC では、最大 3 個の IP アドレスまたはホスト名を指定できます。
- メモ: すべてのドメインとアプリケーションに LDAP が正しく設定されていないと、既存のアプリケーション / ドメインの機能中に予期せぬ結果を招くことがあります。

#### 2. 次のいずれかのオプションを使用して DNS サーバーを指定します。

1 CMC で DHCP が有効になり、DHCP サーバーによって自動的に取得された DNS アドレスを使用する場合は、次のコマンドを入力します。

racadm config -g cfgLanNetworking -o cfgDNSServersFromDHCP 1

<sup>l</sup> CMC で DHCP が無効になっている場合や、DHCP が有効でも DNS の IP アドレスを手動で指定したい場合は、次のコマンドを入力します。

racadm config -g cfgLanNetworking -o cfgDNSServersFromDHCP 0

racadm config -g cfgLanNetworking -o cfgDNSServer1 <一次 DNS IP アドレス>

racadm config -g cfgLanNetworking -o cfgDNSServer2 <二次 DNS IP アドレス>

<span id="page-54-2"></span>これで、拡張スキーマ機能の設定は完了しました。

# <span id="page-54-0"></span>標準スキーマの **Active Directory** の概要

Active Directory の統合に標準スキーマを使用する場合は、Active Directory と CMC の両方で設定が必要になります。

Active Directory 側では、標準グループオブジェクトがロール(役割)グループとして使用されます。CMC のアクセス権を持つユーザーはロールグループのメンバーとなります。

このユーザーに特定の CMC カードへのアクセスを与えるには、ロールグループ名とそのドメイン名を特定の CMC カードで設定する必要があります。拡張スキーマソリューションとは異なり、ロールと<br>特権レベルは Active Directory ではなく各 CMC カードで定義されます。各 CMC につき最大 5 つのロールグループを設定および定義できます。 <u>表 [5-10](file:///E:/Software/smdrac3/cmc/cmc1.20/ja/ug/usinggui.htm#wp1229810)</u>はロールグループの権限レベルを、<u>表 7-</u><br><u>8</u> はロールグルー

#### 図 **7-4. Active Directory** と標準スキーマによる **CMC** の設定

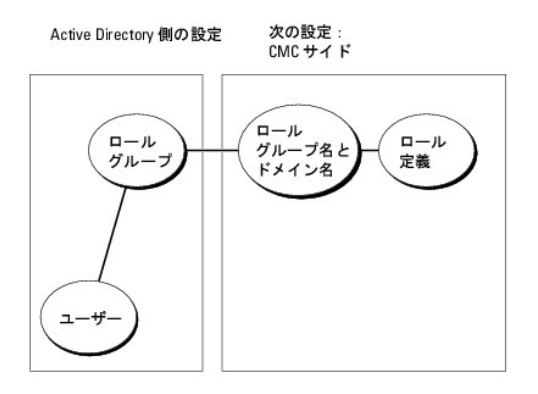

#### <span id="page-54-1"></span>表 **7-8.** ロール(役割)グループのデフォルト権限

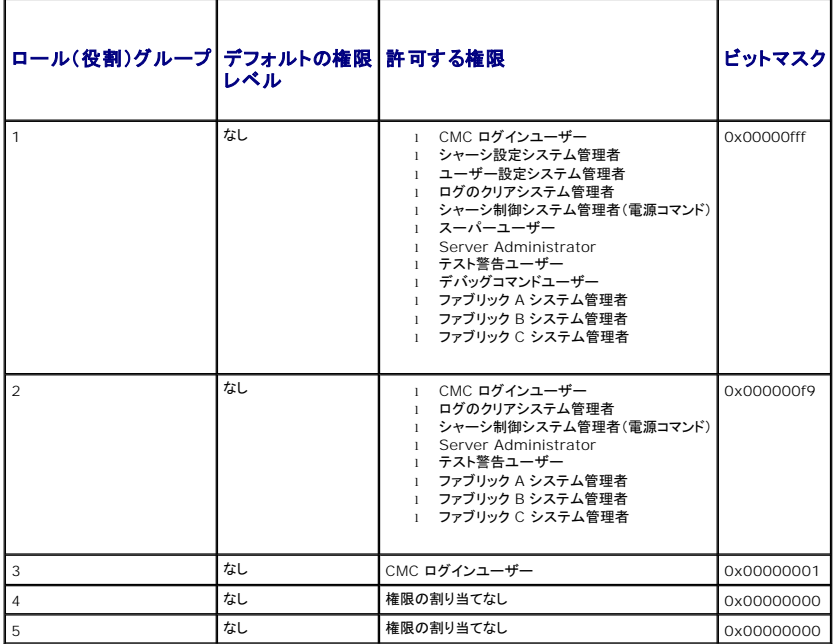

メモ: ビットマスク値を使用するのは、RACADM で標準スキーマを設定する場合に限ります。

■ メモ: ユーザー権限の詳細については、「[ユーザータイプ](file:///E:/Software/smdrac3/cmc/cmc1.20/ja/ug/usinggui.htm#wp1228839)」を参照してください。

標準スキーマ Active Directory を有効にするには、次の 2 つの方法があります。

1 CMC ウェブインタフェースの使用。 標準スキーマ Active Directory [とウェブインタフェースを使用した](#page-55-0) CMC の設定を参照してください。

<span id="page-55-1"></span>1 RACADM CLI ツールの使用。 <u>標準スキーマ [Active Directory](#page-56-1) と RACADM を使用した CMC の設定</u>を参照してください。

## **CMC** にアクセスするための標準スキーマ **Active Directory** の設定

Active Directory ユーザーが CMC にアクセスできるようにするには、次の手順を実行して Active Directory を設定する必要があります。

- 1. Active Directory サーバー(ドメインコントローラ)で、Active Directory ユーザーとコンピュータスナップインを開きます。
- 2. グループを作成するか、既存のグループを選択します。CMC でウェブインタフェースまたは RACADM を使用して、グループ名とこのドメインの名前を設定する必要があります。

詳細については、「<u>標準スキーマ Active Directory [とウェブインタフェースを使用した](#page-55-0) CMC の設定</u>」 および 「<u>標準スキーマ [Active Directory](#page-56-1) と RACADM を使用した CMC の設定</u>」を参<br>照してください。

3. Active Directory ユーザーを、CMC にアクセスする Active Directory グループのメンバーとして追加します。

#### <span id="page-55-0"></span>標準スキーマ **Active Directory** とウェブインタフェースを使用した **CMC** の設定

- 1. CMC ウェブインタフェースにログインします。
- 2. システムツリーで シャーシ を選択します。
- 3. ネットワーク **/** セキュリティ タブをクリックして、**Active Directory** サブタブをクリックします。**Active Directory** メインメニュー ページが表示されます。
- 4. 設定オプションを選択し、次へ をクリックします。**Active Directory** の設定と管理 ページが表示されます。
- 5. 共通設定 セクションで以下の操作を行います。
	- a. **Active Directory** を有効にする チェックボックスをオンにします。
	- b. ルードメイン名 を入力します。ルートドメイン名 はフォレストのルートドメインの完全修飾名です。

**メモ: ルートドメイン名**は x.y の命名規則に従う有効なドメイン名でなければなりません。x は 1 ~ 256 文字の ASCII 文字列で文字間にスペースは挿入できません。y は com、<br>edu、gov、int、mil、net、org などの有効なドメイン名の種類です。

- c. タイムアウト の時間を秒単位で入力します。設定範囲:15 ~ 300 秒 デフォルト:90 秒
- 6. オプション:ドメインコントローラとグローバルカタログの検索を呼び出す場合は、検索する **AD** サーバーの検索(オプション) チェックボックスをオンにし、以下の操作を行います。
	- a. ドメインコントローラ テキストフィールドに、Active Directory サービスがインストールされているサーバーを入力します。
	- b. **グローパルカタログ** テキストフィールドに、Active Directory ドメインコントローラ上のグローバルカタログの場所を入力します。グローバルカタログは Active Directory フォレスト<br>を検索するためのリソースを提供します。
- 7. Active Directory スキーマの選択セクションで **標準スキーマの使用** をクリックします。
- 8. 適用 をクリックして設定を保存します。

メモ: 次のステップに進んで別のページへ移動する前に、設定を適用する必要があります。設定を適用しなければ、次のページへ移動したとき、入力した設定が失われます。

- 9. **標準スキーマの設定** セクションで、ロールグループ をクリックします。The ロールグループの設定 ページが表示されます。
- 10. グループ名を入力します。グループ名は、CMC カードに関連付けられた Active Directory でロールグループを識別します。
- 11. グループドメイン を入力します。グループドメイン はフォレストのルートドメインの完全修飾名です。
- 12. ロールグループの特権 ページで、グループの特権を選択します。

特権を変更すると、既存の**ロールグループの特権**(システム管理者、パワーユーザー、ゲストユーザー)がカスタムグループまたは適切なロールグループの特権に変更されます。<u>表 [5-10](file:///E:/Software/smdrac3/cmc/cmc1.20/ja/ug/usinggui.htm#wp1229810)</u> を<br>参照してください。

- 13. 適用をクリックして、ロール(役割)グループの設定を保存します。
- 14. **Active Directory** の設定と管理に戻る をクリックします。
- 15. **Active Directory** メインメニューに戻る をクリックします。
- 16. ドメインフォレストのルート認証局の署名付き証明書を CMC にアップロードします。
- <span id="page-56-2"></span>a. **Active Directory CA** 証明書をアップロードする チェックボックスを選択し、次へ をクリックします。
- b. 証明書のアップロード ページで、証明書のファイルパスを入力するか、証明書ファイルの場所まで移動します。
- **メモ**: アップロードする証明書の相対ファイルパスが **ファイルパス** の値に表示されます。フルパスおよび正しいファイル名とファイル拡張子を含む絶対ファイルパスを入力する必要が<br>あります。

ドメインコントローラの SSL 証明書は、ルート認証局の署名付き証明書で署名されていなければなりません。CMC にアクセスする管理ステーションで、ルート認証局の署名付き証明書 が使用可能でなければなりません。

- c. 適用 をクリックします。適用 をクリックした後、CMC ウェブサーバー が自動的に再起動します。
- 17. CMC Active Directory 機能の設定を完了するには、ログアウトしてから CMC にログインします。
- 18. システムツリーで シャーシ を選択します。
- 19. ネットワーク **/** セキュリティ タブをクリックします。
- 20. ネットワーク サブタブをクリックします。ネットワーク設定 ページが表示されます。
- 21. ネットワーク設定 で **DHCP** を使用(**NIC IP** アドレス用)が選択されている場合、**DHCP** を使用 を選択して **DNS** サーバーアドレスを取得 を選択します。

DNS サーバーの IP アドレスを手動で入力するには、**DHCP を使用して DNS サーバーアドレスを取得する** チェックボックスをオフにし、一次および代替 DNS サーバーの IP アドレスを<br>入力します。

22. 変更の適用 をクリックします。

これで、CMC 標準スキーマ Active Directory 機能の設定が完了します。

#### <span id="page-56-1"></span>標準スキーマ **Active Directory** と **RACADM** を使用した **CMC** の設定

標準スキーマの CMC Active Directory 機能を RACADM CLI を使用して設定するには、次のコマンドを使用します。

1. CMC への Telnet/SSH テキストコンソールを開いて、ログイン後、以下を入力します。

racadm config -g cfgActiveDirectory -o cfgADEnable 1

racadm config -g cfgActiveDirectory -o cfgADType 2

racadm config -g cfgActiveDirectory -o cfgADRootDomain <完全修飾ルードメイン名>

racadm config -g cfgStandardSchema -i <インデックス> -o cfgSSADRoleGroupName <ロールグループのコモンネーム>

racadm config -g cfgStandardSchema -i <インデックス> -o cfgSSADRoleGroupDomain <完全修飾ドメイン名>

racadm config -g cfgStandardSchema -i <インデックス> -o cfgSSADRoleGroupPrivilege <特定のユーザー権限のビットマスク番号>

racadm sslcertupload -t 0x2 -f <ADS ルート CA 証明書>

racadm sslcertdownload -t 0x1 -f <RAC SSL 証明書>

**シンキ: ビットマスク番号については、「<u>ユーザー権限に応じたビットマスク</u>」を参照してください**。

- 2. 次のいずれかのオプションを使用して DNS サーバーを指定します。
	- l CMC で DHCP が有効になり、DHCP サーバーによって自動的に取得された DNS アドレスを使用する場合は、次のコマンドを入力します。

racadm config -g cfgLanNetworking -o cfgDNSServersFromDHCP 1

<sup>l</sup> CMC で DHCP が無効になっている場合や、手動で DNS の IP アドレスを入力する場合は、次のコマンドを入力します。

racadm config -g cfgLanNetworking -o cfgDNSServersFromDHCP 0

racadm config -g cfgLanNetworking -o cfgDNSServer1 <一次 DNS IP アドレス>

racadm config -g cfgLanNetworking -o cfgDNSServer2 <セカンダリ DNS IP アドレス>

# <span id="page-56-0"></span>よくあるお問い合わせ(**FAQ**)

表 [7-9](#page-57-0) は、CMC で Active Directory を使用する場合によく寄せられる質問とその回答のリストです。

# <span id="page-57-1"></span><span id="page-57-0"></span>表 **7-9. CMC** と **Active Directory** の併用:よくあるお問い合わせ (**FAQ)**

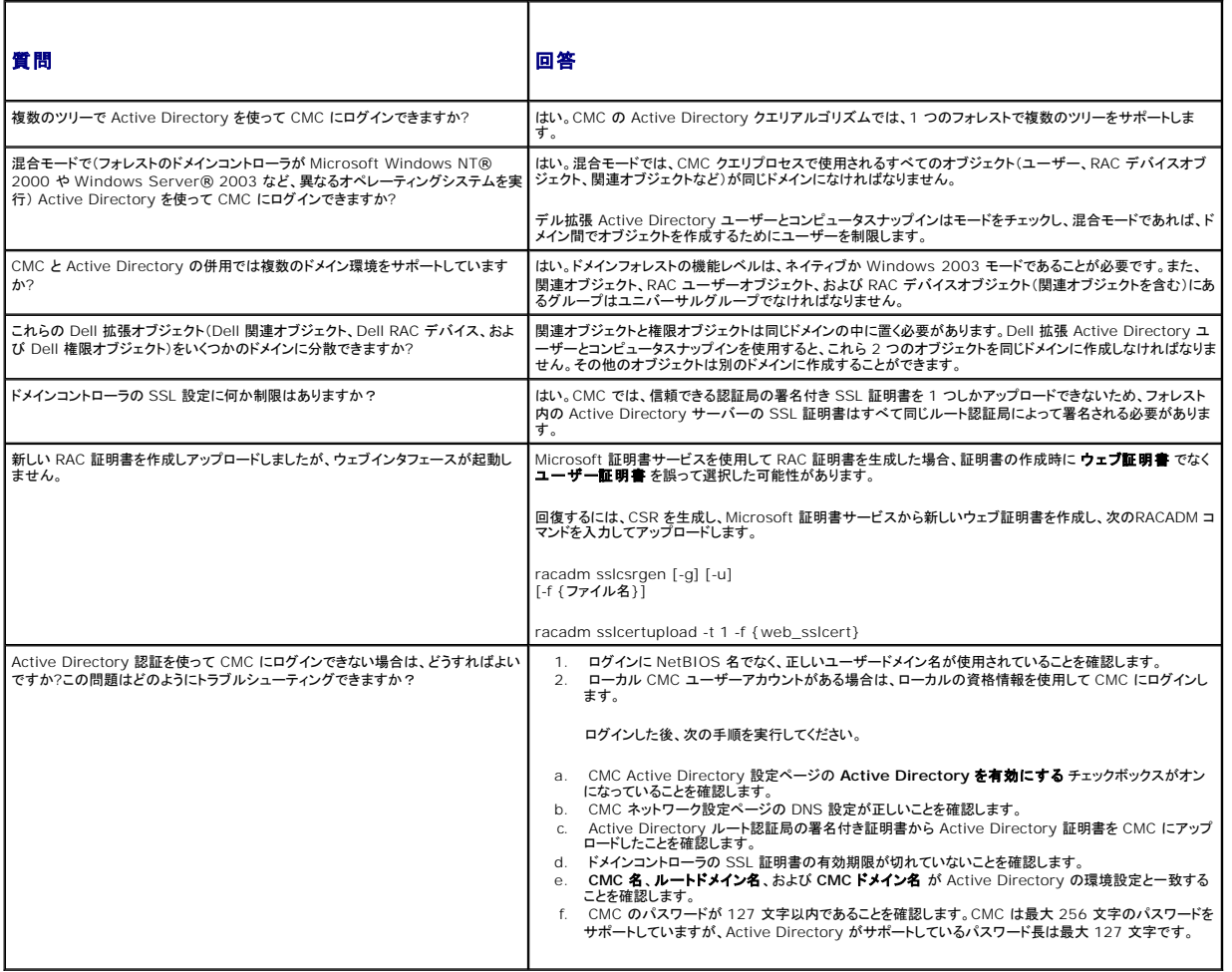

日次ページに戻る

目次[ページに](file:///e:/software/smdrac3/cmc/cmc1.20/ja/ug/index.htm)戻る

# **CMC** プロパティデータベースグループとオブジェクト定義 ユーザーズガイド

- [表示可能](#page-58-0)な文字
- [idRacInfo](#page-58-1) (読み取り専用)
- **O** cfgLanNetworking
- [cfgCurrentLanNetworking](#page-61-0) (読み取り専用)
- **O** cfgRemoteHosts
- **O** cfaUserAdmin
- **O** cfgEmailAlert
- **O** cfgSessionManagement
- **O** cfgSerial
- 
- **O** cfgNetTuning
- **O** cfgOobSnmp
- $\bullet$   $cfqTraps$
- **O** cfgAlerting
- **O** cfgRacTuning
- **O** cfgRacSecurity
- **O** cfgActiveDirectory
- **O** cfgStandardSchema
- **O** cfgChassisPower
- **O** cfgServerInfo
- cfgKVMInfo

CMC プロパティデータベースには CMC の設定情報が含まれています。データは関連オブジェクト別に整理され、オブジェクトはオブジェクトグループ別に整理されています。本項には、プロパティ データベースでサポートされているグループとオブジェクトの ID のリストが掲載されています。

グループとオブジェクト ID を RACADM サブコマンド [config](file:///e:/software/smdrac3/cmc/cmc1.20/ja/ug/a-clisub.htm#wp1218974)(「<u>config</u>」を参照)および [getconfig](file:///e:/software/smdrac3/cmc/cmc1.20/ja/ug/a-clisub.htm#wp1219080)(「<u>getconfig</u>」を参照)と一緒に使用して CMC を設定します。以下の各項で、それぞれ<br>のオブジェクトについて説明し、オブジェクトが読み取り可能か、書き込み可能か、またはその両方が可能であるかを示します。

文字列の値は、特に記載のない限り、表示可能な ASCII 文字のみとします。

# <span id="page-58-0"></span>表示可能な文字

表示可能文字には以下の文字セットが含まれます。

abcdefghijklmnopqrstuvwxwz

ABCDEFGHIJKLMNOPQRSTUVWXYZ

0123456789~`!@#\$%^&\*()\_+-={}[]|\:";'<>,.?/

# <span id="page-58-1"></span>**idRacInfo**(読み取り専用)

メモ: このオブジェクトを**config** または **getconfig** サブコマンドを一緒に使用してください。.

**シンキ:** オブジェクトプロパティを使用するには、CMC ログインユーザーの権限が必要です。

#### 説明

CMC のプロパティ情報を表示します。読み取り専用。

#### 概要

racadm getconfig -g idRacInfo

#### **#idRacType**

Remote Access Controller のタイプを CMC と識別します。

# **#idRacProductInfo**

テキスト文字列を使用して製品を識別します(たとえば、 Chassis Management Controller)。

#### **#idRacDescriptionInfo**

RAC のタイプを説明するテキスト。

#### **#idRacVersionInfo**

現在の製品ファームウェアバージョンを示す文字列。

## **#idRacBuildInfo**

現在の RAC ファームウェアビルドバージョン。

### **#idRacName**

ユーザーが割り当てた CMC の名前。

# 例

racadm getconfig -g idRacInfo

- # idRacType=8 # idRacProductInfo=Chassis Management Controller
- # idRacDescriptionInfo=This system component provides a complete set of remote management functions for blade servers # idRacVersionInfo=P21
- # idRacBuildInfo=200708301525
- # idRacName=CMC-1

# <span id="page-59-0"></span>**cfgLanNetworking**

メモ: このオブジェクトを**config** または **getconfig** サブコマンドを一緒に使用してください。.

■ メモ: このオブジェクトプロパティを使用するには、シャーシ設定システム管理者の権限が必要です。

メモ: 出力でハッシュ記号(#)が前に付いてない設定はすべて指定できます。設定可能なオブジェクトを変更するには、**-o** オプションを使用します。

## 説明

ネットワーク関連のプロパティ情報を表示して設定します。

## 概要

racadm getconfig -g cfgLanNetworking

### **cfgNicEnable**

CMC の NIC を有効 / 無効にします。このプロパティを 0 (false) に設定すると、CMC へのリモートネットワークインタフェースにアクセス不可になり、シリアル RACADM インタフェースを介して のみ CMC にアクセスできます。

- 1 設定オプション: 1 (true)、0 (false)
- <sup>l</sup> デフォルト:1

#### **cfgNicIpAddress**

CMC に静的 IP アドレスを割り当てます。このプロパティは、cfgNicUseDhcp が 0 (false) に設定されている場合にのみ使用されます。

<sup>l</sup> 有効値:有効な IP アドレスを表す文字列。例:192.168.0.20

## **cfgNicNetmask**

CMC の IP アドレスに静的サブネットマスクを割り当てます。このプロパティは、cfgNicUseDhcp が 0 (false) に設定されている場合にのみ使用されます。

1 有効値: 有効なサブネットマスクを表す文字列。例: 255.255.255.0

## **cfgNicGateway**

CMC の IP アドレスに静的ゲートウェイを割り当てます。このプロパティは、**cfgNicUseDhcp** が 0(false)に設定されている場合にのみ使用されます。

<sup>l</sup> 有効値:有効なゲートウェイを表す文字列。例:192.168.0.1

#### **cfgNicUseDhcp**

CMC による NIC の DHCP(動的ホスト設定プロトコル)の使用を有効または無効にします。**0** に設定すると、DHCP が無効になり、IP アドレスは静的に指定されます。**1** に設定すると、DHCP が有効になり、IP アドレスは自動的に割り当てられます。

- 1 設定オプション: 1 (true)、0 (false)
- <sup>l</sup> デフォルト: 0

#### **#cfgNicMacAddress**

読み取り専用。CMC の MAC アドレス:**dd:dd:dd:dd:dd:dd** 形式。**d** は、0 - 9 および A -F の 16 進数値。

## **cfgTrapsSnmpFromDHCP**(読み取り **/** 書き込み)

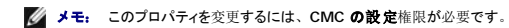

DNS サーバーの IP アドレスをネットワーク上の DHCP サーバーから割り当てることを指定します。

- 1 設定オプション: 1 (true)、0 (false)
- <sup>l</sup> デフォルト: 0

# **cfgDNSServer1**(読み取り **/** 書き込み)

**グ メモ: このプロパティを変更するには、CMC の設定権限が必要です。** 

DNS サーバー 1 の IP アドレスを指定します。このプロパティは、**cfgDNSServersFromDHCP** が **0** (FALSE) に設定されている場合にのみ有効です。

1 設定オプション: 有効な IP アドレスを表す文字列。例: 192.168.0.20.

メモ: アドレスのスワップ中、**cfgDNSServer1** と **cfgDNSServer2** を同一値に設定することができます。

## **cfgDNSServer2**(読み取り **/** 書き込み)

**グ メモ: このプロパティを変更するには、CMC の設定権限が必要です。** 

DNS サーバー 2 の IP アドレスを取得します。このパラメータは、**cfgDNSServersFromDHCP** が **0** (FALSE) に設定されているときにのみ有効です。

- <sup>l</sup> 設定オプション**:** 有効な IP アドレスを表す文字列。例: 192.168.0.20.
- <sup>l</sup> デフォルト: 0.0.0.0

メモ: アドレスのスワップ中、**cfgDNSServer1** と **cfgDNSServer2** を同一値に設定することができます。

#### **cfgDNSRacName**

CMC の名前を表示します。このパラメータは cfgDNSRegisterRac が 1 (true) に設定されている場合にのみ使用されます。

- 1 設定オプション: 英文字から始まる、英数字とハイフンから成る最大 63 字の文字列。例: cmc-1, d-345.
- <sup>l</sup> デフォルト: cmc-<サービスタグ>

### **cfgDNSDomainName**

DNS ドメイン名を表示します。このパラメータは、cfgDNSDomainNameFromDHCP が 0 (false) に設定されている場合にのみ表示されます。

- 1 **設定オプション:** 英数字とハイフンから成る最大 254 字の文字列であり、その最初の文字は英文字でなければなりません。.例: p45, a-tz-1、rid-
- <sup>l</sup> デフォルト: ""

## **cfgDNSDomainNameFromDHCP**

CMC DNS ドメイン名がネットワーク DHCP サーバーによって割り当てられるかどうかを指定します。

- 1 設定オプション: 1 (true)、0 (false)
- <sup>l</sup> デフォルト: 0

#### **cfgDNSRegisterRac**

DNS サーバーに CMC の名前を登録します。

1 設定オプション: 1 (true)、0 (false)

<sup>l</sup> デフォルト: 0

#### 例

racadm getconfig -g cfgLanNetworking

```
cfgNicEnable=1
cfgNicIpAddress=192.168.22.101
cfgNicNetmask=255.255.255.0
cfgNicGateway=192.168.22.101
cfgNicUseDhcp=1
#cfgNicMacAddress=00:00:00:00:00:01
cfgDNSServersFromDHCP=0
cfgDNSServer1=192.168.0.5
cfgDNSServer2=192.168.0.6
cfgDNSRacName=d-345
cfgDNSDomainName=d-
cfgDNSDomainNameFromDHCP=0
cfgDNSRegisterRac=0
```
# <span id="page-61-0"></span>**cfgCurrentLanNetworking** (読み取り専用)

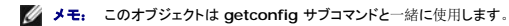

### 説明

現在の CMC NIC のプロパティを表示します。

#### 概要

racadm getconfig [-g] [-o <オブジェクト名>] [-h] cfgCurrentLanNetworking racadm getconfig [-g] [-o <オブジェクト名>] [-h] cfgCurrentLanNetworking

**# cfgNicCurrentIpAddress**

CMC に静的 IP アドレスを表示します。

# **# cfgNicCurrentNetmask**

CMC IP アドレスの静的サブネットマスクを表示します。

# **# cfgNicCurrentGateway**

CMC IP アドレスの静的ゲートウェイを表示します。

# **# cfgNicCurrentDhcpWasUsed**

DHCP が NIC の設定に使用されるかどうかを示します。

- 1 アドレスは静的です。
- 0 アドレスは DHCP サーバーから取得したものです。

#### **# cfgDNSCurrentServer1**

DNS サーバー 1 の IP アドレスを表示します。

# **# cfgDNSCurrentServer1**

DNS サーバー 2 の IP アドレスを表示します。

## **# cfgDNSCurrentDomainName**

DNS ドメイン名を表示します。

# 例

racadm getconfig -g cfgCurrentLanNetworking

- # cfgNicCurrentIpAddress=143.166.152.116
- # cfgNicCurrentNetmask=255.255.255.0
- # cfgNicCurrentGateway=143.166.152.1 # cfgNicCurrentDhcpWasUsed=0
- # cfgDNSCurrentServer1=192.168.0.5
- 
- # cfgDNSCurrentServer2=192.168.0.6 # cfgDNSCurrentDomainName=MYDOMAIN

# <span id="page-62-0"></span>**cfgRemoteHosts**

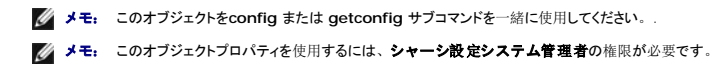

#### 説明

ファームウェアアップデートと SMTP 電子メール警告の有効 / 無効化およぼ設定をします。

## **cfgRhostsFwUpdateTftpEnable**

ネットワーク TFTP サーバーからの CMC ファームウェアのアップデートを有効 / 無効にします。

- 1 設定オプション: 1 (true)、0 (false)
- <sup>l</sup> デフォルト: 1

#### **cfgRhostsFwUpdateIpAddr**

ネットワーク SMTP サーバーの IP アドレス。警告が設定されて有効になっている場合に、SMTP サーバーは CMC から電子メール警告を送信します。

設定オプション: SMTP サーバーの有効な IP アドレスを表す文字列。例: 192.168.0.55

デフォルト: 0.0.0.0

#### **cfgRhostsFwUpdatePath**

CMC ファームウェアのイメージファイルが存在する TFTP サーバーの場所を TFTP パスで指定します。TFTP パスは、TFTP サーバー上の TFTP ルートパスの相対パスです。

■ メモ: それでもドライブを指定する必要があることがあります(例: C)。

有効值: 最大 255 字の文字列。

### **cfgRhostsSmtpServerIpAddr**

警告が設定されて有効になっている場合に CMC から電子メール警告を送信するネットワーク SMTP サーバーの IP アドレスを指定します。

有効値: TFTP サーバーの有効な IP アドレスを表す文字列。例: 192.168.0.55

デフォルト: 0.0.0.0

#### 例

racadm getconfig -g cfgRemoteHosts

cfgRhostsFwUpdateTftpEnable=1 cfgRhostsFwUpdateIpAddr=127.0.0.1 cfgRhostsFwUpdatePath=m13\_0417.bin cfgRhostsSmtpServerIpAddr=localhost.localdomain

# <span id="page-63-0"></span>**cfgUserAdmin**

- メモ: 現在の CMC ファームウェアバージョンで、オブジェクト **cfgUserAdminEnable** と **cfgUserAdminPrivilege** は相互関係にあり、一方のプロパティ値を変更すると、もう一方 の値も変わります。たとえば、ユーザーにログイン権限がない場合、このユーザーはデフォルトで無効になります。 **UserAdminEnable** の値を 1 に変更してユーザーを有効にすると、 **UserAdminPrivilege** の右端の数字も 1 になります。一方、**UserAdminPrivilege** の右端の値を 0 に変更すると、**UserAdminEnable** の値が 0 になります。
- メモ: このオブジェクトを**config** または **getconfig** サブコマンドを一緒に使用してください。. **-i <**インデックスグループ**>** のように、これらのコマンドを使用するには、インデックスグル ープ番号を指示する必要があります。
- メモ: このオブジェクトプロパティを使用するには、シャーシ設定システム管理者の権限が必要です。
- メモ: 出力でハッシュ記号(**#**)が前に付いてない設定はすべて指定できます。設定可能なオブジェクトを変更するには、**-o** オプションを使用します。

#### 説明

CMC ユーザーの情報を表示して設定します。

### **# cfgUserAdminIndex**

**読み取り専用。**インデックス番号を表示します。インデックス番号は、固有のグループ名を指定するために使用します。インデックス付きのグループにのみ有効です。インデックスは、1 から 16 の 10 進数の整数で指定します。

## **cfgUserAdminEnable**

ユーザーを個別に有効または無効にします。

設定オプション: 1 (true)、0 (false)

デフォルト: 0

## **cfgUserAdminUserName**

指定したインデックス名のユーザーの名前を表示 / 設定します。索引に何も入っていない場合は、文字列をこの名前フィールドに書き込むとユーザー索引が作成されます。二重引用符("")の文<br>字列を書き込むと、そのインデックスのユーザーが削除されます。名前を変更するには、名前を削除してから再作成する必要があります。文字列に "/"(フォワードスラッシュ)、"\"(バックスラッ<br>シュ)、".."(ビリオド)、"@"("アット記号")、引用符を含める

有効値: 最大 16 字の文字列

## **# cfgUserAdminPassword**

**書き込み専用。**このユーザーインデックスのパスワードをアスタリスク(\*)の連続で表示します。このプロパティを書き込んだ後は、確認や表示はできません。

#### **cfgUserAdminPrivilege**

ユーザーにロールベースの権限を指定します。値は、特権の値を自由に組み合わせることのできるビットマスクとして表します。 <u>表 [B-1](#page-64-1)</u>は、使用できるビットマスクを説明しています。 <u>表 [B-2](#page-64-2)</u>に、1<br>つまたは複数の権限を持つユーザーの権限ビットマスクの例を示します。

設定オプション: 0x0000000-0x0000fff および 0x0

デフォルト: 0x0000000

# 例

racadm getconfig -g cfgUserAdmin -i 1

# cfgUserAdminIndex=1

cfgUserAdminEnable=1 cfgUserAdminUserName=root # cfgUserAdminPassword=\*\*\*\*\*\*\*\* (Write-Only) cfgUserAdminPrivilege=0x00000fff

#### <span id="page-64-1"></span>表 **B-1.** ユーザー権限に応じたビットマスク

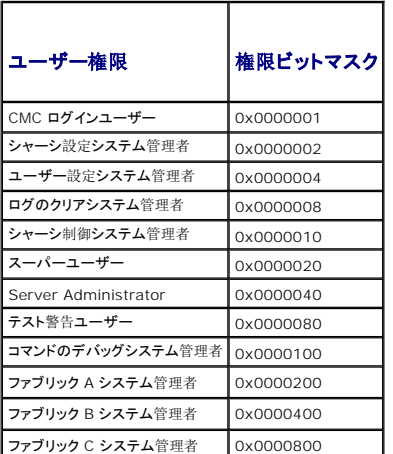

#### <span id="page-64-2"></span>表 **B-2.** ユーザー権限ビットマスクの例

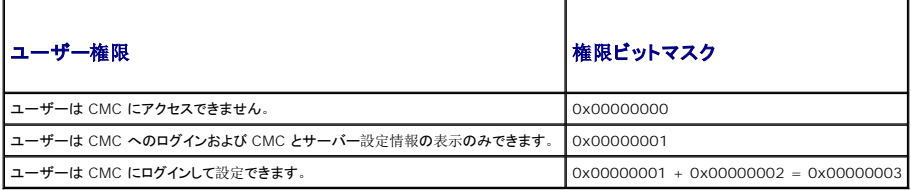

# <span id="page-64-0"></span>**cfgEmailAlert**

メモ: このオブジェクトを**config** または **getconfig** サブコマンドを一緒に使用してください。.

■ メモ: このオブジェクトプロパティを使用するには、シャーシ設定システム管理者の権限が必要です。

メモ: 出力でハッシュ記号(**#**)が前に付いてない設定はすべて指定できます。設定可能なオブジェクトを変更するには、**-o** オプションを使用します。

#### 説明

CMC 電子メール警告を設定します。

#### **# cfgEmailAlertIndex**

読み取り専用。警告インスタンスの固有のインデックスを表示します。設定範囲: 1 ~ 4

デフォルト:このパラメータは既存のインスタンスに基づいて自動入力されます。

### **cfgEmailAlertEnable**

CMC 電子メール警告を有効または無効にします。設定オプション: 1 (有効)、0 (無効)

デフォルト:0(無効)

#### **# cfgEmailAlertAddress**

読み取り専用。電子メール警告の送信先電子メールアドレスを示します。設定オプション:最大 64 字の ASCII 文字を使用した電子メール形式。

デフォルト: [null]

#### **cfgEmailAlertEmailName**

送信先の電子メールアドレスに関連付けられた名前やその他の識別子を指定します。電子メール名は、個人、グループ、場所、部署などとして指定できます。**設定オプション:** 32 文字までの文 字列。

デフォルト: [null]

#### 例

racadm getconfig -g cfgEmailAlert -i 2

# cfgEmailAlertIndex=1 cfgEmailAlertEnable=1 cfgEmailAlertAddress=kfulton@dell.com cfgEmailAlertName=Kevin Fulton

# <span id="page-65-0"></span>**cfgSessionManagement**

メモ: このオブジェクトを**config** または **getconfig** サブコマンドを一緒に使用してください。.

■ メモ: このオブジェクトプロパティを使用するには、シャーシ設定システム管理者の権限が必要です。

### 説明

Web Server、Telnet、SSH、および RACADM セッションのアイドルタイムアウトプロパティの現在の設定を表示して設定します。アイドルタイムアウトの設定を変更すると、次回のログインで有効 になります。接続のアイドルタイムアウトを無効にするには、このプロパティを **0** に設定します。

# オブジェクト

## **cfgSsnMgtWebserverTimeout**

Web Server へのアイドル状態の接続が自動的に切断されるまでの秒数を指定します。設定範囲: 60 ~ 1920 秒

デフォルト:300 秒

## **cfgSsnMgtTelnetIdleTimeout**

アイドル状態の Telnet セッションが自動的に切断されるまでの秒数を示します。設定オプション: 0 (タイムアウトなし)、60 ~ 1920 秒

デフォルト:300 秒

## **cfgSsnMgtSshIdleTimeout**

アイドル状態の SSH セッションが自動的に切断されるまでの秒数を示します。 設定オプション: 0 (タイムアウトなし)、60 ~ 1920 秒

デフォルト:300 秒

## **cfgSsnMgtRacadmTimeout**

アイドル状態のリモート RACADM 接続が自動的に切断されるまでの秒数を示します。設定範囲: 10 ~ 1920 秒

デフォルト:30 秒

#### 例

racadm getconfig -g cfgSessionManagement

cfgSsnMgtWebserverTimeout=0 cfgSsnMgtTelnetIdleTimeout=0 cfgSsnMgtSshIdleTimeout=300 cfgSsnMgtRacadmTimeout=0

# <span id="page-66-0"></span>**cfgSerial**

メモ: このオブジェクトを**config** または **getconfig** サブコマンドを一緒に使用してください。. ■ メモ: このオブジェクトプロパティを使用するには、シャーシ設定システム管理者の権限が必要です。

## 説明

シリアルパラメータの情報を表示して設定します。

# オブジェクト

#### **cfgSerialBaudRate**

CMC シリアルポートのボーレートを設定します。

設定オプション:9600、19200、28800、38400、57600、115200

デフォルト:115200

#### **cfgSerialConsoleEnable**

CMC シリアルコンソールインタフェースを有効または無効にします。

設定オプション: 1 (true)、0 (false)

デフォルト:1

# **cfgSerialConsoleQuitKey**

シリアルテキストコンソールを終了するキーまたはキーの組み合わせを指定します。値は以下のいずれかで表します。

- 
- 
- l 10 進数値 例: 95<br>l 16 進数値 例: 0x12<br>l 8 進数値 例: 007<br>l ASCII 値- 例: <Ctrl>a

ASCII 値は次のエスケープキーコードを使って表すことができます。

a. <Ctrl> と任意**のアルファベット**文字(a-z、A-Z)<br>b. <Ctrl> と次の特殊文字: [ ] \ ^ \_

有効値: 最大 4 字の文字列

**デフォルト:** <Ctrl><\>

# **cfgSerialConsoleIdleTimeout**

無動作状態のシリアルセッションを切断するまでの最大待ち時間を秒で指定します。

設定オプション: 0 (タイムアウトなし)、60 ~ 1920

デフォルト: 300

#### **cfgSerialConsoleNoAuth**

CMC シリアルコンソールのログイン認証を有効または無効にします。

設定オプション: 0(有効)、1(無効)

デフォルト: 0

## **cfgSerialConsoleCommand**

ユーザーがシリアルコンソールインタフェースにログインした後で実行されるシリアルコマンドを指定します。

例: "connect server-1"

デフォルト: ""

### **cfgSerialHistorySize**

シリアル履歴バッファの最大サイズを指定します。

設定範囲: 0 ~ 8192

デフォルト: 8192

### **cfgSerialTelnetEnable**

CMC の Telnet コンソールインタフェースを有効または無効にします。

設定オプション: 1 (true)、0 (false)

デフォルト:0

# **cfgSerialSshEnable**

CMC の SSH インタフェースを有効または無効にします。

設定オプション: 1 (true)、0 (false)

デフォルト: 1

例

racadm getconfig -g cfgSerial

cfgSerialBaudRate=115200 cfgSerialConsoleEnable=1 cfgSerialConsoleQuitKey=^\ cfgSerialConsoleIdleTimeout=1920 cfgSerialConsoleNoAuth=0 cfgSerialConsoleCommand="connect server-1" cfgSerialHistorySize=1000 cfgSerialTelnetEnable=0 cfgSerialSshEnable=1

# <span id="page-68-0"></span>**cfgNetTuning**

メモ: このオブジェクトを**config** または **getconfig** サブコマンドを一緒に使用してください。. ■ メモ: このオブジェクトプロパティを使用するには、シャーシ設定システム管理者の権限が必要です。

#### 説明

CMC ネットワーク調整パラメータを表示して設定します。

## **cfgNetTuningNicSpeed**

CMC NIC の速度を指定します。このプロパティは、**cfgNetTuningNicAutoNeg** が 0(無効)に設定されている場合にのみ使用します。設定オプション:10 または 100

デフォルト: 100

## **cfgNetTuningNicFullDuplex**

CMC のデュプレックス設定を指定します。このプロパティは、cfgNetTuningNicAutoNeg が 0(無効)に設定されている場合にのみ使用します。**設定オプション:** 0(半二重)、1(全二 重)

デフォルト:1

# **cfgNetTuningNicMtu**

CMC NIC で使用する最大転送単位(MTU)のサイズをバイトで指定します。設定範囲: 576 ~ 1500

デフォルト: 1500

## **cfgNetTuningNicAutoneg**

物理リンク速度とデュプレックス通信モードのオートネゴシエーションを有効にします。有効にすると、cfgNetTuningNicSpeed および cfgNetTuningNicFullDuplex オブジェクトで設定した<br>値よりオートネゴシエーションが優先されます。 **設定オプション:** 1(有効)、0(無効)

デフォルト: 1

#### 例

racadm getconfig -g cfgNetTuning

cfgNetTuningNicSpeed=100 cfgNetTuningNicFullDuplex=1 cfgNetTuningNicMtu=1500 cfgNetTuningNicAutoneg=1

## <span id="page-68-1"></span>**cfgOobSnmp**

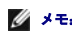

メモ: このオブジェクトを**config** または **getconfig** サブコマンドを一緒に使用してください。.

■ メモ: このオブジェクトプロパティを使用するには、シャーシ設定システム管理者の権限が必要です。

メモ: 出力でハッシュ記号(**#**)が前に付いてない設定はすべて指定できます。設定可能なオブジェクトを変更するには、**-o** オプションを使用します。

#### 説明

CMC の SNMP トラップを有効または無効にします。

## **cfgOobSnmpAgentEnable**

CMC の SNMP エージェントを有効または無効にします。

設定オプション: 1 (true)、0 (false)

デフォルト: 0

#### **cfgOobSnmpAgentCommunity**

```
認証に使用されるコミュニティ文字列(コミュニティ名と同じ)を設定します。コミュニティ文字列は、ネットワーク上のさまざまなホスト間で共有されるパスワードの役割を果たします。SNMP を使用し<br>て通信するには、このコミュニティ文字列の値が他のホストのコミュニティ文字列と一致する必要があります。
```
#### 例

racadm getconfig -g cfgOobSnmp

cfgOobSnmpTrapsEnable=1 cfgOobSnmpAgentCommunity=public

# <span id="page-69-0"></span>**cfgTraps**

- メモ: このオブジェクトを**config** または **getconfig** サブコマンドを一緒に使用してください。.
- メモ: このオブジェクトプロパティを使用するには、シャーシ設定システム管理者の権限が必要です。

メモ: 出力でハッシュ記号(**#**)が前に付いてない設定はすべて指定できます。設定可能なオブジェクトを変更するには、**-o** オプションを使用します。

#### 説明

特定のユーザーの SNMP トラップの送信に関する情報を表示して設定します

#### **# cfgTrapsIndex**

読み取り専用。警告インスタンスの固有のインデックスを示します。

#### **cfgTrapsEnable**

CMC のイベントトラップを有効または無効にします。

設定オプション: 1 (true)、0 (false)

# **cfgTrapsAlertDestIpAddr**

警告を受信する IP アドレスを設定します。

設定オプション: 有効な IP アドレスを表す文字列。例: 192.168.0.20

#### **cfgTrapsCommunityName**

認証に使用されるコミュニティ文字列(コミュニティ名と同じ)を設定します。コミュニティ文字列は、ネットワーク上のさまざまなホスト間で共有されるパスワードの役割を果たします。SNMP を使用し<br>て通信するには、このコミュニティ文字列の値が他のホストのコミュニティ文字列と一致する必要があります。

# 例

racadm getconfig -g cfgTraps -i 2

# cfgTrapsIndex=2 cfgTrapsEnable=1 cfgTrapsAlertDestIpAddr= cfgTrapsCommunityName=public

# <span id="page-70-0"></span>**cfgAlerting**

メモ: このオブジェクトを**config** または **getconfig** サブコマンドを一緒に使用してください。

■ メモ: このオブジェクトプロパティを使用するには、シャーシ設定システム管理者の権限が必要です。

## 説明

SNMP イベントトラップの警告を有効 / 無効にしてイベントフィルタを設定します。

## **cfgAlertingEnable**

CMC のイベントトラップを有効または無効にします。

設定オプション: 1 (true)、0 (false)

# **cfgAlertingFilterMask**

設定オプション: 16 進数値 0x0-0x007fffff。イベントの 16 進数値の詳細については、「表 [11-2](file:///e:/software/smdrac3/cmc/cmc1.20/ja/ug/recovery.htm#wp1204203)」を参照してください。

デフォルト: 0x3ff8db

# **cfgAlertingSourceEmailName**

イベント発生時に電子メールの通知を送信するために使用する差出人電子メールアドレス。

#### 例

- l racadm getconfig -g cfgAlerting -o cfgAlertingEnable 0x007fffff
- l racadm config -g cfgAlerting -o cfgAlertingEnable 1

Object value modified successfully.

(オブジェクト値の変更に成功しました。)

# <span id="page-70-1"></span>**cfgRacTuning**

メモ: このオブジェクトを**config** または **getconfig** サブコマンドを一緒に使用してください。. ■ メモ: このオブジェクトプロパティを使用するには、シャーシ設定システム管理者の権限が必要です。 メモ: 出力でハッシュ記号(**#**)が前に付いてない設定はすべて指定できます。設定可能なオブジェクトを変更するには、**-o** オプションを使用します。

#### 説明

CMC 調整のパラメータを設定します。

# **cfgRacTuneRemoteRacadmEnable**

CMC のリモート RACADM インタフェースを有効または無効にします。

設定オプション: 1 (true)、0 (false)

デフォルト: 1

## **cfgRacTuneWebserverEnable**

CMC Web Server を有効または無効にします。このプロパティを 0(FALSE、無効)に設定すると、クライアントの Web ブラウザやリモート RACADM から CMC にアクセスできません。この プロパティは telnet/ssh/ シリアルまたはローカル RACADM インタフェースには影響を与えません。

設定オプション: 1 (true)、0 (false)

デフォルト: 1

### **cfgRacTuneHttpPort**

CMC との HTTP ネットワーク通信に使用するポート番号を指定します。

設定範囲:10~65535

デフォルト:80

#### **cfgRacTuneHttpsPort**

CMC との HTTPS ネットワーク通信に使用するポート番号を指定します。

設定範囲:10~65535

**デフォルト: 443** 

## **cfgRacTuneTelnetPort**

CMC の telnet インタフェースに使用するポート番号を指定します。

設定範囲:10~65535

**デフォルト: 23** 

# **cfgRacTuneSshPort**

CMC の SSH インタフェースに使用するポート番号を指定します。

設定範囲:10~65535

**デフォルト: 22** 

# **cfgRacTuneIpRangeEnable**

CMC の IP アドレス範囲の検証機能を有効または無効にします。

設定オプション: 1 (true)、0 (false)

デフォルト: 0

### **cfgRacTuneIpRangeAddr**

範囲マスクプロパティ (**cfgRacTuneIpRangeMask**). 1 で決定される IP アドレスビットパターンの可能な位置を指定します。

設定オプション: IP アドレス形式の文字列。例: 192.168.0.44

デフォルト:192.168.1.1
### **cfgRacTuneIpRangeMask**

IP 範囲のマスクプロパティを指定します。

設定オプション:左寄せビットが適用されたビットマスクの値。例: 255.255.255.0

デフォルト:255.255.255.0

### **cfgRacTuneIpBlkEnable**

CMC の IP アドレスブロック機能を有効または無効にします。

設定オプション: 1 (true)、0 (false)

デフォルト:0

# **cfgRacTuneIpBlkFailCount**

この IP アドレスからのログイン試行が拒否される前に、時間枠内で発生するログイン失敗の最大回数を設定します。

設定範囲:2 ~ 16

デフォルト:5

# **cfgRacTuneIpBlkFailWindow**

ログインの失敗を数える時間枠を秒で定義します。最後にログイン試行が失敗してからこの制限時間がたつと、失敗数カウントはゼロにリセットされます。

設定範囲:2 ~ 65535

デフォルト:60

# **cfgRacTuneIpBlkPenaltyTime**

特定の IP アドレスからの過剰なログイン試行失敗を拒否する時間枠を秒で定義します。

設定範囲:2 ~ 65535

デフォルト:300

# **cfgRacTuneTimezoneOffset**

万国標準時 (UTC)/グリニッジ標準時(GMT)からの時差を秒で指定します。現在のタイムゾーンがグリニッジの西にある場合、この値は負の値です。

# **cfgRacTuneDaylightOffset**

現在のタイムゾーンに含める夏時間を秒で指定します。夏時間のないタイムゾーンの場合、この値は 0 です。

### 例

racadm getconfig -g cfgRacTuning

cfgRacTuneRemoteRacadmEnable=1 cfgRacTuneWebserverEnable=1 cfgRacTuneHttpPort=80 cfgRacTuneHttpsPort=443 cfgRacTuneTelnetPort=23 cfgRacTuneSshPort=22 cfgRacTuneIpRangeEnable=0 cfgRacTuneIpRangeAddr=192.168.1.1 cfgRacTuneIpRangeMask=255.255.255.0 cfgRacTuneIpBlkEnable=0

cfgRacTuneIpBlkFailCount=5 cfgRacTuneIpBlkFailWindow=60 cfgRacTuneIpBlkPenaltyTime=300 cfgRacTuneTimezoneOffset=0 cfgRacTuneDaylightOffset=0

# **cfgRacSecurity**

メモ: このオブジェクトを**config** または **getconfig** サブコマンドを一緒に使用してください。. シ メモ: このオブジェクトプロパティを使用するには、シャーシ設定システム管理者の権限が必要です。

### 説明

CMC SSL 証明書署名要求(CSR)機能に関連する設定を指定します

メモ: CMC から CSR を生成する前に、このグループのプロパティを設定する必要があります。

RACADM による証明書署名要求の生成についての詳細は、「[sslcsrgen](file:///e:/software/smdrac3/cmc/cmc1.20/ja/ug/a-clisub.htm#wp1238898)」を参照してください。

## **cfgRacSecCsrKeySize**

CSR の非対称キーサイズを指定します。

設定オプション: 512、1024、2048

デフォルト:1024

# **cfgRacSecCsrCommonName**

CSR 共通名(コモンネーム: CN)を指定します。

設定オプション:最大 254 字の文字列。

デフォルト: [null]

# **cfgRacSecCsrOrganizationName**

CSR 組織名(O)を指定します。

有効值:最大 254 字の文字列。

デフォルト: [null]

# **cfgRacSecCsrOrganizationUnit**

CSR 部門名(OU)を指定します。

有効値: 最大 254 字の文字列。

デフォルト: [null]

# **cfgRacSecCsrLocalityName**

CSR 地域(L)を指定します。 有効値:最大 254 字の文字列。 デフォルト: [null]

**cfgRacSecCsrStateName**

CSR 都道府県名(S)を指定します。

有効值: 最大 254 字の文字列。

デフォルト: [null]

# **cfgRacSecCsrCountryCode**

CSR 国名(CC)を指定します。

有効值:最大 254 字の文字列。

デフォルト: [null]

# **cfgRacSecCsrEmailAddr**

CSR の電子メールアドレスを指定します。

有効値: 最大 254 字の文字列。

デフォルト: [null]

# 例

racadm config -g cfgRacSecurity

cfgRacSecCsrKeySize=1024 cfgRacSecCommonName= cfgRacSecOrganizationName= cfgRacSecOrganizationUnit= cfgRacSecLocalityName= cfgRacSecStateName= cfgRacSecCountryCode= cfgRacSecEmailAddr=

# **cfgActiveDirectory**

メモ: このオブジェクトを**config** または **getconfig** サブコマンドを一緒に使用してください。.

■ メモ: このオブジェクトプロパティを使用するには、シャーシ設定システム管理者の権限が必要です。

メモ: 出力でハッシュ記号(**#**)が前に付いてない設定はすべて指定できます。設定可能なオブジェクトを変更するには、**-o** オプションを使用します。

## 説明

Microsoft® Active Directory® のプロパティを設定します

### **cfgADEnable**

CMC で Active Directory によるユーザー認証を有効または無効にします。このプロパティを無効にすると、ユーザーログインにローカルの CMC 認証が使用されます。設定オプション: 1 (true)、0(false)

デフォルト: 0

### **cfgADRacDomain**

CMC が存在する Active Directory ドメインを指定します。設定オプション: スペースを使用しない最大 254 字の文字列。

デフォルト: [null]

### **cfgADRootDomain**

ドメインフォレストのルートドメインを指定します。設定オプション:スペースを使用しない最大 254 字の文字列。

デフォルト: [null]

# **cfgADRacName**

CMC 名は、Active Directory フォレストに記録されているとおりに指定します。設定オプション: 空白文字を含まない 254 文字までの文字列。

デフォルト: [null]

## **cfgADAuthTimeout**

Active Directory 認証要求の完了がタイムアウトになるまでの時間を秒で指定します。設定範囲: 15 ~ 300

デフォルト:120

# **cfgADType**

Active Directory で使用するスキーマの種類(拡張または標準)を指定します。

設定オプション:1(拡張)、2(標準)

デフォルト:1(拡張)

### **cfgADSpecifyServerEnable**

LDAP サーバーまたはグローバルカタログサーバーを有効 / 無効にして指定できます。IP アドレスを指定するには、**cfgADDomainController** または **cfgADGlobalCatalog**を使用します。

設定オプション: 1 (有効)、0 (無効)

デフォルト:0(無効)

### **cfgADDomainController**

CMC にユーザー名を取得させる LDAP サーバーを指定します。**cfgADSpecifyServerEnable** と一緒に使用する必要があります。

有効値: 有効な IP アドレスまたは完全修飾ドメイン名 (FQDN)。

### **cfgADGlobalCatalog**

CMC にユーザー名を取得させるグローバルカタログサーバーを指定します。**cfgADSpecifyServerEnable** と一緒に使用する必要があります。

有効値: 有効な IP アドレスまたは FQDN。

#### 例

racadm getconfig -g cfgActiveDirectory

```
cfgADEnable=1
cfgADRacDomain=
cfgADRootDomain=help
cfgADRacName=
cfgADRacAuthTimeout=300
cfgADRacType=0x4
cfgADRacSpecifyServerEnable=1
cfgRacADDomainController=192.168.1.1
cfgRacADGlobalCatalog=127.0.0.1
```
# **cfgStandardSchema**

メモ: このオブジェクトを**config** または **getconfig** サブコマンドを一緒に使用してください。.

■ メモ: このオブジェクトプロパティを使用するには、シャーシ設定システム管理者の権限が必要です。

メモ: 出力でハッシュ記号(**#**)が前に付いてない設定はすべて指定できます。設定可能なオブジェクトを変更するには、**-o** オプションを使用します。

# 説明

Active Directory の標準スキーマの設定を指定します。

# **# cfgSSADRoleGroupIndex**

読み取り専用。Active Directory に記録されているロールグループのインデックスを表示します。

設定範囲:1 ~ 5

### **cfgSSADRoleGroupName**

Active Directory フォレストに記録されているロールグループの名前を指定します。

設定オプション: スペースを使用しない最大 254 字の文字列。

デフォルト: [null]

# **cfgSSADRoleGroupDomain**

ロールグループが存在する Active Directory ドメインを指定します。

設定オプション: スペースを使用しない最大 254 字の文字列。

# **cfgSSADRoleGroupPrivilege**

ロールグループの権限を役割に基づいて設定するには、ビットマスク番号を指定します(「表 [B-1](#page-64-0)」を参照)。

設定範囲: 0x00000000-0x000001ff

デフォルト: [null]

#### 例

racadm getconfig -g cfgStandardSchema

# cfgSSADRoleGroupIndex=1 cfgSSADRoleGroupName=blsys-1 cfgSSADRoleGroupDomain= cfgSSADRolGroupPrivilege=3081

# **cfgChassisPower**

メモ: このオブジェクトを**config** または **getconfig** サブコマンドを一緒に使用してください。.

■ メモ: このオブジェクトプロパティを使用するには、シャーシ設定システム管理者の権限が必要です。

メモ: 出力でハッシュ記号(**#**)が前に付いてない設定はすべて指定できます。設定可能なオブジェクトを変更するには、**-o** オプションを使用します。

### 説明

シャーシの電源に関する情報を表示して設定します。

### **# cfgChassisInPower**

読み取り専用。シャーシ内の正常に機能している PSU から取得した累積 AC 入力電力消費量のデータ(ワットおよび BTU/時)を示します。

### **# cfgChassisPeakPower**

**読み取り専用。**値を最後にクリアしてからのシステムレベル AC 電力消費量の最大値(ワット)。

# **# cfgChassisPeakPowerTimestamp**

読み取り専用。ピークシステム電力消費量の値が発生したときに記録されたタイムスタンプ。

# **# cfgChassisMinPower**

読み取り専用。値を最後にクリアしてからのシステムレベル AC 電力消費量の最小値(ワット)。

### **# cfgChassisMinPowerTimestamp**

読み取り専用。最小システム電力消費量が発生したときに記録されたタイムスタンプ。

# **# cfgChassisPowerStatus**

おみ取り専用。シャーシの電源状態を示します。

設定オプション: 1 (その他)、2 (不明)、3 (OK)、4 (非重大)、5 (重大)、6 (回復不可)

# **# cfgChassisRedundantState**

おみ取り専用。シャーシの電源の冗長性を有効または無効にします。

値:0(なし)、1(完全)

### **cfgChassisPowerCap**

シャーシ全体の電力消費量の上限値(ワット)が表示されます。このコマンドは、電力消費量の上限値内に収めるためにブレードスロットルが必要となった場合、エラーを生成します。

設定範囲:2768~7928 ワット

デフォルト: 7928 ワット

### **cfgChassisPowerCapF**

シャーシ全体の電力消費量の上限値(ワット)が表示されます。ブレードスロットルが必要または不要を問わず、電力消費量を変更する場合は、cfgChassisPowerCapF を使用します。

設定範囲:2768~7928 ワット

デフォルト: 7928 ワット

# **cfgChassisPowerCapBTU**

シャーシ全体の電力消費量の上限値(BTU/時)が表示されます。このコマンドは、電力消費量の上限値内に収めるためにブレードスロットルが必要となった場合、エラーを生成します。

設定範囲:9445~27051 BTU/時

デフォルト: 27051 BTU/時

# **cfgChassisPowerCapFBTU**

シャーシ全体の電力消費量の上限値(BTU/時)が表示されます。ブレードスロットルが必要または不要を問わず、電力消費量を変更する場合は、cfgChassisCapFBTU を使用します。

設定範囲:9445~27051 BTU/時

デフォルト: 27051 BTU/時

### **cfgChassisPowerCapPercent**

電力消費量の上限値をパーセンテージで表示します。このパーセンテージは、「最小電力 + (パーセント×(最大電力 - 最小電力))」 の数式で算出されます。このコマンドは、電力消費量の<br>上限値内に収めるためにブレードスロットルが必要となった場合、エラーを生成します。

設定範囲:0 ~100

デフォルト:100

# **cfgChassisPowerCapFPercent**

電力消費量の上限値をパーセンテージで表示します。このパーセンテージは、「最小電力 + (パーセント×(最大電力 -最小電力))」 の数式で算出されます。ブレードスロットルが必要また は不要を問わず、電力消費量を変更する場合は、cfgChassisPowerCapFPercent を使用します。

設定範囲:0 ~100

デフォルト:100

### **cfgChassisRedundancyPolicy**

シャーシの冗長性ポリシーを設定します。

設定オプション:0(冗長性なし)、1(AC 冗長性)、2(電源装置冗長性)

デフォルト:0(冗長性なし)

### **cfgChassisDynamicPSUEngagementEnable**

動的制御を有効または無効にします。

設定オプション:0(無効)、1(有効)

デフォルト:0(無効)

# **# cfgChassisInMaxPowerCapacity**

読み取り専用。シャーシの動作に使用できる総電力バジェット(ワット数)を示します。

# **# cfgChassisInRedundancyReserve**

読み取り専用。AC グリッドや PSU が故障した場合に利用できる予備の冗長電力量(ワット)を示します。冗長性ポリシーが 0 (冗長性なし)に設定されている場合、この値は 0 (冗長性なし) に設定されます。

### **# cfgChassisInPowerServerAllocation**

**読み取り専用。サーバー**に割り当てられた累積電力(W)を示します。

**デフォルト: 7928** 

# **# cfgChassisInfrastructureInPowerAllocation**

読み取り専用。シャーシ内のハードウェアモジュールのフィールド交換可能ユニット(FRU)から判断した累積 DC 出力消費電力の推定をワットで示します。

### **# cfgChassisTotalInPowerAvailable**

読み取り専用。シャーシが使用可能な電力量(ワット)を示します。

### **# cfgChassisStandbyInPowerCapacity**

読み取り専用。シャーシに追加されたか(既にシャーシにある場合)電源を入れたハードウェアモジュールの電源を入れるために使用できる電力量(ワット数)を示します。

### **# cfgChassisPowerClear**

書き込み専用。**cfgChassisMinPower** と **cfgChassisMaxPowerCapacity** をリセットするには、このオブジェクトを 1 に設定します。

# **# cfgChassisPowerClearTimestamp**

読み取り専用。 **cfgChassisMinPower** および **cfgChassisMaxPowerCapacity** のリセット時のタイムスタンプ。

### **cfgChassisPowerButtonEnable**

シャーシの電源ボタンが有効か無効かを示します。

値: 0 (無効)、1 (有効)

### **# cfgSystemEnergyConsumptionClear**

書き込み専用。エネルギー統計をリセットするには、この値を **1** に設定します。

### 例

racadm getconfig -g cfgChassisPower # cfgChassisInPower=0 W | 0 BTU/hr # cfgChassisPeakPower=0 W # cfgChassisPeakPowerTimestamp=06:32:55 01/26/2009 # cfgChassisMinPower=0 W # cfgChassisMinPowerTimestamp=06:32:55 01/26/2009 # cfgChassisPowerStatus=5 # cfgChassisRedundantState=0 cfgChassisPowerCap=7928 W cfgChassisPowerCapF=7928 W cfgChassisPowerCapBTU=200 BTU/hr cfgChassisPowerCapFBTU=200 BTU/hr cfgChassisPowerCapPercent =10% cfgChassisPowerCapFPercent =10% cfgChassisRedundancyPolicy=0 cfgChassisDynamicPSUEngagementEnable=0 # cfgChassisInMaxPowerCapacity=0 W # cfgChassisInRedundancyReserve=0 W # cfgChassisInPowerServerAllocation=0 W # cfgChassisInfrastructureInPowerAllocation=51 W # cfgChassisTotalInPowerAvailable=0 W # cfgChassisPowerClear=\*\*\*\*\*\*\*\* (Write-Only) # cfgChassisPowerClearTimestamp=18:00:00 12/31/1969 cfgChassisPowerButtonEnable=1 cfgSystemEnergyConsumptionClear = \*\*\*\*(Write-Only) racadm config -g cfgChassisPower -o cfgChassisPowerClear 1 **cfgChassisMinPower** と **cfgChassisPeakPower** をクリアします。

## **cfgServerInfo**

- メモ: このオブジェクトを**config** または **getconfig** サブコマンドを一緒に使用してください。.
- √ メモ: このオブジェクトプロパティを使用するには、シャーシ設定システム管理者の権限が必要です。
- メモ: 出力でハッシュ記号(**#**)が前に付いてない設定はすべて指定できます。設定可能なオブジェクトを変更するには、**-o** オプションを使用します。

### 説明

シャーシ内のサーバーに関する情報を表示して設定します。

#### **# cfgServerInfoIndex**

読み取り専用。サーバーのインデックス名を表示します。

# **# cfgServerSlotNumber**

読み取り専用。シャーシ内の指定したサーバーの場所(1~16)を指定します。

# **# cfgServerServiceTag**

読み取り専用。指定したサーバーのサービスタグを表示します。

# **cfgServerName**

指定したサーバーの名前を指定します。 設定オプション**:** 英数字、ピリオドおよびダッシュで構成される最大 15 字の文字列。 デフォルト: SLOT-<スロット番号>

# **# cfgServerBmcMacAddress**

読み取り専用。指定したサーバーの BMC MAC アドレスを表示します。

# **# cfgServerNic1MacAddress**

読み取り専用。サーバー NIC の MAC アドレスを表示します。

# **# cfgServerNic2MacAddress**

読み取り専用。サーバー NIC の MAC アドレスを表示します。

# **cfgServerPriority**

シャーシの電力バジェットの目的で、サーバーに割り当てられた優先順位を設定します。

設定範囲: 優先度の高い順に 1 ~ 9。

デフォルト:1

# **cfgServerNicEnable**

LAN チャネルを有効または無効にします。

設定オプション: 0 (無効)、1 (有効)

# **cfgServerIPMIOverLanEnable**

IPMI LAN チャネルを有効または無効にします。

設定オプション: 0 (無効)、1 (有効)

# **#cfgServerPowerBudgetAllocation**

読み取り専用。サーバーへの現在の電力割り当てを表示します。

# **cfgServerDNSRegisterIMC**

内蔵管理コントローラ(iDRAC)の DNS 名登録を有効または無効にします。

設定オプション: 0 (無効)、1 (有効)

### **cfgServerDNSIMCName**

内蔵リモーロアクセスコントローラ(iDRAC)の DNS ドメイン名を表示します。

## **#cfgServerRootPassword**

書き込み専用。iDRAC のパスワードをアスタリスク(\*)の連続で表示します。このプロパティを書き込んだ後は、確認や表示はできません。

# 例

racadm getconfig -g cfgServerInfo -i 1

# cfgServerInfoIndex=1 cfgServerSlotNumber=1 # cfgServerServiceTag=JGPRQ61 cfgServerName=Server-1 # cfgServerBmcMacAddress=00:11:43:FD:B7:2A # cfgServerNic1MacAddress=00:11:43:FD:B7:2A # cfgServerNic2MacAddress=00:11:43:FD:B7:2A # cfgServerNic3MacAddress=00:11:43:FD:B7:2A # cfgServerNic4MacAddress=00:11:43:FD:B7:2A cfgServerPriority=1 cfgServerNicEnable=1 cfgServerIPMIOverLanEnable=1 # cfgServerPowerBudgetAllocation=200W racadm getconfig -g cfgServerInfo -i 9 # cfgServerInfoIndex=9 cfgServerSlotNumber=9 # cfgServerServiceTag=N/A cfgServerName=Server-9 # cfgServerBmcMacAddress=N/A # cfgServerNic1MacAddress=N/A # cfgServerNic2MacAddress=00:11:43:FD:B7:2A

cfgServerPriority=1 cfgServerNicEnable=N/A

cfgServerIPMIOverLanEnable=N/A

# cfgServerPowerBudgetAllocation=N/A

# **cfgKVMInfo**

メモ: このオブジェクトを**config** または **getconfig** サブコマンドを一緒に使用してください。.

- メモ: このオブジェクトプロパティを使用するには、シャーシ設定システム管理者の権限が必要です。
- メモ: 出力でハッシュ記号(**#**)が前に付いてない設定はすべて指定できます。設定可能なオブジェクトを変更するには、**-o** オプションを使用します。

# 説明

iKVM の情報を表示して設定します。

# **cfgKVMAccessToCMCEnable**

iKVM の Dell CMC コンソールのアクセスを有効または無効にします。

設定オプション: 1 (有効)、0 (無効)

# **cfgKVMFrontPanelEnable**

iKVM の前面パネルアクセスを有効または無効にします。

設定オプション: 1 (有効)、0 (無効)

例

racadm getconfig -g cfgKVMInfo

cfgKVMAccessToCMCEnable=1 cfgKVMFrontPanelEnable=1

目次[ページに](file:///e:/software/smdrac3/cmc/cmc1.20/ja/ug/index.htm)戻る

[目次ページに戻る](file:///E:/Software/smdrac3/cmc/cmc1.20/ja/ug/index.htm)

# **LCD** パネルインタフェースの使用 ユーザーズガイド

- LCD のナビゲーション
- [Diagnostics](#page-86-0)(診断)
- LCD ハードウェアのトラブルシューティング
- [前面パネル](#page-88-0) LCD メッセージ
- LCD エラーメッセージ
- LCD モジュールとサーバーステータス情報

LCD パネルを使用して設定と診断を実行したり、シャーシやそのコンテンツのステータス情報を取得したりできます。

# <span id="page-83-0"></span>**LCD** のナビゲーション

LCD パネルを操作するには、LCD 画面の右側のボタンを使用します。上下左右の矢印ボタンは、画面で選択したメニュー項目やアイコンを変更します。選択されている項目は、青い背景または枠で表 示されます。

中央のボタンは、選択した項目をアクティブにします。

LCD 画面に表示されたメッセージが画面の幅よりも長い場合は、左右の矢印ボタンを使ってテキストを左と右にスクロールします。

表 [C-1](#page-83-1) に示したアイコンは LCD 画面間の移動に使用します。

<span id="page-83-1"></span>表 **C-1. LCD** パネルのナビゲーション用アイコン

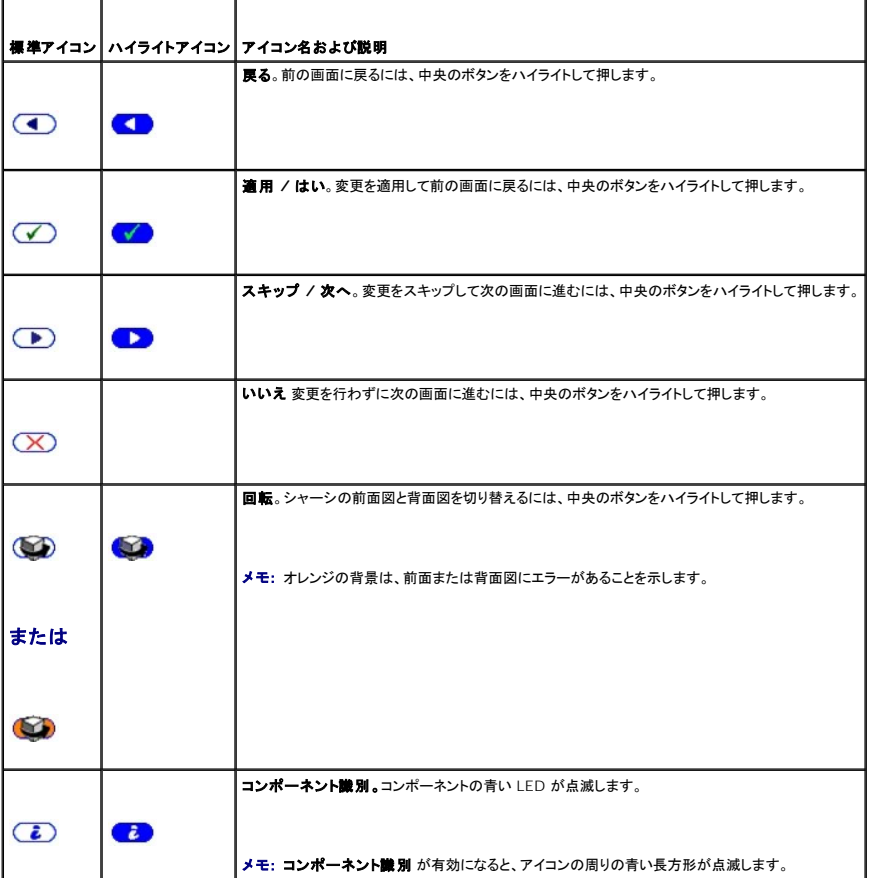

# **Main Menu**(メインメニュー)

メイン メニューから以下のいずれかの画面に移動できます。

- <sup>l</sup> **LCD** 設定メニュー 使用する言語と、LCD を使用していないときに表示する LCD 画面を選択します。
- 1 サーバー サーバーのステータス情報を表示します。
- 1 エンクロージャ シャーシのステータス情報を表示します。
- 1. 上下の矢印ボタンを使って項目をハイライトします。
- 2. 中央のボタンを押して選択項目をアクティブにします。

# **LCD Setup Menu**(**LCD** セットアップメニュー)

**LCD** 設定 メニューには、設定可能な項目のメニューが表示されます。

- 1 **言語設定** LCD 画面のテキストとメッセージに使用する言語を選択します。
- 1 デフォルト画面 LCD パネルにアクティビティがないときに表示される画面を選択します。
- 1. 上下の矢印ボタンを使ってメニュー項目をハイライトするか、メイン メニューに戻る場合は 戻る アイコンをハイライトします。
- 2. 中央のボタンを押して選択項目をアクティブにします。

### 言語設定画面

言語設定 画面では、LCD パネルのメッセージに使用する言語を選択します。現在アクティブな言語は、青色の背景でハイライトされています。

- 1. 上下左右の矢印ボタンを使って任意の言語をハイライトします。
- 2. 中央のボタンを押します。適用アイコンが表示されてハイライトされます。
- 3. 中央のボタンを押して変更を確認します。**LCD** 設定 メニューが表示されます。

# デフォルト画面

**デフォルト画面** では、パネルにアクティビティがないときに LCD パネルに表示される画面を変更できます。工場出荷時のデフォルト画面は **メインメニュー** です。以下から、表示する画面を選択でき<br>ます。

- <sup>l</sup> **Main Menu** (メインメニュー)
- 1 サーバーステータス(シャーシの前面図)
- 1 モジュールステータス(シャーシの背面図)
- 1 カスタム(シャーシ名入りの Dell のロゴ)

現在アクティブなデフォルト画面は青でハイライトされます。

- 1. 上下の矢印ボタンを使って、デフォルトに設定する画面をハイライトします。
- 2. 中央のボタンを押します。適用 アイコンがハイライトされます。
- 3. 中央のボタンを再度押して変更を確認します。デフォルト画面 が表示されます。

# グラフィカルサーバーステータス画面

**グラフィカルサーパーステータス** 画面には、シャーシにインストールされている各サーバーのアイコンが表示され、それぞれの正常性の状態が示されます。 サーバーの正常性は、以下のようにサー<br>バーアイコンの色で示されます。

- <sup>l</sup> グレー サーバーがオフでエラーなし
- <sup>l</sup> グリーン サーバーがオンでエラーなし
- 1 オレンジ サーバーに 1 つ以上のエラーあり
- 1 ブラック サーバーが存在しない

サーバーアイコンの周りで点滅する青い長方形は、サーバーがハイライトされていることを示します。

グラフィカルモジュールステータス 画面を表示するには

- 1. 回転アイコンをハイライトします。
- 2. 中央のボタンを押します。

サーバーのステータス画面を表示するには

- 1. 矢印ボタンを使って任意のサーバーをハイライトします。
- 2. 中央のボタンを押します。サーバーステータス 画面が表示されます。

メインメニュー に戻るには

- 1. 矢印ボタンを使って 戻る アイコンをハイライトします。
- 2. 中央のボタンを押します。

# グラフィカルモジュールステータス画面

**グラフィカルモジュールステータス** 画面には、シャーシの後部にインストールされているモジュールがすべて表示され、各モジュールの正常性の情報が要約されています。モジュールの正常性は、<br>以下のように各モジュールアイコンの色で示されます。

- <sup>l</sup> グレー モジュールがオフまたはスタンバイでエラーなし
- <sup>l</sup> グリーン モジュールがオンでエラーなし
- 1 オレンジ モジュールに 1 つ以上のエラーあり
- <sup>l</sup> ブラック モジュールが存在しない

モジュールアイコンの周りで点滅する青い長方形は、モジュールがハイライトされていることを示します。

### グラフィカルサーバーステータス 画面を表示するには

- 1. 回転アイコンをハイライトします。
- 2. 中央のボタンを押します。

モジュールのステータス画面を表示するには

- 1. 上下左右の矢印ボタンを使って任意のモジュールをハイライトします。
- 2. 中央のボタンを押します。モジュールステータス画面が表示されます。

#### メインメニュー に戻るには

- 1. 矢印ボタンを使って 戻る アイコンをハイライトします。
- 2. 中央のボタンを押します。メインメニューが表示されます。

# エンクロージャメニュー画面

この画面から以下の画面に移動できます。

- 1 モジュールステータス 画面
- 1 エンクロージャステータス 画面
- <sup>l</sup> **IP** サマリ 画面
- <sup>l</sup> **Main Menu** (メインメニュー)
- 1. ナビゲーションボタンを使って任意の項目をハイライトします。(メインメニュー に戻るには、戻る アイコンをハイライトします。)
- 2. 中央のボタンを押します。選択した画面が表示されます。

# モジュールステータス画面

モジュールステータス 画面には、モジュールに関する情報とエラーメッセージが表示されます。この画面に表示されるメッセージについては、「LCD [モジュールとサーバーステータス情報」](#page-91-0)および 「LCD [エラーメッセージ](#page-88-1)」を参照してください。

メッセージ間を移動するには、上下の矢印キーを使用します。画面をはみ出たメッセージは、左右の矢印キーを使ってスクロールします。

グラフィカルモジュールステータス 画面に戻るには、戻る アイコンをハイライトし、中央のボタンを押します。

# エンクロージャステータス 画面

エンクロージャステータス画面 には、エンクロージャに関する情報および[エラーメッセージ](#page-88-1)を表示します。この画面に表示されるメッセージについては、「LCD エラーメッセージ」を参照してください。

メッセージ間を移動するには、上下の矢印キーを使用します。画面をはみ出たメッセージは、左右の矢印キーを使ってスクロールします。

エンクロージャステータス 画面に戻るには、戻る アイコンをハイライトし、中央のボタンを押します。

# **IP** サマリ画面

**IP** サマリ 画面には、インストールされている各サーバーの CMC と iDRAC の IP 情報が表示されます。

上下の矢印ボタンを使ってリストをスクロールできます。画面より長いメッセージを選択した場合は、左右の矢印ボタンを使ってスクロールします。

エンクロージャ メニューに戻るには、上下の矢印ボタンを使って 戻る アイコンを選択し、中央のボタンを押します。

# <span id="page-86-0"></span>**Diagnostics**(診断)

LCD パネルは、シャーシ内のサーバーやモジュールの問題を診断する場合に役立ちます。シャーシまたはシャーシ内のサーバーやモジュールに問題やエラーがある場合は、LCD パネルの状態イン<br>ジケータがオレンジ色に点滅します。**メインメニュー** で、背景がオレンジ色に点滅するアイコンがメニュー項目(サーバーまたはエンクロージャ)の横に表示される場合、サーバーまたはモジュールに障<br>害があることを示します。

LCD メニューシステムでオレンジ色の点滅アイコンをたどっていくと、問題のある項目のステータス画面とエラーメッセージを表示できます。

問題の原因となるモジュールやサーバーを取り外すか、モジュールまたはサーバーのハードウェアログをクリアすると、LCD パネルのエラーメッセージを削除できます。サーバーエラーの場合は、 iDRAC ウェブインタフェースまたはコマンドラインインタフェースを使用して、サーバーのシステムイベントログ(SEL)をクリアします。シャーシエラーの場合は、CMC ウェブインタフェースまたはコマンド<br>ラインインタフェースを使用してハードウェアログをクリアします。

# <span id="page-86-1"></span>**LCD** ハードウェアのトラブルシューティング

CMC で LCD を使用する際、何らかの問題に遭遇した場合は、以下のハードウェアのトラブルシューティング項目を使用して、LCD ハードウェアまたは接続に問題がないか特定します。

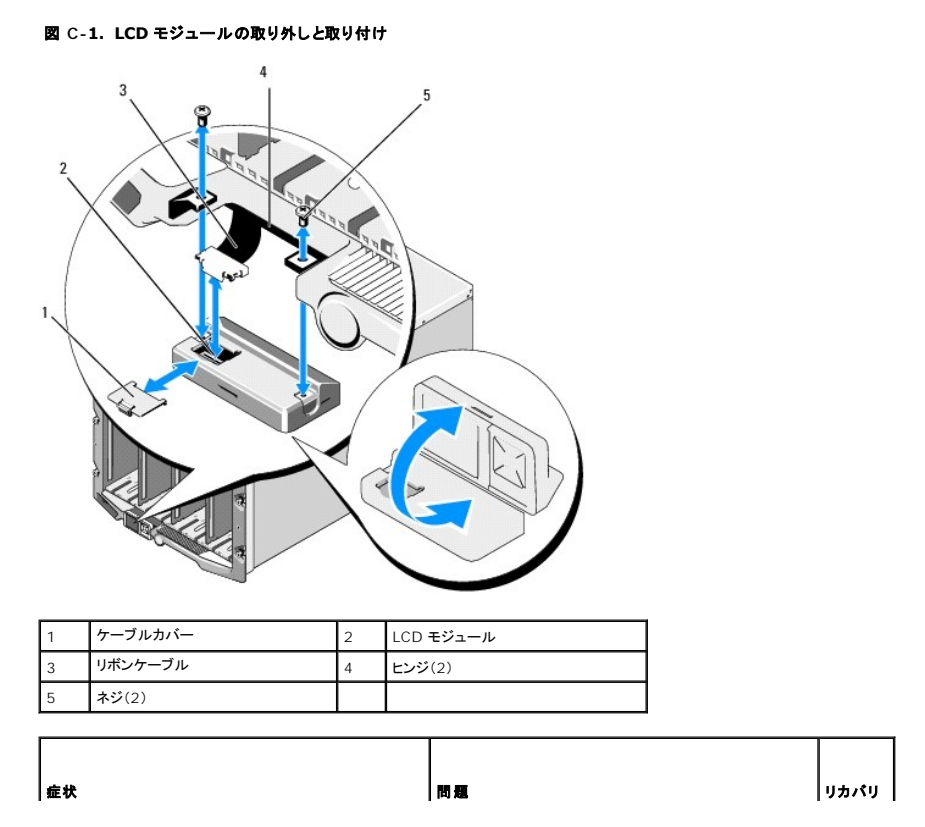

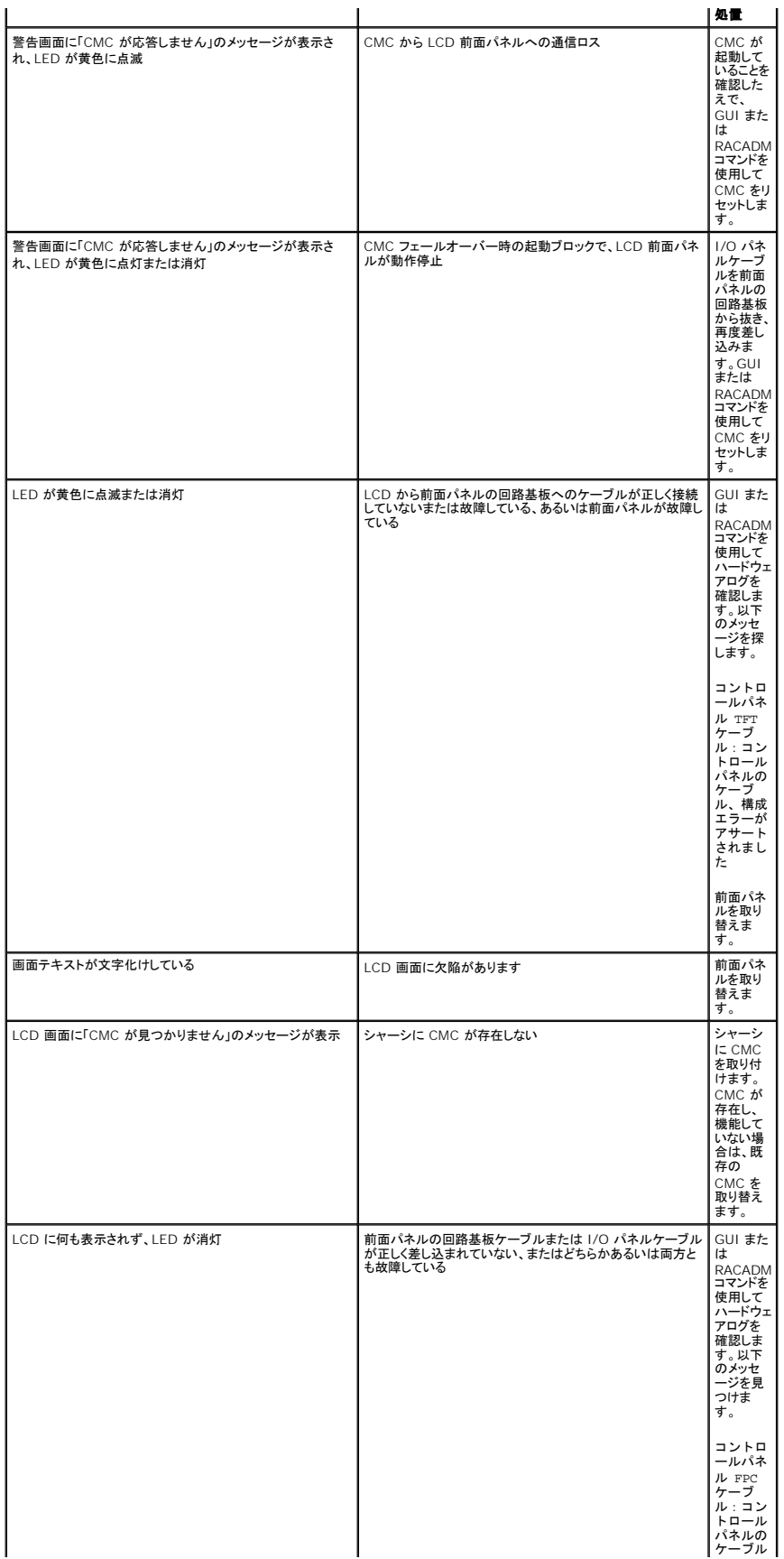

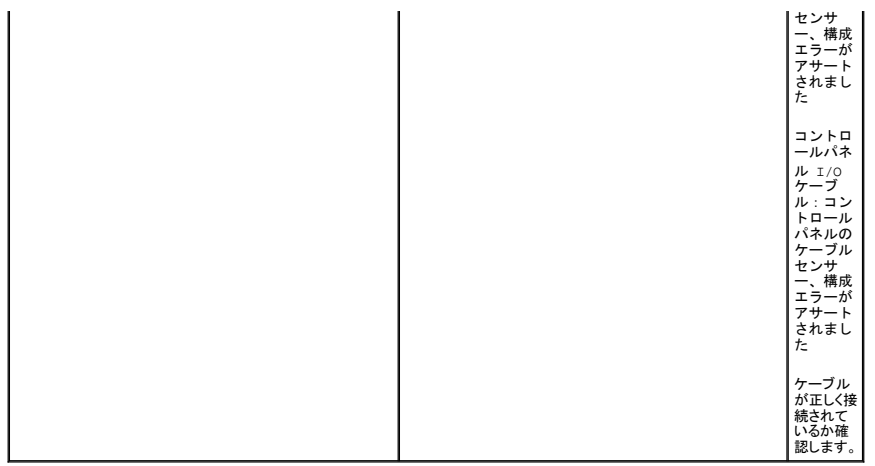

# <span id="page-88-0"></span>前面パネル **LCD** メッセージ

このセクションには 2 つのサブセクションがあり、前面パネル LCD に表示されるエラーとステータス情報をリストにします。

LCD の エラーメッセージ の形式は、CLI またはウェブインタフェースで表示されるシステムイベントログ(SEL)に似ています。以下の形式になります。

**<**重要度**> <**センサー名>: <センサータイプ> <エンティティ> のセンサー, <イベントの説明>

エラーセクションの表には、さまざまな LCD 画面に表示されるエラーメッセージと警告メッセージ、および考えられる原因をリストにします。角かっこで囲まれたテキスト(< >)は、テキストにバリエーシ ョンがあることを示します。

LCD の ステータス情報 には、シャーシ内のモジュールに関する詳細説明が含まれています。このセクションの表では、各コンポーネントに表示される情報について説明します。

# <span id="page-88-1"></span>**LCD** エラーメッセージ

# 表 **C-2. CMC** ステータス画面

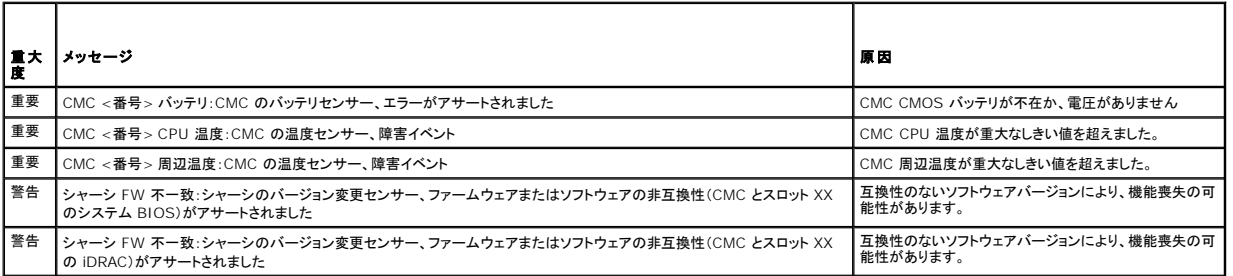

#### 表 **C-3.** エンクロージャ **/** シャーシステータス画面

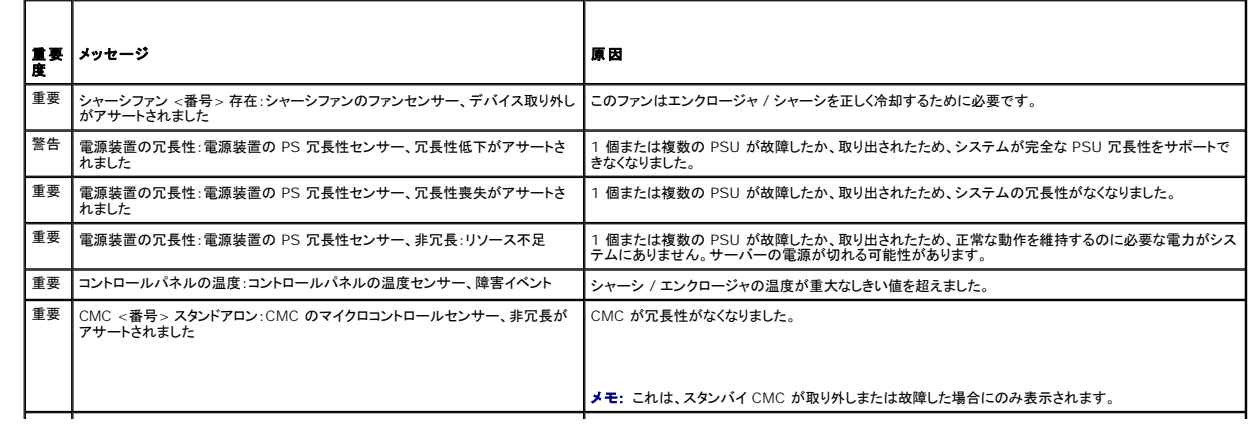

重要 ┃シャーシイベントログのイベントログのイベントログセンサー、すべて ┃CMC がイベントをログ記録できません。<br>┃のイベントログ記録の無効化がアサートされました

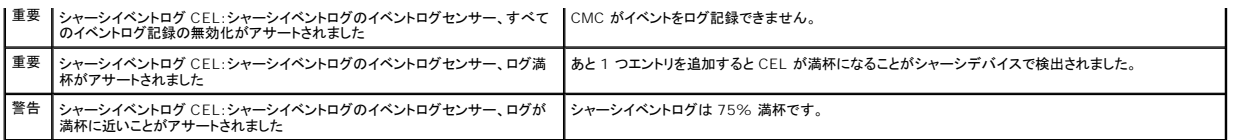

#### 表 **C-4.** ファンステータス画面

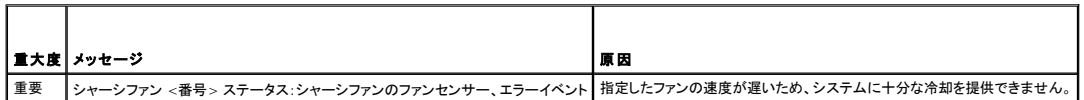

### 表 **C-5. IOM** ステータス画面

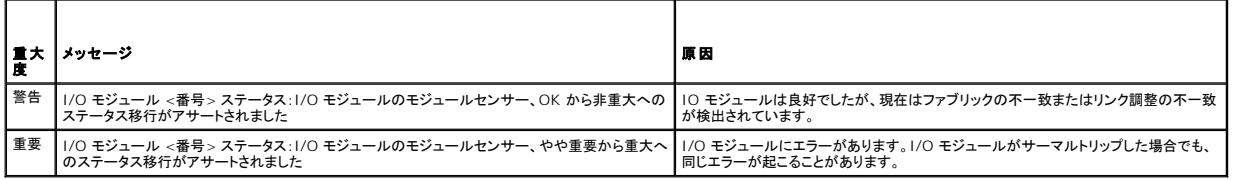

# 表 **C-6. iKVM** ステータス画面

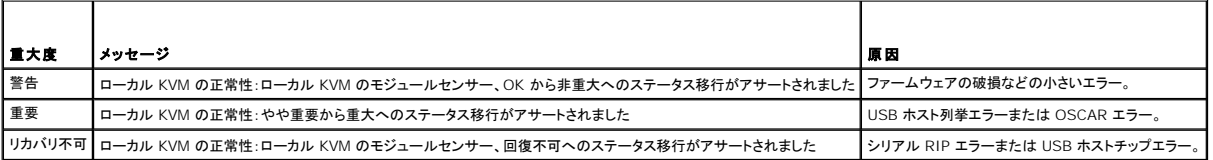

# 表 **C-7. PSU** ステータス画面

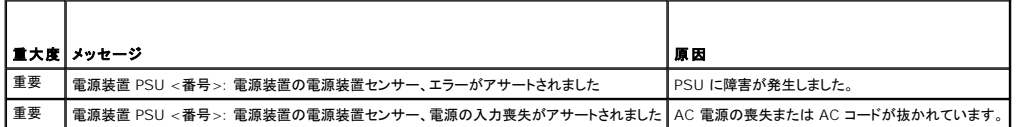

### 表 **C-8.** サーバーステータス画面

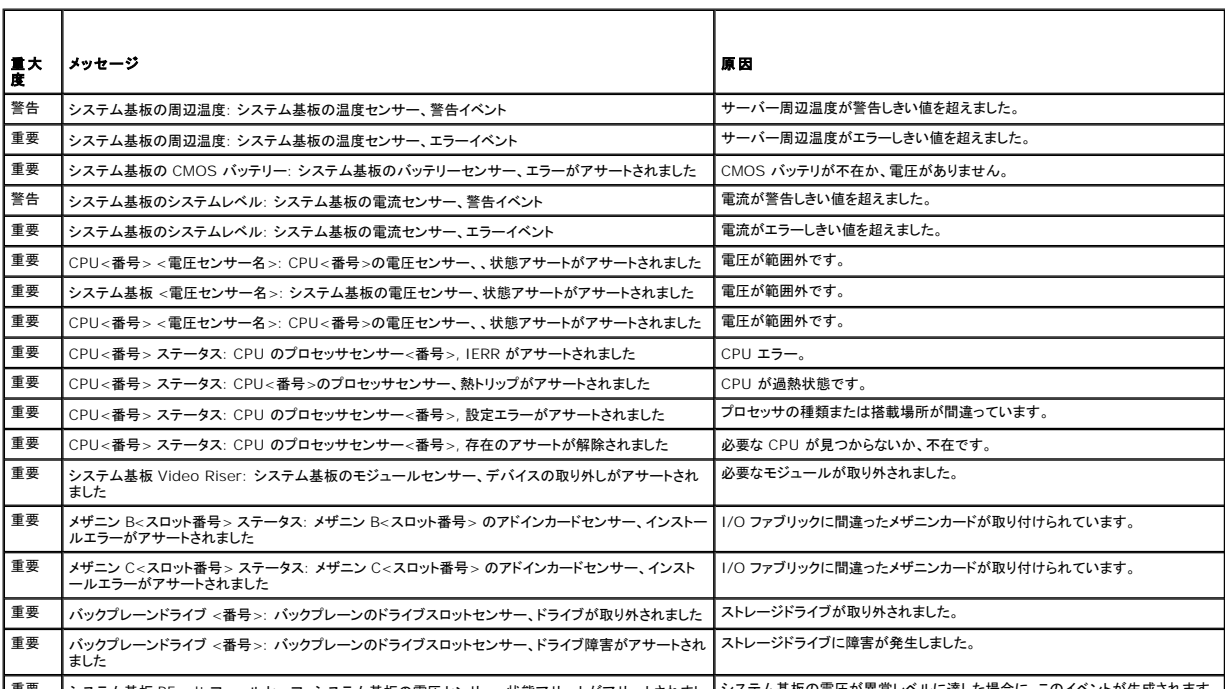

┃重要 ┃システム基板 PFault フェールセーフ: システム基板の電圧センサー、状態アサートがアサートされまし┃システム基板の電圧が異常レベルに達した場合に、このイベントが生成されます。┃

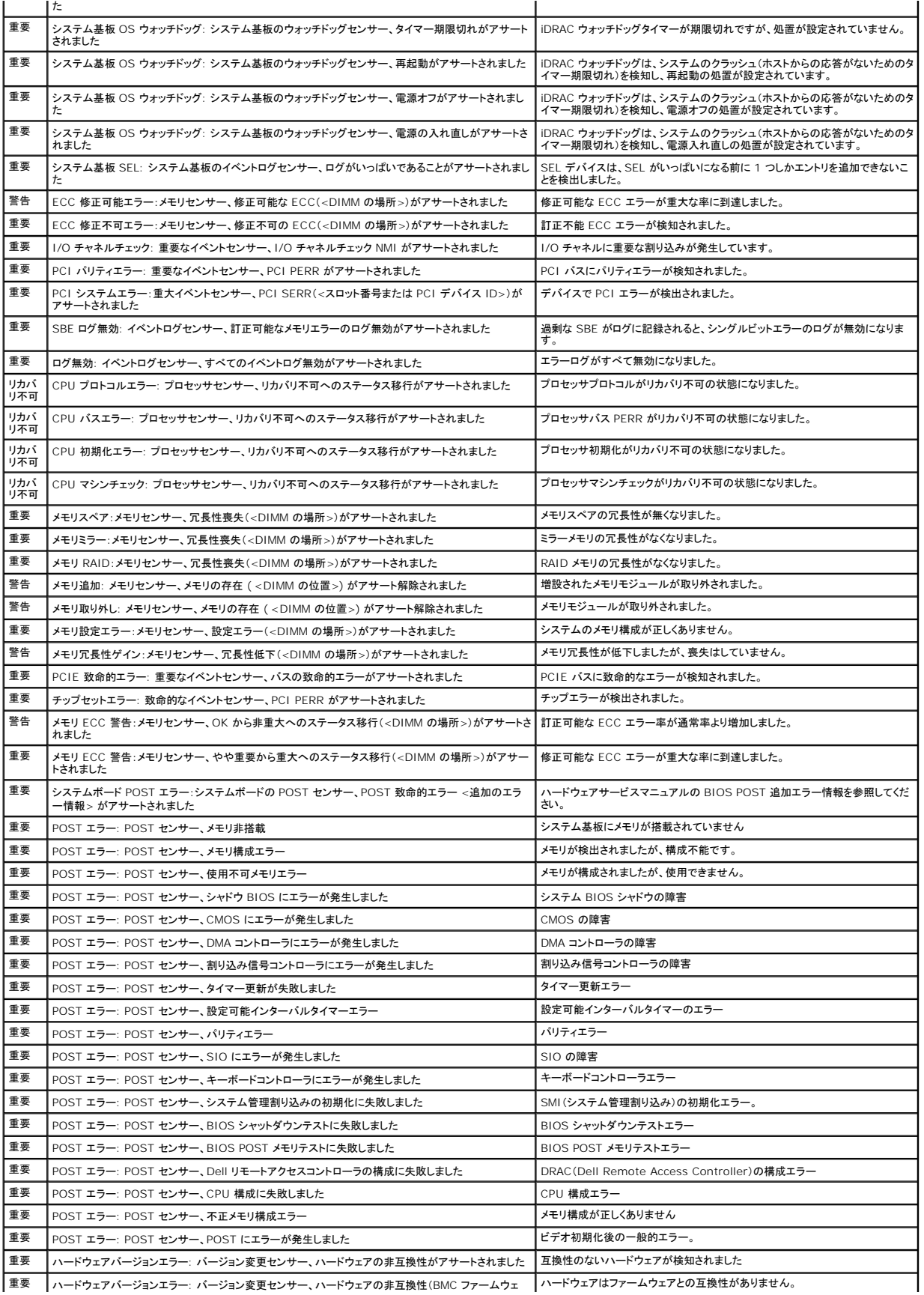

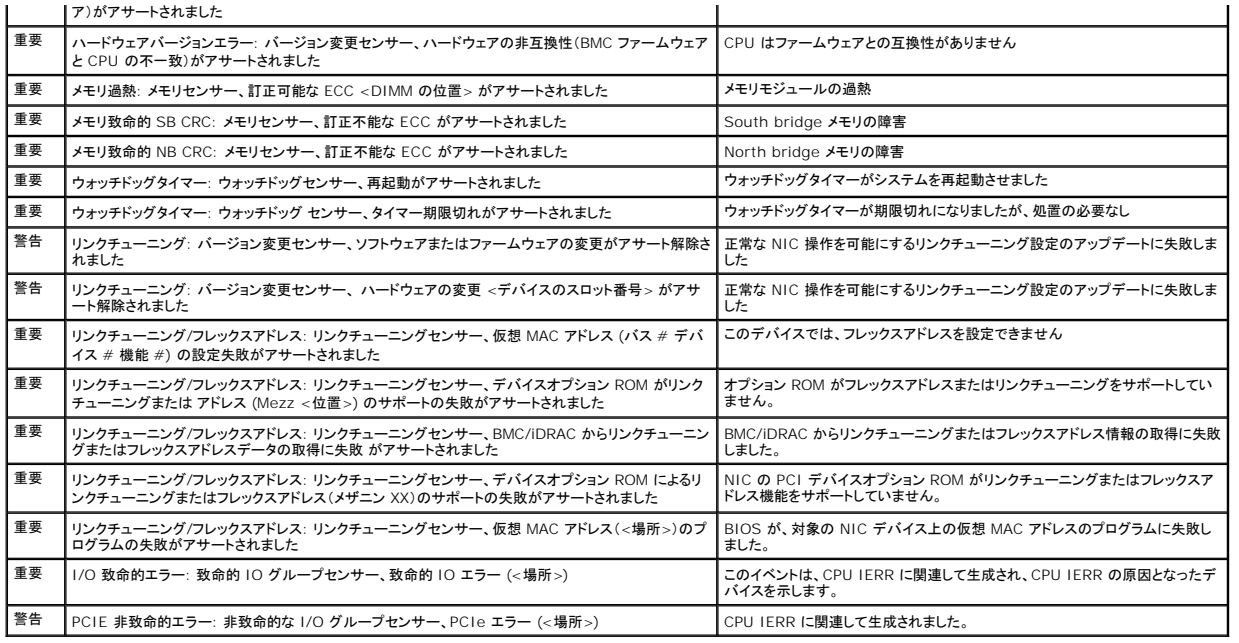

# <span id="page-91-0"></span>**LCD** モジュールとサーバーステータス情報

このセクションの表では、シャーシ内のコンポーネントタイプごとにフロントパネル LCD に表示されるステータス項目について説明します。

### 表 **C-9. CMC** ステータス

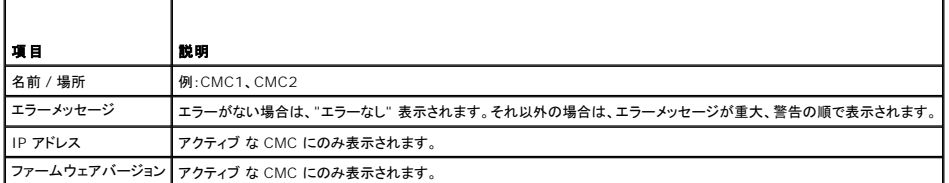

# 表 **C-10.** シャーシ **/** エンクロージャステータス

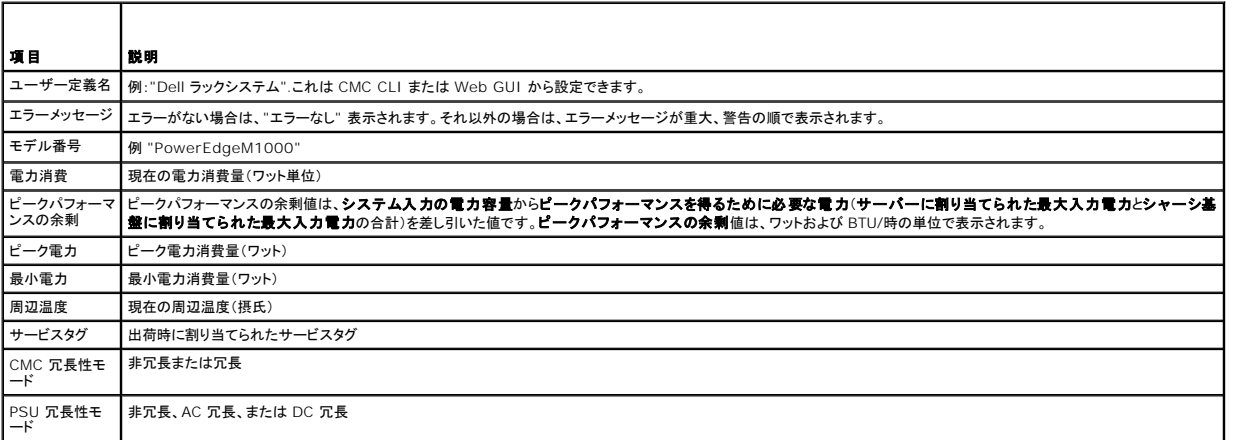

# 表 **C-11.** ファンステータス

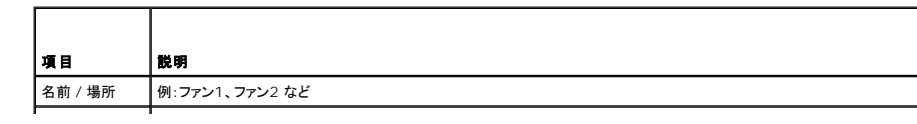

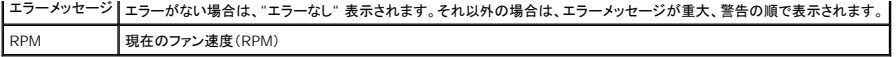

### 表 **C-12. PSU** ステータス

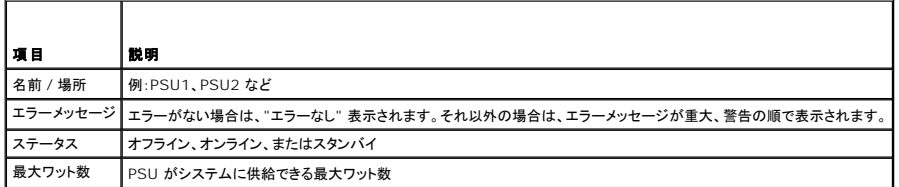

# 表 **C-13. IOM** ステータス

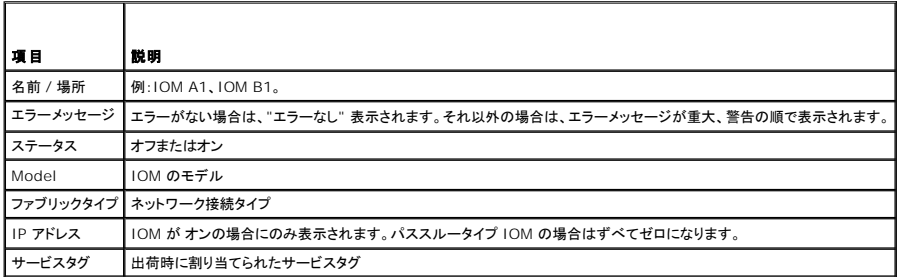

# 表 **C-14. iKVM** ステータス

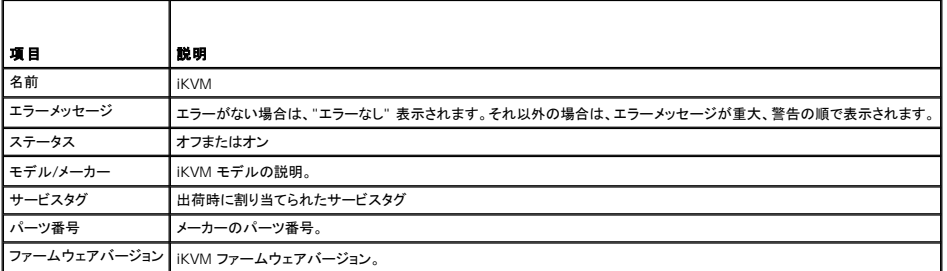

# 表 **C-15.** サーバーステータス

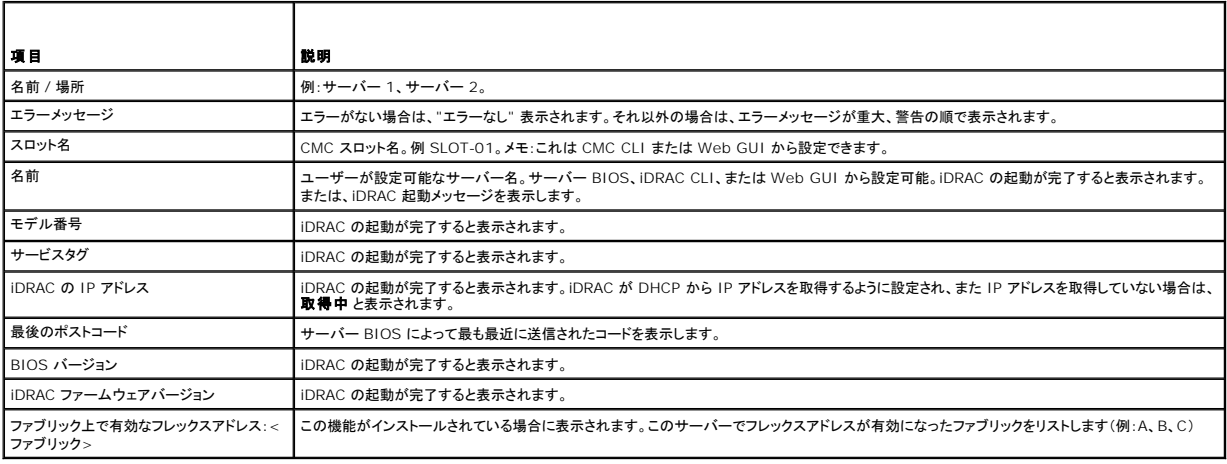

# [目次ページに戻る](file:///E:/Software/smdrac3/cmc/cmc1.20/ja/ug/index.htm)

<span id="page-93-5"></span>[目次ページに戻る](file:///E:/Software/smdrac3/cmc/cmc1.20/ja/ug/index.htm)

# <span id="page-93-4"></span>**CMC** にコマンドラインコンソールの使用を設定する方法 ユーザーズガイド

- CMC 上のコマンドラインコンソール 機能
- シリアルまたは telnet コンソールの使用
- CMC での Telnet コンソールの使用
- CMC での SSH の使用
- 端末エミュレーションソフトウェアの設定
- Connect [コマンドによるモジュールへの接続](#page-97-0)

本項では、CMC コマンドラインコンソール(またはシリアル/Telnet/SSH コンソール)の機能について情報を提供し、コンソールから管理操作を実行できるようにシステムを設定する方法を説明します。 コマンドラインコンソールを介して CMC で RACADM コマンドを使用する方法についての詳細は、「RACADM [コマンドラインインタフェースの使用」](file:///E:/Software/smdrac3/cmc/cmc1.20/ja/ug/racadm.htm#wp1180082)を参照してください。

# <span id="page-93-0"></span>**CMC** 上のコマンドラインコンソール 機能

CMC は、以下のシリアルおよび Telnet コンソール機能をサポートしています。

- <sup>l</sup> 単一のシリアルクライアント接続と最大 4 つの Telnet クライアント同時接続が可能
- <sup>l</sup> 最大 4 つの同時セキュアシェル(SSH)クライアント接続
- <sup>l</sup> RACADM コマンドのサポート
- <sup>l</sup> ビルトイン **connect** コマンドによるサーバーと I/O モジュールのデバッグ
- 1 コマンドラインの編集と履歴
- 1 すべてのコンソールインタフェースでタイムアウト制御

# <span id="page-93-1"></span>シリアルまたは **telnet** コンソールの使用

CMC シリアルまたは telnet コンソールを使用することで、サーバーの電源をオン/オフまたはリセットし、サーバーログにアクセスすることができます。CMC コマンドラインに接続すると、次のコマンド を入力できます。

#### 表 **3-1. CMC** コマンドラインのコマンド

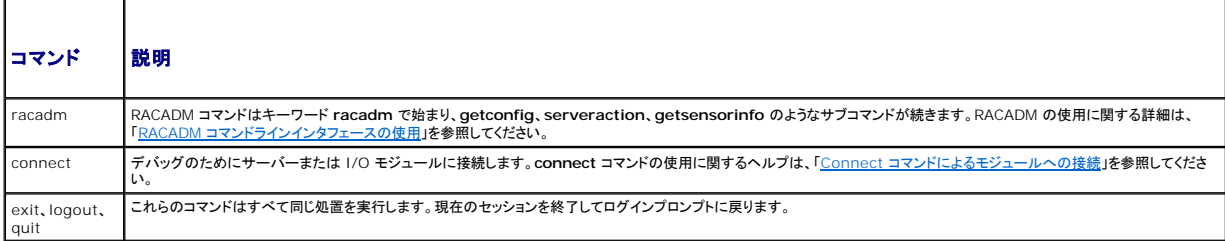

# <span id="page-93-2"></span>**CMC** での **Telnet** コンソールの使用

一度に最大 4 台の Telnet クライアントシステムと 4 台の SSH クライアントを接続できます。管理ステーションから管理下システムの Telnet コンソールへの接続には、管理ステーションの端末エミ<br>ュレーションソフトウェアが必要です。詳細については、<u>端末エミュレーションソフトウェアの設定</u>を参照してください。

# <span id="page-93-3"></span>**CMC** での **SSH** の使用

SSH は Telnet セッションと同じ機能を備えたコマンドラインセッションですが、セッションのネゴシエーションと暗号化によってセキュリティが強化されています。CMC は、パスワード認証付きの SSH バージョン 2 をサポートしています。CMC ではデフォルトで SSH が有効になっています。

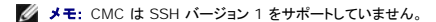

ログイン中にエラーが発生すると、SSH クライアントからエラーメッセージが発行されます。メッセージのテキストはクライアントによって異なり、CMC で制御することはできません。エラーの原因を特定 するには、RACLog メッセージを確認してください。

メモ: OpenSSH は Windows の VT100 または ANSI 端末エミュレータから実行してください。Windows のコマンドプロンプトで OpenSSH を実行すると、完全には機能しません(一部のキ<br>一が応答せず、グラフィックが表示されません)。Linux の場合は、SSH クライアントサービスを実行して、いずれかのシェルで CMC に接続します。

<span id="page-94-1"></span>SSH は 1 度に 4 セッションがサポートされています。セッションのタイムアウトは、cfgSsnMgtSshIdleTimeout プロパティ(「<u>RACADM [サブコマンド](file:///E:/Software/smdrac3/cmc/cmc1.20/ja/ug/a-clisub.htm#wp1208792)</u>」を参照)またはウェブインタフェースの **サービ**<br>**ス管理 ペ**ージから制御します(「<u>サービスの設定」を</u>参照)。

# **CMC** で **SSH** を有効にする方法

SSH はデフォルトで有効になっています。SSH が無効になっている場合は、サポートされている他のインタフェースを使用して有効にできます。

RACADM を使用して CMC で SSH 接続を有効にする手順については、「<u>[config](file:///E:/Software/smdrac3/cmc/cmc1.20/ja/ug/a-clisub.htm#wp1218974)</u>」 および を 「<u>[cfgSerial](file:///E:/Software/smdrac3/cmc/cmc1.20/ja/ug/b-dbobj.htm#wp1205099)</u>」 参照してください。ウェブインタフェースを使用して CMC で SSH 接続を有効にする手順に<br>ついては、 「[サービスの設定」](file:///E:/Software/smdrac3/cmc/cmc1.20/ja/ug/usinggui.htm#wp1241490) を参照してください。

# **SSH** ポートの変更

SSH ポートを変更するには、次のコマンドを使用します。

racadm config -g cfgRacTuning -o cfgRacTuneSshPort <ポート番号>

cfgSerialSshEnable と cfgRacTuneSshPort プロパティの詳細に関しては、「CMC [プロパティデータベースグループとオブジェクト定義」](file:///E:/Software/smdrac3/cmc/cmc1.20/ja/ug/b-dbobj.htm#wp1255370)を参照してください。

CCH SSH の実装では、「<u>表 [3-2](#page-94-2)</u>」に示すように複数の暗号化スキームがサポートされています。

### <span id="page-94-2"></span>表 **3-2.** 暗号化スキーム

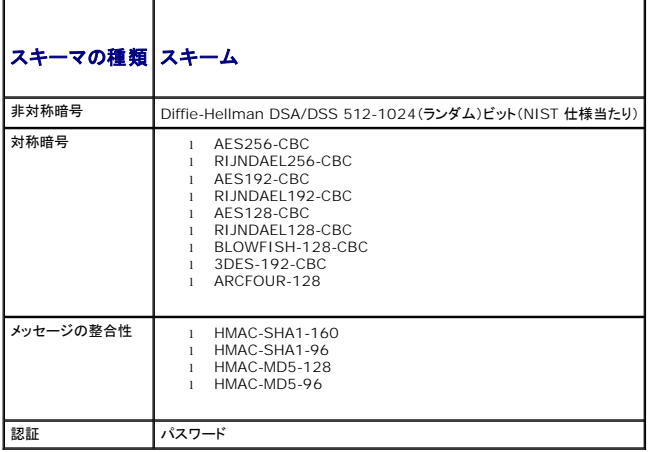

## **iKVM** 接続のフロントパネルを有効にする方法

iKVM 前面パネルポートの詳細および使用手順については、[「フロントパネルの有効または無効」](file:///E:/Software/smdrac3/cmc/cmc1.20/ja/ug/ikvm.htm#wp1204564)を参照してください。

# <span id="page-94-0"></span>端末エミュレーションソフトウェアの設定

CMC は、以下の種類の端末エミュレーションソフトウェアを実行している管理ステーションからシリアルまたは Telnet テキストコンソールをサポートしています。

- <sup>l</sup> Xterm の Linux Minicom
- 1 Hilgraeve の HyperTerminal Private Edition(バージョン 6.3)
- 1 Xterm の Linux Telnet または SSH
- l Microsoft® Telnet

使用するターミナルソフトウェアを設定するには、以下の項の手順に従ってください。Microsoft Telnet を使う場合は、設定は必要ありません。

### シリアルコンソール用の **Linux Minicom**の設定・

Minicom は Linux 用のシリアルポートアクセスユーティリティです。次の手順は、Minicom のバージョン 2.0 に対して有効です。他のバージョンでは若干異なる場合がありますが、必要な基本設定<br>は同じです。他のバージョンの Minicom の設定については、「<u>[シリアルコンソールエミュレーションに必要な](#page-95-0) Minicom の設定</u>」を参照してください。

#### <span id="page-95-1"></span>シリアルコンソールエミュレーションに使用する **Minicom** バージョン **2.0** の設定

メモ: telnet コンソールを表示する場合は、テキストが正しく表示されるように、Linux のインストールによるデフォルトウィンドウでなく、Xterm ウィンドウの使用をお勧めします。

- 1. 新しい Xterm セッションを開始するには、コマンドプロンプトで xterm & と入力します。
- 2. Xterm ウィンドウで、矢印キーをウィンドウの右下隅に移動してウィンドウのサイズを 80 x 25 に変更します。
- 3. Minicom の設定ファイルがない場合には、次のステップに進んでください。

Minicom 設定ファイルがある場合は、minicom <Minicom config ファイル名> と入力して、手順 17 に進んでください。

- 4. Xterm コマンドプロンプトで、minicom -s と入力します。
- 5. **Serial Port Setup**(シリアルポートのセットアップ)を選択し、 <Enter> を押します。
- 6. <a> を押して、該当するシリアルデバイスを選択します(例: **/dev/ttyS0**)。
- 7. <e> を押して、速度**/**パリティ**/**ビット のオプションを **115200 8N1** に設定します。
- 8. <f> を押して、ハードウェアフロー制御 を はい に設定し、ソフトウェアフロー制御 を いいえ に設定します。

シリアルポートの設定 メニューを終了するには、<Enter> を押します。

- 9. モデムとダイヤル を選択して、<Enter> を押します。
- 10. モデムダイヤルとパラメータのセットアップメニューで、<Backspace>を押して 初期化、リセット、接続、切断 設定をクリアすると、設定が空白になります。
- 11. <Enter> を押して、各ブランク値を保存します。
- 12. 指定のフィールドをすべてクリアする場合には、<Enter >を押して モデムダイヤルとパラメータのセットアップ メニューを終了します。
- 13. セットアップを **config\_name** として保存 を選択して、<Enter> を押します。
- 14. **Minicom** から終了 を選択して、<Enter> を押します。
- 15. コマンドシェルプロンプトで、minicom <Minicom config ファイル名> と入力します。

Minicom ウィンドウを 80 x 25 に拡大するには、ウィンドウの隅をドラッグします。

16. <Ctrl+a>、<z>、<x> を押して、Minicom を終了します。

Minicom ウィンドウに、[iDRAC\root]# などのコマンドプロンプトが表示されるのを確認します。コマンドプロンプトが表示されたら、接続が確立されて **connect** シリアルコマンドを使って管理下シス<br>テムのコンソールに接続できることを意味します。

#### <span id="page-95-0"></span>シリアルコンソールエミュレーションに必要な **Minicom** の設定

表 [3-3](#page-95-2) を使って、Minicom を設定します。

#### <span id="page-95-2"></span>表 **3-3.** シリアルコンソールエミュレーションに必要な **Minicom** の設定

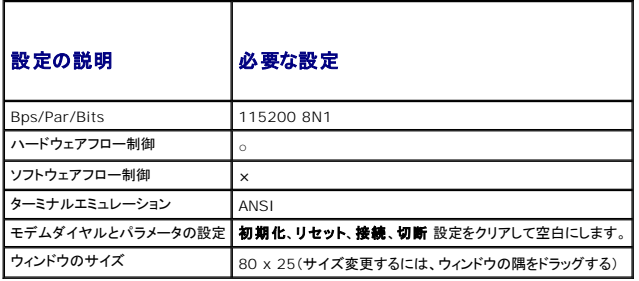

**Windows XP** または **Windows 2003** を使って **telnet** を実行する

管理ステーションで Windows XP または Windows 2003 を実行している場合は、CMC Telnet セッションで文字の問題が発生する可能性があります。この問題は、Return キーが応答せず、<br>パスワードプロンプトが表示されないというログインがフリーズした状況になります。

この問題を解決するには、hotfix 824810 を Microsoft サポートウェブサイト **support.microsoft.com** からダウンロードししてください。詳細については、Microsoft 技術情報の記事 824810 を参照してください。

# 起動中に **Linux** をシリアルコンソールリダイレクト用に設定する

以下は Linux GRand Unified Bootloader (GRUB) 固有の手順です。別のブートローダーを使用する場合も、同様の変更が必要です。

メモ: クライアント VT100 エミュレーションウィンドウを設定するとき、リダイレクトコンソールを表示するウィンドウまたはアプリケーションを 25 行 x 80 列に設定し、適切なテキスト表示を確保 してください。この設定を行わないと、一部のテキスト画面が文字化けすることがあります。

**/etc/grub.conf** ファイルを次のように編集します。

1. ファイルの一般設定セクションを見つけ、次の 2 行を新たに追加します。

serial --unit=1 --speed=57600 terminal --timeout=10 serial

2. カーネル行に次の 2 つにオプションを追加します。

kernel.............console=ttyS1,57600

3. **/etc/grub.conf** に splashimage ディレクティブがある場合はコメントアウトしてください。

次の例は、この手順で説明した変更を示しています。

# grub.conf generated by anaconda

# # Note that you do not have to rerun grub after making changes # to this file # NOTICE: You do not have a /boot partition. This means that all kernel and initrd paths are relative to  $/$ , e.g.  $root (hd0,0)$ kernel /boot/vmlinuz-version ro root=/dev/sdal initrd /boot/initrd-version.img # #boot=/dev/sda default=0  $timeout=10$ #splashimage=(hd0,2)/grub/splash.xpm.gz

#### **serial --unit=1 --speed=57600 terminal --timeout=10 serial**

title Red Hat Linux Advanced Server (2.4.9-e.3smp) root (hd0,0) kernel /boot/vmlinuz-2.4.9-e.3smp ro root=/dev/sda1 hda=ide-scsi console=ttyS0 console=ttyS1,57600 initrd /boot/initrd-2.4.9-e.3smp.img title Red Hat Linux Advanced Server-up (2.4.9-e.3) root (hd0,00) kernel /boot/vmlinuz-2.4.9-e.3 ro root=/dev/sda1 s initrd /boot/initrd-2.4.9-e.3.im

**/etc/grub.conf** ファイルを編集するとき、次のガイドラインに従ってください。

- <sup>l</sup> GRUB のグラフィカルインタフェースを無効にし、テキストインタフェースを使用します。そうしないと、コンソールリダイレクトで GRUB 画面が表示されません。グラフィカルインタフェースを無効 にするには、splashimage で始まる行をコメントアウトしてください。
- <sup>l</sup> 複数の GRUB オプションを開始してシリアル接続でコンソールセッションを起動するには、すべてのオプションに次の行を追加します。

console=ttyS1,57600

この例は、最初のオプションだけに console=ttyS1,57600 を追加したところを示しています。

# ブート後のサーバーシリアルコンソールへのログインを有効にする

#### **/etc/inittab** ファイルを次のように編集します。

1 COM2 シリアルポートに agetty を設定する新しい行を追加します。

co:2345:respawn:/sbin/agetty -h -L 57600 ttyS1 ansi

### 次の例は、新しい行が追加されたファイルを示しています。

# # inittab This file describes how the INIT process should set up the system in a certain

<span id="page-97-1"></span> $run = 1$  evel. # # Author: Miquel van Smoorenburg # Modified for RHS Linux by Marc Ewing and Donnie Barnes # # Default runlevel. The runlevels used by RHS are: # 0 - halt (Do NOT set initdefault to this) # 1 - Single user mode 2 - Multiuser, without NFS (The same as 3, if you # do not have networking) # 3 - Full multiuser mode  $4 -$  unused  $5 - x11$  $6$  - reboot (Do NOT set initdefault to this) # id:3:initdefault:

# System Initialization. si::sysinit:/etc/rc.d/rc.sysinit

l0:0:wait:/etc/rc.d/rc 0 l1:1:wait:/etc/rc.d/rc 1 l2:2:wait:/etc/rc.d/rc 2 l3:3:wait:/etc/rc.d/rc 3 l4:4:wait:/etc/rc.d/rc 4 l5:5:wait:/etc/rc.d/rc 5 l6:6:wait:/etc/rc.d/rc 6

Things to run in every runlevel.  $ud\colon \texttt{:once:}/\texttt{sbin}/\texttt{update}$ 

# When our UPS tells us power has failed, assume we have a few<br># minutes of power left. Schedule a shutdown for 2 minutes from now.<br># This does, of course, assume you have power installed and your<br># UPS is connected and w # If power was restored before the shutdown kicked in, cancel it. pr:12345:powerokwait:/sbin/shutdown -c "Power Restored; Shutdown Cancelled"

#### # Run gettys in standard runlevels **co:2345:respawn:/sbin/agetty -h -L 57600 ttyS1 ansi**

1:2345:respawn:/sbin/mingetty tty1 2:2345:respawn:/sbin/mingetty tty2 3:2345:respawn:/sbin/mingetty tty3 4:2345:respawn:/sbin/mingetty tty4 5:2345:respawn:/sbin/mingetty tty5 6:2345:respawn:/sbin/mingetty tty6

# Run xdm in runlevel 5 # xdm is now a separate service x:5:respawn:/etc/X11/prefdm -nodaemon

### **/etc/securetty** ファイルを次のように編集します。

1 COM2 のシリアル tty の名前を使用して次の新しい行を追加します。

ttyS1

#### 次の例は、新しい行が追加されたサンプルファイルを示しています。

<span id="page-97-0"></span>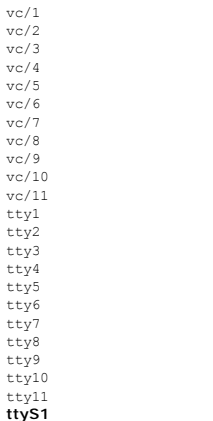

<span id="page-98-1"></span>コマンドライン接続中、CMC は **connect** コマンドをサポートしてサーバーや IOM モジュールへのシリアル接続を確立します。サーバーモジュールへの接続は、オペレーティングシステムのデバッグ のためにのみ提供されます。オペレーティングシステムのリモートコンソールを使用するためにサーバーモジュールに接続するには、iDRAC ウェブインタフェースのコンソールリダイレクト機能か iDRAC シリアルオーバー LAN(SOL)機能を使用してください。

**● 注意:** CMC シリアルコンソールから実行した場合、connect -b オプションは CMC がリセットするまで接続したままになります。この接続は、セキュリティ上の潜在的なリスクとなりえます。

メモ: **connect** コマンドは -b(バイナリ)オプションを提供します。-b オプションは未処理のバイナリデータを渡し、**cfgSerialConsoleQuitKey** は使用されません。また、CMC シリアルコ ンソールを使用してサーバーに接続すると、DTR 信号の変化(たとえば、デバッガに接続するためにシリアルケーブルが抜かれる)がログアウトを引き起こすことはありません。

メモ: IOM がコンソールリダイレクトをサポートしていない場合は、**connect** コマンドは空のコンソールを表示します。その場合、CMC コンソールに戻るには、エスケープシーケンスを入力して ください。コンソールのデフォルトのエスケープシーケンスは <Ctrl>\ です。

管理下システムには最大 6 つの IOM があります。IOM に接続するには、次のように入力します。

connect switch- n

ここで n は IOM ラベルの a1、a2、b1、b2、c1 および c2 です。

IOM には A1、A2、B1、B2、C1、C2 のラベルが付いています。(シャーシにおける IOM の配置の図解については、「表 10-1」を参照してください。)**connect** コマンドで IOM を参照する際は、 「表 [3-4](#page-98-0)」で示されるように、IOM はスイッチにマッピングされています。

### <span id="page-98-0"></span>表 **3-4. I/O** モジュールからスイッチへのマッピング

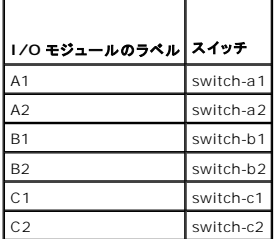

**グメモ: 各シャーシで一度に 1 つの IOM 接続のみが可能です。** 

■ メモ: \シリアルコンソールからパススルーに接続することはできません。

デバッグのために管理下サーバーに接続するには、コマンド connect server-n を使用します。n はデバッグするサーバーのスロット番号です。 サーバーに接続すると、バイナリ通信が想定され、エ<br>スケープ文字が無効になります。 IDRAC が使用不可の場合は、ホストへの経路がありません というエラーメッセージが表示されます。 サーバーが正しく挿入され、 IDRAC が起動ルーチンを完了する<br>時間があったことを確認してください。

シリアル接続を利用した接続方法については、「CMC [にコマンドラインコンソールの使用を設定する方法」](#page-93-4)を参照してください。

[目次ページに戻る](file:///E:/Software/smdrac3/cmc/cmc1.20/ja/ug/index.htm)

#### [目次ページに戻る](file:///E:/Software/smdrac3/cmc/cmc1.20/ja/ug/index.htm)

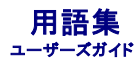

#### **Active Directory**

Active Directory は、ユーザーデータ、セキュリティ、分散リソースのネットワーク管理を自動化する標準化された一元管理システムで、他のディレクトリとの相互動作ができるようにします。Active<br>Directory は、分散ネットワーク環境用に特にデザインされています。

#### **ARP**

Address Resolution Protocol(アドレス解決プロトコル)の略語。ホストのインターネットアドレスからその Ethernet アドレスを見つける手法。

#### **ASCII**

American Standard Code for Information Interchange(情報交換用米国標準コード)の略語。文字、数字、その他の記号の表示と印刷に使用されるコード表現体系。

#### **BIOS**

Basic Input/Output System(基本出入力システム)の略語。周辺機器に最下位レベルのインタフェースを提供し、メモリへのオペレーティングシステムの読み込みなど、システム起動処理の第一 段階を制御するシステムソフトウェアの一部。

#### **CMC**

Dell Chassis Management Controller の略語。Dell PowerEdge? システムにリモート管理機能と電源制御機能を提供します。

#### **CA**

認証局(CA)は、IT 業界で認知されたビジネス組織で、高水準で信頼できる審査、身元確認、その他の重要なセキュリティ要件を提供しています。CA には、Thawte や VeriSign などがあります。 CA は CSR を受理すると、CSR に含まれる情報を調べ、検証します。応募者が CA のセキュリティ標準を満たしていると、CA はネットワークおよびインターネットを介したトランザクションに対して、応 募者を一意に識別する証明書を発行します。

#### **CD**

Compact disc(コンパクトディスク)の略語。

### **CLI**

Command Line interface(コマンドラインインタフェース)の略語。

## **DHCP**

Dynamic host configuration protocol(動的ホスト設定プロトコル)の略語。ローカルエリアネットワーク上のコンピュータに IP アドレスを動的に割り当てる手段。

### **DLL**

Dynamic Link Library(ダイナミックリンクライブラリ)の略語。小さいプログラムから成るライブラリ。システムで実行している大きいプログラムが必要時に呼び出すことができます。これらの小さいプ<br>ログラムは、大きいプログラムがプリンタやスキャナなどの特定デバイスと通信できるようにします。

#### **DNS**

Domain name system(ドメインネームシステム)の略語。

#### **iDRAC**

Dell Integrated Remote Access Controller の略語。Dell PowerEdge システムのリモート管理機能、クラッシュしたシステムのリカバリ機能、電源制御機能などを提供するシステム管理用 ハードウェアとソフトウェアのソリューション。

#### **FQDN**

Fully qualified domain name(完全修飾ドメイン名)の略語。DNS ツリー階層内のモジュールの絶対的な位置を指定するドメイン名です。Microsoft® Active Directory® は 64 バイト以下の FQDN のみに対応しています。

### **FSMO**

Flexible single master operation(フレキシブルシングルマスタオペレーション)の略語。拡張処理のアトミック性を保証する Microsoft Active Directory ドメインコントローラタスク。

#### **GB1**

シャーシ上のアップリンクポート。

### **GMT**

Greenwich Mean Time(グリニッジ標準時)の略語。GMT は世界中のあらゆる場所に共通する標準時刻です。GMT はイギリスのロンドン郊外にあるグリニッジ天文台跡を通過する本初子午線(経 度 0°)に基づく平均太陽時を反映しています。

#### **GUI**

Graphical User Interface(グラフィカルユーザーインタフェース)の略語。ウィンドウ、ダイアログボックス、ボタンなどの要素を使用するコンピュータ表示インタフェース。これに対し、コマンドプロンプ<br>トインタフェースでは、すべてのユーザー対話がテキストで表示され入力されます。

#### **ICMP**

Internet Control Message Protocol(インターネットコントロールメッセージプロトコル)の略語。オペレーティングシステムがエラーメッセージを送信する方法。

#### **ID**

Identifier(識別子)の略語。一般に、ユーザー識別子(ユーザー ID)やオブジェクト識別子(オブジェクト ID)を指すときに使用されます。

#### **iKVM**

 Avocent® Integrated KVM スイッチモジュール。シャーシへのホットプラグが可能なオプションのモジュールで、キーボード、マウス、ビデオからシャーシの 16 のサーバーへのローカルアクセス と、シャーシをアクティブな CMC に接続する Dell CMC コンソール追加オプションを提供します。

#### **IOMINF**

I/O Module Infrastructure Device(I/O モジュール基盤装置)の略語。

#### **IP**

Internet Protocol(インターネットプロトコル)の略語。IP は TCP/IP のネットワーク層です。IP はパケットの経路選択、断片化、再構成などを行います。

### **IPMB**

システム管理技術で使用される Intelligent Platform Management Bus の略語。

### **Kbps**

Kilobits per second(1 秒当たりのキロビット)の略語。データ伝送速度を表す単位です。

#### **LAN**

Local Area Network(ローカルエリアネットワーク)の略語。

# **LDAP**

Lightweight Directory Access Protocol(ライトウェイトディレクトリアクセスプロトコル)の略語。

### **LED**

Light-Emitting Diode(発光ダイオード)の略語。

### **LOM**

Local area network On Motherboard(マザーボード上のローカルエリアネットワーク)の略語。

#### **MAC**

Media Access Control(メディアアクセスコントロール)の略語。ネットワークノードとネットワーク物理レイヤ間のネットワークサブレイヤ。

#### **MAC** アドレス

Media Access Control アドレス。NIC の物理コンポーネントに組み込まれる固有アドレス。

#### **Mbps**

Megabits per second(1 秒当たりのメガビット数)略語。データ伝送速度を表す単位です。

### **MC**

メザニンカード

#### **Microsoft Active Directory**

ユーザーデータ、セキュリティ、分散リソースのネットワーク管理を自動化し、他のディレクトリとの相互作用を可能にする一元管理型の標準化システム。Active Directory は、分散ネットワーク環境 用に特にデザインされています。

#### **NIC**

Network Interface Card(ネットワークインタフェースカード)の略語。ネットワークへの物理的な接続を提供するためにコンピュータに取り付けるアダプタ回路基板。

## **OID**

Object Identifier(オブジェクト識別子)の略語。

#### **OSCAR**

On Screen Configuration and Reporting の略語。iKVM アクセス用のグラフィカルユーザーインタフェース。

### **PCI**

Peripheral Component Interconnect(周辺機器相互接続)の略語。周辺機器をシステムに接続し、それらの周辺機器と通信するための標準インタフェースおよびバス技術。

# **POST**

Power-On Self-Test(電源オンセルフテスト)の略語。コンピュータの電源を入れると、システムで自動的に実行される診断テストシーケンス。

### **RAC**

リモートアクセスコントローラ

### **RAM**

Random-Access Memory(ランダムアクセスメモリ)の略語。RAM はシステムに搭載される読み書き可能な汎用メモリ。

### **RAM** ディスク

ハードディスクをエミュレートするメモリ常駐プログラム。

#### **ROM**

Read-Only Memory(読み取り専用メモリ)の略語。ここからデータを読み取れますが、書き込みはできません。

#### **RPM**

Red Hat Package Manager の略語。Red Hat Enterprise Linux オペレーティングシステムのパッケージ管理システム。RPM は、ソフトウェアパッケージのインストールを管理します。インスト<br>ールプログラムに似ています。

### **SEL**

システムイベントログまたはハードウェアログ

#### **SMTP**

Simple Mail Transfer Protocol(簡易メール転送プロトコル)の略語。通常は Ethernet を介して、システム間で電子メールを転送するときに使用されます。

#### **SNMP**

Simple Network Management Protocol(シンプルネットワーク管理プロトコル)の略語。IP ネットワーク上のノードを管理するために設計されています。iDRAC は、SNMP によって管理される デバイス(ノード)です。

### **SNMP** トラップ

CMC で生成される通知(イベント)で、管理下システムの状況の変化や、ハードウェアの潜在的な問題に関する情報が含まれています。

#### **SSH**

Secure Shell(セキュアシェル)の略語。2 台のコンピュータ間でセキュアチャネルを介してデータをやり取りできるネットワークプロトコル。

### **SSL**

Secure Sockets Layer(セキュアソケットレイヤ)の略語。ネットワークを介したデータ転送に安全な通信を提供するプロトコル。

# **STK**

シャーシ上のスタックポート。

#### **TCP/IP**

Transmission Control Protocol/Internet Protocol の略語。ネットワーク層とトランスポート層のプロトコルを含む標準的な Ethernet プロトコルー式を意味します。

#### **TFTP**

Trivial File Transfer Protocol(簡易ファイル転送プロトコル)の略語。ディスクなしのデバイスやシステムに起動コードをダウンロードするために使用される簡易なファイル転送プロトコル。

# **UPS**

Uninterruptible Power Supply(無停電電源装置)の略語。

### **USB**

Universal Serial Bus の略語。デバイスにインタフェースするためのシリアルバス規格。

# **UTC**

Universal Coordinated Time(万国標準時)の略語。 「GMT」を 参照してください。

#### **vKVM**

仮想 KVM コンソール

### **VLAN**

Virtual Local Area Network(仮想ローカルエリアネットワーク)の略語。

#### **VNC**

Virtual Network Computing(仮想ネットワークコンピューティング)の略語。

#### **VT-100**

Video Terminal(ビデオ端末)100 の略語。多くの共通端末エミュレーションプログラムによって使用されます。

### **WAN**

Wide Area Network(広域通信網)の略語。

### ブレード

高密度ラック搭載向けに設計された1つの基板にすべての機能が集約されたサーバー。

### バス

コンピュータ内の各種の機能単位を接続する伝導体のセット。バスは、それが運ぶデータの種別によって、データバス、アドレスバス、PCI バスなどと名付けられます。

# 証明書署名要求 **(CSR)**

認証局にセキュアサーバー証明書を申請するデジタル要求。

# 遅延時間 (**OSCAR** ユーザーインタフェース)

<画面の印刷> を押してから OSCAR メインダイアログボックスが表示されるまでの秒数。

# 拡張スキーマ

Active Directory と併用して CMC へのユーザーアクセスを決定するソリューション。Dell 定義のActive Directory オブジェクトを使用します。

# ハードウェアログ

シャーシ上のハードウェアに関連するイベントのレコードで、CMC で生成されます。

# 管理ステーション

リモートから CMC にアクセスするシステム。

### 標準スキーマ

Active Directory で使用されるソリューションで、CMC へのユーザーアクセスを決定します。Active Directory のグループオブジェクトのみを使用します。

[目次ページに戻る](file:///E:/Software/smdrac3/cmc/cmc1.20/ja/ug/index.htm)

# ユーザーズガイド

## メモおよび注意

- メモ: コンピュータを使いやすくするための重要な情報を説明しています。
- 注意: ハードウェアの損傷やデータの損失の可能性を示し、その危険を回避するための方法を説明しています。

# 本書の内容は予告なく変更されることがあります。 **© 2008** すべての著作権は **Dell Inc.** にあります。

Dell Inc. の書面による許可のない 複製は、いかなる形態においても厳重に禁じられています。

本文書で使用される商標:Dell, Dell ロゴ、OpenManage, PowerEdge、および PowerConnect は、Dell Inc. の商標です。Microsoft、Active Directory、Internet Explorer、Windows、Windows NT、Windows<br>Server、および Windows Vista は、米国内およびその他の国における Microsoft Corporation

Copyright 1998-2006 The Open:LDAP Foundation.All rights reserved.ソースおよびバイナリ形式の再配布は変更の有無を問わず、OpenLDAP のプセンスによって許可されます。こ<br>のライセンスのコピーは、配布バッケージ内の最上位レベルのデイレクトリに入っている LiCENSE ファイル、または http:://www.OpenLDAP.org/license.htmlでご覧いただ

商標または製品の権利を主張する事業体を表すためにその他の商標および社名が使用されていることがあります。それらの商標や会社名は、一切 Dell Inc. に帰属するものではありません。

2008 年 8 月 Rev.A00

# メモおよび注意

メモ: コンピュータを使いやすくするための重要な情報を説明しています。

● 注意: ハードウェアの損傷やデータの損失の可能性を示し、その危険を回避するための方法を説明しています。

# 本書の内容は予告なく変更されることがあります。 **© 2008** すべての著作権は **Dell Inc.** にあります。

Dell Inc. の書面による許可のない 複製は、いかなる形態においても厳重に禁じられています。

本文書で使用される商標:Dell, Dell ロゴ、OpenManage, PowerEdge、および PowerConnect は、Dell Inc. の商標です。Microsoft、Active Directory、Internet Explorer、Windows、Windows NT、Windows<br>Server、および Windows Vista は、米国内およびその他の国における Microsoft Corporation

Copyright 1998-2006 The OpenLDAP Foundation.All rights reserved.ソースおよびバイナリ形式の再配布は変更の有無を問わず、OpenLDAP comprises http://www.OpenLDAP comprises.expected.Vertaints in the comprise of the compression of the second in the secon

商標または製品の権利を主張する事業体を表すためにその他の商標および社名が使用されていることがあります。それらの商標や会社名は、一切 Dell Inc. に帰属するものではありません。

2008 年 8 月 Rev.A00

#### [目次ページに戻る](file:///E:/Software/smdrac3/cmc/cmc1.20/ja/ug/index.htm)

## **FlexAddress** の使用 ユーザーズガイド

- **[FlexAddress](#page-106-0) の有効化**
- [FlexAddress](#page-107-0) の無効化
- CLI を使用した FlexAddress ステータスの表示
- CLI を使用した [FlexAddress](#page-108-1) の設定
- FlexAddress を利用した [Wake-On-LAN](#page-109-0) の使用
- FlexAddress のトラブルシューティング
- FlexAddress DELL ソフトウェア製品ライセンス契約

FlexAddress 機能は、CMC 1.1 で導入されたオプションのアップグレードです。この機能は、工場でサーバーモジュールに割り当てられたワールドワイドネームおよびメディアアクセスコントロール (WWN/MAC)ネットワーク ID をシャーシで提供される WWN/MAC ID に置き換えることを可能にします。

それぞれのサーバーモジュールには、製造プロセスにおいて、一意の WWN および MAC ID が割り当てられます。FlexAddress 機能が登場する以前は、サーバーモジュールを取り替える際に<br>WWN/MAC ID が変更してしまうため、新しいサーバーモジュールを認識するように Ethernet ネットワーク管理ツールや SAN リソースを再設定する必要がありました。

FlexAddress により、CMC は特定スロットに WWN/MAC ID を割り当て、工場の ID をオーバーライドすることができます。サーバーモジュールを取り替えた場合でも、スロットベースの WWN/MAC ID は同じままとなります。この機能は、新しいサーバーモジュールに対応するために、Ethernet ネットワーク管理ツールや SAN リソースの再設定の必要性を排除します。

また、このオーバーライド処置は、FlexAddress が有効になったシャーシにサーバーモジュールが 差し込まれた場合にのみ、実行されます。サーバーモジュールに永久的な変更は行われません。サ<br>ーバーモジュールが FlexAddress をサポートしていないシャーシに移された場合は、工場で割り当てられた WWN/MAC ID が使用されます。

FlexAddress をインストール前に、USB メモリカードリーダーに SD カードを差し込み、pwwn\_mac.xml のファイルを確認することで、FlexAddress 機能カードに含まれる MAC アドレスの範囲を 特定できます。SD カード上のこのクリアテキストの XML ファイルには、一意の MAC アドレス範囲で使用される 16 進数の開始 MAC アドレスとなる XML タグ(mac\_start)が含まれます。<br>mac\_count タグは、SD カードが割り当てる MAC アドレスの総数です。割り当てることができる総 MAC 範囲は、次の数式で求めることができます。

 $\epsilon$ mac\_start > + 0xCF (208 - 1) = mac\_end

例:(starting\_mac)00188BFFDCFA + 0xCF =(ending\_mac)00188BFFDDC9

**メモ:** USB メモリカードリーダーに SD カードを差し込む際、SD カード内のコンテンツを誤って変更しないよう、事前にロックしてください。CMC に差し込む前に、SD カードを**ロック解除する必**<br>**要があります**。

# <span id="page-106-0"></span>**FlexAddress** の有効化

FlexAddress は SD カードに搭載されており、シャーシ指定の WWN/MAC ID を提供するために、このカードを CMC に差し込む必要があります。FlexAddress 機能を有効にするには、 複数の<br>アップデートが必要になります。Flex**Address を有効にしない場合 、これらのアップデートは不要です**。下記の表で記載されるアップデートには、サーバーモジュール BIOS、I/O メザニン<br>BIOS またはファーム FlexAddress が正しく機能しません。

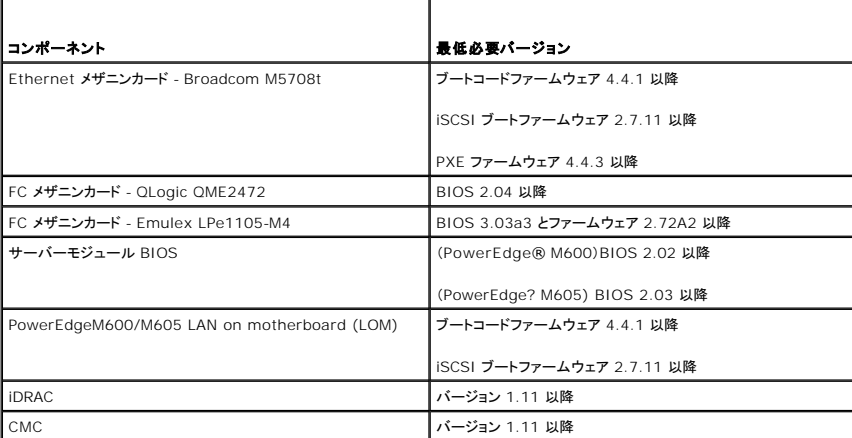

FlexAddress 機能を正しく導入するには、BIOS とファームウェアを以下の順序でアップデートしてください。

- 1. メザニンカードのファームウェアと BIOS をすべてアップデートします。
- 2. サーバーモジュールの BIOS をアップデートします。
- 3. サーバーモジュールの iDRAC ファームウェアをアップデートします。
- 4. シャーシ内の CMC ファームウェアをすべてアップデートします。冗長 CMC がある場合は、必ず両方をアップデートしてください。

5. 冗長 CMC モジュールシステムではパッシブモジュールに、冗長なしのシステムでは CMC モジュール 1 つに SD カードを挿入します。

<span id="page-107-2"></span>■ メモ: FlexAddress をサポートする CMC ファームウェア(バージョン 1.10 以降)がインストールされないと、FlexAddress の機能は有効になりません。

SD カードのインストール手順については、「Chassis Management Controller (CMC) Secure Digital (SD) Card Technical Specification」の文書を参照してください。

メモ: FlexAddress 機能は SD カードに格納されています。システム機能障害の発生を防ぐため、SD カードに格納されているデータは暗号化されており、いかなる複製や変更も禁止されて います。

メモ: SD カードはシャーシ 1 台につき 1 枚のみ使用できます。シャーシが複数台ある場合は、必要な台数分の SD カードを別途購入してください。

SD 機能カードがインストールされていると、CMC の再起動時に FlexAddress 機能は自動的に有効になります。この有効化により、機能は現在のシャーシとバインドされます。SD カードを冗長<br>CMC システムにインストールした場合は、冗長 CMC がアクティブになるまでは、FlexAddress 機能は有効になりません。冗長 CMC をアクティブにする方法については、「Chassis<br>Management Controller (

<span id="page-107-1"></span>CMC が再起動したら、「[FlexAddress](#page-107-1) 有効化の検証」のセクションの手順に従い、アクティベーションプロセスを検証します。

### **FlexAddress** 有効化の検証

FlexAddress の正しい有効化を確認するために、RACADM コマンドを使用して、SD 機能カードおよび FlexAddress 有効化を検証します。

SD 機能およびそれのステータスを検証するには、以下の RACADM コマンドを使用します。

racadm featurecard -s

下記の表では、コマンドによって返されるステータスメッセージが記載されています。

#### 表 **6-1. featurecard -s** コマンドによって返されるステータスメッセージ

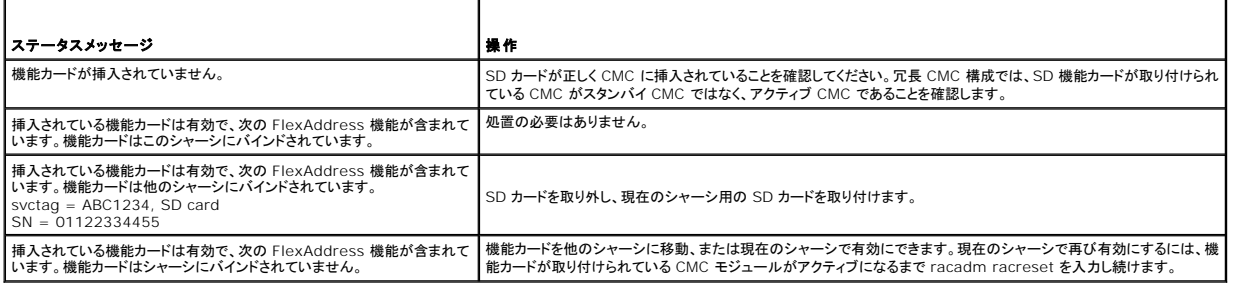

シャーシ上で有効なすべての機能を表示するには、次の RACADM コマンドを使用します。

racadm feature -s

このコマンドで、以下のステータスメッセージが返されます。

Feature = FlexAddress

Date Activated = 8 April 2008 - 10:39:40

Feature installed from SD-card SN = 01122334455

(機能 = FlexAddress

有効開始日 = 8 April 2008 - 10:39:40

Feature installed from SD-card SN = 01122334455)

シャーシ上に有効な機能が存在しない場合は、コマンドはメッセージを返します。

racadm feature -s

No features active on the chassis.

(シャーシ上に有効な機能はありません。)

両コマンドを実行したら、FlexAddress 機能の有効化が検証されます。RACADM コマンドの詳細については、「<u>機能</u>」および「<u>機能カード</u>」を参照してください。

# <span id="page-107-0"></span>**FlexAddress** の無効化

RACADM コマンドを使用して、SD カードをインストール前の状態に戻し、FlexAddress 機能を無効にすることができます。 ウェブインタフェースでは、 無効にする機能は提供されません。 無効化は、<br>SD カードをオリジナルの状態に戻し、 別のシャーシ上にインストールし、 有効にすることが可能になります。
<u>●</u> 注意: SD カードは、物理的に CMC に取り付ける必要があり、無効化コマンドを実行する前に、シャーシを電源オフにしないと、データ損失を招く恐れがあります。

カードがインストールされていない状態、または異なるシャーシのカードをインストールした状態で、無効化コマンドを実行した場合、機能は無効になりますが、カードに変更は加えられません。

## **FlexAddress** の無効化

FlexAddress 機能を無効にし、SD カードを復元するには、次の RACADM コマンドを使用します。

racadm feature -d -c flexaddress

feature FlexAddress is deactivated on the chassis successfully.

(シャーシ上の FlexAddress 機能の無効化に成功しました。)

コマンド実行前に、シャーシの電源をオフにしなかった場合、コマンドは失敗し、以下のエラーメッセージが生成されます。

ERROR: Unable to deactivate the feature because the chassis is powered ON

(エラー: シャーシの電源がオンのため、機能を無効にすることはできません。)

コマンドの詳細については、「[機能」](file:///E:/Software/smdrac3/cmc/cmc1.20/ja/ug/a-clisub.htm#wp1361659)を参照してください。

# **CLI** を使用した **FlexAddress** ステータスの表示

コマンドラインインタフェースを使用して、FlexAddress のステータス情報を表示することができます。シャーシ全体または特定のスロットのステータス情報の表示が可能です。表示される情報には、以 下が含まれます。

- l ファブリック構成
- <sup>l</sup> FlexAddress 有効化/無効化
- 1 スロット番号および名前
- 1 シャーシ指定およびサーバー指定のアドレス
- l 使用アドレス

シャーシ全体の FlexAddress ステータスを表示するには、次の RACADM コマンドを使用します。

racadm getflexaddr

特定のスロットの FlexAddrss ステータスを表示するには、次のコマンドを使用します。

racadm getflexaddr [-i <スロット番号>]

<スロット番号> = 1~16

FlexAddress 設定にに関する追加情報については、「FlexAddress の設定」を参照してください。コマンドの追加情報については、「[getflexaddr](file:///E:/Software/smdrac3/cmc/cmc1.20/ja/ug/a-clisub.htm#wp1361269)」を参照してください。

# **CLI** を使用した **FlexAddress** の設定

コマンドラインインタフェースを使用して、ファブリックごとに FlexAddress を有効または無効にすることができます。また、スロットごとに、機能を有効/無効にすることも可能です。ファブリックごとに機<br>能の有効化を行う場合は、有効にするスロットを選択できます。たとえば、ファブリック-A で FlexAddress を有効にする場合、ファブリック-A のスロットのみが FlexAddress が有効になります。その 他のファブリックは、サーバー上で工場で割り当てられた WWN/MAC を使用します。

FlexAddress が有効なスロットは、すべてのファブリックでも有効になります。たとえば、ファブリック-A および B を有効にし、ファブリック-A のスロット1で FlexAddress を有効にして、ファブリック-B のスロット1で無効にすることはできません。

ファイブリック上で有効または無効にするには、次の RACADM コマンドを使用します。

racadm setflexaddr [-f <ファブリック名> <状態>]

<ファブリック名> = A, B, C

<状態> = 0 または 1

**0** は無効、**1** は有効を示します。

スロット上で有効または無効にするには、次の RACADM コマンドを使用します。

racadm setflexaddr [-i <スロット番号> <状態>]

<スロット番号> = 1~16

<状態> = 0 または 1

**0** は無効、**1** は有効を示します。

コマンドの追加情報については、「[setflexaddr](file:///E:/Software/smdrac3/cmc/cmc1.20/ja/ug/a-clisub.htm#wp1357665)」を参照してください。

## **Linux** 向け **FlexAddress** の追加設定

Linux ベースのオペレーティングシステム上で、サーバー指定の MAC ID からシャーシ指定の MAC ID に変更する場合、追加の設定手順が必要となる場合があります。

- 1 SLES 9 および SLES 10: Linux システム上で YAST(Yet another Setup Tool)を実行し、ネットワークデバイスの設定を行い、ネットワークサービスを再起動する必要がある場合があ ります。
- <sup>l</sup> Red Hat® Enterprise Linux® 4(RHEL) および RHEL 5: システム上の新しいまたは変更されたハードウェアを検知し、設定するユーティリティ(Kudzu)を実行する必要があります。ハ ードウェアが取り外され、新しいハードウェアが追加されると、Kudzu は MAC アドレスの変更を検知し、Hardware Discovery Menu に表示します。

# **FlexAddress** を利用した **Wake-On-LAN** の使用

FlexAddress を初めて導入する場合、機能 を有効にするには、サーバーモジュールの電源を一度切ってから入れ直す手順が必要です。イーサネット デバイス上の FlexAddress は、サーバーモ ジュールの BIOS によってプログラムされます。サーバーモジュールの BIOS がアドレスをプログラムするには、サーバーモジュールの電源がオンで動作可能である必要があります。電源オフおよび 電源オンのサイクルが完了すると、Wake-On-LAN(WOL)機能にシャーシ指定 MAC ID が利用できるようになります。

# **FlexAddress** のトラブルシューティング

本項には、FlexAddress のトラブルシューティング情報が含まれます。

1. 機能カードが取り外された場合、どうなりますか?

何も起きません。機能カードを取り外したり、保管したり、そのままにすることができます。

2. あるシャーシで使用していた機能カードを取り外し、他のシャーシに取り付けた場合、どうなりますか?

ウェブインタフェースは、以下のエラーを表示します。

This feature card was activated with a different chassis. It must be removed before accessing the FlexAddress feature.

Current Chassis Service Tag = XXXXXXXX

Feature Card Chassis Service Tag = YYYYYYYY

(この機能カードは、異なるシャーシで有効になっています。FlexAddress 機能にアクセスする前に、取り外す必要があります。

現在のシャーシサービスタグ = XXXXXXXX

機能カードのシャーシサービスタグ = YYYYYYYY)

CMC ログに以下のエントリが追加されます。

cmc <date timestamp> : feature 'FlexAddress@XXXXXXX' not activated; chassis ID='YYYYYYY'

(cmc <日付タイムスタンプ> : 'FlexAddress@XXXXXXX' の機能は有効ではありません; シャーシ ID='YYYYYYY')

3. 機能カードが取り外され、非 FlexAddress カードが取り付けられた場合は、どうなりますか?

カードへの変更または有効化は行われません。カードは CMC によって無視されます。この場合、**\$racadm featurecard -s** のコマンドを実行すると、以下のメッセージが返されます。

No feature card inserted ERROR: can't open file

(機能カードが挿入されていません。

エラー: ファイルを開くことができません。)

4. シャーシのサービスタグが再プログラムされた場合、そのシャーシに機能カードがバインドされていると、どうなりますか?

ウェブインタフェースは、以下のエラーを表示します。

This feature card was activated with a different chassis. It must be removed before accessing the FlexAddress feature.

Current Chassis Service Tag = XXXXXXXX

Feature Card Chassis Service Tag = YYYYYYYY

(この機能カードは、異なるシャーシで有効になっています。FlexAddress 機能にアクセスする前に、取り外す必要があります。

現在のシャーシサービスタグ = XXXXXXXX

機能カードのシャーシサービスタグ = YYYYYYYY)

Dell サービスは、オリジナルのシャーシのサービスタグをシャーシにプログラムし、CMC をリセットする必要があります。

5. 冗長 CMC システムに 2 つの機能カードがインストールされている場合は、どうなりますか?エラーは発生しますか?

アクティブ CMC に取り付けられた機能カードは有効になり、シャーシにインストールされます。2 つめのカードは CMC によって無視されます。

6. SD カードには、書き込み防止ロック機能はありますか?

はい、あります。SD カードを CMC モジュールに取り付ける前に、書き込み保護ラッチが「アンロック」の位置になっていることを確認してください。 SD カードが書込み保護されていると、 FlexAddress 機能をアクティブにできません。 この場合、**\$racadm feature -s** コマンドを実行すると、次のメッセージが返されます。

No features active on the chassis. ERROR: read only file system

(シャーシ上に有効な機能はありません。エラー: 読み取り専用ファイルシステムです。0

7. アクティブな CMC モジュールに SD カードが存在しない場合は、どうなりますか?

**\$racadm featurecard -s** コマンドを実行すると、次のメッセージが返されます。

No feature card inserted.

(機能カードが挿入されていません。)

8. サーバー BIOS のバージョンがバージョン 1.xx から 2.xx にアップデートされた場合、FlexAddress 機能はどうなりますか?

FlexAddress 機能を使用する前に、サーバーモジュールの電源を切って、電源を入れ直す必要があります。 サーバー BIOS のアップデート完了後、サーバーの電源を一度切断して、電源を<br>入れ直さない限り、 サーバーモジュールにシャーシ指定のアドレスが割り当てられません。

9. 単一の CMC を持つシャーシが、バージョン 1.10 以前のファームウェアにダウングレードされた場合、どうなりますか?

FlexAddress 機能および設定が取り除かれます。CMC ファームウェアを 1.10 以降にアップグレードした後、FlexAddress 機能を再び有効にし、設定する必要があります。

- 10. 冗長 CMC を持つシャーシの CMC をバージョン 1.10 以前のファームウェアを持つ CMC と取り替える場合、現在の FlexAddress 機能および設定が取り除かれないようにするためには、<br>次の手順に従う必要があります。
	- a. アクティブな CMC ファームウェアのバージョンが常に 1.10 以降であるようにしてください。
	- b. スタンバイ CMC を取り外し、新しい CMC を取り付けます。
	- c. アクティブ CMC から、スタンバイ CMC のファームウェアをバージョン 1.10 以降にアップグレードします。

メモ: スタンバイ CMC のファームウェアをバージョン 1.10 以降に更新しない場合、フェールオーバーが発生し、FlexAddress 機能が設定されず、ユーザーは機能を再び有効にする必要が あります。

11. SD カードを正しくインストールし、すべてのファームウェア/ソフトウェアアップデートもインストールしています。FlexAddress は有効になっていますが、サーバー導入画面に何も表示されませ ん。何が問題なのでしょうか ?

これは、ブラウザのキャッシュの問題です。ブラウザを一度閉じてから、再度開いてください。

コマンドメッセージ - 以下の表では、RACADM コマンドおよび一般的な FlexAddress の状況における出力を記載しています。

#### 表 **6-2. FlexAddress** コマンドおよび出力

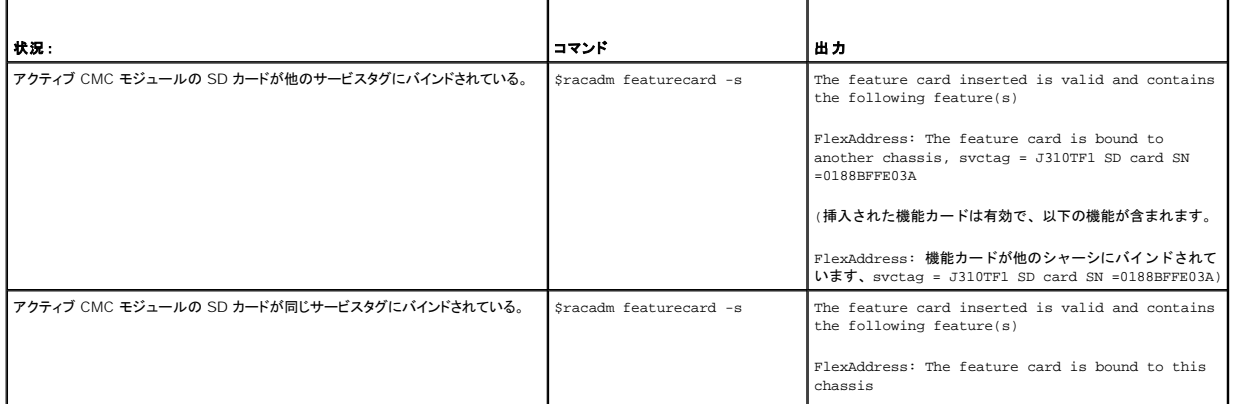

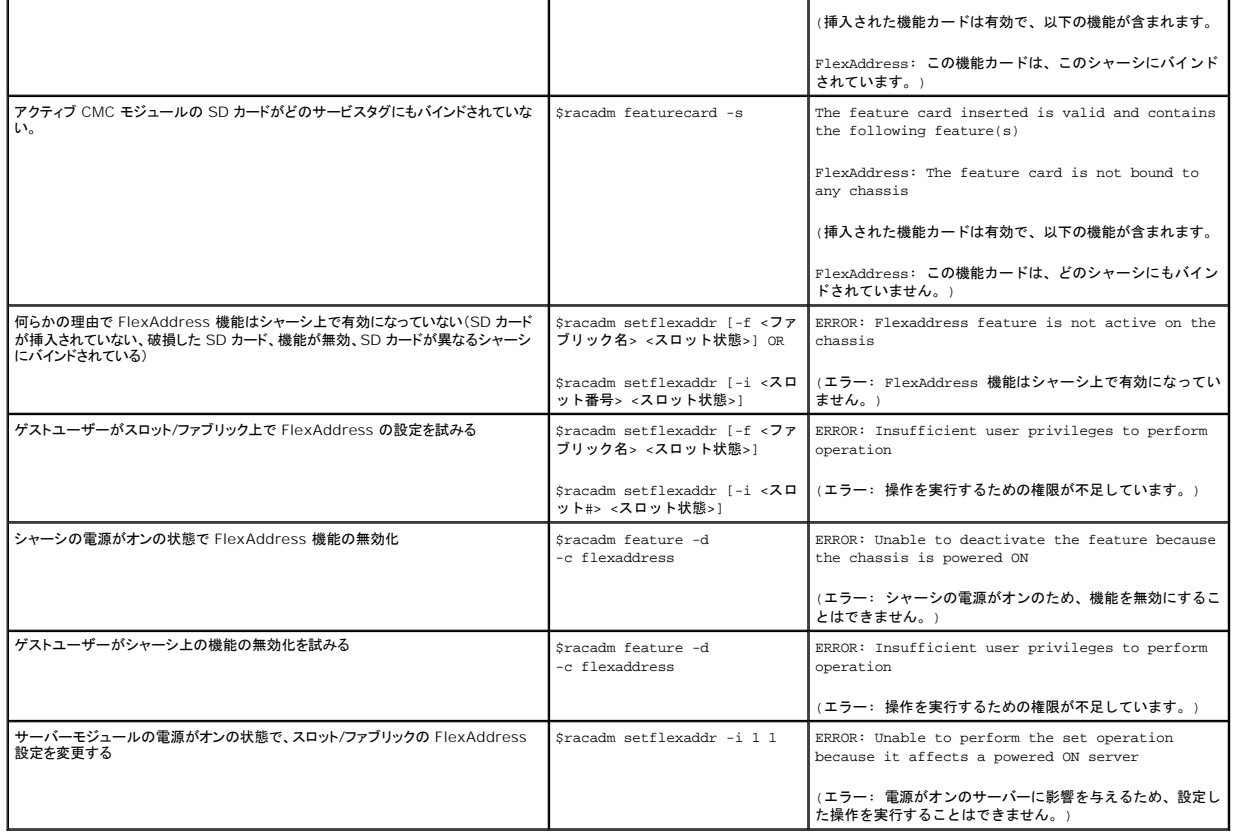

# **FlexAddress DELL** ソフトウェア製品ライセンス契約

本契約書は、ユーザーであるお客様と Dell Products, L.P または Dell Global B.V. (Dell) との法的な契約となります。本契約は 、Dell 製品に同梱されているすべてのソフトウェア(以下、「本ソ<br>フトウェア」と総称します)に適用されます。お客様と本ソフトウェアの制作者または所有者との間で個別にライセンス契約は締結できません。本契約で明示的にイフトウェアまたはその他の知的財産の販売に<br>関するものではあ

本ソフトウェアの複製は、任意の時点において 1 台のコンピュータにのみインストールして使用することができます。本ソフトウェアの複数のライセンスを所有されている場合は、ライセンスを所有する限<br>りいつでも、ライセンスの数だけ複製を使用できます。コンピュータにのみインストールして使用することができます。本ソフトウェアの複数のライセンスを所有されている場合は、ライセンスを所有する各コンピュータ<br>に個別のライセンスがある場合に限り、これらのコンピ

本ソフトウェアはアメリカ合衆国の著作権法および国際条約によって保護されています。本ソフトウェアは、バックアップまたはアーカイブの目的でのみ、複製を一部作成できます。また、オリジナルのソ フトウェアをパックアップまたはアーカイブの目的でのみ保存することを条件として、1 台のハードディスクに本ソフトウェアをインストールできます。お客様は、本ソフトウェアを貫貸またはリースしたり、<br>本ソフトウェアに同梱の印刷物を複製することはできません。ただし、Dell 製品の販売または腹渡を目的に、お客様が複製を探待せず、被膜渡者が本条項に同意した場合は、ソフトウェアおよびすべて<br>の同梱物を永久的に譲渡することができます。譲渡する場合は、必 とはできません。

#### 限定保証

Dell では、お客様に本ソフトウェアディスクが配送された日から 90 日間、通常の使用において材質または製作上の欠陥が生じないことを保証いたします。この保証はお客様に限定され、譲渡すること はできません。すべての黙示的保証は、お客様が本ソフトウェアを入手した日から 90 日間に制限されます。国や地域によっては、黙示的保証期間が制限されることがないため、この保証期間の制限 は適用されない場合があります。Dell およびその供給業者の責任範囲およびお客様の教済措置は、次のいずれかに制限されます。(a)本ソフトウェアの購入代金を返却する。(b)お客様のコストとリス<br>ク負担で、本保証を満たさないディスクが返却承認番号付きで Dell に返却された場合、新しいディスクと交換する。いかなる事故、誤用、乱用、または Dell サポート以外のサービスや修正が原因でデ ィスクの機能に不具合が生じた場合、本限定保証は無効となります。交換されたディスクの保証期間については、オリジナルの残余保証期間、または 30 日間のいずれか長い方が適用されます。

Dell は、本ソフトウェアの機能がお客様の要求に合うこと、または本ソフトウェアの動作が妨げられないこと、エラーが無いことを保証するものではありません。お客様が期待する成果を得るための本ソ フトウェアの選択と、その使用および使用結果につきましては、お客様の責任とさせていただきます。

Dell およびその関連供給会社は、商業性や特定目的への適合性に対する保証を含め、またそれらに限定せず、明示的であれ黙示的であれ、本ソフトウェアおよび同梱されるすべての印刷物に対する 上記以外のいかなる保証をもいたしません。本限定保証は、お客様に特定の法的権利を与えるものです。国や地域によってはさらに他の権利が与えられる場合もあります。

本ソフトウェアの使用や使用できなかったことにより発生した利益の損失、営業の中断、データの消失、金銭的喪失などを含むあらゆる損害に対し、Dell またはその供給業者は、そのような損害の可能 性を示唆していたとしても、一切の責任を負うものではありません。国や地域によっては、間接的または付随的な損害に対する責任の除外や制限が禁じられているため、一部のお客様にはこの制限は 適用されません。

オープンソースソフトウェア

本 CD にはオープンソースソフトウェアが含まれている場合があります。オープンソースソフトウェアは、そのソフトウェアの配布に関する特定のライセンスの条項および条件に基づいてご使用いただけ ます。

このオープンソースソフトウェアは有用であることを期待して頒布されていますが、「現状のまま」提供されており、市場性および特定用途の適合性に関する暗黙的な保障に限らず、明示的または暗黙的<br>にいかなる保証も行いません。いかなる原因によるものであれ、また、いかなる責任理論に基づくものであれ、契約、無過失責任、または不法行為のいずれによるにせよ(過失その他の場合を含む)、使<br>用法の如何を問わず、本ソフトウェアの使用によって発生するいかなる直接的、

#### 米国 政府機関の制限された権利

本ソフトウェアおよび本マニュアルは、48 C.F.R. 2.101 条で定義される「商品」で、 48 C.F.R. 12.212 条の「商用コンピュータソフトウェア」および「商用コンピュータソフトウェア文書」で 構成されま す。48 C.F.R. 12.212 条 および 48 C.F.R.227.7202-1 から 227.7202-4 条で定められているとおり、 すべての米国政府機関エンドユーザーは、本製品につき本契約に記載された権利のみを 取得します。契約者 / 製造者は Dell Products, L.P. であり、その所在地は One Dell Way, Round Rock, TX 78682 です。

#### 一般情報

本ライセンスは解約されない限り有効です。上記条件に基づくか、お客様が本契約の何らかの条項の違守を怠った場合、本ライセンスは解約されます。解約の際には、お客様は本ソフトウェアとその同<br>祖物、およびすべての複製を破棄するものとします。本契約は、テキサス州法を準拠法とします。本契約書の各条項は分離可能です。施行できない条項があることが判明しても、本契約の他の条項、条<br>件、または要件の施行には影響しません。本契約書は、被譲渡者および譲渡者を拘束

#### [目次ページに戻る](file:///E:/Software/smdrac3/cmc/cmc1.20/ja/ug/index.htm)

### <span id="page-113-3"></span>[目次ページに戻る](file:///E:/Software/smdrac3/cmc/cmc1.20/ja/ug/index.htm)

## <span id="page-113-2"></span>**iKVM** モジュールの使用 ユーザーズガイド

- 概要
- 物理的な接続インタフェース
- [OSCAR](#page-114-0) の使用
- iKVM によるサーバーの管理
- CMC からの iKVM の管理
- トラブルシューティング
- 

# <span id="page-113-0"></span>概要

Dell™ M1000e サーバーシャーシのローカルアクセス KVM モジュールは Avocent® Integrated KVM スイッチモジュール(iKVM)と呼ばれています。iKVM はキーボード、ビデオ、マウスなど のアナログスイッチで、シャーシに差し込みます。iKVM はシャーシにホットプラグできるオプションモジュールで、シャーシ内のサーバーとアクティブな CMC のコマンドラインにローカルのキーボード、<br>マウス、ビデオでアクセスできるようになります。

# **iKVM** ユーザーインタフェース

iKVM では、ホットキーでアクティブになる On Screen Configuration and Reporting(OSCAR®)グラフィカルユーザーインタフェースが使用されています。OSCAR では、アクセスするサーバ<br>一や Dell CMC コマンドラインをローカルのキーボード、ディスプレイ、マウスなどで選択できます。

シャーシ 1 つに 1 つの iKVM セッションのみが許可されています。

# セキュリティ

OSCAR ユーザーインタフェースを使用すると、システムをスクリーンセーバーのパスワードで保護できます。ユーザーが定義した時間が経過すると、スクリーンセーバーモードになり、正しいパスワード<br>を入力して OSCAR を再びアクティブにするまでアクセスが禁止されます。

# スキャン

OSCAR ではサーバーのリストを選択できます。サーバーは OSCAR がスキャンモードの間に、選択した順序で表示されます。

# サーバーの識別

CMC はシャーシ内のすべてのサーバーにスロット名を割り当てます。層接続から OSCAR インタフェースを使用してサーバーに名前を割り当てることもできますが、CMC が割り当てた名前が優先さ れ、OSCAR を使用してサーバーに割り当てた新しい名前はすべて上書きされます。

CMC は固有の名前を割り当てててスロットを識別します。CMC ウェブインタフェースを使用してスロット名を変更するには、「<u>スロット名の編集」</u>を参照してください。RACADM を使用してスロット名を変<br>更するには、「<u>[setslotname](file:///E:/Software/smdrac3/cmc/cmc1.20/ja/ug/a-clisub.htm#wp1337134)</u>」を参照してください。

# ビデオ

iKVM ビデオ接続では、640 x 480(60Hz)から最大 1280 x 1024(60Hz)までのビデオ画面解像度がサポートされています。

# プラグアンドプレイ

iKVM はデータ表示チャネル(DDC)プラグアンドプレイをサポートしています。DDC はビデオモニタの設定を自動化するもので、VESA DDC2B 規格に準拠しています。

# **FLASH** アップグレード可能

CMC ウェブインタフェースまたは RACADM の **fwupdate** コマンドを使用して iKVM ファームウェアをアップデートできます。詳細については、CMC [からの](#page-123-0) iKVM の管理を参照してください。

# <span id="page-113-1"></span>物理的な接続インタフェース

シャーシのフロントパネル、アナログコンソールインタフェース(ACI)、およびシャーシのリアパネルから、iKVM を介してサーバーまたは CMC CLI コンソールに接続できます。

<span id="page-114-3"></span><span id="page-114-2"></span>メモ: シャーシの前面にあるコントロールパネルのポートは、オプションの iKVM 専用に設計されています。iKVM がない場合は、前面コントロールパネルのポートを使用できません。

# **iKVM**の 接続手順

一度に 1 つの iKVM 接続のみが使用可能です。iKVM は各接続タイプに優先順位を割り当てるので、複数の接続がある場合は、1 つの接続だけが使用可能になり、その他は無効になります。

iKVM 接続の優先順位は以下のとおりです。

- 1. 前面パネル
- 2. ACI
- 3. リアパネル

たとえば、フロントパネルと ACI に iKVM 接続がある場合、フロントパネルの接続はアクティブなままで、ACI の接続が無効になります。ACI とリアパネルの接続がある場合は、ACI の接続が優先さ れます。

## **ACI** 接続の層

iKVM では、ローカルでリモートコンソールスイッチポートを使用するか、Dell RCS® ソフトウェアからリモートコンソールを使用して、サーバーと iKVM の CMC コマンドラインコンソールとの層接続が<br>可能です。iKVMは、以下の製品からの ACI 接続をサポートしています。

- 1 180AS、2160AS、2161DS-2\*、または 4161DS Dell Remote Console Switches?
- <sup>l</sup> Avocent AutoView® スイッチシステム
- l Avocent DSR® スイッチシステム
- l Avocent AMX® スイッチシステム

\* Dell CMC コンソール接続はサポートしていません。

■ メモ: iKVM は Dell 180ES と 2160ES への ACI 接続もサポートしていますが、階層化はシームレスではありません。この接続には USB から PS2 への SIP が必要です。

# <span id="page-114-0"></span>**OSCAR の使用**

この項では OSCAR インタフェースの概要を提供します。

# ナビゲーションの基本

表 [9-1](#page-114-1)では、キーボードとマウスを使用して OSCAR インタフェースを移動する方法を説明します。

## <span id="page-114-1"></span>表 **9-1. OSCAR** キーボードとマウスの操作

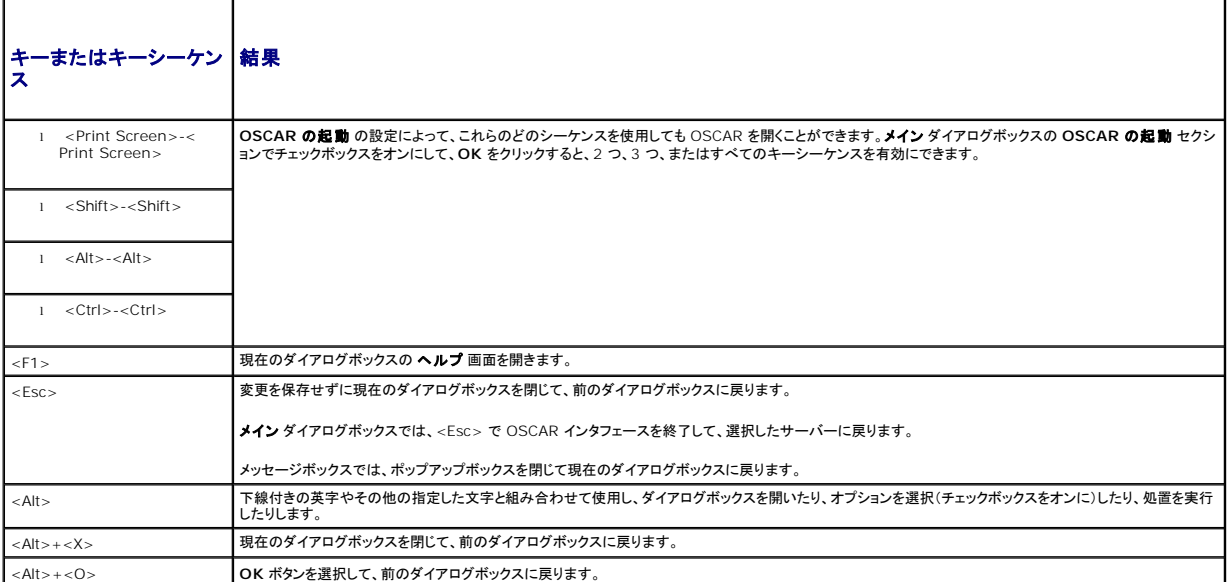

<span id="page-115-1"></span>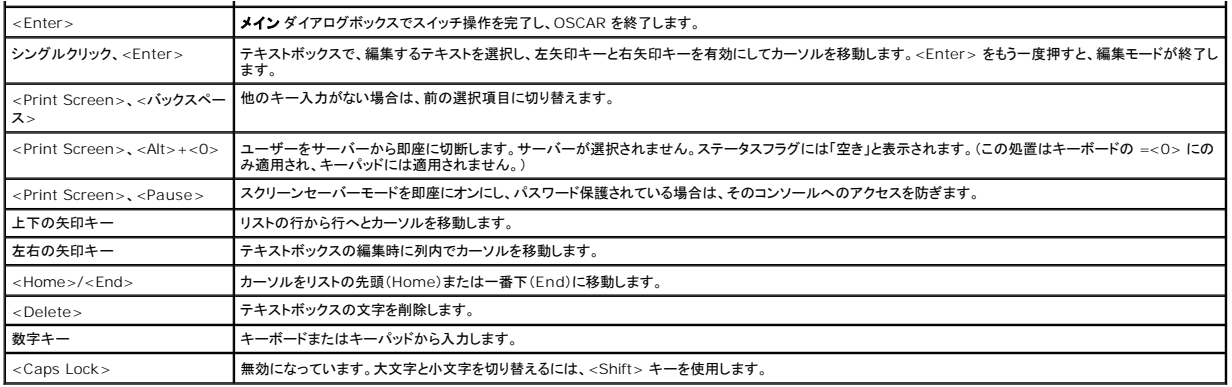

## **OSCAR** の設定

表 [9-2](#page-115-0)で、OSCAR の設定 メニューからサーバーの設定に使用できる機能について説明します。

### <span id="page-115-0"></span>表 **9-2. OSCAR** 設定メニューの機能

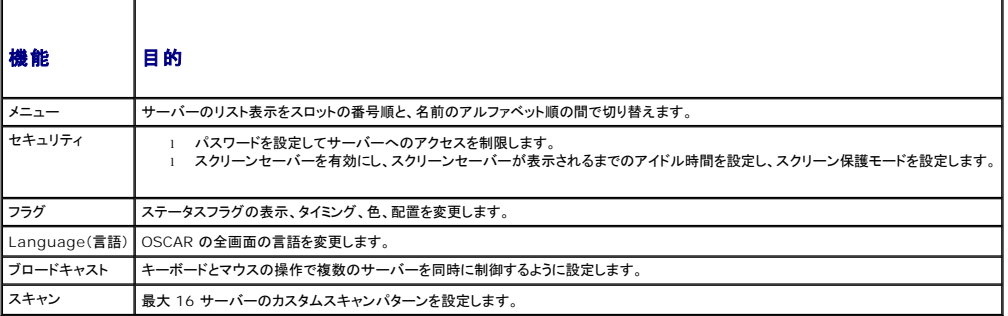

## 設定 ダイアログボックスにアクセスするには

1. <Print Screen> を押して OSCAR インタフェースを起動します。 **Main**(メイン)ダイアログボックスが表示されます。

2. 設定をクリックします。設定ダイアログボックスが表示されます。

## 表示動作の変更

サーバーの表示順序を変更し、OSCAR の画面遅延時間を設定するには、メニュー ダイアログボックスを使用します。

メニュー ダイアログボックスにアクセスするには

1. <Print Screen> を押して OSCAR を起動します。**Main**(メイン)ダイアログボックスが表示されます。

2. 設定、メニュー の順にクリックします。**Menu**(メニュー)ダイアログボックスが表示されます。

メイン ダイアログボックスでサーバーのデフォルトの表示順序を変更するには

1. サーバーを名前のアルファベット順に表示するには、名前を選択します。

または

**Slot**(スロット)を選択し、サーバーをスロット番号順に表示します。

2. **OK** をクリックします。

OSCAR をアクティブにするキーシーケンスを 1 つ以上割り当てるには

- 1. **OSCAR** の起動 メニューからキーシーケンスを選択します。
- 2. **OK** をクリックします。

<span id="page-116-2"></span>OSCAR を起動するデフォルトのキーは <Print Screen> です。

OSCAR の画面遅延時間を設定するには

1. <Print Screen> を押してから OSCAR が表示されるまでの遅延を秒数(0 ~ 9)で入力します。<0> と入力すると、遅延なしで OSCAR が起動します。

2. **OK** をクリックします。

OSCAR を遅延表示する時間を設定すると、[ソフトスイッチ](#page-118-0)を完了できます。ソフトスイッチの実行方法については、「<u>ソフトスイッチ</u>」を参照してください。

### <span id="page-116-1"></span>ステータスフラグの制御

ステータスフラグはデスクトップに表示され、選択されているサーバーの名前、または選択されているスロットの状態を示します。**フラグ** ダイアログボックスを使用して、サーバーごとに表示するフラグを<br>設定したり、フラグの色、透明性、表示時間、デスクトップ上の配置などを変更します。

表 **9-3. OSCAR** ステータスフラグ

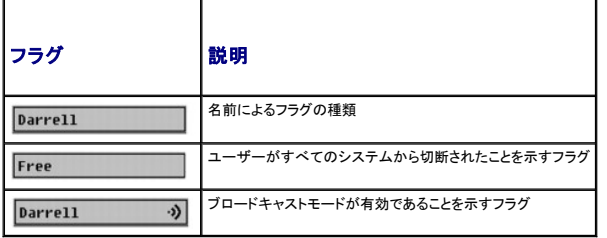

フラグ ダイアログボックスにアクセスするには

1. <Print Screen> を押します。**Main**(メイン)ダイアログボックスが表示されます。

2. 設定、フラグ の順にクリックします。フラグ ダイアログボックスが表示されます。

ステータスフラグの表示方法を指定するには

1. フラグを常に表示するには 表示 を選択し、切り替え後 5 秒間だけフラグを表示するには 表示と時間指定を選択します。

メモ: 時間指定 だけを選択すると、フラグは表示されません。

- 2. 表示色 ヤクションからフラグの色を選択します。オプションは黒、赤、青、紫です。
- 3. 表示モード で、無地のカラーフラグには不透明を選択し、フラグからデスクトップが透けて見えるようにするには透明を選択します。
- 4. ステータスフラグをデスクトップに配置するには
	- a. 位置の設定 をクリックします。フラグの位置設定 が表示されます。
	- b. タイトルバーを左クリックし、デスクトップ上の任意の場所までドラッグします。
	- c. フラグ ダイアログボックスに戻るには、右クリックします。

メモ: フラグの位置変更は、フラグ ダイアログボックスで **OK** をクリックするまでは保存されません。

5. **OK** をクリックして設定を保存します。

変更を保存せずに終了するには、 <mark>X</mark> をクリックします。

# <span id="page-116-0"></span>**iKVM** によるサーバーの管理

iKVM は最大 16 のサーバーをサポートするアナログスイッチマトリックスです。iKVM スイッチは OSCAR ユーザーインタフェースを使用してサーバーの選択と設定を行います。また、iKVM には<br>CMC コマンドラインコンソールと CMC との接続を確立するためのシステム入力が含まれています。

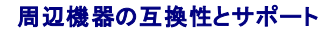

iKVM は以下の周辺機器と互換性があります。

- <span id="page-117-1"></span><sup>l</sup> QWERTY、QWERTZ、AZERTY、および日本語 109 配列の標準 PC USB キーボード。
- <sup>l</sup> DDC をサポートしている VGA モニタ。
- l 標準 USB ポインティングデバイス。
- <sup>l</sup> iKVM のローカル USB ポートに接続している電源内蔵式 USB 1.1 ハブ。
- <sup>l</sup> Dell M1000e シャーシのフロントパネルコンソールに接続している電動 USB 2.0 ハブ。

メモ: iKVM のローカル USB ポートではキーボートとマウスを複数使用できます。iKVM は入力信号を統合します。複数の USB キーボードまたはマウスから同時に入力信号があると、予測 不能の結果が生じる可能性があります。

メモ: サポートされているキーボード、マウスおよび USB ハブのみ、USB 接続できます。iKVM は、その他の USB 周辺機器から送信されるデータをサポートしていません。

# サーバーの表示と選択

iKVM からサーバーを表示、設定、管理するには、OSCAR **メイン** ダイアログボックスを使用します。サーバーは名前またはスロットを基準に表示できます。スロット番号は、サーバーが使用するシャー<br>シスロット番号です。**Slot**(スロット)列は、サーバーが取り付けられているスロット番号を示します。

メモ: Dell CMC コマンドラインはスロット 17 を占有しています。このスロットを選択すると、CMC コマンドラインが表示されます。ここで RACADM コマンドを実行したり、デバッグするサーバ ーやモジュールに接続したりできます。

**グメモ: サーバー名とスロット番号は CMC によって割り当てられます。** 

**Main**(メイン)ダイアログボックスにアクセスするには、次の手順を実行します。

<Print Screen> を押して OSCAR インタフェースを起動します。**Main**(メイン)ダイアログボックスが表示されます。

または

パスワードが割り当てられている場合は、**Password**(パスワード)ダイアログボックスが表示されます。パスワードを入力して **OK** をクリックします。**Main**(メイン)ダイアログボックスが表示されます。

パスワード設定の詳細に関しては、[「コンソールのセキュリティの設定」](#page-118-2)を参照してください。

メモ: OSCAR の起動には 4 つのオプションがあります。メイン ダイアログボックスの **OSCAR** の起動 セクションでボックスを選択して、**OK** をクリックすると、1 つ、複数、またはすべてのキ ーシーケンスを有効にできます。

## <span id="page-117-0"></span>サーバーのステータス表示

シャーシのサーバーのステータスは、メイン ダイアログボックスの右側に表示されます。次の表で、ステータス記号について説明します。

表 **9-4. OSCAR** インタフェースのステータス記号

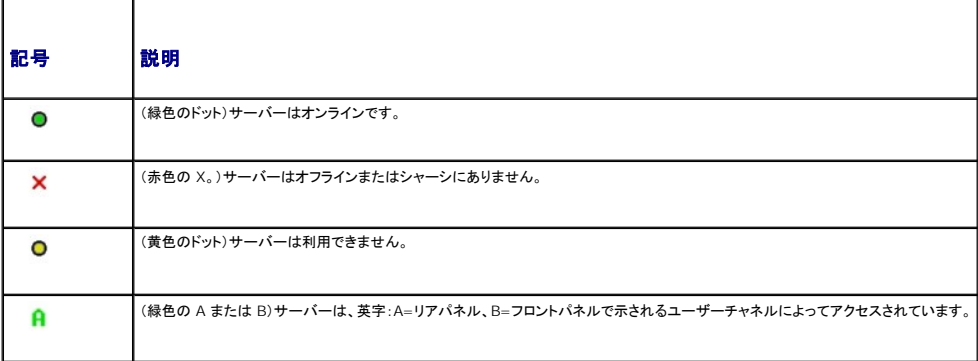

## サーバーの選択

サーバーを選択するには、メイン ダイアログボックスを使用します。サーバーを選択すると、iKVM によってキーボードとマウスがそのサーバーの正しい設定に再構成されます。

```
l サーバーを選択するには
```
サーバー名かスロット番号をダブルクリックします。

または

サーバーのリストがスロット順に表示されている場合は(スロットボタンが押された状態)、スロット番号を入力して <Enter> を押します。

または

サーバーのリストが名前順に表示されている場合は(名前ボタンが押された状態)、サーバー名の最初の文字をいくつか入力して固有として確立し、<Enter> を 2 回押します。

<span id="page-118-1"></span>1 前のサーバーを選択するには

<Print Screen> を押してから <Backspace> を押します。このキーの組み合わせによって、前の接続と現在の接続が切り替わります。

l サーバーからユーザーを切断するには

<Print Screen> を押して OSCAR にアクセスしてから切断をクリックします。

または

<Print Screen> を押してから <Alt><0> を押します。この操作により、サーバーが選択されていない空きの状態になります。デスクトップのステータスフラグがアクティブな場合は、「空き」と<br>表示されます。 [ステータスフラグの制御を](#page-116-1)参照してください。

## <span id="page-118-0"></span>ソフトスイッチ

ソフトスイッチは、ホットキーシーケンスを使用したサーバー間の切り替えです。<Print Screen> を押して、サーバーの名前や数字を先頭から何文字か入力すると、ソフトスイッチでサーバーに切り替<br>えることができます。前に **遷延時間**(<Print Screen> を押してから **メイン** ダイアログボックスが表示されるまでの秒数)を設定した場合は、その時間が経過する前にキーシーケンスを押すと、 **COSCAR インタフェースが表示されません。** 

OSCAR にソフトスイッチを設定するには

- 1. <Print Screen> を押して OSCAR インタフェースを起動します。 **Main**(メイン)ダイアログボックスが表示されます。
- 2. 設定、メニュー の順にクリックします。**Menu**(メニュー)ダイアログボックスが表示されます。
- 3. 表示 / 並べ替えキーの名前またはスロットを選択します。
- 4. 画面遅延時間 フィールドに遅延時間を秒で入力します。
- 5. **OK** をクリックします。

サーバーにソフトスイッチするには

l サーバーを選択するには、<Print Screen> を押します。

手順 3 の選択に従ってサーバーのリストがスロット順に表示されている場合は(スロットボタンが押された状態)、スロット番号を入力して <Enter> を押します。

または

手順 3 の選択に従ってサーバーのリストが名前順に表示されている場合は(**名前** ボタンが押された状態)、サーバー名の最初の文字をいくつか入力して固有として確立し、<Enter > を 2 回<br>押します。

1 前のサーバーに戻るには、<Print Screen> を押してから <Backspace> を押します。

## ビデオ接続

iKVM はシャーシのフロントパネルとリアパネルにビデオ接続があります。フロントパネルの接続信号がリアパネルの接続信号より優先されます。モニタがフロントパネルに接続していると、ビデオ接続が リアパネルまで通らず、リアパネルの KVM 接続と ACI の接続が無効であるという OSCAR メッセージが表示されます。モニタが無効になると(フロントパネルから取り外すか CMC コマンドで無効に する)、リアパネルの KVM は無効のままですが、ACI の接続がアクティブになります。(接続の優先度の詳細は、「iKVM[の 接続手順」](#page-114-3)を参照してください。)

フロントパネル接続を有効または無効にする詳細については、「[フロントパネルの有効または無効](#page-123-2)」を参照してください。

### 割り込み警告

通常、iKVM からサーバーコンソールに接続しているユーザーと、iDRAC GUI コンソールリダイレクト機能を使用して同じサーバーコンソールに接続している別のユーザーは、両者ともコンソールにア クセスして同時に入力できます。

この状況を防止するには、リモートユーザーが iDRAC GUI コンソールリダイレクトを開始する前に iDRAC ウェブインタフェースでローカルコンソールを無効にできます。ローカル iKVM ユーザーに は、指定した時間中、接続の割り込みを知らせる OSCAR メッセージが表示されます。ローカルユーザーはサーバーへの iKVM 接続が終了する前に作業を完了する必要があります。

iKVM ユーザーが使用できる割り込み機能はありません。

<span id="page-118-2"></span>**メモ**: リモートの iDRAC ユーザーが特定のサーバーのローカルビデオを無効にした場合は、そのサーバーのビデオ、キーボード、およびマウスが iKVM で使用できなくなります。OSCAR メ<br>ニューでサーバーの状態が黄色のドットで表示され、ローカルでの使用がロックされているか使用不可であることを示します。(「<u>[サーバーのステータス表示」](#page-117-0)</u>を参照)。

## コンソールのセキュリティの設定

OSCAR では iKVM コンソールのセキュリティ設定を指定できます。指定した遅延時間の間コンソールが使用されなかった場合に作動するスクリーンセーバーモードを確立できます。作動すると、キー<br>を押すかマウスを動かすまでコンソールはロックされたままになります。続行するには、スクリーンセーバーのパスワードを入力します。

パスワード保護を使用してコンソールをロックしたり、パスワードを設定または変更したり、スクリーンセーバーを有効にしたりするには、セキュリティダイアログボックスを使用します。

**メモ:** iKVM のパスワードをなくしたり忘れたりした場合は、CMC ウェブインタフェースまたは RACADM を使用して iKVM 出荷時のデフォルトにリセットできます。 <u>失くしたり忘れたりしたパス</u><br>ワードのクリアを参照してください。

## <span id="page-119-1"></span>セキュリティダイアログボックスへのアクセス

- 1. <Print Screen> を押します。**Main**(メイン)ダイアログボックスが表示されます。
- 2. 設定、セキュリティの順にクリックします。セキュリティダイアログボックスが表示されます。

### <span id="page-119-0"></span>パスワードの設定または変更

- 1. 新規 フィールドでシングルクリックして <Enter> を押すか、ダブルクリックします。
- 2. **新規** フィールドに新しいパスワードを入力し、<Enter> を押します。パスワードは大文字と小文字が区別され、5 ~ 12 文字必要です。少なくとも英字が 1 つと数字が 1 つ含まれていなけれ<br>はなりません。有効な文字は A ~ Z、a ~ z、0 ~ 9、スペースおよびハイフンです。
- 3. 再入力 フィールドにパスワードをもう一度入力して <Enter> を押します。
- 4. パスワードを変更するだけの場合は **OK** をクリックして、ダイアログボックスを閉じます。

## コンソールのパスワード保護

- 1. 前の手順で説明した方法でパスワードを設定します。
- 2. スクリーンセーバーを有効にする チェックボックスをオンにします。
- 3. パスワード保護とスクリーンセーバーの起動を遅らせるアイドル時間(1~99)を分で入力します。
- 4. モード:モニタが ENERGY STAR® 準拠の場合は、**Energy**、それ以外の場合は スクリーン を選択します。

**メモ:** モードが Energy に設定されている場合は、アプライアンスがモニタをスリープモードにします。これは通常、モニタの電源がオフになり、緑色の電源 LED に代わって黄色が点<br>灯することからわかります。モードが スクリーン に設定されている場合は、テスト中 OSCAR フラグがスクリーンのあちこちを移動します。テストが開始する前に、警告ポップアップボッ<br>クスに次のメッセージが表示されます。"Energy モードにすると、ENE てテストを中止できます。"

警告: **Energy Star** 準拠ではないモニタで **Energy** モードを使用すると、モニタが損傷する恐れががあります。

5. オプション:スクリーンセーバーテストをアクティブにするには、 テスト をクリックします。スクリーンセーバーテスト ダイアログが表示されます。**OK** をクリックしてテストを開始します。

テストに 10 秒かかります。完了すると、**セキュリティ**ダイアログボックスに戻ります。

## ログイン

- 1. <Print Screen> を押して OSCAR を起動します。パスワードダイアログボックスが表示されます。
- 2. パスワードを入力して **OK** をクリックします。メイン ダイアログボックスが表示されます。

### 自動ログアウトの設定

一定のアイドル時間が経過すると自動的にログアウトするように OSCAR を設定できます。

- 1. メイン ダイアログボックスで 設定、セキュリティ の順にクリックします。
- 2. アイドル時間 フィールドに、自動的に切断されるまで接続したままでいる時間を入力します。
- 3. **OK** をクリックします。

### コンソールからのパスワード保護の削除

1. メイン ダイアログボックスから 設定、セキュリティ の順にクリックします。

- <span id="page-120-1"></span>2. セキュリティダイアログボックスで、新規 フィールドをシングルクリックして <Enter > を押すか、ダブルクリックします。
- 3. 新規 フィールドを空にして <Enter> を押します。
- 4. 再入カ フィールドをシングルクリックして <Enter> を押すか、ダブルクリックします。
- 5. 再入力 フィールドを空にして <Enter > を押します。
- 6. パスワードを除去するだけの場合は、**OK** をクリックします。

#### パスワード保護なしでスクリーンセーバーモードを有効にする方法

メモ: コンソールがパスワードで保護されている場合は、最初にパスワード保護を削除する必要があります。以下の手順を実行する前に、前の手順に従ってください。

- 1. スクリーンセーバーを有効にする を選択します。
- 2. スクリーンセーバーの起動を遅らせる時間 (1 ~ 99)を分で入力します。
- 3. モニタが ENERGY STAR 準拠の場合は、**Energy**、それ以外の場合は スクリーン を選択します。

警告: **Energy Star** 準拠ではないモニタで **Energy** モードを使用すると、モニタが損傷する恐れががあります。

4. オプション:スクリーンセーバーテストをアクティブにするには、 テスト をクリックします。スクリーンセーバーテスト ダイアログが表示されます。**OK** をクリックしてテストを開始します。

テストに 10 秒かかります。完了すると、セキュリティダイアログボックスに戻ります。

メモ: スクリーンセーバーモードを有効にすると、ユーザーがサーバーから切断されます。サーバーは選択されません。ステータスフラグには「空き」と表示されます。

### スクリーンセーターモードの終了

スクリーンセーバーモードを終了してメインダイアログボックスに戻るには、どれかキーを押すか、マウスを動かします。 スクリーンセーバーをオフにするには

- 1. セキュリティダイアログボックスで、スクリーンセーバーを有効にする チェックボックスをオフにします。
- 2. **OK** をクリックします。

スクリーンセーバーを即座にオンにするには、<Print Screen> を押してから <Pause> を押します。

### <span id="page-120-0"></span>失くしたり忘れたりしたパスワードのクリア

iKVM のパスワードを失くしたり忘れたりした場合は、iKVM の出荷時のデフォルトにリセットしてからパスワードを変更できます。パスワードのリセットには CMC ウェブインタフェースか RACADM を使 用します。

失くしたり忘れたりした iKVM パスワードを CMC ウェブインタフェースを使用してリセットするには

- 1. CMC ウェブインタフェースにログインします。
- 2. シャーシサブメニューから **iKVM** を選択します。
- 3. セットアップ タブをクリックします。**iKVM Configuration**(iKVM 構成)ページが表示されます。
- 4. デフォルト値の復元 をクリックします。

これで、OSCAR を使用してパスワードをデフォルトから変更できます。パスワードの設定または変更を参照してください。

失くしたり忘れたりしたパスワードを RACADM を使用してリセットするには、Telnet/SSH テキストコンソールを CMC に開き、ログインして次のように入力します。

racadm racresetcfg -m kvm

メモ: **racresetcfg** コマンドを使用すると、フロントパネル有効とDell CMC コンソール有効の設定がデフォルト値と異なる場合はリセットされます。

**racresetcfg** サブコマンドの詳細については、「[racresetcfg](file:///E:/Software/smdrac3/cmc/cmc1.20/ja/ug/a-clisub.htm#wp1236382)」 を参照してください。

## 言語の変更

OSCAR のテキストを対応言語のいずれかに変更するには、言語 ダイアログボックスを使用します。OSCAR のすべての画面が直ちに選択した言語に変わります。

OSCAR の言語を変更するには

- 1. <Print Screen> を押します。**Main**(メイン)ダイアログボックスが表示されます。
- 2. 設定、言語 の順にクリックします。言語 ダイアログボックスが表示されます。
- 3. 使用する言語のラジオボタンをクリックしてから **OK** をクリックします。

### バージョン情報の表示

iKVM ファームウェアとハードウェアのバージョンを表示し、言語とキーボードの設定を確認するには、バージョン ダイアログボックスを使用します。

バージョン情報を表示するには

- 1. <Print Screen> を押します。**Main**(メイン)ダイアログボックスが表示されます。
- 2. コマンド、パージョンの表示 の順にクリックします。パージョン ダイアログボックスが表示されます。 バージョン ダイアログボックスの上半分にアプライアンスのサブシステムのバージョンが一覧になります。
- 3. X をクリックするか、<Esc> を押して パージョン ダイアログボックスを閉じます。

## システムのスキャン

スキャンモードでは、iKVM が自動的にスロットからスロットへ(サーバーからサーバーへ)とスキャンします。スキャンするサーバーと、各サーバーが表示される時間を秒で指定して、最大 16 のサーバ<br>一をスキャンできます。

スキャンリストにサーバーを追加するには

- 1. <Print Screen> を押します。**Main**(メイン)ダイアログボックスが表示されます。
- 2. 設定、スキャン の順にクリックします。スキャン ダイアログボックスが表示され、シャーシ内のすべてのサーバーが一覧になります。
- 3. スキャンするサーバーの横にあるチェックボックスをオンにします。

または

サーバー名かスロットをダブルクリックします。

または

<Alt > と、スキャンするサーバーの番号を押します。最大 16 のサーバーを選択できます。

- 4. 時間 フィールドに、スキャンがリストの次のサーバーに移動するまで iKVM が待つ時間(3~99)を秒で入力します。
- 5. 追加 **/** 削除 ボタンをクリックして **OK** をクリックします。

```
サーバーを スキャン リストから削除するには
```
1. スキャン ダイアログボックスで、削除するサーバーの横にあるチェックボックスをオンにします。

または

サーバー名かスロットをダブルクリックします。

または

クリア ボタンをクリックして、すべてのサーバーを スキャン リストから削除します。

2. 追加 **/** 削除 ボタンをクリックして **OK** をクリックします。

```
スキャンモードを開始するには
```

```
1. <Print Screen> を押します。Main(メイン)ダイアログボックスが表示されます。
```
- 2. コマンド をクリックします。コマンド ダイアログボックスが表示されます。
- 3. スキャン有効 チェックボックスをオンにします。
- 4. **OK** をクリックします。マウスとキーボードがリセットされたというメッセージが表示されます。
- 5. X をクリックしてメッセージボックスを閉じます。

スキャンモードをキャンセルするには

1. OSCAR が開いており、メイン ダイアログボックスが表示されている場合は、リストからサーバーを選択します。

または

OSCAR が開いていない場合は、マウスを動かすか、キーボードでどれかキーを押します。現在選択されているサーバーでスキャンが停止します。

または

<Print Screen> を押します。メイン ダイアログボックスが表示されたら、リストからサーバーを選択します。

- 2. コマンド ボタンをクリックします。コマンド ダイアログボックスが表示されます。
- 3. スキャン有効 チェックボックスをオフにします。

# サーバーへのブロードキャスト

システム内の複数のサーバーを同時に制御して、すべてのサーバーが同じ入力を受信するように設定できます。キー入力やマウスの動作を個別にブロードキャストすることもできます。

■ メモ: 最大 16 のサーバーに同時にブロードキャストできます。

サーバーにブロードキャストするには

- 1. <Print Screen> を押します。**Main**(メイン)ダイアログボックスが表示されます。
- 2. 設定、プロードキャストの順にクリックします。プロードキャストダイアログボックスが表示されます。
	- メモ: キー入力のブロードキャスト:キー入力を使用する場合、キー入力が同じであると解釈されるためには、ブロードキャストを受信するすべてのサーバーでキーボードの状況が同じ<br>であることが必要です。つまり、<Caps Lock> と <Num Lock> のモードがすべてのキーボードで同じでなければなりません。iKVM は選択したサーバーにキー入力を同時に送信し<br>ますが、一部のサーバーの抑制によって伝送が遅延する場合があります。
	- メモ: マウス動作のブロードキャスト:マウスが正確に機能するには、すべてのサーバーのマウスドライバ、デスクトップ(同じアイコンの配置など)、ビデオ解像度が同じであることが必要<br>です。また、マウスがすべての画面で同じ場所になければなりません。これらの条件を満たすのは難しいため、複数のサーバーにマウスの動作をブロードキャストすると、予測不能な結<br>果が生じることがあります。
- 3. チェックボックスをオンにして、ブロードキャストコマンドを受信するサーバーのマウスやキーボードを有効にします。

または

上下の矢印を押して、目的のサーバーまでカーソルを移動します。キーボードのチェックボックスをオンにするには <Alt><K>、マウスのチェックボックスをオンにするには <Alt><M> を押しま<br>す。他のサーバーにも同じ操作を繰り返します。

4. **OK** を押して設定を保存し、設定 ダイアログボックスに戻ります。 をクリック、または <Escape> を押して、メイン ダイアログボックスに戻ります。

- 5. コマンド をクリックします。コマンド ダイアログボックスが表示されます。
- 6. ブロードキャスト有効 チェックボックスをオンにしてブロードキャストをアクティブにします。ブロードキャスト警告 ダイアログボックスが表示されます。
- 7. **OK** をクリックしてブロードキャストを開始します。

キャンセルして コマンド ダイアログボックスに戻るには、 <mark>X</mark> をクリック または <Esc> を押します。

8. ブロードキャストが有効になっている場合は、情報を入力し、ブロードキャストするマウスの動作を管理ステーションから実行します。リスト内のサーバーのみがアクセス可能です。

ブロードキャストをオフにするには

セキュリティ ダイアログボックスから、ブロードキャスト有効 チェックボックスをオフにします。

# <span id="page-123-1"></span><span id="page-123-0"></span>**CMC** からの **iKVM** の管理

## <span id="page-123-2"></span>フロントパネルの有効または無効

RACADM を使用してフロントパネルから iKVM へのアクセスを有効または無効にするには、Telnet/SSH テキストコンソールを CMC に開いてログインし、次のように入力します。

racadm config -g cfgKVMInfo -o cfgKVMFrontPanelEnable <値>

< 値 > は 1(有効)または 0(無効)です。

[config](file:///E:/Software/smdrac3/cmc/cmc1.20/ja/ug/a-clisub.htm#wp1218974) サブコマンドの詳細については、「config」 を参照してください。

ウェブインタフェースを使用してフロントパネルから iKVM へのアクセスを有効または無効にするには

- 1. CMC ウェブインタフェースにログインします。
- 2. システムツリーで iKVM を選択します。**iKVM Status** (**iKVM** ステータス)ページが表示されます。
- 3. セットアップ タブをクリックします。**iKVM Configuration**(**iKVM** 構成)ページが表示されます。
- 4. 有効にするには、フロントパネル **USB/**ビデオ有効 チェックボックスをオンにします。

無効にするには、フロントパネル **USB/**ビデオ有効 チェックボックスをオフにします。

5. **Apply**(適用)をクリックして設定を保存します。

## **iKVM** を介した **Dell CMC** コンソールの有効化

RACADM を使用して iKVM から Dell CMC コンソールへのアクセスを有効にするには、Telnet/SSH テキストコンソールを CMC に開いてログインし、次のように入力します。

racadm config -g cfgKVMInfo -o cfgKVMAccessToCMCEnable 1

ウェブインタフェースを使用して Dell CMC コンソールを有効にするには

- 1. CMC ウェブインタフェースにログインします。
- 2. システムツリーで iKVM を選択します。**iKVM Status**(**iKVM** ステータス)ページが表示されます。
- 3. **Setup**(セットアップ)タブをクリックします。**iKVM Configuration** (**iKVM** 構成)sページが表示されます。
- 4. **iKVM** から **CMC CLI** へのアクセスを許可する チェックボックスをオンにします。
- 5. **Apply**(適用)をクリックして設定を保存します。

## **iKVM** のステータスとプロパティの表示

Dell M1000e サーバーシャーシのローカルアクセス KVM モジュールは Avocent® Integrated KVM Switch Module または iKVM と呼ばれます。シャーシに関連付けられた iKVM の正常<br>性の状態は、**シャーシグラフィックス** セクションの **シャーシのプロパティ正常性** ページで閲覧することができます。

シャーシグラフィックス を使用して iKVM の正常性の状態を閲覧するには

- 1. CMC ウェブインタフェースにログインします。
- 2. **シャーシステータス** ページが表示されます。**シャーシグラフィックス** の右側のセクションは、シャーシの背面図および iKVM の正常性の状態を表します。iKVM 正常性の状態は、iKVM サ<br>- ブグラフィックの色で示されます。
	- <sup>l</sup> 緑色 iKVM が存在し、電源オンで CMC と通信中。悪条件の兆候はなし。
	- <sup>l</sup> 黄色 iKVM が存在し、電源はオンまたはオフで、CMC と通信中または通信しておらず。悪条件が存在する可能性あり。
	- <sup>l</sup> 灰色 iKVM が存在し、電源がオフ。CMC とは通信をしておらず、悪条件の兆候はなし。
- 3. iKVM サブグラフィックにカーソルを移動すると、該当するテキストヒントまたは画面ヒントが表示されます。テキストヒントは、対象の iKVM に関する追加情報を提供します。
- 4. iKVM サブグラフィックは、該当する CMC GUI ページにハイパーリンク付けされており、**iKVM** ステータス ページへの瞬時のナビゲーションを可能にします。

iKVM の詳細については、「iKVM [モジュールの使用](#page-113-2)」を参照してください。

#### <span id="page-124-1"></span>**iKVM** ステータスページを使って iKVM のステータスを表示するには

- 1. CMC ウェブインタフェースにログインします。
- 2. システムツリーで **iKVM** を選択します。**iKVM** ステータス ページが表示されます。

表 [9-5](#page-124-0) で、**iKVM** ステータス ページに表示される情報の説明を提供します。

## <span id="page-124-0"></span>表 **9-5. iKVM** ステータス情報

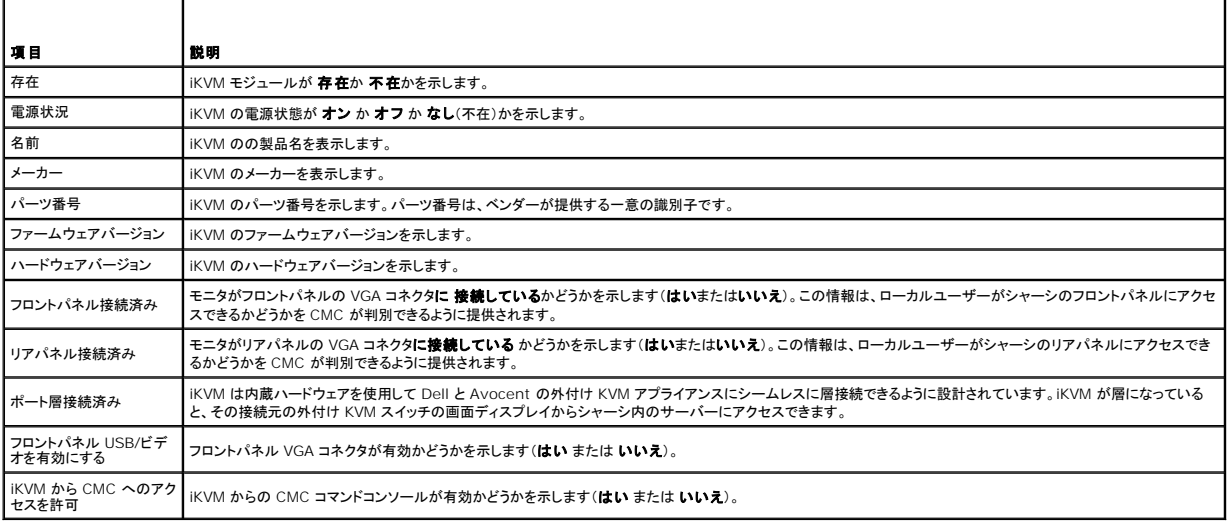

## <span id="page-124-2"></span>**iKVM** ファームウェアのアップデート

CMC ウェブインタフェースまたは RACADM を使用して iKVM ファームウェアをアップデートできます。

CMC ウェブインタフェースを使用して iKVM ファームウェアをアップデートするには

- 1. CMC ウェブインタフェースにログインします。
- 2. システムツリーで **Chassis** (シャーシ)をクリックします。
- 3. アップデートタブをクリックします。アップデート可能なコンポーネント ページが表示されます。
- 4. iKVM 名をクリックします。**Firmware Update** (ファームウェアのアップデート)ページが表示されます。
- 5. **ファームウェアイメージ** フィールドに、管理ステーションまたは共有ネットワーク上のファームウェアイメージファイルへのパスを入力するか、**参照** をクリックして、ファイルの保存場所まで移動<br>──します。

メモ: iKVM ファームウェアイメージのデフォルト名は **ikvm.bin** です。ただし、ユーザーによってこの名前を変更することができます。

- 6. ファームウェアアップデートを開始するをクリックします。操作の確認を求めるダイアログボックスが表示されます。
- 7. Yes **(はい)**をクリックして続行します。**ファームウェアアップデート進行状況** セクションでは、ファームウェアアップデートのステータス情報を提供します。 イメージファイルがアップロードす<br>る間、ページ上にステータスインジケータが表示されます。ファイル転送に要する時間は、接続速度によって大きく異なります。内部アップデートプロセスが開始すると、ページは自動的に更新さ<br>れ、ファームウェアアップデートタイマーが表示されます。 その他
	- l ファイル転送時に、更新 ボタンの利用、または他のページへの移動は行わないでください。
	- l アップデートプロセスをキャンセルするには、**ファイル転送およびアップデートのキャンセル**をクリックします。このオプションは、ファイル転送時にのみ、利用可能です。
	- ι **アップデート状態** フィールドにアップデートステータスが表示されます。このフィールドは、ファイル転送時に自動的に更新されます。一部の古いブラウザでは、この自動更新はサポー<br>- トされていません。**アップデート状態** フィールドを手動で更新するには、**更新** をクリックします。

**グ メモ: iKVM のアップデートに最大 1 分程かかる場合があります。** 

アップデートが完了すると、iKVM がリセットし、新しいファームウェアにアップデートされ、アップデート可能なコンポーネント ページに表示されます。

RACADM を使用して iKVM ファームウェアをアップデートするには、Telnet/SSH テキストコンソールを CMC に開き、ログインして次のように入力します。

racadm fwupdate -g -u -a < TFTP サーバーの IP アドレス > -d < ファイルパス / ファイル名 > -m kvm

次に、例を示します。

F

racadm fwupdate -gua 192.168.0.10 -d ikvm.bin -m kvm

**fwupdate** サブコマンドの詳細については、「[fwupdate](file:///E:/Software/smdrac3/cmc/cmc1.20/ja/ug/a-clisub.htm#wp1357089)」を参照してください。

# <span id="page-125-0"></span>トラブルシューティング

メモ: アクティブなコンソールリダイレクトセッションがあり、推奨解像度以下の画面で iKVM に接続している場合、ローカルコンソールでサーバーを選択すると、サーバーのコンソール解像度が<br>リセットされることがあります。サーバーで Linux オペレーティングシステムを実行している場合は、ローカルモニターで X11 コンソールが表示されない可能性があります。 iKVM で<br><Ctrl><Alt><F1> キーを押すと、Linux がテキス

## 表 **9-6. iKVM** のトラブルシューティング

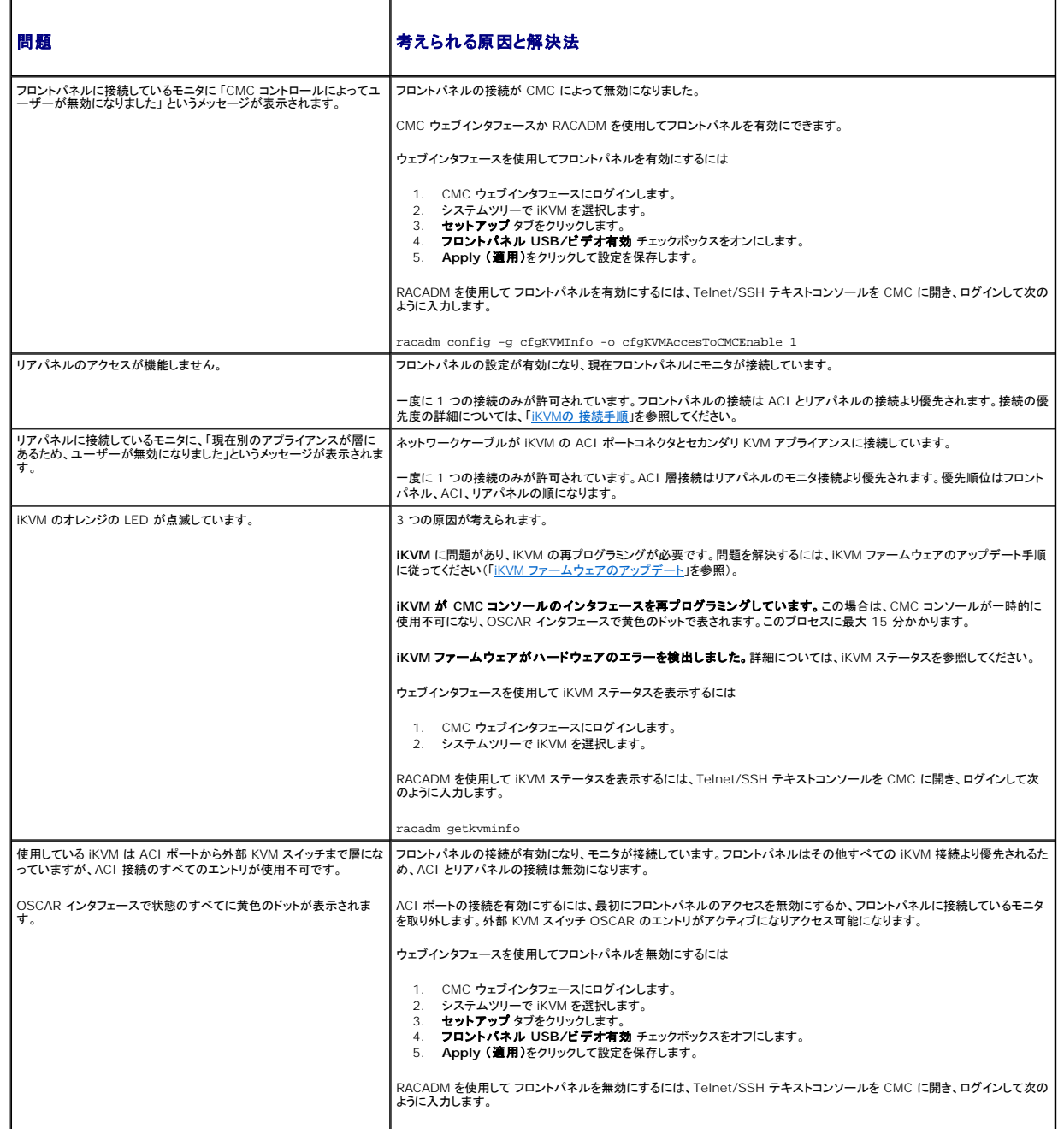

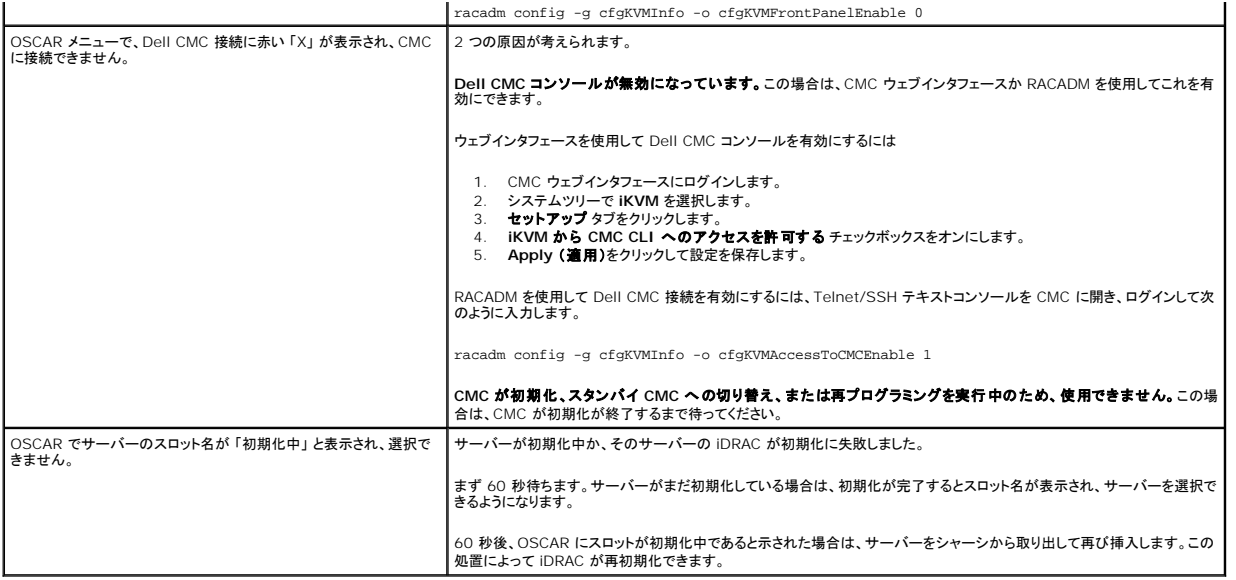

[目次ページに戻る](file:///E:/Software/smdrac3/cmc/cmc1.20/ja/ug/index.htm)

### <span id="page-127-3"></span>[目次ページに戻る](file:///E:/Software/smdrac3/cmc/cmc1.20/ja/ug/index.htm)

## **CMC** のインストールと設定 ユーザーズガイド

- 作業を開始する前に
- CMC ハードウェアの取り付け
- 管理ステーションへのリモートアクセスソフトウェアのインストール
- ウェブブラウザの設定
- CMC への初期アクセスの設定
- [ネットワーク経由による](#page-133-0) CMC へのアクセス
- CMC ファームウェアのインストールまたはアップデート
- 
- CMC プロパティの設定
- **冗長 CMC 環境について**

本項では、CMC ハードウェアのインストール、CMC へのアクセスの確立、CMC を使用するための管理環境の設定の方法について説明します。

本章では、CMC を設定するための手順を説明します。

- l CMC への初期アクセスの設定
- l ネットワーク経由による CMC へのアクセス
- 1 CMC ユーザーの追加と設定
- l CMC ファームウェアのアップデート

更に、「冗長 CMC [環境について」](#page-135-1)では、CMC の冗長環境の設定方法について記載しています。

# <span id="page-127-0"></span>作業を開始する前に

CMC 環境を設定する前に、デルサポートサイト **support.dell.com** から CMC ファームウェアの最新バージョンをダウンロードしてください。

次に、システムに同梱されている『Dell Systems Management Tools and Documentation DVD』を用意してください。

# <span id="page-127-1"></span>**CMC** ハードウェアの取り付け

CMC [はシャーシに組み込まれているので、取り付け作業は必要ありません。システムに取り付けられている](#page-127-2) CMC を使って開始するには、「<u>管理ステーションへのリモートアクセスソフトウェアのインス</u><br><u>トール</u>」を参照してください。

2 台目の CMC を取り付けて、プライマリ CMC のスタンバイとして使用できます。スタンバイ CMC の詳細に関しては、「冗長 CMC [環境について](#page-135-1)」を参照してください。

# <span id="page-127-2"></span>管理ステーションへのリモートアクセスソフトウェアのインストール

オペレーティングシステムが提供する Telnet、セキュアシェル (SSH)、シリアルコンソールユーティリティ、またはウェブインタフェースを使用して CMC にアクセスできます。

管理ステーションからリモート RACADM を使用する場合は、それをインストールする必要があります。システムには、『Dell Systems Management Tools and Documentation DVD』が同梱 されています。この DVD には、以下のコンポーネントが入っています。

- 1 DVD ルート Dell System Build and Update Utility が含まれます。
- 1 SYSMGMT Dell OpenManage Server Administrator を含むシステム管理ソフトウェアの製品が含まれます。
- <sup>l</sup> Docs: このディレクトリには、システム、システム管理ソフトウェア製品、周辺機器および RAID コントローラのマニュアルが入っています。
- <sup>l</sup> SERVICE システムを設定するために必要なツールやシステムの最新の診断および Dell 最適化ドライバが含まれます。

<span id="page-127-4"></span>Server Administrator ソフトウェアについては、『Server Administrator ユーザーズガイド』を参照してください。

# **RACADM** の **Linux** 管理ステーションへのインストール

- 1. root 権限でサポートされている Red Hat Enterprise Linux または SUSE Linux Enterprise Server オペレーティングシステムを実行しているシステムにログオンし、Managed System コンポーネントをインストールします。
- 2. 『Dell Systems Management Tools and Documentation DVD』を DVD ドライブに挿入します。
- 3. 必要に応じて、mount コマンドまたは同様のコマンド を使用して DVD を希望する場所へマウントします。

■ メモ: Red Hat Enterprise Linux 5 オペレーティングシステムでは、DVD は -noexec mount オプションで自動マウントされています。このオプションでは、DVD から実行可能ファイルを 実行することはできません。手動で DVD-ROM をマウントしてから実行ファイルを実行する必要があります。

4. SYSMGMT/srvadmin/linux/supportscripts ディレクトリに移動します。次のように、srvadmin-install.sh のスクリプトを実行します。

sh srvadmin-install.sh --express

または

sh srvadmin-install.sh -x

このスクリプトにより、システム構成に対応した標準ソフトウェアスイートがインストールされます。

<u>レ</u>タメモ: RPM インストールの出力をログするには、上記の実行シェルスクリプトに 2>&1 | tee -a /var/log/srvadmin.log を追加します。その結果、コマンドは sh srvadmin-install.sh 2>&1|tee -a /var/log/srvadmin.log となります。

5. sh srvadmin-services.sh の開始コマンドで Server Administrator サービスを開始します。

**シメモ: 『Dell Systems Management Tools and Documentation DVD』には、Dell OpenManage システム管理ソフトウェアキットのバージョン** 5.4 と、Dell Systems Build and Update Utility のバージョン 1.0.3 が含まれています。DVD のルートには、Dell Systems Build and Update Utility(バージョン 1.0)と『Dell Systems Console and Agent<br>CD』(Dell OpenManage ソフトウェア バージョン 5.3.0.1)の ISO イメージも含まれています。また、Dell OpenManage Server Admin これらのウェブパッケージの内容を CD または USB キーに転送することもできます。

RACADM コマンドに関するヘルプは、コマンドを入力した後「racadm help 」と入力してください。RACADM の詳細については、「RACADM [コマンドラインインタフェースの使用](file:///E:/Software/smdrac3/cmc/cmc1.20/ja/ug/racadm.htm#wp1180082)」を参照してください。

メモ: RACADM リモート機能を使うとき、ファイル操作を含む RACADM サブコマンドを使用する対象となるフォルダへの書き込み権限が必要です。例:

```
racadm getconfig -f <ファイル名>
または
```
racadm sslcertupload -t 1 -f c:\cert\cert.txt

# **Linux** 管理ステーションから **RACADM** のアンインストール

管理ステーションのテキストコンソールを開いて次のように入力します。

rpm -e <racadm\_パッケージ\_名>

ここで、<racadmパッケージ名> は RAC ソフトウェアのインストールに使用する rpm パッケージです。

たとえば、rpm パッケージ名が **srvadmin-racadm5** であれば、次のように入力します。

```
rpm -e srvadmin-racadm5
```
# <span id="page-128-0"></span>ウェブブラウザの設定

シャーシに取り付けられている CMC、サーバー、モジュールはウェブブラウザを使って設定、管理することができます。CMC で使用できるウェブブラウザのリストは、「<u>対応ウェブブラウザ</u>」 を参照して<br>ください。

CMC とブラウザを使用する管理ステーションは同じネットワーク上にあることが必要です。このネットワークを管理ネットワークと呼びます。セキュリティ要件によっては、管理ネットワークをセキュリティ 的に安全な分離されたネットワークにすることができます。

ファイアウォールやプロキシサーバーなどの管理ネットワークのセキュリティ対策によって、ウェブブラウザから CMC へのアクセスが妨げられることがないことを確認してください。

また、ブラウザの一部の機能が接続性や性能に支障をきたすことがあります。特に管理ネットワークがインターネットへのルートを持たない場合はご注意ください。管理ステーションで Windows オペレ ーティングシステムが稼動している場合は、コマンドラインインタフェースを使って管理ネットワークにアクセスする場合にも Internet Explorer の設定が接続を妨げることもあります。

## プロキシサーバー

プロキシサーバーを使っているときに管理ネットワークにアクセスできない場合、管理ネットワークのアドレスをブラウザの例外リストに追加してください。これにより、管理ネットワークにアクセスする際、 ブラウザはプロキシサーバーを迂回することができます。

### **Internet Explorer**

以下の手順に従って、Internet Explorer の例外リストを編集してください。

- 1. Internet Explorer を起動します。
- 2. ツール→ インターネットオプション をクリックし、接続 をクリックします。
- 3. ローカルエリアネットワーク **(LAN)** 設定 セクションで、**LAN** の設定**....** をクリックします。
- 4. プロキシ サーバー セクションで 詳細設定**....** をクリックします。
- 5. 例外 セクションのリストに管理ネットワーク上の CMC と iDRAC のアドレスをセミコロンで区切って追加します。エントリに DNS 名やワイルドカードを使用できます。

#### **Mozilla FireFox**

以下の手順に従って、Mozilla FireFox の例外リストを編集してください。

- 1. Firefox を起動します。
- 2. **ツール→オプション...→ 詳細設定** をクリックし、ネットワーク タブをクリックします。
- 3. 設定**...** をクリックします。
- 4. プロキシなしの接続 フィールドに管理ネットワーク上の CMC と iDRAC のアドレスをカンマで区切って追加します。エントリに DNS 名やワイルドカードを使用できます。

## **Microsoft®** フィッシング詐欺検出機能

管理システムの Internet Explorer 7 で Microsoft フィッシング詐欺検出機能 が有効になっており、かつCMC のインターネットアクセスがない場合、使用しているブラウザまたはリモート RACADM など他のインタフェースにかかわらず、CMC へのアクセスに数秒の遅延が伴うことがあります。以下の手順に従って、Microsoft フィッシング詐欺検出機能を無効にしてください。

- 1. Internet Explorer を起動します。
- 2. ツール→フィッシング詐欺検出機能をクリックしてから、フィッシング詐欺検出機能の設定をクリックします。
- 3. フィッシング詐欺検出機能を無効にする チェックボックスを選択します。
- 4. **OK** をクリックします。

## 証明書失効リスト(**CRL**)のフェッチ

CMC がインターネットへのルートを持たない場合は、Internet Explorer の 証明書失効リスト(CRL)のフェッチ機能を無効にしてください。この機能は、CMC ウェブサーバーなどのサーバーが使用 している証明書がインターネットから取得した失効した証明書の一覧にあるかテストするものです。インターネットにアクセスできない場合、ブラウザまたはリモート RACADM などのコマンドラインインタ<br>フェースを使って CMC にアクセスするときにこの機能は数秒の遅延を引き起こす可能性があります。

以下の手順に従って、CRL のフェッチを無効にしてください。

- 1. Internet Explorer を起動します。
- 2. ツール→ インターネットオプション をクリックし、詳細設定をクリックします。
- 3. セキュリティ セクションにスクロールして、発行元証明書の取り消しを確認するを選択解除します。
- 4. **OK** をクリックします。

## **Internet Explorer** で **CMC** からファイルのダウンロード

Internet Explorer を使って CMC からファイルをダウンロードするとき、暗号化されたページをディスクに保存しない オプションが有効になっていないと問題が起きることがあります。

以下の手順に従って、暗号化されたページをディスクに保存しない オプションを有効にしてください。

- 1. Internet Explorer を起動します。
- 2. ツール→ インターネットオプション をクリックし、詳細設定 をクリックします。
- 3. セキュリティ セクションにスクロールして、暗号化されたページをディスクに保存しない を選択します。

# **Internet Explorer** でアニメーションの再生

<span id="page-130-2"></span>ウェブインタフェースとの間でファイルが送受信される際、ファイル転送アイコンが回転して転送が行われていることを示します。Internet Explorer では、このためにはブラウザがアニメーションを再 生するように設定されていることが必要です(デフォルト設定)。

以下の手順に従って、アニメーションを再生するように Internet Explorer を設定してください。

- 1. Internet Explorer を起動します。
- 2. ツール→インターネットオプション をクリックし、詳細設定 をクリックします。
- 3. マルチメディア セクションにスクロールして、**Web** ページのアニメーションを再生する を選択します。

# <span id="page-130-0"></span>**CMC** への初期アクセスの設定

CMC をリモート管理するには、CMC を管理ネットワークに接続してから CMC ネットワーク設定を行います。CMC のネットワーク設定の詳細については、「CMC [ネットワークの設定](#page-131-0)」を参照してくださ い。この初期設定によって、CMC へのアクセスを可能にするための TCP/IP ネットワークパラメータが割り当てられます。

CMC は管理ネットワークに接続されます。CMC と iDRAC への外部アクセスはすべて CMC 経由で行われます。一方、管理サーバーへのアクセスは I/O モジュール (IOM) へのネットワーク接続 を介して行われます。これによって、アプリケーションネットワークを管理ネットワークから分離できます。

シャーシが1つの場合は、CMC およびスタンバイ CMC(存在する場合)を管理ネットワークに接続します。シャーシが複数の場合は、各 CMC を管理ネットワークに接続する基本接続と、シャーシを直<br>列式に接続し、1 つの CMC のみ管理ネットワークに接続するデイジーチェーン接続のいずれかを選択できます。基本接続タイプは管理ネットワーク上のポートの使用数が多く、冗長性が高いという特 徴を持ちます。デイジーチェーン接続タイプでは管理ネットワーク上のポート数は少なくなりますが、CMC 間の依存性が生じるため、システムの冗長性が低くなります。

# **CMC** の基本的なネットワーク接続

最大限の冗長性を得るためには、各 CMC を管理ネットワークに接続してください。シャーシに CMC が 1 つしかない場合は、管理ネットワークへの接続数は 1 つです。シャーシのセカンダリ CMC ス ロットに冗長 CMC がある場合は、管理ネットワークの 接続数は 2 つです。

各 CMC には、**GB1**(アップリンクポート)および **STK**(スタックポート)の 2 つの RJ-45 Ethernet ポートがあります。基本的なケーブル接続では、GB1 ポートを管理ネットワークに接続し、STK ポ ートは使用しません。

# デイジーチェーン **CMC** ネットワーク接続

ラックに複数のシャーシがある場合は、4 つまでのシャーシをデイジーチェーン接続することで管理ネットワークへの接続数を削減できます。4 つのシャーシのそれぞれが 1 つずつ 冗長 CMC を持つ 場合は、デイジーチェーン接続によって管理ネットワークへの接続数を 8 つから 2 つに減らすことができます。各シャーシが 1 つずつしか CMC を持たない場合には、接続数は 4 つから 1 つに減り ます。

シャーシをデイジーチェーン接続する場合、GB1 が 「アップリンク」ポート、STK が「スタック」ポートとなります。GB1 ポートは管理ネットワークに接続するか、ネットワークに近い方のシャーシにある CMC の STK ポートに接続します。STK ポートは、ネットワークから遠い方のシャーシにある CMC の GB1 ポートにのみ接続してください。

プライマリ CMC スロットにある CMC とセカンダリ CMC スロットにある CMC は別々にデイジーチェーン接続します。

図 [2-1](#page-130-1)は、それぞれプライマリとセカンダリスロットに CMC を持つ 4 つのシャーシをデイジーチェーンした場合のケーブル接続を示します。

<span id="page-130-1"></span>図 **2-1.** デイジーチェーン **CMC** ネットワーク接続

<span id="page-131-1"></span>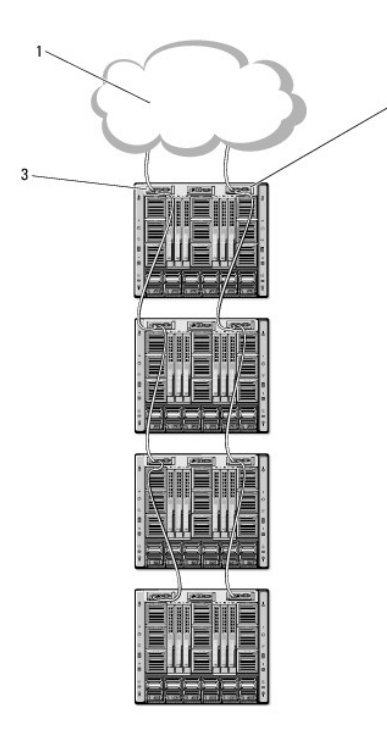

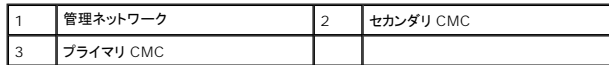

以下の手順に従って、4 つのシャーシをデイジーチェーン接続します。

- 1. 最初のシャーシのプライマリ CMC の GB1 ポートを管理ネットワークに接続します。
- 2. 2 つ目のシャーシのプライマリ CMC の GB1 ポートを最初のシャーシのプライマリ CMC の STK ポートに接続します。

 $\mathfrak{p}$ 

- 3. 3 つ目のシャーシがある場合は、そのシャーシのプライマリ CMC の GB1 ポートを 2 つ目のシャーシのプライマリ CMC の STK ポートに接続します。
- 4. 4 つ目のシャーシがある場合は、そのシャーシのプライマリ CMC の GB1 ポートを 3 つ目のシャーシの STK ポートに接続します。
- 5. シャーシ内に冗長 CMC がある場合は、上記と同じように、それぞれ相互に接続します。

**注意**: CMC 上の STK ポートは管理ネットワークに接続してはいけません。GB2 ポートは、別のシャーシ上の GB1 ポートにしか接続できません。STK ポートを管理ネットワークに接続する<br>と、ネットワークに支障をきたし、データの損失を招く恐れがあります。

- メモ: プライマリ CMC を決してセカンダリ CMC に接続しないでください。
- メモ: STK ポートが別の CMC にチェーン接続されている CMC をリセットすると、チェーン後方の CMC のネットワークに支障を来たす可能性があります。チェーン後方の CMC は、ネットワ ーク接続が失われたことをログ記録し、冗長 CMC にフェールオーバーする場合があります。

# <span id="page-131-0"></span>**CMC** ネットワークの設定

メモ: CMC のネットワーク設定を変更すると、現在のネットワーク接続が切断される可能性があります。

CMC の初期ネットワーク設定は、CMC に IP アドレスが与えられる前でも後でも行うことができます。IP アドレスが与えられる前にCMC の初期ネットワーク設定を行う場合は、次のいずれかのインタ フェースを使用できます。

- <sup>l</sup> シャーシの前面にある LCD パネル
- <sup>l</sup> Dell CMC シリアルコンソール

IP アドレスが与えられた後にCMC の初期ネットワーク設定を行う場合は、次のいずれかのインタフェースを使用できます。

- 1 シリアルコンソール、telnet、SSH などのコマンドラインインタフェース (CLI)、または iKVM 経由で Dell CMC Console。
- <sup>l</sup> リモート RACADM
- 1 CMC ウェブインタフェース

# <span id="page-132-1"></span>LCD 設定ウィザードを使用したネットワーク設定

メモ: LCD 設定ウィザードを使用してサーバーを設定するオプションは、CMC が導入されるか、またはデフォルトパスワードが変更されるまでに限って利用できます。パスワードが変更されな い場合、LCD を引き続き利用して CMC を再設定できるため、セキュリティのリスクが発生します。

LCD はシャーシ前面の左下の角にあります。

図 [2-2](#page-132-0)は、LCD パネルの図解です。

## <span id="page-132-0"></span>図 **2-2. LCD** ディスプレイ

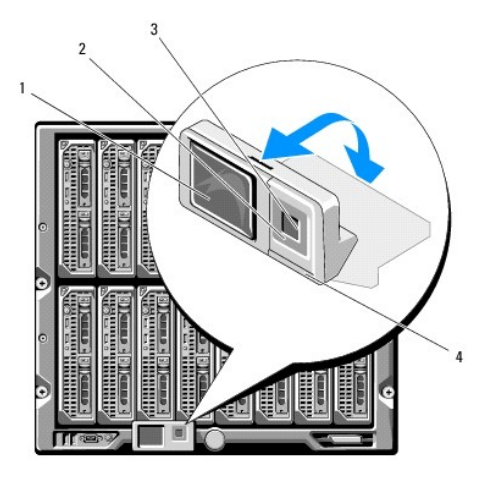

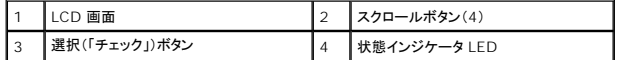

LCD 画面にはメニュー、アイコン、画像およびメッセージが表示されます。

LCD パネル上の 状態インジケータ LED は、シャーシとそのコンポーネントの正常性を示します。

- l 青色の点灯は、正常であることを示します。
- <sup>l</sup> 黄色の点滅は、少なくとも 1 つのコンポーネントに障害があることを示します。
- <sup>l</sup> 青色の点滅は、シャーシ間を区別するための ID 信号です。

## **LCD** 画面上での移動方法

LCD パネルの右側には 5 つのボタン、4 つの矢印ボタン(上下左右)、センターボタンがあります。

- l 別の画面へ移動するには、右(次へ)と左(前の)矢印ボタンを使用します。設定ウィザードの使用中はいつでも前の画面に戻ることができます。
- 1 画面上のオプション間を移動するには、上下の矢印ボタンを使用します。
- l 画面上の項目を選択して保存し、次の画面へ移動するには、センターボタンを使用します。

LCD の使い方の詳細については、「LCD [パネルインタフェースの使用」](file:///E:/Software/smdrac3/cmc/cmc1.20/ja/ug/c-lcdmsg.htm#wp1234144)を参照してください。

#### **LCD** 設定ウィザードの使用

1. シャーシの電源ボタンを オンにします。

電源が投入される間、LCD 画面に一連の初期化画面が表示されます。使用準備が整ったら、**言語の設定** 画面が表示されます。

2. 下向き矢印ボタンを使って言語を選択してからセンターボタンを押します。

エンクロージャ 画面が開き、「エンクロージャを設定しますか?」という質問が表示されます。"

- 3. センターボタンを押して、**CMC** ネットワーク設定 画面に進みます。
- 4. 下向き矢印ボタンを使って、ネットワーク速度(10Mbps、100Mbps、 1Gbps、自動)を選択します。

メモ: ネットワークのスループットを効果的にするには、ネットワーク速度 の設定をネットワーク設定に合わせる必要があります。ネットワーク速度 をネットワーク設定の速度より下げる<br>と、帯域幅の消費が増えてネットワーク通信が遅くなります。**使用しているネットワークがネットワーク速度を超える速度をサポートしているかどうかを判断し、それに従って設定** 

してください。ネットワーク設定がこれらの値のどれにも一致しない場合は、オートネゴシエーション(自動 オブション)を使用するか、ネットワーク装置のメーカーに問い合わせてくださ い。

<span id="page-133-2"></span>センターボタンを押して、次の **CMC** ネットワーク設定 画面に進みます。

5. 使用しているネットワーク環境に適したデュプレックスモード(半二重または全二重)を選択します。

メモ: メモ:オートネゴシエーションがオンかまたは1000MB (1Gbps) が選択されている場合には、ネットワーク速度とデュプレックスモードの設定はできません。

メモ: オートネゴシエーションを 1 台のデバイスでオンにし、別の 1 台でオフにすると、オートネゴシエーションはもう一つのデバイスのネットワーク速度を判別できますが、デュプレック スモードを判別できません。この場合、デュプレックスモードはオートネゴシエーション中にデフォルトで半二重の設定になります。このような二重モードの不一致によって、ネットワーク接 へこ ― こー・・・ ここよ

センターボタンを押して、次の **CMC** ネットワーク設定 画面に進みます。

6. CMC の NIC IP アドレスを取得するモードを選択します。

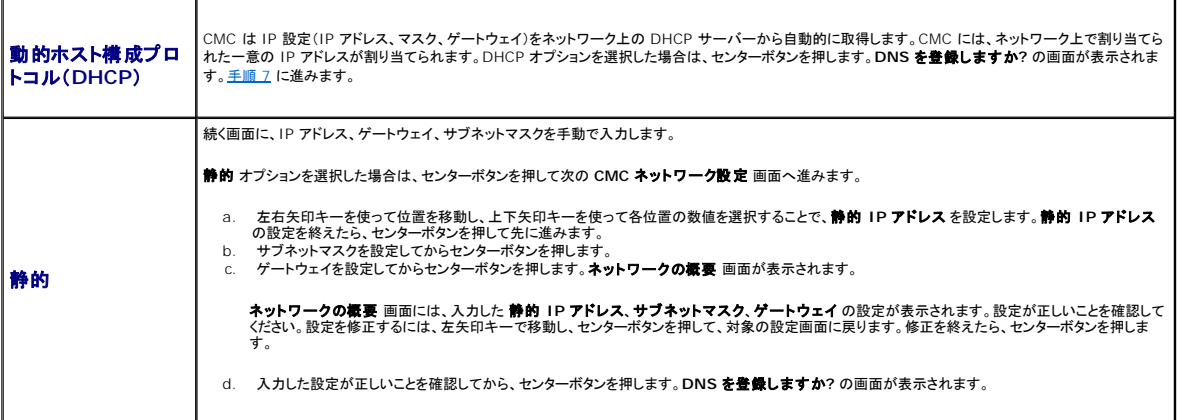

<span id="page-133-1"></span>7. 前のステップで 静的 を選択した場合は、ステップ 8 に進みます。

DNS サーバーの IP アドレスを登録するには、センターボタンを押して先に進みます。DNS がない場合は、右矢印キーを押します。**iDRAC** を設定しますか**?** の画面が表示されたら、ステップ 8 に進みます。

左右矢印キーを使って位置を移動し、上下矢印キーを使って各位置の数値を選択することで、**DNS** の **IP** アドレス を設定します。DNS の IP アドレス の設定を終えたら、センターボタンを押 して先に進みます。

- 8. iDRAC を設定するかどうかを指定します。
	- いいえ:右矢印ボタンを押します。IP の概要 画面が表示されます。ステップ 9 に進みます。
	- はい:センターボタンを押して先に進みます。

メモ: LCD Configuration Wizard(LCD 設定ウィザード)を使用して iDRAC 用の静的 IP アドレスを設定することはできません。静的 IP アドレスを設定するには、CMC ウェブイン タフェースまたは RACADM を使用します。

選択を終えたら、センターボタンを押します。**IP** の概要 画面が開き、指定した IP アドレスが表示されます。

9. **IP** の概要 画面では、設定した IP アドレスが正しいことを確認します。設定を修正するには、左矢印キーで移動し、センターボタンを押して、対象の設定画面に戻ります。修正を終えたら、セン ターボタンを押します。必要に応じて、右矢印キーで移動し、センターボタンを押して、**IP** の概要 画面に戻ります。

入力した設定がすべて正しいことを確認したら、センターボタンを押します。設定ウィザードが閉じて、メインメニュー 画面に戻ります。.

これで CMC がネットワーク上で利用可能になります。ウェブインタフェース、またはシリアルコンソール、Telnet、SSH などの CLI を使用して、割り当てられた IP アドレスの CMC にアクセスできま す。

■ メモ: LCD 設定ウィザードを使ってネットワークの設定を終えた後は、ウィザードが使用できなくなります。

# <span id="page-133-0"></span>ネットワーク経由による **CMC** へのアクセス

CMC ネットワーク設定を終えた後、次のいずれかのインタフェースを使って CMC にリモートアクセスできます。

- l ウェブインタフェース
- <sup>l</sup> Telnet コンソール

<span id="page-134-2"></span> $I$  SSH

Telnet は、他のインタフェースを介して有効にすることができます。Telnet は、他のインタフェースと比較して、セキュリティ的に安全ではないため、デフォルトで無効になっています。

表 [2-1](#page-134-1)は、それぞれの CMC ネットワークインタフェースについて、説明します。

### <span id="page-134-1"></span>表 **2-1. CMC** インタフェース

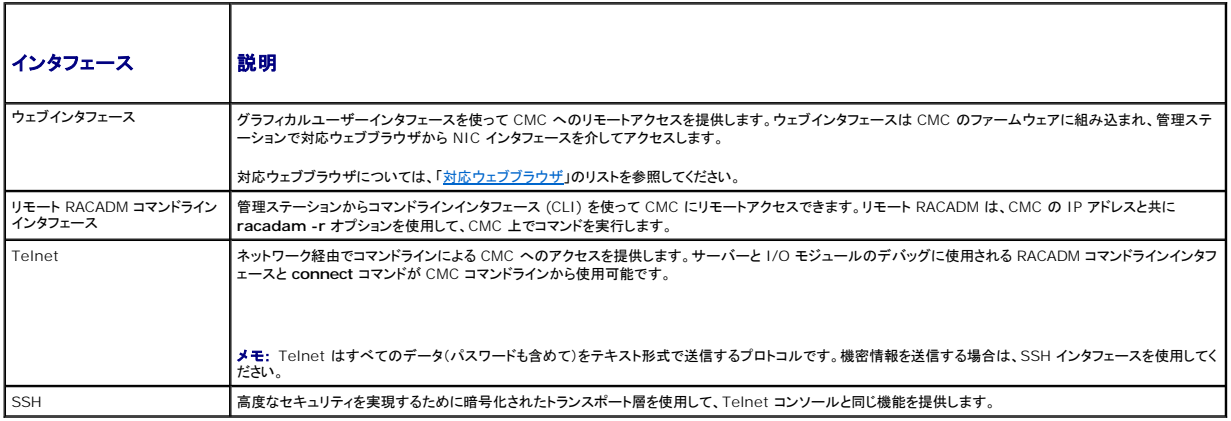

メモ: デフォルトの CMC ユーザー名は **root** で、デフォルトの パスワードは **calvin** です。

CMC と iDRAC ウェブインタフェースは、対応ウェブブラウザを使って CMC NIC を介してアクセスでき、Dell Server Administrator または Dell OpenManage IT Assistant を使って起動で きます。

[対応ウェブブラウザ](file:///E:/Software/smdrac3/cmc/cmc1.20/ja/ug/overview.htm#wp1180404)については、「対応ウェブブラウザ」のリストを参照してください。対応ウェブブラウザを使用して CMC にアクセスする方法については、「CMC [ウェブインタフェースへのアクセス」](file:///E:/Software/smdrac3/cmc/cmc1.20/ja/ug/usinggui.htm#wp1182224)を参 照してください。Dell Server Administrator および Dell OpenManage IT Assistant の詳細については、「<u>管理ステーションへのリモートアクセスソフトウェアのインストール</u>」を参照してくださ<br>い。

Dell Server Administrator を使って CMC インタフェースにアクセスするには、管理ステーションで Server Administrator を起動します。Server Administrator ホームページの左ペインに<br>あるシステムツリーで、**システム → メインシステムシャーシ → リモートアクセスコントローラ** をクリックします。詳細については、『Dell Server Administrator ユー

Telnet または SSH を使って CMC コマンドラインにアクセスする方法については、「CMC [にコマンドラインコンソールの使用を設定する方法](file:///E:/Software/smdrac3/cmc/cmc1.20/ja/ug/cliconso.htm#wp1181607)」を参照してください。

RACADM の使い方の詳細については、「RACADM [コマンドラインインタフェースの使用](file:///E:/Software/smdrac3/cmc/cmc1.20/ja/ug/racadm.htm#wp1180082)」を参照してください。

**connect** コマンドを使ってサーバーおよび IO モジュールに接続する詳細については、「Connect [コマンドによるモジュールへの接続](file:///E:/Software/smdrac3/cmc/cmc1.20/ja/ug/cliconso.htm#wp1186502)」を参照してください。.

# <span id="page-134-0"></span>**CMC** ファームウェアのインストールまたはアップデート

## **CMC** ファームウェアのダウンロード

ファームウェアのアップデートを開始する前に、デルのサポートウェブサイト **support.dell.com** から最新ファームウェアをダウンロードして、ファイルをローカルシステムに保存します。

CMC ファームウェアパッケージには、次のソフトウェアコンポーネントが含まれています。

- <sup>l</sup> コンパイルされた CMC ファームウェアコードとデータ
- <sup>l</sup> ウェブインタフェース、JPEG、および他のユーザーインタフェースデータファイル
- l デフォルト構成ファイル

メモ: CMC ファームウェアのアップデート中、シャーシ内の冷却ファンの一部または全部が全速回転します。これは正常な動作です。

メモ: ファームウェアアップデートは、デフォルトで現在の CMC 設定を保持します。アップデート処理中に、CMC 構成設定を工場出荷時のデフォルト設定にリセットするオプションがあります。

メモ: シャーシに冗長 CMC がある場合、両方とも同じファームウェアバージョンにアップデートすることが重要です。ファームウェアのバージョンが異なる場合、フェールオーバーが起きた際、<br>予期せぬ結果になる恐れがあります。

シャーシに取り付けられた CMC [の現在のファームウェアバージョンを確認するには、](file:///E:/Software/smdrac3/cmc/cmc1.20/ja/ug/usinggui.htm#wp1203473)RACADM [getsysinfo](file:///E:/Software/smdrac3/cmc/cmc1.20/ja/ug/a-clisub.htm#wp1235529) コマンド(「<u>getsysinfo</u>」を参照)または**シャーシの概要ペ**ージ(「<u>現在のファームウェア</u><br>バージョンの表示」を参照)を利用できます。

スタンバイ CMC がある場合、まずスタンバイ CMC でファームウェアをアップデートすることをお勧めします。スタンバイ CMC をアップデートし終えたら、CMC の役割を交代させて新しくアップデートし<br>た CMC をプライマリにし、古いバージョンのファームウェアの CMC がスタンバイになるようにします (役割の交代についてのヘルプは、「c<u>mcchangeover</u>」を参照してください。)これによって、もうー つの CMC のファームウェアをアップデートする前に、アップデートが正常に行われて新しいファームウェアが正しく動作していることを確認できます。両方の CMC がアップデートされたら、<br>つの CMC のファームウェアをアップデートする前に、アップデートが正常に行われて新しいファームウェアが正しく動作していることを確認できます。両方の CMC がアップデートされたら、 **cmcchangeover** コマンドを使用して CMC をそれぞれ元の役割に戻すことができます。

# <span id="page-135-2"></span>ウェブインタフェースを使用した **CMC** ファームウェアのアップデート

ウェブインタフェースを使って CMC ファームウェアをアップデートする手順については、「CMC [ファームウェアのアップデート](file:///E:/Software/smdrac3/cmc/cmc1.20/ja/ug/usinggui.htm#wp1203995)」を参照してください。

## **RACADM** を使用した **CMC** ファームウェアのアップデート

CMC ファームウェアをアップデートするために RACADM **fwupdate** サブコマンドを使用する手順は、「[fwupdate](file:///E:/Software/smdrac3/cmc/cmc1.20/ja/ug/a-clisub.htm#wp1357089)」 を参照してください。

# <span id="page-135-0"></span>**CMC** プロパティの設定

ウェブインタフェースまたは RACADM を使って、電力バジェット、ネットワーク設定、ユーザー、SNMP および電子メールによる警告などの CMC プロパティを設定できます。

ウェブインタフェース の使い方の詳細については、「<u>CMC [ウェブインタフェースへのアクセス](file:///E:/Software/smdrac3/cmc/cmc1.20/ja/ug/usinggui.htm#wp1182224)</u>[」を参照してください。](file:///E:/Software/smdrac3/cmc/cmc1.20/ja/ug/racadm.htm#wp1180082)RACADM の使い方の詳細については、「<u>RACADM コマンドラインインタフェースの使</u><br>用」を参照してください。

以下の設定ツールのいずれかを使用して CMC を設定できます。

- 1 CMC ウェブインタフェース 詳細については、CMC [ウェブインタフェースの使用を](file:///E:/Software/smdrac3/cmc/cmc1.20/ja/ug/usinggui.htm#wp1217825)参照してください。
- 1 ローカル RACADM コマンドラインインタフェース(CLI) 詳細については、「RACADM [コマンドラインインタフェースの使用](file:///E:/Software/smdrac3/cmc/cmc1.20/ja/ug/racadm.htm#wp1180082)」を参照してください。

**● 注意:** 複数の CMC 設定ツールを同時に使用すると、不測の結果が生じることがあります。

# 電力バジェットの設定

CMC には、シャーシに電力バジェット、冗長、動的電源機能を提供する電力バジェットサービスがあります。

シャーシには工場出荷時 3 台または 6 台の電源装置ユニット(PSU)が装備されています。3 台しか装備されていない場合は、さらに 3 台まで追加できます。 電源管理サービスは、電力消費量の最<br>適化、および必要に応じて異なるモジュールに電力を再割り当てする機能を持ちます。

CMC 電源管理の詳細に関しては、「<mark>電源管理」を</mark>参照してください。

ウェブインタフェースを使って電力バジェットおよびその他の電源設定を行う手順は、[「電力バジェットの設定](file:///E:/Software/smdrac3/cmc/cmc1.20/ja/ug/usinggui.htm#wp1224569)」 を参照してください。

# **CMC** ネットワークの設定

メモ: CMC のネットワーク設定を変更すると、現在のネットワーク接続が切断される可能性があります。

以下のいずれかのツールを使って、CMC ネットワーク設定行うことができます。

1 RACADM - [「複数シャーシ内の複数](file:///E:/Software/smdrac3/cmc/cmc1.20/ja/ug/racadm.htm#wp1182824) CMC の設定」を参照してください。

メモ: Linux 環境で CMC を展開する場合は、「RACADM の Linux [管理ステーションへのインストール](#page-127-4)」を参照してください。

<sup>l</sup> ウェブ ウェブインタフェース - 「CMC [ネットワークプロパティの設定」](file:///E:/Software/smdrac3/cmc/cmc1.20/ja/ug/usinggui.htm#wp1259357)を参照してください。

### ユーザーの追加と設定

RACADM または CMC ウェブインタフェースを使って CMC の追加、設定を行うことができます。また、Microsoft® Active Directory® を使ってユーザーの管理を行うこともできます。

RACADM を使用してユーザーを追加および設定する手順については、「CMC [ユーザーの追加](file:///E:/Software/smdrac3/cmc/cmc1.20/ja/ug/racadm.htm#wp1184387)」を参照してください。ウェブインタフェースを使用してユーザーを追加および設定する手順については、 <u>一の追加と設定</u>」を参照してください。

CMC で Active Directory を使用する手順については、「CMC と [Microsoft Active Directory](file:///E:/Software/smdrac3/cmc/cmc1.20/ja/ug/actvdiry.htm#wp1180082) との併用」を参照してください。

# **SNMP** および電子メール警告の追加

特定のシャーシイベントが発生した際に、SNMP や電子メール警告を生成するように CMC を設定できます。詳細については、SNMP [アラートの設定お](file:///E:/Software/smdrac3/cmc/cmc1.20/ja/ug/recovery.htm#wp1207066)よび [電子メール警告の設定](file:///E:/Software/smdrac3/cmc/cmc1.20/ja/ug/recovery.htm#wp1207412)を参照してください。

# <span id="page-135-1"></span>冗長 **CMC** 環境について

プライマリ CMC が故障した場合にフェールオーバーするためのスタンバイ CMC を設置できます。

フェールオーバーは以下のような場合に行われます。

- <sup>l</sup> RACADM **cmcchangeover** コマンドを実行した場合。([cmcchangeover](file:///E:/Software/smdrac3/cmc/cmc1.20/ja/ug/a-clisub.htm#wp1208832) を参照)。
- l アクティブ CMC で RACADM **[racreset](file:///E:/Software/smdrac3/cmc/cmc1.20/ja/ug/a-clisub.htm#wp1236117) コマン**ドを実行した場合。(racreset を参照)。
- <sup>l</sup> アクティブ CMC からネットワークケーブルを外した場合。
- l シャーシからアクティブ CMC を外した場合。
- <sup>l</sup> アクティブ CMC で CMC ファームウェアフラッシュアップデートを行った場合 。
- <sup>l</sup> プライマリ CMC が作動しなくなった場合。

メモ: CMC フェールオーバーが起きると、iDRAC 接続とアクティブ CMC セッションはすべて失われます。セッションを失ったユーザーは、新しいプライマリ CMC に再接続する必要がありま す。

# スタンバイ **CMC** について

スタンバイ CMC はアクティブ CMC と同一で、そのミラーとして維持されています。アクティブ CMC とスタンバイ CMC には共に同じファームウェアリビジョンがインストールされている必要がありま<br>す。ファームウェアリビジョンが異なると、冗長性低下として報告されます。

スタンバイ CMC はプライマリ CMC と同じ設定とプロパティを引き継ぎます。CMC のファームウェアリビジョンは同じでなければなりませんが、スタンバイ CMC に設定を複製する必要はありません。

**メモ:** スタンバイ CMC [のインストールの詳細については、『ハードウェア取扱説明書』を参照してください。スタンバイ](#page-134-0) CMC に CMC ファームウェアをインストールする手順については、「<u>CMC</u><br>ファームウェアのインストールまたはアップデート」を参照してください。

# プライマリ **CMC** の選択プロセス

2 つの CMC スロットには違いはありません。つまり、スロットによってアクティブかスタンバイかが決まるわけではありません。最初にインストールまたは起動した CMC がアクティブ CMC になります。<br>CMC が 2 台設置されている場合に AC 電源を入れると、CMC シャーシスロット 1(左側)に取り付けられている CMC がアクティブ CMC になります。アクティブ CMC は青色 LED で示されます。

既に電源が入っているシャーシに 2 台の CMC を挿入した場合、自動アクティブ / スタンバイネゴシエーションに 2 分間までかかることがあります。ネゴシエーションが完了したら、通常のシャーシの 動作が再開されます。

# 冗長 **CMC** の導入計画

CMC の導入とシャーシのケーブル接続を計画するとき、左側のCMC をプライマリ、右側の CMC をセカンダリとして選択し、この役割を維持することをお勧めします。これは、デイジーチェーンされてい るシャーシ内のすべてのプライマリ CMC がまとめてケーブル接続されている状態でシャーシに電源を入れたときおよび冗長性を増やしたときのベストプラクティスです。フェールオーバーが起きたり、<br>右側スロットの CMC がプライマリ CMC になった場合、RACADM **cmcchangeover** コマンドを使って左側スロットの CMC をプライマリ CMC にリセットします。

## 冗長 **CMC** の正常性状態の取得

ウェブインタフェースでスタンバイ CMC の正常性状態を表示できます。ウェブインタフェースで CMC の正常性状態にアクセスする詳細に関しては、「<u>[シャーシとコンポーネントの正常性状態の表示](file:///E:/Software/smdrac3/cmc/cmc1.20/ja/ug/usinggui.htm#wp1184247)</u>」を<br>参照してください。

[目次ページに戻る](file:///E:/Software/smdrac3/cmc/cmc1.20/ja/ug/index.htm)

<span id="page-137-2"></span>[目次ページに戻る](file:///E:/Software/smdrac3/cmc/cmc1.20/ja/ug/index.htm)

<span id="page-137-3"></span>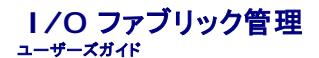

- ファブリック管理
- 無効な構成
- 初期雷源投入シナリオ
- IOM 正常性の監視
- 

シャーシは、最大 6 つのパススルーまたはスイッチ方式の I/O モジュール(IOMs)を収容できます。

これらの IOM は A、B、C という 3 つのグループに分類されます。各グループには、スロット 1 とスロット 2 があります。スロットには、シャーシの背面に左から右へ A1 | B1 | C1 | C2 | B2 | A2 と文字が割り当てられています。各サーバーは IOM に接続するためのメザニンカード(MC)用スロットを 2 つ持ちます。各 MC とそれに対応する IOM は同じファブリックでなければなりません。

シャーシは 3 つのファブリックまたはプロトコルタイプをサポートします。グループ内の IOM は同一または互換性のあるファブリックタイプでなければなりません。

- <sup>l</sup> グループ **A** は常にサーバーのオンボード Ethernet アダプタに接続されているので、グループ A のファブリックタイプは常に Ethernetです。
- l **グループ B** については、IOM スロットは各サーバーモジュールの最初の MC (メザニンカード)スロットに永久的に接続されています。
- <sup>l</sup> グループ **C** については、IOM スロットは各サーバーモジュールの **2** つめの **MC** (メザニンカード)に永久的に接続されています。

さらに、各 MC は 2 つの外部リンクをサポートしています。たとえば、最初の MC では、最初のリンクは永続的にグループ B のスロット 1 に接続し、2 番目のリンクは永続的にグループ B のスロット 2 に接続しています。

メモ: CMC CLI では、IOM は次のように スイッチ-n の規則で名前付けられます。A1=スイッチ-1, A2=スイッチ-2, B1=スイッチ-3, B2=スイッチ-4, C1=スイッチ-5 および C2=スイッ チ-6。

# <span id="page-137-0"></span>ファブリック管理

ファブリック管理は、 サーバーまたは MC とは異なるファブリックを持つ IOM の取り付けによる電気的、構成、または接続に関連した問題を避ける助けとなります。 無効なハードウェア構成は、シャーシ<br>またはそのコンポーネントに電気的または機能上の問題を引き起こす可能性があります。 一方、有効な構成がすべてサポートされているとは限りません。 ファブリック管理は、 無効な構成における電源<br>投入のみを防止します。

<u>図 [10-1](#page-138-2)</u>は、シャーシ内の IOM の位置を表示します。シャーシ内の各 IOM の位置は、グループ番号(A、B、C)とスロット番号(1 または 2)で示されます。シャーシ上で、IOM スロットは A1、A2、<br>B1、B2、C1、C2 とマークされています。

### 図 **10-1. IOM** の位置を示すシャーシの背面図

 $Z \Box y$   $\vdash$  A1, B1.C2

 $Z \Box y$  +  $C2$  R<sub>2</sub> A<sub>2</sub>

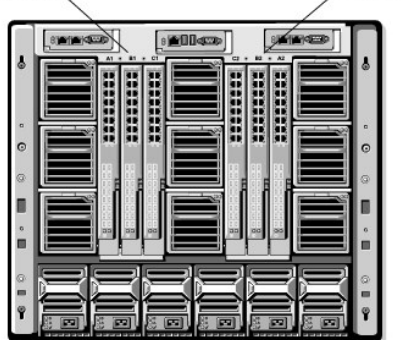

CMC は無効なハードウェア構成に対してハードウェアログと CMC ログの両方にエントリを作成します。

次に、例を示します。

- <sup>l</sup> ファイバチャネル IOM に接続された Ethernet MC(メザニンカード)は無効な構成です。ただし、同じ IOM グループに取り付けられた Ethernet スイッチおよび Ethernet パススルー IOM に接続された Ethernet MC は有効な構成です。
- 1 スロット B1 と B2 にファイバチャネルパススルー IOM とファイバチャネルスイッチ IOM を実装した構成は、各サーバー上の最初の MC もファイバチャネルである場合は有効です。この場<br> 合、CMC は IOM とサーバーに電源を投入します。 ただし、一部のファイバチャネル冗長性ソフトウェアでは、この構成をサポートしていません。

メモ: サーバー MC(メザニンカード)のファブリック検証は、シャーシに電源が入っているときにのみ行われます。シャーシがスタンバイ電源で稼動している場合、サーバーモジュール上の iDRAC の電源は切れたままであるため、サーバーの MC ファブリックタイプを報告できません°MC ファブリックタイプは、サーバー上の iDRAC に電源が投入されるまでは、CMC に報告され ません。

<span id="page-137-1"></span>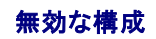

無効な構成には、3 つのタイプがあります。

- <sup>l</sup> 無効な MC(メザニンカード)構成:新しく取り付けた MC ファブリックが既存の IOM ファブリックと異なる場合
- <sup>l</sup> 無効な IOM-MC 構成:新しく取り付けた IOM と MC ファブリックが一致しないか互換性がない場合
- <sup>l</sup> 無効な IOM-IOM 構成:新しく取り付けた IOM とグループ内の既存の IOM のファブリック タイプが異なるまたは互換性がない場合

# 無効なメザニンカード(**MC**)構成

1 台のサーバーの MC がそれに対応する IOM でサポートされていない場合に、MC 構成は無効になります。この場合は、シャーシ内の他のサーバーはすべて稼動できます。

# 無効な **IOM-**メザニンカード(**MC**)構成

不一致の IOM は電源オフ状態のままとなります。CMC は 無効な構成および IOM 名を CMC とハードウェアログにエントリとして追加します。また、無効の原因となっている IOM のエラー LED を 点滅させます。CMC が警告を送信する設定になっている場合は、このイベントに関する電子メールまたは SNMP 警告を送信します。

CMC およびハードウェアログの詳細については、[「イベントログの表示」](file:///E:/Software/smdrac3/cmc/cmc1.20/ja/ug/recovery.htm#wp1208068)を参照してください。

# 無効な **IOM-IOM** 構成

**CMC** は、新しく取り付けた IOM を電源オフの状態にし、IOM のエラー LED を点滅させ、不一致に関するエントリを CMC およびハードウェアログに作成します。

CMC およびハードウェアログの詳細については、[「イベントログの表示」](file:///E:/Software/smdrac3/cmc/cmc1.20/ja/ug/recovery.htm#wp1208068)を参照してください。

# <span id="page-138-0"></span>初期電源投入シナリオ

シャーシをプラグインして電源を入れるとき、I/O モジュールがサーバーに優先されます。各グループの最初の IOM は他の IOM より先に電源投入できます。このとき、ファブリック タイプの検証は行 われません。グループの最初のスロットに IOM がない場合は、そのグループの 2 番目のモジュールに電源が投入されます。両方のスロットに IOM がある場合は、2 番目のスロットにあるモジュール<br>は最初のスロットにあるモジュールとファブリック タイプが比較されます。

IOM に電源が投入された後、サーバーが電源投入され、CMC はサーバーのファブリック タイプの一致を検証します。

ファブリックが同じである限り、パススルーとスイッチを同じグループに共存させることができます。これらのモジュールは異なるベンダー製でもかまいません。

# <span id="page-138-1"></span>**IOM** 正常性の監視

IOM の正常性の状態は、2 つの方法で確認することができます。1 つは、シャーシステータス ページの シャーシグラフィックス セクション、もう 1 つは **I/O** モジュールステータス ページで す。シャーシグラフィックスページは、シャーシに取り付けられた IOM のグラフィック表示を提供します。

シャーシグラフィックスを使用して IOM の正常性の状態を閲覧するには

- 1. CMC ウェブインタフェースにログインします。
- 2. **シャーシステータス** ページが表示されます。**シャーシグラフィックス** の右側のセクションは、シャーシの背面図を表し、IOM の正常性の状態が含まれます。IOM の正常性の状態は、IOM<br>- のサブグラフィックの色で示されます。
	- <sup>l</sup> 緑色 IOM が存在し、電源がオンで CMC と通信中。悪条件の兆候はなし。
	- <sup>l</sup> オレンジ色 IOM が存在し、電源がオンまたはオフで、CMC と通信中または通信しておらず。悪条件が存在する可能性あり。
	- <sup>l</sup> 灰色 IOM が存在するが、電源がオフ。CMC との通信なし。悪条件の兆候もなし。
- 3. 特定の IOM サブグラフィック上にカーソルを移動すると、該当するテキストヒントまたは画面ヒントが表示されます。テキストヒントは、IOM に関する追加情報を提供します。
- 4. IOM サブグラフィックは、該当する CMC GUI ページにハイパーリンク付けされ、対象の IOM と関連付けられた **I/O** モジュールステータス ページに瞬時に移動することができます。

**I/O** モジュールステータス ページを使用してすべての IOM の正常性の状態を閲覧するには

- 1. CMC ウェブインタフェースにログインします。
- 2. システムツリーの **Chassis**(シャーシ)メニューで、**I/O Modules** (I/O モジュール)を選択します。
- 3. プロパティタブをクリックします。
- 4. ステータス サブタブをクリックします。**I/O** モジュールステータス ページが表示されます。

<span id="page-138-2"></span>表 **10-1.** に、**I/O** モジュールステータス ページに表示される情報の説明を掲載します。

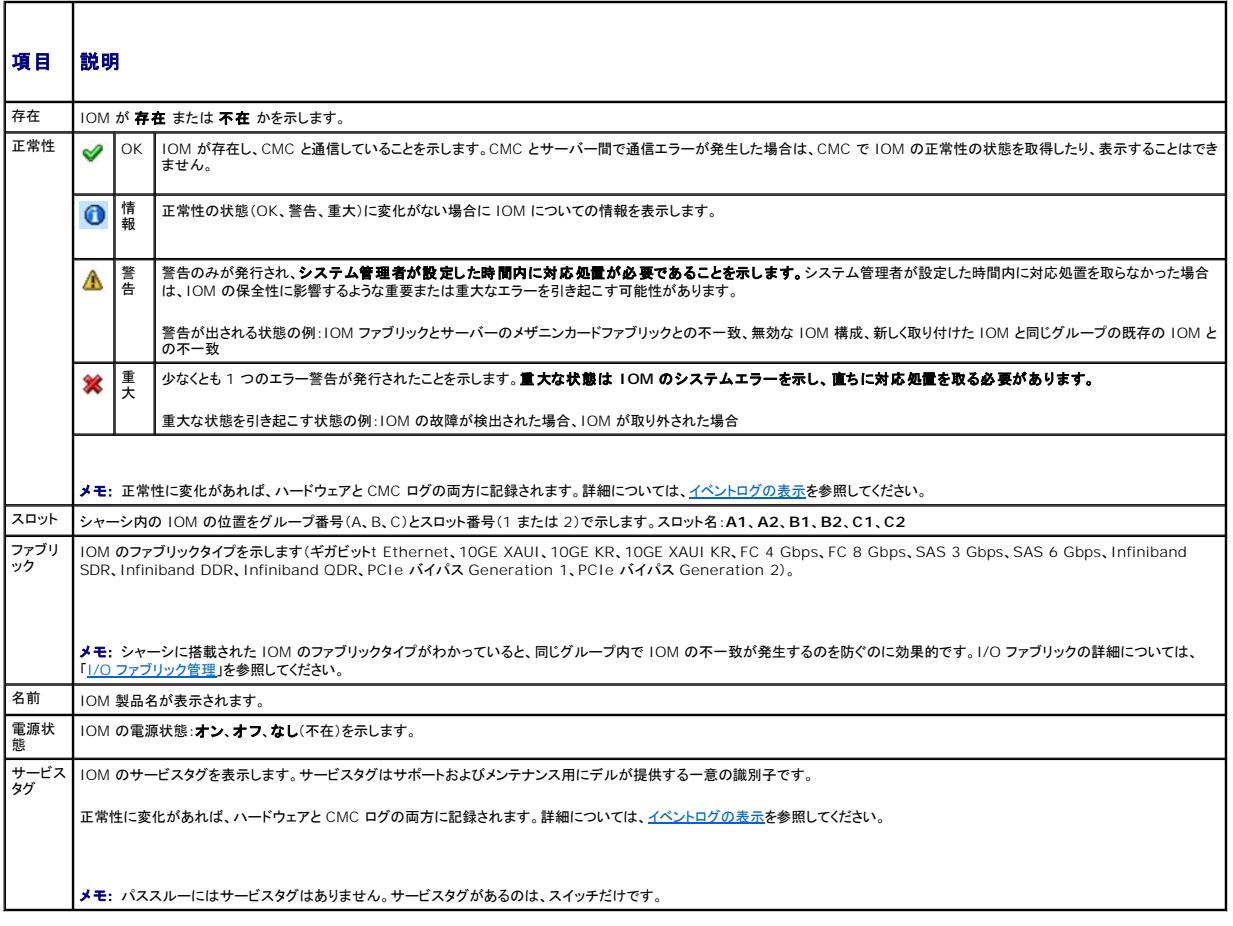

# 個別の **IOM** の正常性状態の表示

**I/O** モジュールステータス ページ(I/O モジュールステータス ページとは別)に、個別の IOM の概要が表示されます。

個別の IOM の正常性状態を表示するには:

- 1. CMC ウェブインタフェースにログインします。
- 2. システムツリーで **I/O** モジュール を展開します。すべての IOM (1 ~6) が展開された**I/O** モジュール リストに表示されます。
- 3. システムツリーの **I/O** モジュール リストで表示したい IOM をクリックします。
- 4. ステータス サブタブをクリックします。**I/O** モジュールステータス ページが表示されます。

表 10-2 に、**I/O** モジュールステータス ページに表示される情報の説明を掲載します。

表 **10-2.** に、**I/O** モジュールステータス

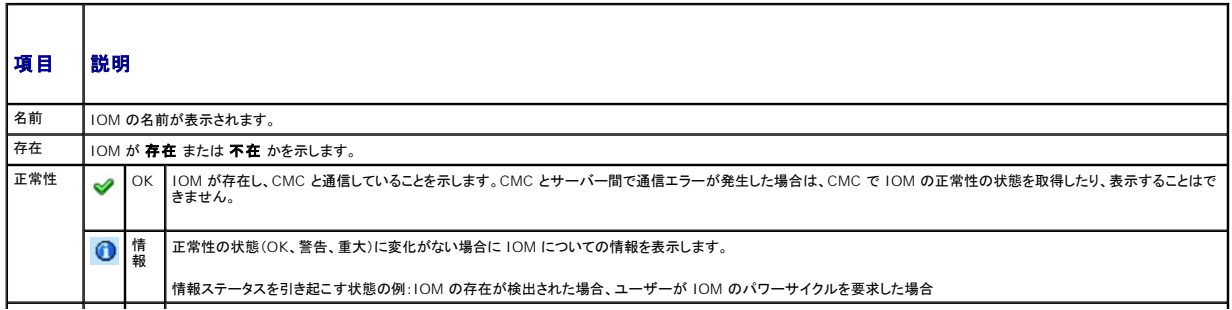

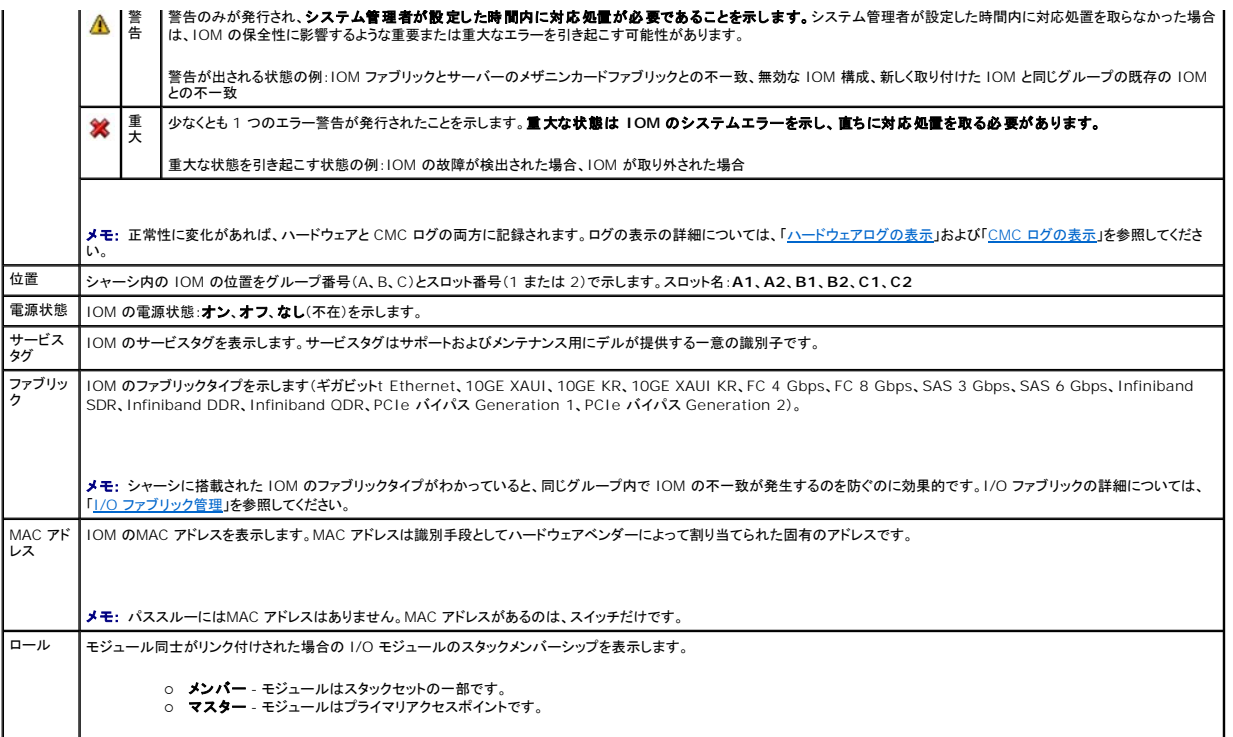

個別 IOM のネットワーク設定

I/O モジュール構成 ページでは、シャーシ内の IOM を設定および管理するためのサーバーのネットワーク設定ができます。Ethernet スイッチの場合、帯域外管理ポート(IP アドレス)が設定されま<br>す。帯域内管理ポート(VLAN 1)の場合、このインタフェースを介して設定は行われません。

メモ: I/O モジュール構成 ページで設定を変更する際、IOM グループ A を設定するにはファブリック A システム管理者権限が必要となり、IOM グループ B の場合はファブリック B システ ム管理者権限、IOM グループ C の場合はファブリック C システム管理者権限が必要となります。

メモ: Ethernet スイッチの場合、帯域内(VLAN1)および帯域外管理 IP アドレスが共に同じネットワーク上にあってはなりません。この場合、帯域外 IP アドレスは設定されないままとなりま す。デフォルトの帯域内管理 IP アドレスについては、IOM 文書を参照してください。

メモ: シャーシに存在する IOM のみ、表示されます。

メモ: イーサネットパススルースイッチまたは Infiniband スイッチ用に I/O モジュールのネットワーク設定を行わないでください。

個別の IOM のネットワーク設定を行うには

- 1. CMC ウェブインタフェースにログインします。
- 2. システムツリーで **I/O** モジュール を展開します。セットアップ サブタブをクリックします。**I/O** モジュールネットワーク設定 ページが表示されます。
- 3. I/O モジュールのネットワーク設定を行うには、以下のプロパティ値を入力または選択して、適用をクリックします。

■ メモ: 電源を投入できる IOM のみ、設定することが可能です。

メモ: CMC で IOM に設定した IP アドレスは、スイッチの永久的なスタートアップ設定に保存されません。IP アドレスの設定を永久的に保存するには、connect switch-n RACADM コマン ドを入力するか、IOM GUI への直接インタフェースを使用して、アドレスをスタートアップ設定ファイルに保存する必要があります。

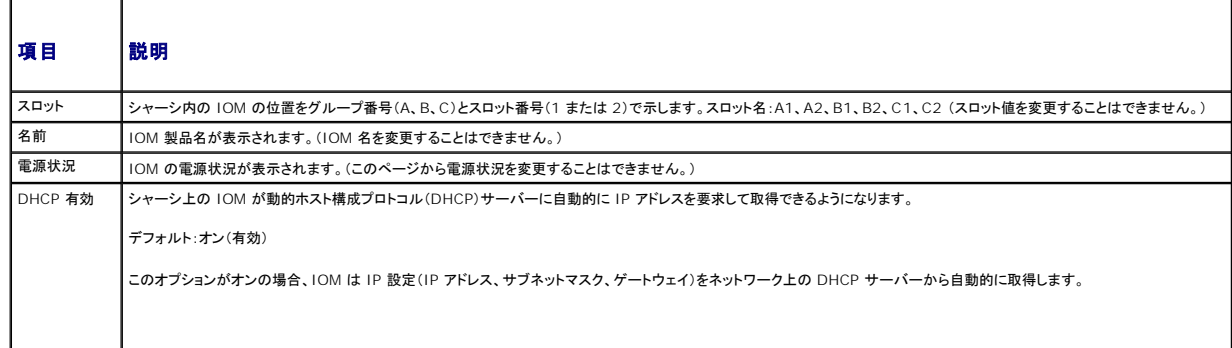

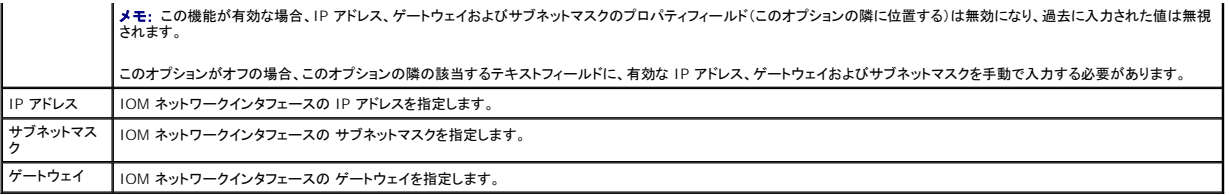

# **IOM** ネットワーク設定のトラブルシューティング

以下のリストでは、IOM ネットワーク設定のトラブルシューティングを行う際の項目が含まれます。

- <sup>l</sup> IP アドレスを設定して、適用 をクリックすると、CMC が値を早く読み込み過ぎて、**0.0.0.0** と表示することもあります。スイッチに正しい IP アドレスが設定されているか確認するには、更新ボ タンをクリックします。
- <sup>l</sup> IP/マスク/ゲートウェイに正しい値を設定しなかった場合、スイッチはこれら値を適用せず、すべてのフィールドに **0.0.0.0** が表示されます。一般的なエラーには、以下が含まれます。
	- <sup>l</sup> 帯域外 IP アドレスを帯域内管理 IP アドレスと同じ IP アドレス、または同じネットワーク上のアドレスに設定。
	- l 無効なサブネットマスクの入力。
	- l スイッチに直接接続しているネットワーク以外のアドレスにデフォルトゲートウェイを設定。

IOM ネットワーク設定の詳細に関しては、「Dell™ PowerConnect™ M6220 Switch Important Information 文書」および「Dell™ PowerConnect™ 6220 Series Port Aggregator<br>ホワイトペーパー」を参照してください。

[目次ページに戻る](file:///E:/Software/smdrac3/cmc/cmc1.20/ja/ug/index.htm)

### [目次ページに戻る](file:///E:/Software/smdrac3/cmc/cmc1.20/ja/ug/index.htm)

## **CMC** の概要 ユーザーズガイド

- CMC 管理機能
- セキュリティ機能
- シャーシの概要
- [ハードウェア仕様](#page-143-1)
- [対応リモートアクセス接続](#page-144-1)
- 対応プラットフォーム
- 対応ウェブブラウザ
- 
- 対応管理コンソールアプリケーション ● [WS-Management](#page-145-0) のサポート
- 
- その他のマニュアル

Dell™ Chassis Management Controller (CMC) はホットプラグ可能なシステム管理ハードウェアおよびソフトウェアのソリューションで、Dell M1000e シャーシシステムのリモート管理と電源<br>制御の機能を提供するように設計されています。

CMC は、温度、ハードウェアの誤った構成、電源障害、ファン速度に関する警告やエラーの電子メール警告や SNMP トラップ警告を送信するように設定できます。

CMC は自身のマイクロプロセッサとメモリを持っており、差し込んだモジュラシャーシから電源が供給されます。

CMC の利用を開始するには、「CMC [のインストールと設定](file:///E:/Software/smdrac3/cmc/cmc1.20/ja/ug/install.htm#wp1181233)」を参照してください。

# <span id="page-142-0"></span>**CMC** 管理機能

CMC は次の管理機能を提供します。

- <sup>l</sup> CMC 冗長環境
- <sup>l</sup> 動的ドメイン名サービス (DNS) 登録
- <sup>l</sup> SNMP、ウェブインタフェース、iKVM、または Telnet/SSH 接続を利用したリモートシステム管理と監視
- <sup>l</sup> Microsoft® Active Directory® 認証のサポート 標準スキーマまたは拡張スキーマを使ってユーザー ID とパスワードを Active Directory で一元管理
- <sup>l</sup> 監視(モニター) システム情報やコンポーネントのステータスにアクセス可能
- <sup>l</sup> システムイベントログへのアクセス ハードウェアログと CMC ログへのアクセスを提供
- <sup>l</sup> さまざまなコンポーネントのファームウェアアップデート CMC、サーバー、iKVM および I/O モジュールの基盤デバイス
- <sup>l</sup> Dell OpenManage™ ソフトウェアインテグレーション Dell OpenManage Server Administrator または IT Assistant からCMC ウェブベースインタフェースを起動
- <sup>l</sup> CMC 警告 電子メールメッセージまたは SNMP トラップを使って管理対象ノードに関する潜在的な問題を警告
- 1 リモート電源管理 シャーシコンポーネントのシャットダウンやリセットといったリモート電源管理機能を管理コンソールから提供
- | 雷源使用率のレポート
- l Secure Sockets Laver(SSL)暗号化 ウェブインタフェースからセキュアなリモートシステム管理を提供
- <sup>l</sup> パスワードレベルのセキュリティ管理 リモートシステムへの不正アクセスを防止
- <sup>l</sup> 役割(ロール)ベースの権限 さまざまなシステム管理タスクに応じて割り当て可能な権限
- l Integrated Dell Remote Access Controller (iDRAC) ウェブインタフェースの起動ポイント
- 1 WS-管理のサポート(詳細は、「[WS-Management](#page-145-0) のサポート」を参照)
- <sup>l</sup> FlexAddress 機能 特定のスロットに対して、工場で割り当てられた World Wide Name/Media Access Control(WWN/MAC) ID のシャーシに割り当てられた WWN/MAC ID へ の置き換え(詳細は、「[FlexAddress](file:///E:/Software/smdrac3/cmc/cmc1.20/ja/ug/flexaddr.htm#wp1002244) の使用」を参照)
- 1 シャーシのコンポーネントステータスおよび正常性のグラフィック表示
- 1 単一およびマルチスロットサーバーのサポート

# <span id="page-142-1"></span>セキュリティ 機能

CMC は次のセキュリティ機能を提供しています。

- <sup>l</sup> Microsoft Active Directory(オプション)またはハードウェアに保存されているユーザー ID とパスワードによるユーザー認証
- l システム管理者が各ユーザーに特定の権限を設定できる役割(ロール)ベースの権限
- <sup>l</sup> ウェブインタフェースを介してのをユーザー ID とパスワードの設定
- <sup>l</sup> ウェブインタフェースは 128 ビット SSL 3.0 暗号化と 40 ビット SSL 3.0 暗号化 (128 ビットが使用できない国向け)をサポート
- <span id="page-143-5"></span>■ メモ: Telnet は SSL 暗号化をサポートしていません。
- <sup>l</sup> 設定可能な IP ポート(該当する場合)
- <sup>l</sup> IP アドレスごとのログイン失敗制限により制限を越えた IP アドレスのログインを阻止
- 1 設定可能なセッション自動タイムアウトおよび同時セッション数
- <sup>l</sup> CMC に接続するクライアントの IP アドレス範囲を限定
- <sup>l</sup> 暗号化層を使用してセキュリティを強化するセキュアシェル(SSH)

# <span id="page-143-0"></span>シャーシの概要

図 [1-1](#page-143-2) は、CMC(差し込み)の前面図とシャーシ内の CMC スロット位置を表示しています。

<span id="page-143-2"></span>図 **1-1. Dell M1000e** シャーシと **CMC**

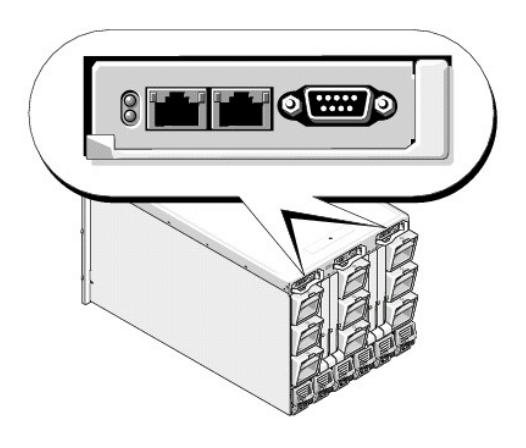

# <span id="page-143-1"></span>ハードウェア仕様

# **TCP/IP** ポート

CMC のリモートアクセス用にファイアウォールを開くときにポート情報を提供する必要があります。

表 [1-1](#page-143-3) に、CMC がサーバー接続を監視するポートを示します。 表 [1-2](#page-143-4) に、CMC がクライアントに使用するポートを示します。

<span id="page-143-3"></span>表 **1-1. CMC** サーバーリスニングポート

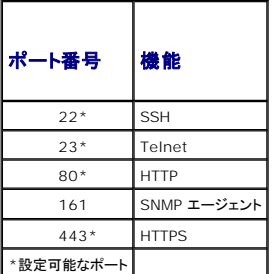

## <span id="page-143-4"></span>表 **1-2. CMC** クライアントポート

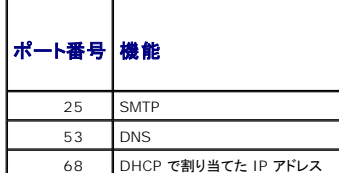
<span id="page-144-2"></span>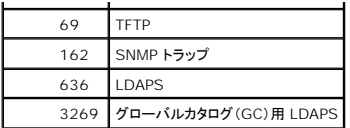

# 対応リモートアクセス接続

表 [1-3](#page-144-0) は接続機能のリストです。

#### <span id="page-144-0"></span>表 **1-3.** 対応リモートアクセス接続

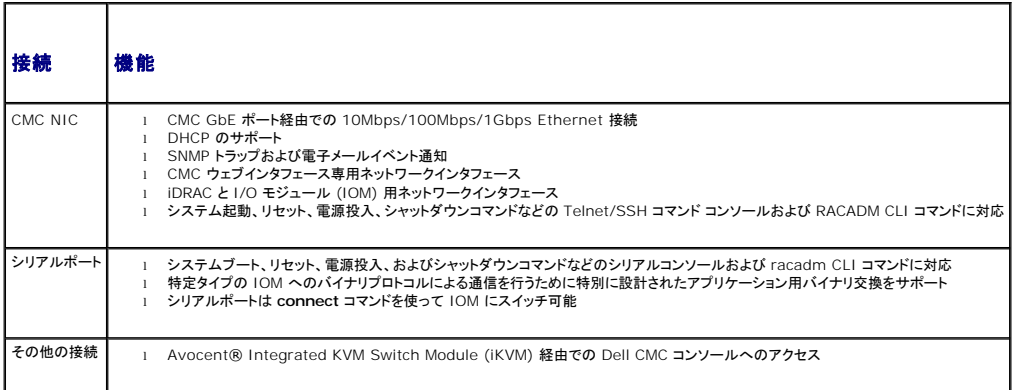

# 対応プラットフォーム

CMC は、M1000e プラットフォーム用に設計されたモジュラシステムをサポートします。CMC との互換性の詳細については、デバイスのマニュアルを参照してください。

サポートされるプラットフォームの最新情報に関しては、デルサポートサイト **support.dell.com** にある『Dell PowerEdge 互換性ガイド』 を参照してください。

# 対応ウェブブラウザ

表 [1-4](#page-144-1) は、CMC クライアントで対応しているウェブブラウザを記載しています。

サポートされているウェブブラウザの詳細については、デルのサポートサイト **support.dell.com** にある『Dell OpenManage Server Administrator 互換性ガイド』を参照してください。

### <span id="page-144-1"></span>表 **1-4.** 対応ウェブブラウザ

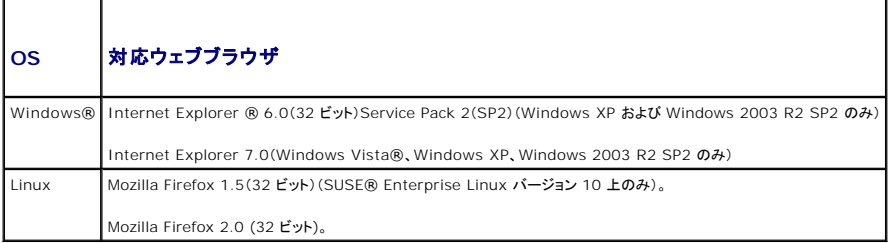

CMC ウェブインタフェースのローカライズバージョンを表示するには:

- 1. Windows の**コントロールパネル**を開きます。
- 2. 地域のオプション アイコンをダブルクリックします。
- 3. 場所ドロップダウンメニューで対象となる場所を選択します。

## 対応管理コンソールアプリケーション

CMC は、Dell OpenManage IT Assistant と統合できます。詳細については、OpenManage IT Assistant のマニュアルを参照してください°

## **WS-Management** のサポート

CMC ファームウェアには WS-Management の仕様が組み込まれています。SOAP ベースのプロトコルを使ったシステム管理用の新しいウェブサービス仕様である WS-Management は、デー タを管理しやすくするためにデバイス間でデータを共有するための汎用言語を提供します。

WS-Management にアクセスするには、SSL(セキュアソケットレイヤ)プロトコルおよびポート 443 の基本認証を利用したシステム管理者(またはルート)ユーザー権限が必要です。ユーザーアカ ・<br>ウント設定方法の詳細については、[cfgSessionManagement](file:///E:/Software/smdrac3/cmc/cmc1.20/ja/ug/b-dbobj.htm#wp1193265)を参照してください。

WS-Management で使用できるデータは、次の DMTF プロファイルバージョン 1.0.0 にマップされている CMC 計装インタフェースによって提供されるデータのサブセットです。

- 1 割り当て機能プロファイル
- l ベースメトリックプロファイル
- l ベースサーバープロファイル
- l コンピュータシステムプロファイル
- l モジュラシステムプロファイル
- 1 物理アセットプロファイル
- <sup>l</sup> Dell 電源割り当てプロファイル
- 1 Dell 電源プロファイル
- <sup>l</sup> Dell 電源トポロジプロファイル
- 1 電源状況管理プロファイル
- 1 プロファイル登録プロファイル
- l レコードログプロファイル
- 1 リソース割り当てプロファイル
- l ロールベース認証プロファイル
- l センサープロファイル
- l サービスプロセッサプロファイル
- <sup>l</sup> 簡易 ID 管理プロファイル

詳細については、**www.dmtf.org/standards/profiles/** を参照してください。このリストの最新版または最新情報については、WS-Management のリリースノートまたは readme ファイル …………<br>を参照してください

WS-Management システムは、DMTF ウェブサービスの管理(WS-Management)仕様バージョン 1.0.0 に準拠しています。WS-Management プロトコルに対応しているツールには、<br>Microsoft WinRM と OpenWSMan CLI ツールがありますが、これらに限定されません。

特定の WS-Management サポートについては、管理アプリケーションのマニュアルを参照してください。以下のウェブサイトにその他の参考資料がありますので、ご覧ください。

- l **www.wbemsolutions.com/ws\_management.html**
- <sup>l</sup> DMTF WS-Management 仕様:**www.dmtf.org/standards/wbem/wsman**
- <sup>l</sup> DMTF 管理プロファイル: **www.dmtf.org/standards/profiles**/

# その他のマニュアル

このユーザーズガイド以外にも、次の文書にも CMC のセットアップと操作に関する追加情報が記載されています。これらすべての文書は、http:support.dell.com: でアクセスできます。

- l CMC オンラインヘルプでは、ウェブベースのインタフェースの使用方法について説明しています。
- <sup>l</sup> 『Chassis Management Controller (CMC) Secure Digital (SD) Card Technical Specification』 は、BIOS およびファームウェアの最小バージョン、インストール方法および使 **用方法についての情報を提供します。**
- <sup>l</sup> 『Integrated Dell Remote Access Controller ファームウェアバージョン 1.0 ユーザーズガイド 』 には、iDRAC を管理および管理下システムでインストール、設定、保守する方法につ いて記載されています。.
- 1 『Dell OpenManage™ IT Assistant ユーザーズガイド』には、IT Assistant に関する情報が記載されています。
- l サードパーティ製管理コンソールアプリケーションのマニュアル
- 1 『Dell OpenManage Server Administrator ユーザーズガイド』には、Server Administrator のインストールと使用方法について記載されています。
- <sup>l</sup> 『Dell アップデートパッケージユーザーズガイド』では、システムアップデート戦略の一部として使用するDell アップデートパッケージの入手方法と使用法に関する情報を記載しています。

また、以下のシステムマニュアルには、CMC のインストール先のシステムに関する詳細が含まれています。

l 『製品情報ガイド』には、安全と規制に関する説明が記載されています。保証情報については、本書に含まれている場合と、別のマニュアルが付属する場合があります。

- l 『ラック取り付けガイド』および『ラック取り付け手順』では、システムをラックに取り付ける方法を説明しています。
- l 『ハードウェアオーナーズマニュアル』では、システムの機能、トラブルシューティングの方法、およびコンポーネントの取り付け方や交換方法について説明しています。
- l システム管理ソフトウェアのマニュアルでは、ソフトウェアの機能、動作条件、インストール、および基本操作について説明しています。
- l 別途購入されたコンポーネントのマニュアルでは、これらのオプション装置の取り付けや設定について説明しています。
- l システム、ソフトウェア、またはマニュアルの変更について記載されたアップデート情報がシステムに付属していることがあります。

■ メモ: このアップデート情報には他の文書の内容を差し替える情報が含まれていることがあるので、必ず最初にお読みください。

- l リリースノートまたは readme ファイルには、システムやマニュアルに加えられたアップデートの情報や、上級ユーザーや技術者のための高度な技術情報が記載されています。
- ı IOM ネットワーク設定の詳細については、『Dell® PowerConnect® M6220 Switch Important Information 文書』 および『Dell® PowerConnect® 6220 Series Port<br> Aggregator ホワイトペーパー』 を参照してください。

[目次ページに戻る](file:///E:/Software/smdrac3/cmc/cmc1.20/ja/ug/index.htm)

<span id="page-147-3"></span>[目次ページに戻る](file:///E:/Software/smdrac3/cmc/cmc1.20/ja/ug/index.htm)

<span id="page-147-2"></span>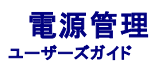

- 概要
- 冗長性ポリシー
- 電源の設定と管理

<span id="page-147-0"></span>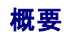

M1000e のシャーシには工場出荷時に 3 台または 6 台(最大数)の電源装置ユニット (PSU) が装備されます。3 台しか装備されていない場合は、さらに 3 台まで追加できます。

PSU はシャーシとシャーシ内のすべてのモジュール(CMC、IOM、ikVM、ファン、フロントパネル LCD、サーバー)に電力を供給します。CMC はすべてのシャーシモジュールの電力バジェットを管理<br>します。

PSU 6 台の構成で AC 冗長性を実現するには、左側の PSU 3 台を 1 つの AC 電源グリッドに、そして右側の 3 台を別の電源グリッドに接続する必要があります。PSU 3 台構成では§AC 冗長性 は実現できません。各 PSU は CMC がモジュールへの配電を管理する助けとなります。

### ハードウェアモジュールの電力バジェット

CMC は、M10003 シャーシにモジュールが取り付けられると同時に、動的にこれらモジュールに電源を割り当てます。

図 **8-1. PSU 6** 台構成のシャーシ

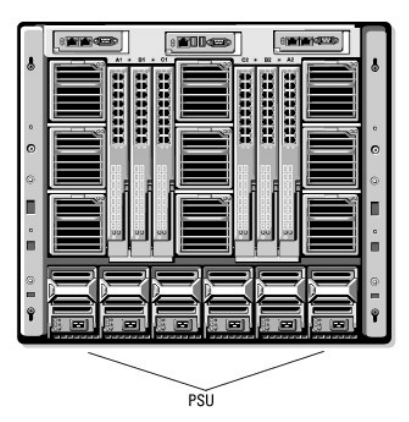

#### **PSU** の動的制御

PSU の動的制御は、CMC が使用されていない PSU の電源を切って必要なときに備えて**スタンパイ**モードにして節電を行うことができるオプションです。これによってアクティブな状態にある PSU の<br>使用率を増加することで使用効率が上がり、節電につながります。

単一または一連の PSU をスタンパイモードにする要因には、以下が含まれます。

- 1 モジュール数
- l シャーシ内の PSU の台数
- l 冗長性ポリシー
- <sup>l</sup> PSU 構成の機能と最大効率ポイント

最適効率を保つために、CMC はこの情報を使って与えられた構成で必要な PSU 台数を算出し、不要な PSU をスタンバイにします。新しいモジュールが追加された場合、必要性と最適化に基づいて **CMC は新しい電源をオンにするかどうかを判定します。** 

# <span id="page-147-1"></span>冗長性ポリシー

冗長性ポリシーは、CMC がシャーシへの電力供給をどのように管理するか決定付ける一連の設定可能なプロパティです。 以下の冗長性ポリシーは、PSU の動的制御の有無にかかわらず設定可能で<br>す。

- <sup>l</sup> AC 冗長性
- l 電源装置冗長性

<span id="page-148-1"></span>l 冗長性なし

シャーシの冗長性ポリシーを選択して設定、またはデフォルトの冗長性ポリシーを使用することもできます。シャーシのデフォルト冗長構成は、<u>表 [8-1](#page-148-0)</u>で示されるように、利用設定されている PSU の台<br>数に依存します。

#### <span id="page-148-0"></span>表 **8-1.** デフォルトの冗長構成

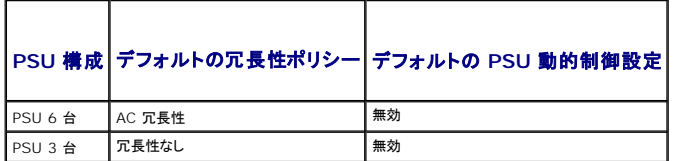

### **AC** 冗長性

AC 冗長性モードで最適電源にて動作させるためには、シャーシ内に 6 台の PSU が必要です。6 台以下の PSU を利用した AC 冗長性モードでシャーシを構成できますが、冗長性が低下した状況で 作動することになります。

AC 冗長性モードでは、6 台の PSU がすべてアクティブになります。左側の PSU 3 台を 1 つの AC 電源グリッドに、そして右側の 3 台を別の電源グリッドに接続する必要があります。

● 注意: システム障害を回避し、AC 冗長性が効率的に作動するためには、PSU の各セットが別々の AC グリッドに接続されている必要があります。

一方の AC グリッドが故障した場合、まだ機能している AC グリッドに接続されている 3 台の PSU でもってサーバーやインフラストラクチャに支障なく引き続き電力を供給します。

● 注意: AC 冗長性モードでは、2 つの AC グリッドに接続されている PSU の台数が異なる場合(たとえば、一方の AC グリッドに PSU 3 台、他方の AC グリッドに 2 台など)、冗長性が低下 します

## 電源装置冗長性

どの PSU が故障してもサーバーやシャーシの電源が落ちないようにするため、シャーシ内で最大定格の PSU 容量がスペアとして使用されます。電源装置冗長性モードは、正常に動作する 4 つの<br>PSU を必要とします。それ以上の PSU は、使用されません。2 台の PSU が故障すると、シャーシ内のサーバーの電源が落ちる可能性があります。

### 冗長性なし

3 台までの PSU の電源を使用して、シャーシ全体を起動します。

**注意 :** 冗長性なしのモードでは、3 台の PSU のみを使用し、予備の PSU はありません。使用されている 3 台の PSU のうち 1 台が故障すると、サーバーの電源とデータが失われる可能性<br>があります。

## 節電と電力バジェットの変更

ユーザー設定の電力上限値に達したときに、CMC は節電を実行することができます。節電モードを有効にしたときに電力必要量がユーザー設定の電力上限値を超えた場合、CMC はユーザーが割り<br>当てた低い優先度のサーバーへの電力を低減し、優先度の高いサーバーおよびシャーシ内の他のモジュールへの供給量をその分増します。

シャーシ内のすべてまたは複数のスロットが同じ優先順位を持つ設定になっている場合、CMC はサーバーのスロット番号の小さい順からサーバーへの電力を低減させます。たとえば、スロット 1 と 2 にあるサーバーが同じ優先順位を持つ場合、スロット 1 のサーバーの電力の方がスロット 2のサーバーの電力より先に低減されます。

**メモ**: シャーシ内のサーバーにそれぞれ 1~9 の番号を与えることで優先順位を割り当てることができます。 すべてのサーバーのデフォルト優先順位は 1 です。低い番号の方が優先順位が<br>高くなります。 サーバーの優先順位を割り当てる手順は、「<u>[RACADM](#page-155-0) の使用</u>」 を参照してください。

### 冗長性なしポリシーの場合の **PSU** 障害

節電モードでは、PSU 障害などの電力不足イベントが発生した場合に、CMC はサーバーへの電力を低減します。サーバーへの電力を低減した後、CMC はシャーシの電力必要量を再算出します。電<br>力必要量が電力バジェット内の間、高優先順位サーバーへの電力供給が増分的に復元されます。

<mark>ノ</mark>/ メモ: 冗長ポリシーを設定するには、「<mark>電力バジェットと冗長性の設定</mark>」を参照してください。

図 **8-2. AC** 冗長性(上)と電源装置冗長性(下)

<span id="page-149-1"></span>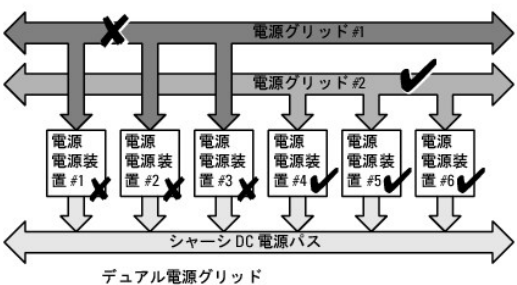

ACグリッドの故障に対して保護します。

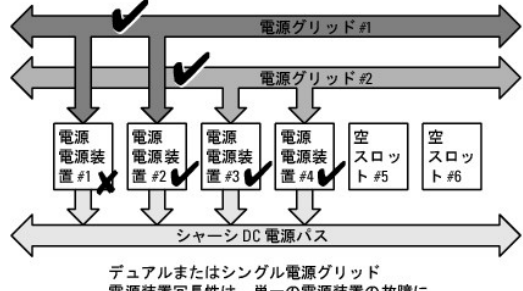

電源装置冗長性は、単一の電源装置の故障に 対して保護します。

図 **8-3.** 冗長性なし

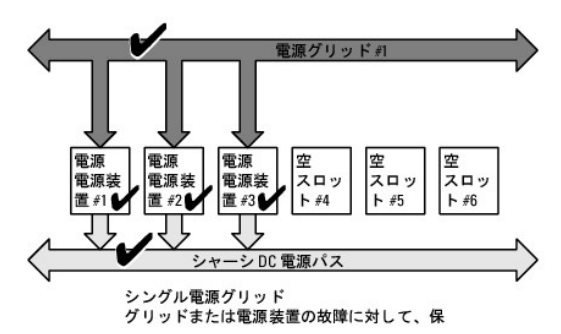

#### 新規サーバーの制御ポリシー

新しいサーバーに電源が投入され、新しいサーバーの追加によってシステムの電力必要量が使用可能な電力を超える場合、CMC は新しいサーバーに十分な電力を供給するために、優先順位が低い<br>サーバーへの電力を低減させる必要があるかもしれません。これは、システム管理者がサーバーをフルバワーで稼動させるのに必要な電力量より低い電力上限値をシャーシに設定した場合、またはシ<br>されない場合は、新しいサーバーと起駆すできない場合があります。<br>されない場合は、

シャーシと新しいサーバーを含むすべてのサーバーをフルパワーで稼動させるのに必要な最大持続電力がワーストケース電力必要量です。この電力量が利用可能な場合、ワーストケース電力必要量<br>より低い電力がサーバーに割り当てられることはなく、新しいサーバーを起動することが可能です。

ワーストケース電力必要量を満たすことができない場合、新しいサーバーを起動するために必要な電力が解放されるまで、優先度の低いサーバーへの電力は低減されます。

- l 既存のサーバーへの電力を低減させることで十分な電力が解放されない場合は、新しいサーバーを起動できません。
- l 既存のサーバーへの電力を低減させることで十分な電力が解放される場合は、解放された電力が新しいサーバーに割り当てられ、そのサーバーの起動が可能になります。

表 [8-2](#page-149-0) は、上記シナリオにて、新しいサーバーに電源投入されたときに行われた操作を説明しています。

#### <span id="page-149-0"></span>表 **8-2.** サーバーの電源投入が試行されたときの **CMC** の対応

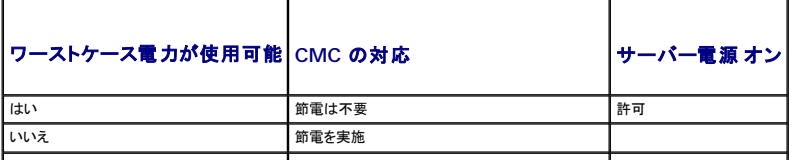

<span id="page-150-2"></span>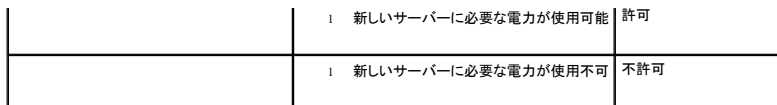

表 [8-3](#page-150-1) では、さまざまな PSU 冗長構成における PSU の電源切断または PSU の取り外しに対するファームウェアの対応を示します。

#### <span id="page-150-1"></span>表 **8-3. PSU** の障害または取り外しによるシャーシへの影響

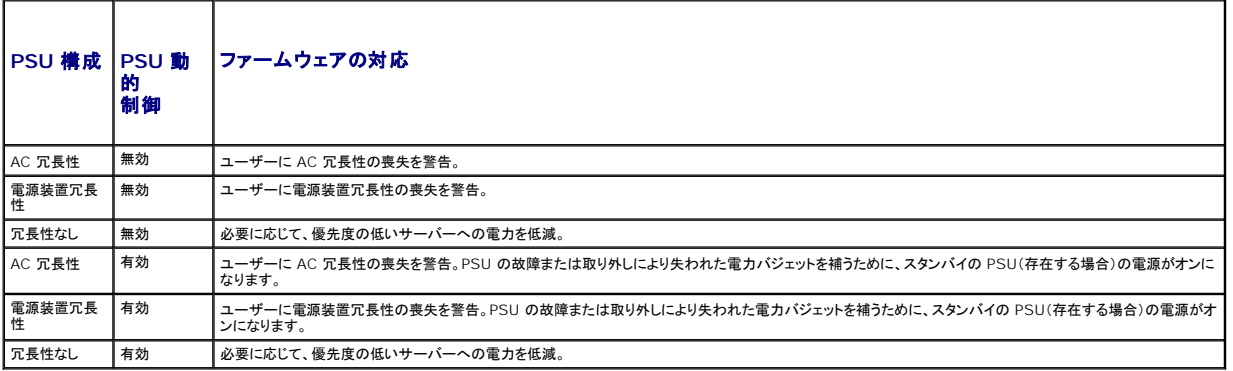

### 冗長性なしポリシーの場合の **PSU** の取り外し

ユーザーが PSU または PSU の AC コードを取り外すと、CMC は電力の節約を開始します。CMC は、電力消費量がシャーシ内の残りの PSU でまかなうことができるようになるまで優先順位の低 いサーバーへの電力を低減させます。複数台の PSU を取り外した場合、CMC は 2 番目の PSU が取り外されたときに電力必要量を再計算して、ファームウェアの対応を決定します。

#### 制限値

- <sup>l</sup> CMC は、優先順位の高いサーバーに電源投入するために優先順位の低いサーバーの電源を自動的に切ることはありませんが、ユーザーが電源を切ることはできます。
- 1 PSU 冗長性ポリシーの変更は、シャーシ内の PSU の台数によって制限されます。M1000e シャーシは、PSU 3 台または 6 台の構成で出荷されます。<u>冗長性ポリシー</u>に記載されている 3 つの PSU 冗長構成のうち、いずれかを選択することもできます。ただし、AC 冗長性など一部の冗長性ポリシーは、PSU が 6 台(シャーシあたり使用可能な最大数)より少ないシャーシでは使 用できません。

# <span id="page-150-0"></span>電源の設定と管理

ウェブベースまたは RACADM インタフェースを使って CMC 上の電源制御の管理と設定を行うことができます。具体的には、以下のことが可能です。

- l シャーシ、サーバーおよび PSU への雷力割り当て、消費量およびステータスの表示
- 1 シャーシの電力バジェットおよび冗長性の設定
- l シャーシの電源制御操作(電源投入、電源切断、システムリセット、パワーサイクル)の実行

## **PSU** の正常性状態の表示

電源装置ステータス ページには、シャーシに関連付けられている PSU の状態が表示されます。CMC 電力管理の詳細については、[「電源管理](#page-147-2)」を参照してください。

#### ウェブインタフェースの使用

PSU の正常性状態は、2 つの方法で表示させることができます。1 つは **シャーシステータス** ページの **シャーシグラフィックス**セクション、もう 1 つは **電源装置ステータス** ページです。**シャーシ**<br>**グラフィックス** ページいは、シャーシに取り付けられたすべての PSU のグラフィック表示を提供します。

シャーシグラフィックス を使用してすべての PSU の正常性状態を表示するには

- 1. CMC ウェブインタフェースにログインします。
- 2. **シャーシステータス** ページが表示されます。**シャーシグラフィックス** の右側のセクションは、シャーシの背面図を表し、すべての PSU の正常性状態が含まれます。PSU の正常性状態は、<br>- PSU サブグラフィックの色で示されます。
	- <sup>l</sup> 緑色 PSU が存在し、電源がオンで CMC と通信中。悪条件の兆候なし。
	- <sup>l</sup> 黄色 PSU が存在し、電源がオンまたはオフで、CMC と通信中または通信しておらず。悪条件が存在する可能性あり。
- <sup>l</sup> 灰色 PSU が存在し、電源がオフ。CMC と通信しておらず、悪条件の兆候なし。
- <span id="page-151-2"></span>3. 個別の PSU サブグラフィック上にマウスのカーソルを移動すると、該当するテキストヒントまたは画面ヒントが表示されます。テキストヒントは、対象 PSU に関する追加情報を提供します。
- 4. PSU サブグラフィックは、該当する CMC GUI ページにハイパーリンク付けされ、すべての PSU の 電源装置ステータス ページに瞬時に移動することができます。

電源装置ステータス を使用して PSU の正常性状態を表示するには

- 1. CMC ウェブインタフェースにログインします。
- 2. システムツリーで 電源装置 を選択します。電源装置ステータス ページが表示されます。

表 [8-4](#page-151-0) に、電源装置ステータス ページに表示される情報の説明を掲載します。

### <span id="page-151-0"></span>表 **8-4.** 電源装置の正常性状態の情報

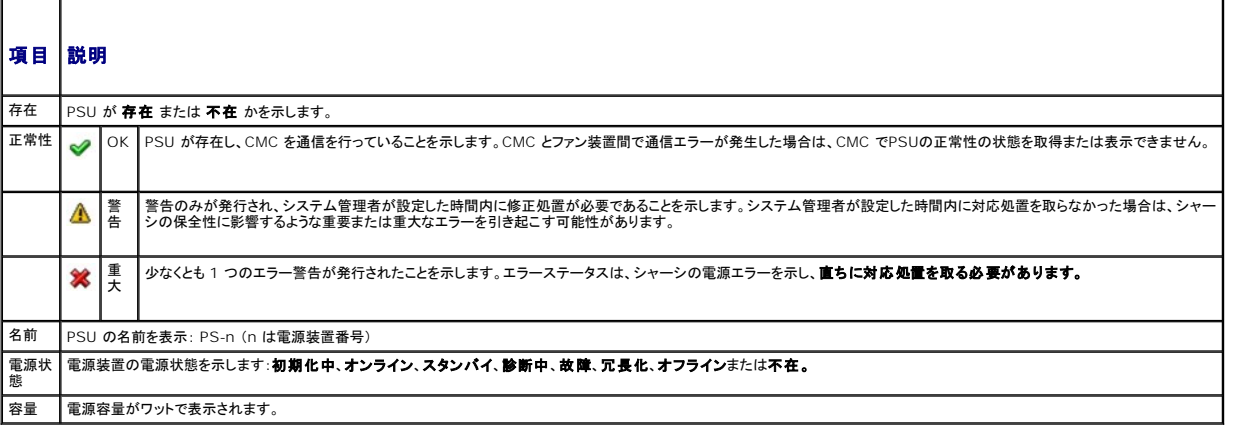

#### **RACADM の使用**

下記の「軍力バジェットステータスの表示」を参照してください。

## <span id="page-151-1"></span>電力バジェットステータスの表示

CMC は 電力パジェットステータスページに電源サブシステムの電源状態の概要を表示します。

### ウェブインタフェースの使用

■メモ: 電力の管理を行うには、シャーシ制御システム管理者の権限が必要です。

- 1. **CMC** ウェブインタフェースにログインします。
- 2. システムツリーで シャーシ を選択します。
- 3. 電力の管理 タブをクリックします。電力パジェットステータス ページが表示されます。
- $\frac{\mathbf{\bar{R}} 8-5 から 表 8-11では、電力パジェットステータス ページに表示される情報について説明します。$  $\frac{\mathbf{\bar{R}} 8-5 から 表 8-11では、電力パジェットステータス ページに表示される情報について説明します。$  $\frac{\mathbf{\bar{R}} 8-5 から 表 8-11では、電力パジェットステータス ページに表示される情報について説明します。$  $\frac{\mathbf{\bar{R}} 8-5 から 表 8-11では、電力パジェットステータス ページに表示される情報について説明します。$  $\frac{\mathbf{\bar{R}} 8-5 から 表 8-11では、電力パジェットステータス ページに表示される情報について説明します。$

この情報の設定を行うには、「[電力バジェットと冗長性の設定](#page-154-0)」を参照してください。

#### **RACADM の使用**

CMC への Telnet/SSH テキストコンソールを開いて、ログイン後、以下を入力します。

racadm getpbinfo

メモ: 出力の詳細を含む **getpbinfo** の詳細については、「[getpbinfo](file:///E:/Software/smdrac3/cmc/cmc1.20/ja/ug/a-clisub.htm#wp1232447)」 を参照してください。

### <span id="page-152-1"></span><span id="page-152-0"></span>表 **8-5.** リアルタイム電力統計

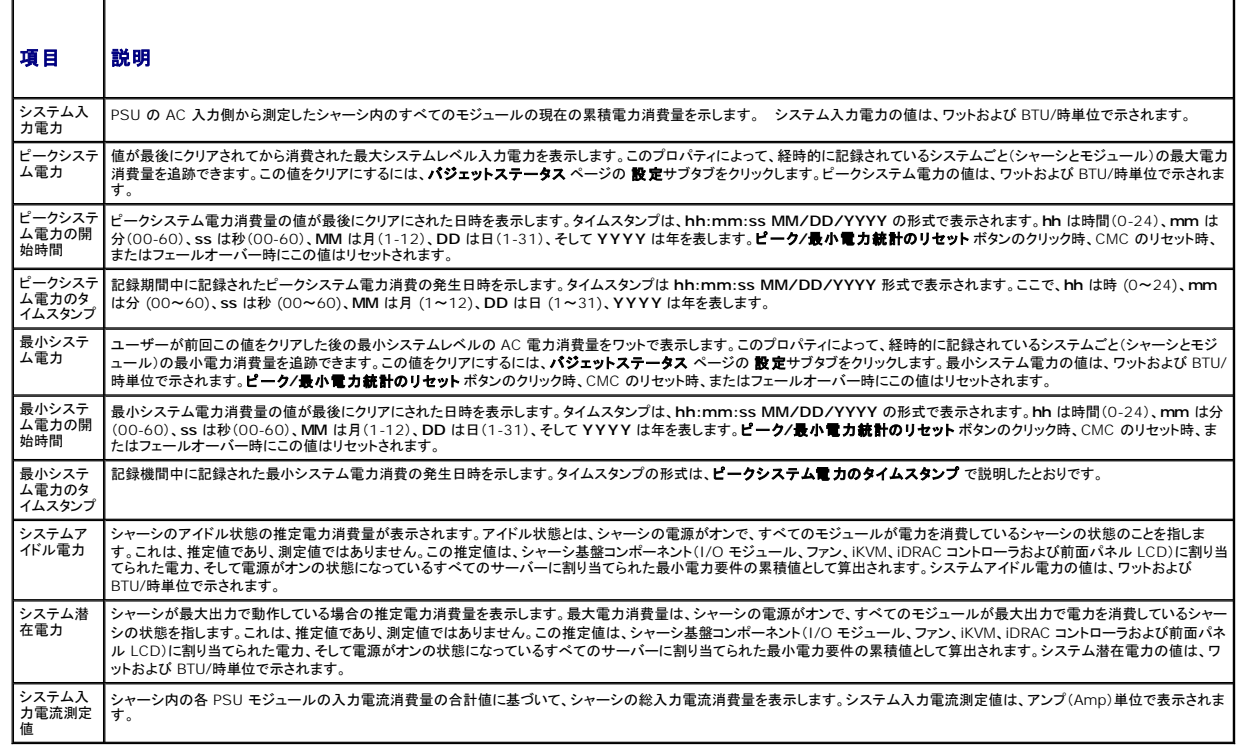

## 表 **8-6.** リアルタイムエネルギー統計ステータス

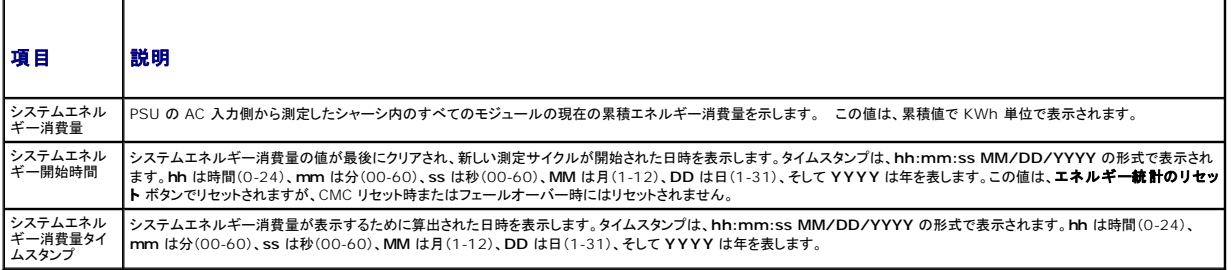

### 表 **8-7.** システム電源の状態

 $\sim$ 

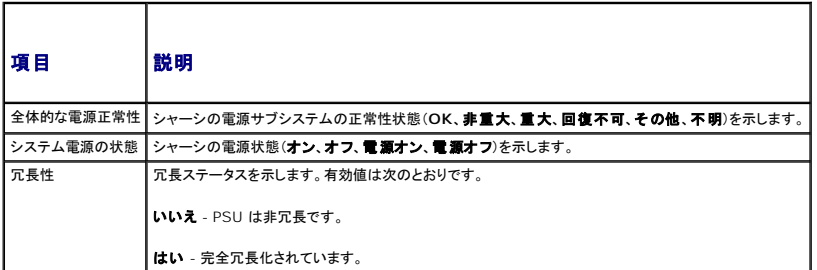

## 表 **8-8.** システム電源のポリシー設定

 $\overline{ }$ 

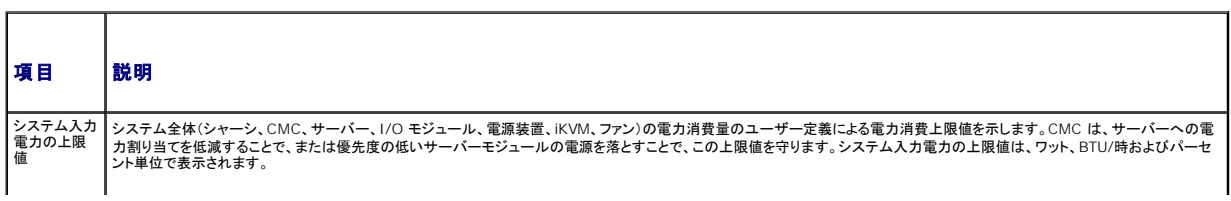

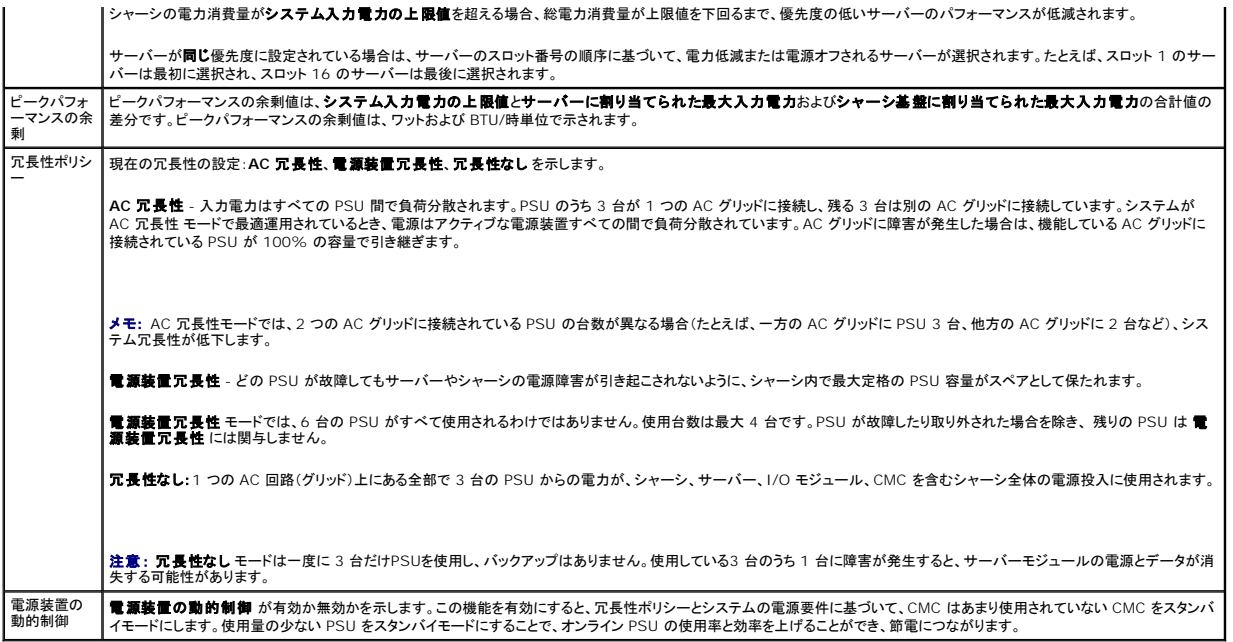

#### 表 **8-9.** 電力バジェット

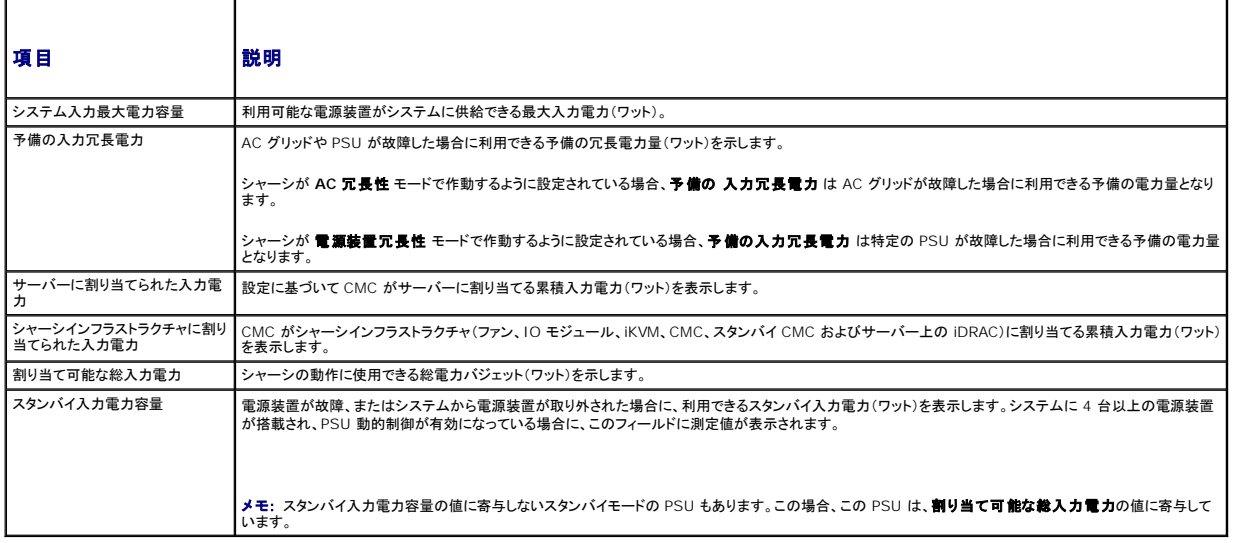

### 表 **8-10.** サーバーモジュール

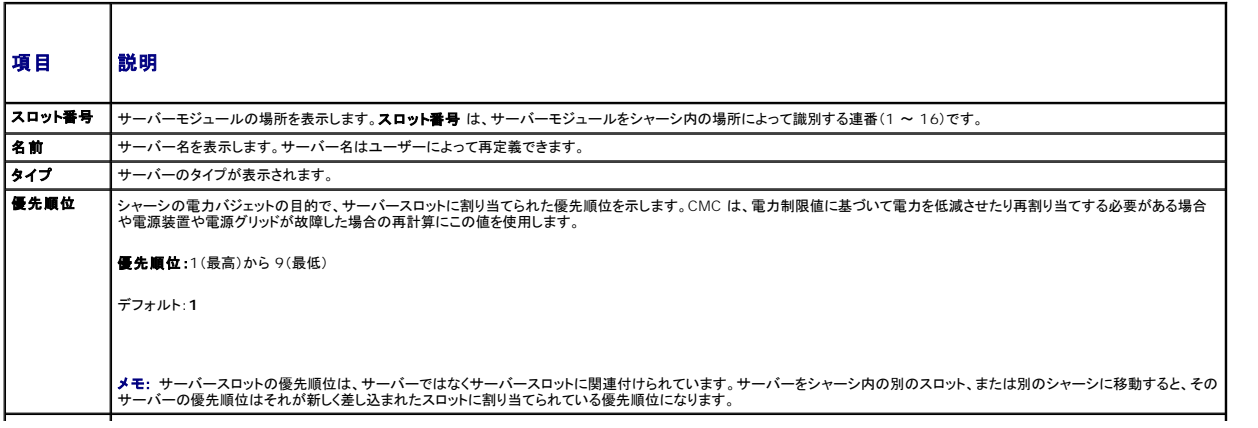

<span id="page-154-1"></span>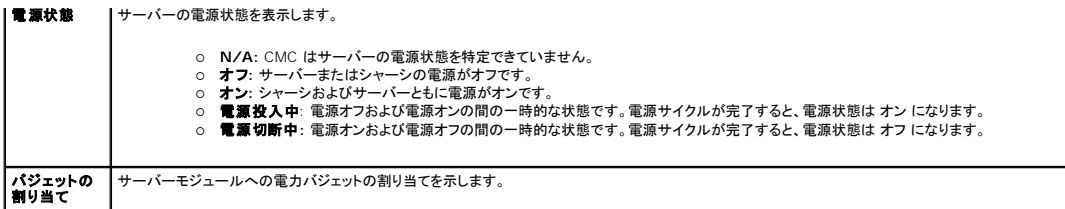

#### <span id="page-154-2"></span>表 **8-11.** システム電源装置

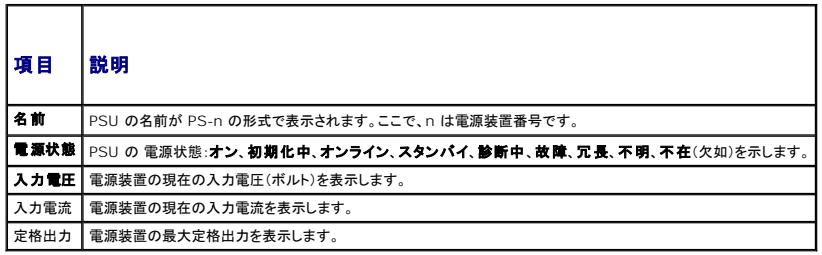

### <span id="page-154-0"></span>電力バジェットと冗長性の設定

CMC の電力管理サービスはシャーシ全体(シャーシ、サーバー、IOM、iKVM、CMC、PSU)の電力消費量を最適化し、電力需要に基づいて別のモジュールに電力を再割り当てします。

## ウェブインタフェースの使用

■ メモ: 電力の管理を行うには、シャーシ制御システム管理者の権限が必要です。

- 1. **CMC** ウェブインタフェースにログインします。
- 2. システムツリーで シャーシ を選択します。
- 3. 電力管理 タブをクリックします。 電力パジェットステータス ページが表示されます。
- 4. 設定 サブタブをクリックします。バジェット **/** 冗長性の設定 ページが表示されます。
- 5. 必要に応じて、「<u>表 [8-12](#page-154-3)</u>」に記載されるプロパティの一部またはすべてを設定します。
- 6. 適用 をクリックして変更を保存します。

バジェット **/** 冗長性の設定 ページの内容を更新するには、更新 をクリックします。内容を印刷するには、印刷 をクリックします。

#### <span id="page-154-3"></span>表 **8-12.** 設定可能な電力バジェット **/** 冗長性のプロパティ

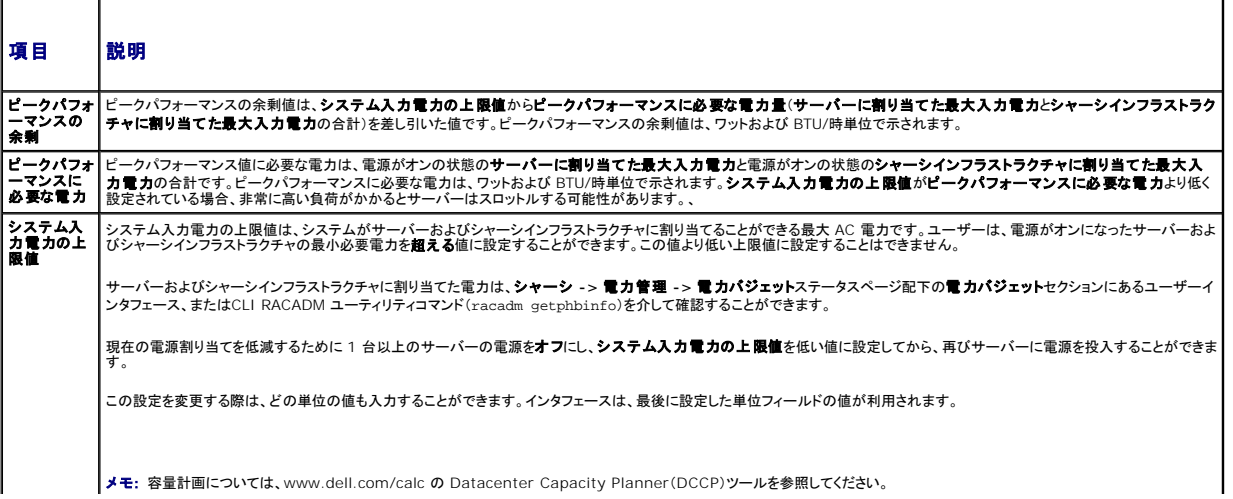

<span id="page-155-1"></span>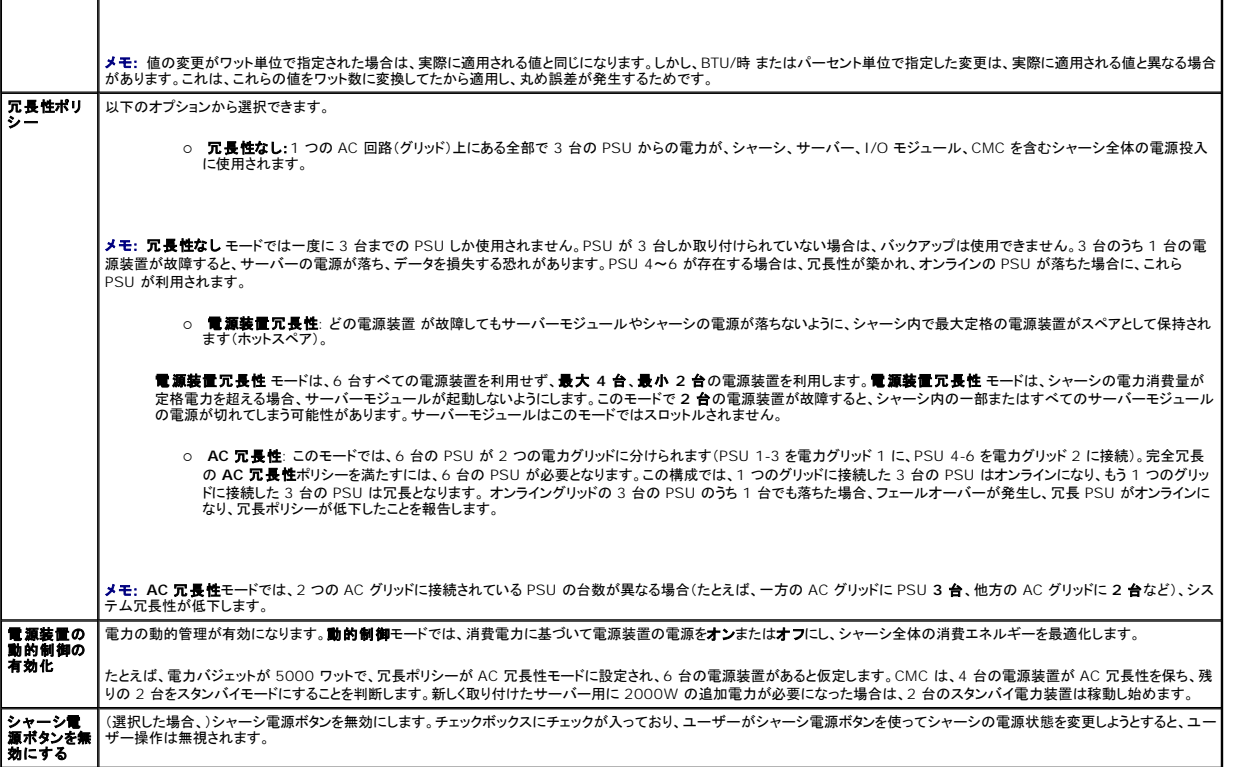

#### <span id="page-155-0"></span>**RACADM の使用**

冗長性を有効にして冗長性ポリシーを設定するには:

### ■ メモ: 電力の管理を行うには、シャーシ制御システム管理者の権限が必要です。

- 1. CMC への Telnet/SSH テキストコンソールを開いて、ログインします。
- 2. 必要に応じてプロパティを設定します。
	- l シャーシの最大電源バジェットを指定するには、次のように入力します。

racadm config -g cfgChassisPower -o cfgChassisPowerCap <値>

ここで、<値> は 2768~7928 の範囲の数値で、電源の上限値をワット数で表します。デフォルトは 7928 です。

たとえば、次のコマンドの

racadm config -g cfgChassisPower -o cfgChassisInMaxPowerCapacity 5400

- は、最大電力バジェットを 5400 ワットに設定します。
- l 冗長性ポリシーを選択するには、次のように入力します。

racadm config -g cfgChassisPower -o cfgChassisRedundancyPolicy <値>

ここで、<値> は **0** (冗長性なし)、 1 (AC 冗長性)、 **2** (電源装置冗長性)です。デフォルトは 0 です。

たとえば、次のコマンドの

racadm config -g cfgChassisPower -o cfgChassisRedundancyPolicy 1

は、冗長性ポリシーを 1 に設定します。

<sup>l</sup> PSU の動的制御を有効または無効にするには、次のように入力します。

racadm config -g cfgChassisPower -o cfgChassisDynamicPSUEngagementEnable <値>

ここでの<値> は **0**(無効)あるいは 1 (有効)です。デフォルトは 1 です。

たとえば、次のコマンドの

racadm config -g cfgChassisPower -o cfgChassisDynamicPSUEngagementEnable 0

は、PSU の動的制御を無効にします。

<span id="page-156-1"></span>シャーシ電源用の RACADM コマンドの詳細については、以下を参照してください。

- 1 [config](file:///E:/Software/smdrac3/cmc/cmc1.20/ja/ug/a-clisub.htm#wp1218974) を参照してください。
- 1 [getconfig](file:///E:/Software/smdrac3/cmc/cmc1.20/ja/ug/a-clisub.htm#wp1219080) を参照してください。
- 1 [getpbinfo](file:///E:/Software/smdrac3/cmc/cmc1.20/ja/ug/a-clisub.htm#wp1232447) を参照してください。
- 1 [cfgChassisPower](file:///E:/Software/smdrac3/cmc/cmc1.20/ja/ug/b-dbobj.htm#wp1213393) を参照してください。

## サーバーに優先度を割り当てる方法

サーバーの優先度により、必要とされる電力が増えたときに CMC がどのサーバーから電力を受けるかが決まります。

メモ: サーバーに割り当てる優先度は、サーバー自体ではなく、そのスロットにリンクされます。サーバーを新しいスロットに移動した場合、新しいスロットの場所から優先度を再設定する必要が あります。

シ メモ: 電力の管理を行うには、シャーシ設定システム管理者の権限が必要です。

#### ウェブインタフェースの使用

- 1. CMC ウェブインタフェースにログインします。
- 2. サーバー を選択します。サーバーステータス ページが表示されます。
- 3. 電力管理 タブをクリックします。サーバーの優先度ページが表示され、シャーシ内のすべてのサーバーが一覧表示されます。
- 4. 1 台、複数台、またはすべてのサーバーに対する優先度(1 ~ 9、1 が最高の優先度)を選択します。デフォルト値は 1 です。複数のサーバーに同一の優先度を割り当てることも可能です。
- 5. 適用をクリックして変更を保存します。

#### **RACADM の使用**

CMC への Telnet/SSH テキストコンソールを開いて、ログイン後、以下を入力します。

racadm config -g cfgServerInfo -o cfgServer Priority -i <スロット番号> <優先順位>

ここで、<スロット番号>(1~16)はサーバーの位置を表し、<優先順位> は 1~9 の数値です。

たとえば、次のコマンドの

racadm config -g cfgServerInfo -o cfgServer Priority -i 5 1

<span id="page-156-0"></span>は、インデックス名が 5 のサーバーの優先順位を 1 に設定します。

### 電力バジェットの設定

■メモ: 電力の管理を行うには、シャーシ制御システム管理者の権限が必要です。

### ウェブインタフェースの使用

- 1. CMC ウェブインタフェースにログインします。
- 2. システムツリーで **Chassis** (シャーシ)をクリックします。コンポーネントの正常性 ページが表示されます。
- 3. 電力管理 タブをクリックします。電力パジェットステータス ページが表示されます。
- 4. 設定 サブタブをクリックします。バジェット **/** 冗長性の設定 ページが表示されます。
- 5. 7928 ワットまでのバジェット値をシステム入力電力の上限値 テキストフィールドに入力します。

メモ: 電力バジェットは、全部で 6 台の PSU のうち、最大 3 台までに制限されています。お使いのシャーシの電力限界を超える AC 電力バジェット値を設定しようとすると、エラーメッ セージが表示されます。

<span id="page-157-1"></span>メモ: 値の変更がワット単位で指定された場合は、実際に適用される値と同じになります。しかし、BTU/時 またはパーセント単位で指定した変更は、実際に適用される値と異なる場合が あります。これは、これらの値をワット数に変換してたから適用し、丸め誤差が発生するためです。

6. 適用 をクリックして変更を保存します。

#### **RACADM** の使用

CMC への Telnet/SSH テキストコンソールを開いて、ログイン後、以下を入力します。

racadm config -g cfgChassisPowerCap -o cfgChassisInMaxPowerCapacity <値>

ここで、<値> はシャーシで使用可能な電力(ワット)の最大値を表します。

メモ: 電力バジェットは、全部で 6 台の PSU のうち、最大 3 台までに制限されています。お使いのシャーシの電力限界を超える AC 電力バジェット値を設定しようとすると、エラーメッセージが 表示されます。

次に、例を示します。

racadm config -g cfgChassisPowerCap -o cfgChassisInMaxPowerCapacity 7928

### 電力バジェットを保持するためのスロットルの有効化

AC 電力の上限値を維持するために追加電力が必要になった場合、CMC は優先度の低いサーバーに電力をスロットルします。たとえば、新しいサーバーが追加された場合§CMC は優先順位が低い<br>サーバーへの電力を低減し、新しいサーバーに供給する電力を増やすことができます。優先順位の低いサーバーへの電力を低減しても十分な電力が得られない場合、次に優先順位の低いサーバー<br>への電力を低減させるというように CMC は十分な電力が得られるまで優先順位の

スロットルは以下の 2 とおりの場合に実行されます。

- 1 総消費電力が設定可能な電力の上限値を超える場合(「<u>[電力バジェットの設定](#page-156-0)</u>」を参照)
- 1 非冗長構成で雷力故障が発生した場合

サーバーへの優先レベルの割り当ての詳細については、「[シャーシに対する電力制御操作の実行」](#page-157-0)を参照してください。

## <span id="page-157-0"></span>シャーシに対する電力制御操作の実行

■ メモ: 電力の管理を行うには、シャーシ制御システム管理者の権限が必要です。

メモ: 電源制御操作はシャーシ全体に影響します。IOM に対する電力制御操作については、「<u>IOM 上で電源制御操作の実行</u>」を参照してください。サーバーに対する電力制御操作について<br>は、<u>サーバーに対する電力制御操作の実行</u>を参照してください。

CMC は、ユーザーが順を追ったシャットダウンなどシャーシ全体(シャーシ、サーバー、IOM、iKVM、PSU)におけるいくつかの電源管理操作をリモート実行できるようにします。

### ウェブインタフェースの使用

- 1. CMC ウェブインタフェースにログインします。
- 2. システムツリーで シャーシ を選択します。
- 3. 電力管理 タブをクリックします。電力パジェットステータス ページが表示されます。
- 4. 制御 サブタブをクリックします。 電力管理 ページが表示されます。
- 5. 以下の電源制御操作 のいずれかのラジオボタンをクリックして選択します。
	- 1 **システムの電源を入れる** シャーシの電源を入れます(シャーシの電源が**オフ**のときに電源ボタンを押す操作と同じ)。シャーシの電源がすでに**オン**の場合は、このオプションが無効 になっています

メモ: この操作は、シャーシおよびその他のサブシステム(サーバー上の iDRAC、IOM および iKVM)の電源をオンにします。サーバーの電源はオンになりません。

- 1 システムの電源を切る シャーシの電源を切ります。シャーシの電源がすでにオフの場合は、このオプションが無効になっています。
- メモ: この操作は、シャーシ(シャーシ、サーバー、IOM、iKVM および電源装置)の電源をオフにします。CMC は電源オンのままですが、仮想スタンバイ状態になります。電源装置およ びファンがこの状態にある CMC を冷却します。また、電源装置は、低速で動作するファンに対しても電力を供給します。
	- 1 **システムの電源を入れなおす(コールドブート)** サーバーの電源を切ってから再起動します。シャーシの電源がすでにオフの場合は、このオプションが無効になっています。

メモ: この操作は、シャーシ全体(シャーシ、常に電源オンに設定されているサーバー、IOM、iKVM および電源装置)の電源をオフにし、再起動します。

- <sup>l</sup> **CMC** のリセット- 電源を切ることなく CMC をリセットします(ウォームリブート) (CMC の電源がすでに オフ の場合は、このオプションは無効になっています)。
- <span id="page-158-2"></span>**シンキ: この操作では CMC のみがリセットされます。その他のコンポーネントは影響されません。** 
	- ι **強制シャットダウン** この操作は、シャーシ全体(シャーシ、サーバー、IOM、iKVM および電源装置)を強制的に電源オフにします。この場合、電源をオフにする前に、サーバーのオ<br>- ペレーティングシステムを正常に終了させることはしません。
- 1 **適用**をクリックします。確認を求めるダイアログボックスが表示されます。
- <sup>l</sup> **OK** をクリックして、電力管理の操作(システムのリセットなど)を行います。

#### **RACADM の使用**

CMC への Telnet/SSH テキストコンソールを開いて、ログイン後、以下を入力します。

racadm chassisaction -m chassis <操作>

ここで、<操作> は、powerup(電源投入)、 powerdown(電源切断)、powercycle(パワーサイクル)、nongraceshutdown(強制シャットダウン)またはreset(リセット)を指し<br>ます。

### <span id="page-158-0"></span>**IOM** 上で電源制御操作の実行

各 IOM でリセットやパワーサイクルをリモート実行できます。

■ メモ: 電力の管理を行うには、シャーシ制御システム管理者の権限が必要です。

### ウェブインタフェースの使用

- 1. **CMC** ウェブインタフェースにログインします。
- 2. **I/O** モジュール を選択します。**I/O** モジュールのステータス ページが表示されます。
- 3. 電力管理 タブをクリックします。電力制御 ページが表示されます。
- 4. リストで IOM の隣にあるドロップダウンメニュから実行する操作(リセットまたは パワーサイクル)を選択します。
- 5. 適用をクリックします。確認を求めるダイアログボックスが表示されます。
- 6. 電力の管理操作を実行するには、**OK**をクリックします(たとえば、 IOM をパワーサイクルする場合)。

#### **RACADM の使用**

CMC への Telnet/SSH テキストコンソールを開いて、ログイン後、以下を入力します。

racadm chassisaction -m switch-<n> <操作>

ここで <n> は、1-6 の数値で IOM(a1, a2, b1, b2, c1, c2)を指定し、<操作>は、powercycle(パワーサイクル)または reset(リセット)のどちらかの実行したい操作を示します。

### <span id="page-158-1"></span>サーバーに対する電力制御操作の実行

■メモ: 電力の管理を行うには、シャーシ制御システム管理者の権限が必要です。

CMC は、ユーザーがシャーシ上の個別のサーバー上で順を追ったシャットダウンなどの電源管理操作をリモート実行できるようにします。

### ウェブインタフェースの使用

- 1. **CMC** ウェブインタフェースにログインします。
- 2. システムツリー内のサーバーを展開し、電力制御操作の対象とするサーバーを選択します。サーバーステータスページが表示されます。
- 3. 電力管理 タブをクリックします。サーバーの電力管理ページが表示されます。
- 4. 電源ステータス は、以下で示すサーバーの電源ステータスを表示します。
	- <sup>l</sup> **N/A:** CMC はサーバーの電源状態を特定できていません。
	- 1 オフ サーバーまたはシャーシのどちらかの電源がオフです。
	- <sup>l</sup> オン **-** シャーシおよびサーバーともに電源がオンです。
	- 1 電源投入中 電源オフおよび電源オンの間の一時的な状態です。操作が完了すると、電源状態はオン になります。
	- <sup>l</sup> 電源切断中 **-** 電源オンおよび電源オフの間の一時的な状態です。操作が完了すると、電源状態は オフ になります。
- 5. 以下の電源制御操作 のいずれかのラジオボタンをクリックして選択します。
	- ι **サーパーの電源を入れる** サーバーの電源を入れます(サーバーの電源がオフのときに電源ボタンを押す操作と同じ)。サーバーの電源がすでにオンの場合は、このオプションが無<br> 効になっています。
	- 1 サーパーの電源を切る サーバーの電源を切ります(サーバーの電源がオンのときに電源ボタンを押す操作と同じ)。
	- 1 正常なシャットダウン サーバーの電源を切ってから再起動します。
	- 1 **サーバーをリセットする(ウォームブート**) サーバーの電源を切らないで再起動します。サーバーの電源が オフ の場合は、このオプションは無効になっています。
	- 1 サーパーの電源を入れなおす(コールドブート) サーバーの電源を切ってから再起動します。サーバーの電源が オフ の場合は、このオプションは無効になっています。
- 6. 適用をクリックします。確認を求めるダイアログボックスが表示されます。
- 7. **OK** をクリックして、電力管理の操作(サーバーのリセットなど)を行います。

#### **RACADM の使用**

CMC への Telnet/SSH テキストコンソールを開いて、ログイン後、以下を入力します。

racadm serveraction -m <モジュール> <アクション>

ここで、<モジュール> はシャーシ内のスロット番号 1~16 でサーバーを指定し、<操作> は実行する操作(powerup(電源投入)、powerdown(電源切断)、powercycle(パワーサイクル)、 graceshutdown(正常シャットダウン)、hardreset(ハードリセット)を指定します。

[目次ページに戻る](file:///E:/Software/smdrac3/cmc/cmc1.20/ja/ug/index.htm)

<span id="page-160-2"></span>[目次ページに戻る](file:///E:/Software/smdrac3/cmc/cmc1.20/ja/ug/index.htm)

## **RACADM** コマンドラインインタフェースの使用 ユーザーズガイド

- シリアルまたは telnet コンソールの使用
- [RACADM](#page-160-1) の使用
- RACADM [を使用した](#page-163-0) CMC の設定
- CMC ネットワークプロパティの設定
- RACADM を使用したユーザーの設定
- SNMP および電子メール警告の設定
- [複数シャーシ内の複数](#page-167-1) CMC の設定
- トラブルシューティング
- 
- $\odot$  CMC 1.20 のコマンドアップデート

RACADM は、テキストベースのインタフェースを通して CMC の設定と管理を行えるコマンド群を提供します。RACADM には、Telnet/SSH またはシリアル接続の使用、iKVM 上で Dell CMC コンソ<br>ールの使用、あるいは管理ステーションにインストールされた RACADM コマンドラインインタフェースのリモート使用によってアクセスできます。

RACADM インタフェースは、使用する **racadm** 実行プログラムの保存場所によって「ローカル」と「リモート」に分類されます。

■ メモ: リモート RACADM は、『Dell Systems Management Tools and Documentation DVD』に含まれており、管理ステーションにインストールされます。

- <sup>l</sup> リモート RACADM **-r** オプションと CMC の DNS 名または IP アドレスを使って、管理ステーション上で RACADM コマンドを実行します。
- <sup>l</sup> ローカル RACADM Telnet、SSH、シリアル接続、または iKVM を使ってCMC にログインします。ローカル RACADM では、CMC ファームウェアの一部である RACADM を実行すること になります。

リモート RACADM コマンドをスクリプトで使用して、複数 CMC を設定することができます。CMC はスクリプトに対応していないため、スクリプトを直接 CMC で実行することはできません。複数の フェート 1885.85.85 コマン・シング・マスカンマンは数 Sm3 とはだ プラニア できかする!

この項には次の情報が記載されています。

- 1 **シリアル**および racadm コマンドの使用。<u>シリアルまたは telnet [コンソールの使用](#page-160-0)</u>または [RACADM](#page-160-1) の使用を参照してください。
- l RACADM [を使用した](#page-163-0) CMC の設定。 RACADM を使用した CMC の設定を参照してください。
- 1 RACADM 設定ファイルを使用した複数の CMC の設定。[複数シャーシ内の複数](#page-167-1) CMC の設定を参照してください。

## <span id="page-160-0"></span>シリアルまたは **telnet** コンソールの使用

シリアルまたは Telnet/SSH 接続、あるいは iKVM 上の Dell CMC コンソールを使って CMC にログインできます。CMC のシリアルまたはリモートアクセスを設定するには、「<u>CMC にコマンドライン</u><br><u>コンソールの使用を設定する方法</u>」を参照してください。一般的に使用されるサブコマンドのオブションは、「<u>表 [4-2](#page-162-0)</u>」に記載されています。RACADM サブコマンドの完全な一覧は、「<u>RACADM サブコマ</u><br>ンド

### **CMC** へのログイン

管理ステーションのターミナルエミュレータソフトウェアおよび管理下ノード BIOS を設定したら、次の手順に従って CMC にログインします。

- 1. 管理ステーションのターミナルエミュレーションソフトウェアを使って、CMC に接続します。
- 2. CMC ユーザー名とパスワードを入力して、<Enter > を押します。

これで、CMC にログインできます。

### テキストコンソールの起動

ネットワーク、シリアルポート、または iKVM を介した Dell CMC コンソールから Telnet または SSH で CMC にログインできます。Telnet または SSH セッションを開いて、CMC に接続し、ログイン します。

iKVM を介した CMC への接続方法については、「iKVM [モジュールの使用](file:///E:/Software/smdrac3/cmc/cmc1.20/ja/ug/ikvm.htm#wp1180867)」を参照してください。

## <span id="page-160-1"></span>**RACADM** の使用

RACADM サブコマンドは、シリアルまたは Telnet コンソールコマンドプロンプト、あるいは通常のコマンドプロンプトから、リモート実行できます。

RACADM サブコマンドを使って、CMC プロパティを設定し、リモート管理タスクを実行します。RACADM サブコマンドのリストを表示するには、次のように入力します。

racadm help

<span id="page-161-1"></span>オプションやサブコマンドなしで実行する場合、RACADM は構文情報、およびサブコマンドとヘルプへのアクセス方法を表示します。個別のサブコマンドの構文とコマンドラインオプションを表示するに は、次のように入力します。

racadm help <サブコマンド>

## **RACADM** サブコマンド

表 [4-1](#page-161-0) に、RACADM の一般的なサブコマンドを簡単に示します。構文や有効なエントリなど、RACADM サブコマンドの完全な一覧は、「RACADM [サブコマンド」](file:///E:/Software/smdrac3/cmc/cmc1.20/ja/ug/a-clisub.htm#wp1208792) を参照してください。

**メモ:** connect、exit、quit、logout コマンドは CMC のビルトインコマンドで、RACADM コマンドではありません。したがって、これらコマンドはリモート RACADM では使用できません。これ<br>らコマンドの使用に関する詳細は、「<u>Connect [コマンドによるモジュールへの接続](file:///E:/Software/smdrac3/cmc/cmc1.20/ja/ug/cliconso.htm#wp1186502)</u>」を参照してください。

RACADM サブコマンドを入力するときは、コマンドに racadm を前付けしてください。次に、例を示します。

racadm help

F

## <span id="page-161-0"></span>表 **4-1. RACADM** サブコマンド

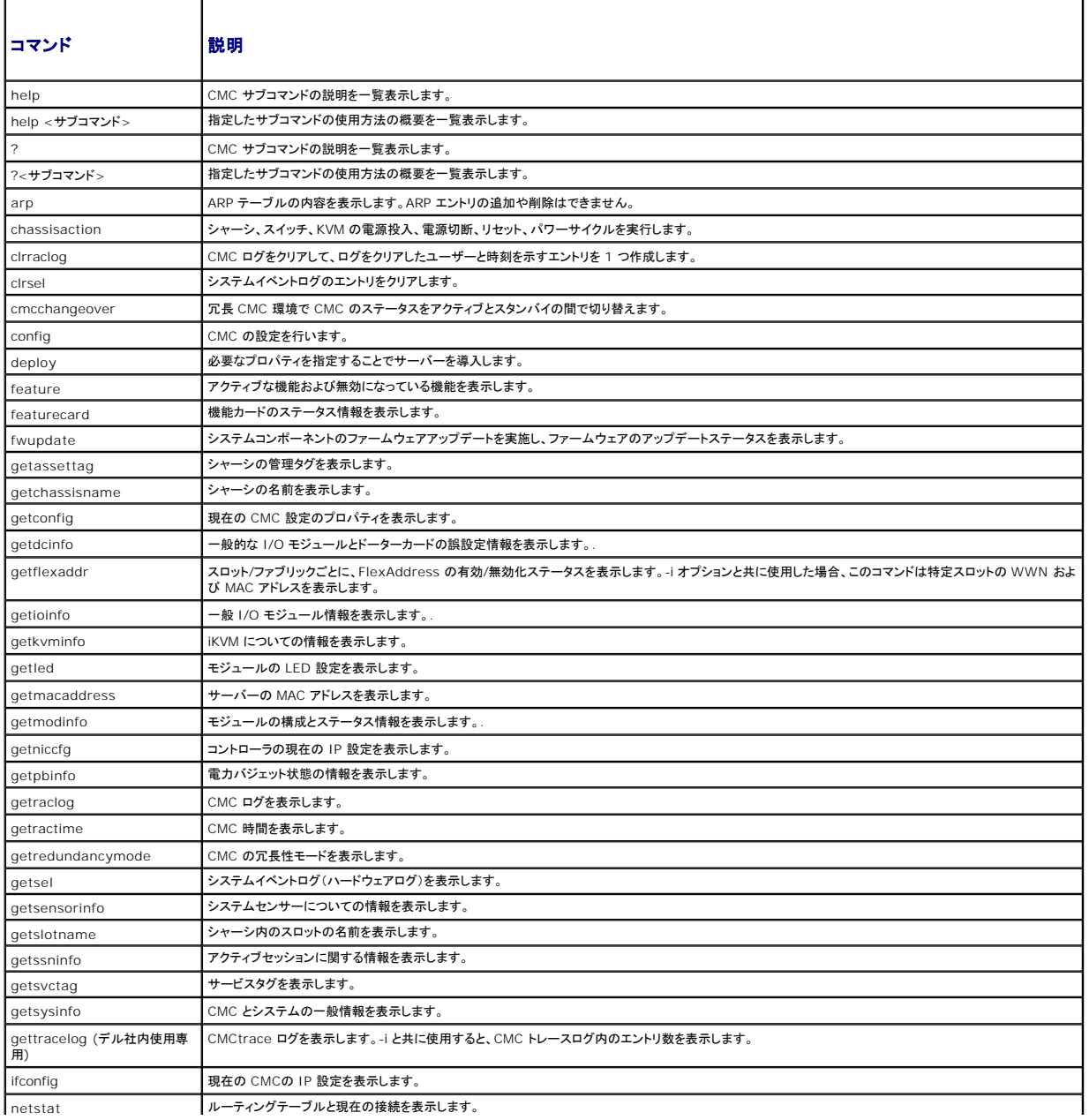

<span id="page-162-1"></span>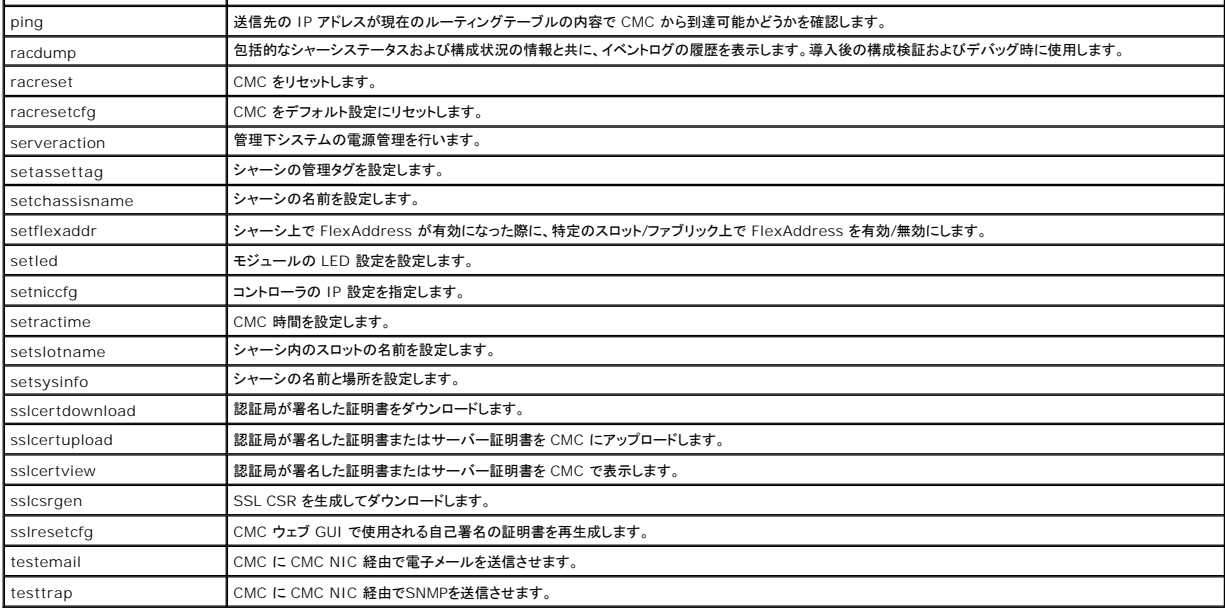

### **RACADM** へのリモートアクセス

表 [4-2](#page-162-0) に、リモート RACADM サブコマンドのオプションを掲載しています。

#### <span id="page-162-0"></span>表 **4-2.** リモート **RACADM** サブコマンドオプション

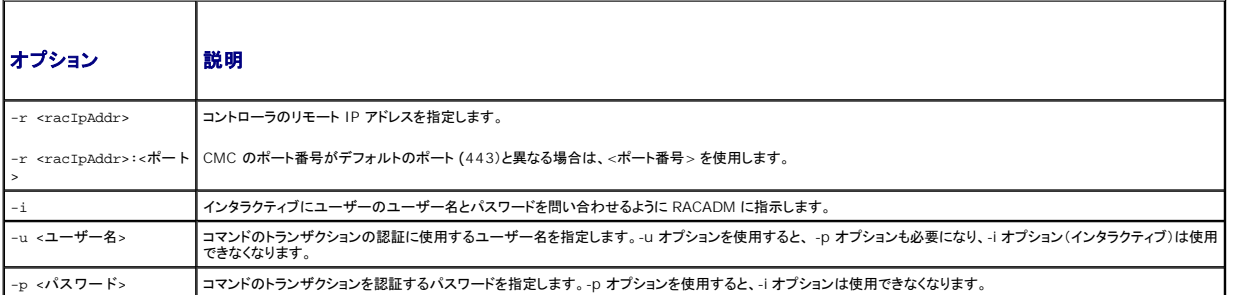

RACADM にリモートアクセスするには、以下のコマンドを入力します。

racadm -r <CMC IP アドレス> -u <ユーザー名> -p <パスワード> <サブコマンド> <サブコマンドオプション>

racadm -i -r <CMC IP アドレス> <サブコマンド> <サブコマンドオプション>

メモ: -i オプションは、RACADM にユーザー名とパスワードの入力をインタラクティブにプロンプトするよう指示します。**-i** オプションを指定しない場合は、**-u** と **-p** オプションを使ってコマンド内 でユーザー名とパスワードを指定する必要があります。

### 次に、例を示します。

racadm -r 192.168.0.120 -u root -p calvin getsysinfo

racadm -i -r 192.168.0.120 getsysinfo

CMC の HTTPS ポート番号をデフォルトポート(443)からカスタムポートに変更した場合は、次の構文を使用する必要があります。

racadm -r <CMC IP アドレス>:<ポート> -u <ユーザー名> -p <パスワード> <サブコマンド> <サブコマンドオプション>

racadm -i -r <CMC IP アドレス>:<ポート> <サブコマンド> <サブコマンドオプション>

### **racadm** リモート機能の有効 **/** 無効化

メモ: デルでは、これらのコマンドをシャーシで実行することを推奨しています。

<span id="page-163-2"></span>CMC 上での RACADM リモート機能はデフォルトで有効になっています。以下のコマンドでは、-**g** はオブジェクトが属する設定グループを指定し、**-o** は設定する設定オブジェクトを指定します。

RACADM リモート機能を無効にするには、次を入力します。

racadm config -g cfgRacTuning -o cfgRacTuneRemoteRacadmEnable 0

RACADM リモート機能を再び有効にするには、次を入力します。

racadm config -g cfgRacTuning -o cfgRacTuneRemoteRacadmEnable 1

### **RACADM** のリモート使用

メモ: RACADM のリモート機能を使用する前に、CMC の IP アドレスを設定してください。CMC の設定に関する詳細は、「CMC [のインストールと設定](file:///E:/Software/smdrac3/cmc/cmc1.20/ja/ug/install.htm#wp1181233)」を参照してください。

RACADM コンソールのリモートオプション (-r) を使うと、管理下システムに接続してリモートコンソールまたは管理ステーションから RACADM サブコマンドを実行できます。リモート機能を使用するに は、有効なユーザー名(-u オプション)、パスワード(-p オプション)、および CMC IP アドレスが必要です。

RACADM へのリモートアクセスを試みる前に、それにアクセスする権限があることを確認してください。ユーザー権限を表示するには、次を入力します。

racadm getconfig -g cfguseradmin -i n

ここで、n はユーザー ID (1~16) です。

ユーザー ID がわからない場合は、異なる n 値を試してください。

■ メモ: RACADM リモート機能は、対応ブラウザを通して管理ステーション上でのみ使用できます。詳細については、[対応ウェブブラウザを](file:///E:/Software/smdrac3/cmc/cmc1.20/ja/ug/overview.htm#wp1180404)参照してください。

メモ: RACADM リモート機能を使用する場合には、次に示すようなファイル操作で RACADM サブコマンドを使っているフォルダへの書き込み権限が必要になります。次に、例を示します。

racadm getconfig -f <ファイル名> -r <IP アドレス>

または

racadm sslcertupload -t 1 -f c:\cert\cert.txt

### **RACADM** エラーメッセージ

RACADM CLI エラーメッセージの詳細については、「[トラブルシューティング」](#page-169-0) を参照してください。

## <span id="page-163-0"></span>**RACADM** を使用した **CMC** の設定

メモ: 初めて CMC を設定する場合、 リモートシステムで RACADM コマンドを実行するには、**root** ユーザーとしてログインします。別のユーザーを作成して、CMC の設定許可を与えること もできます。

CMC を最も迅速に設定する方法は、CMC ウェブインタフェースを利用することです(「CMC [ウェブインタフェースの使用](file:///E:/Software/smdrac3/cmc/cmc1.20/ja/ug/usinggui.htm#wp1217825)」を参照)。 ただし、CLI またはスクリプト設定を使用したり、複数の CMC の設 定をする場合は、管理下システムに CMC と一緒にインストールされる RACADM を使用してください。

# <span id="page-163-1"></span>**CMC** ネットワークプロパティの設定

### <span id="page-163-3"></span>**CMC** への初期アクセスの設定

CMC の設定を始める前に、まず CMC ネットワーク設定を指定し、CMC がリモート管理できるようにする必要があります。この初期設定によって、CMC へのアクセスを可能にするための TCP/IP ネ ットワークパラメータが割り当てられます。

ここでは、RACADM コマンドを使って CMC [ネットワークの初期設定を行う手順を説明します。ここで説明するすべての設定は、フロントパネル](file:///E:/Software/smdrac3/cmc/cmc1.20/ja/ug/install.htm#wp1204154) LCD を使って行うことができます。 <u>LCD 設定ウィザード</u><br>を使用したネットワーク設定を参照してください。

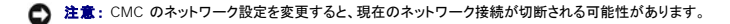

ネットワークの[サブコマンド](file:///E:/Software/smdrac3/cmc/cmc1.20/ja/ug/a-clisub.htm#wp1208792)の詳細に関しては、「RACADM サブコマンド」および「CMC [プロパティデータベースグループとオブジェクト定義](file:///E:/Software/smdrac3/cmc/cmc1.20/ja/ug/b-dbobj.htm#wp1255370)」を参照してください。

メモ: CMC ネットワーク設定を指定するには、シャーシ設定システム管理者 の権限が必要です。

CMC はデフォルトで DHCP サーバーから自動的に CMC IP アドレスを要求して取得します。

この機能を無効にして、CMC の静的 IP アドレス、ゲートウェイ、サブネットマスクを指定することもできます。

DHCP を無効にして、CMC の静的 IP アドレス、ゲートウェイ、サブネットマスクを指定するには、次を入力します。 racadm config -g cfgLanNetworking -o cfgNicUseDHCP 0 racadm config -g cfgLanNetworking -o cfgNicIpAddress <静的 IP アドレス> racadm config -g cfgLanNetworking -o cfgNicGateway <静的ゲートウェイ> racadm config -g cfgLanNetworking -o cfgNicNetmask <静的サブネットマスク>

### 現在のネットワーク設定の表示

NIC、DHCP、ネットワーク速度、デュプレックス設定の概要を表示するには、次を入力します。

racadm getniccfg または racadm getconfig -g cfgCurrentLanNetworking シャーシの IP アドレスとDHCP、MAC アドレス、DNS 情報を表示するには、次を入力します。 racadm getsysinfo

## ネットワーク **LAN** の設定

■ メモ: 以下の手順を行うには、シャーシ設定システム管理者の権限が必要です。

メモ: コミュニティ文字列や SMTP サーバー IP アドレスなどの LAN 設定は、CMC およびシャーシの外部設定に影響します。

メモ: シャーシに 2 つの CMC(プライマリとスタンバイ)があり、両方ともネットワークに接続していると、プライマリ CMC が故障した場合にスタンバイ CMCが自動的にそのネットワーク設定を<br>継承します。

#### **CMC NIC** の有効化

CMC NIC を有効にするには、次を入力します。

racadm config -g cfgLanNetworking -o cfgNicEnable 1

**メモ: CMC NIC はデフォルトで有効になっています。** 

#### **NIC** アドレスの **DCHP** の有効 **/** 無効化

有効にすると、CMC の DHCP を使って NIC アドレスを取得する機能は、動的ホスト構成プロトコル(DHCP)サーバーから自動的に IP アドレスを要求して取得します。この機能はデフォルトで有効に<br>なっています。

DHCP を使って NIC アドレスを取得する機能を無効にして、静的 IP アドレス、サブネットマスク、ゲートウェイを指定することもできます。手順については、「<u>CMC [への初期アクセスの設定](#page-163-3)</u>」を参照して<br>ください。

メモ: DHCP を使って NIC アドレスを取得する機能を無効にした後で再び有効にすると、静的 IP アドレス、サブネットマスク、ゲートウェイ設定は失われます。

#### **DHCP** を使用した **DNS IP** アドレスの取得機能の有効 **/** 無効化

CMC の DHCP を使って DNS アドレスを取得する機能はデフォルトで無効になっています。この機能を有効にすると、プライマリとセカンダリ DNS サーバーアドレスが DHCP サーバーから取得され ます。この機能を使用すると、DNS サーバーの静的 IP アドレスを設定する必要はありません。

DHCP を使用した DNS アドレスの取得機能を無効にして、プライマリとセカンダリ DNS サーバーの静的アドレスを指定するには、次を入力します。

racadm config -g cfgLanNetworking -o cfgDNSServersFromDHCP

#### **DNS** の静的 **IP** アドレスの設定

メモ: これらの設定は、DHCP を使用した DNS アドレスの取得機能が無効になっていない場合は、無効になります。

プライマリ DNS IP アドレスを設定するには、次を入力します。

racadm config -g cfgLanNetworking -o cfgDNSServer1 <IP アドレス>

セカンダリ DNS の IP アドレスを設定するには、次を入力します。

racadm config -g cfgLanNetworking -o cfgDNSServer2 <IP アドレス>

#### **DNS 設定**

<sup>l</sup> **CMC** 登録 DNS サーバー上に CMC を登録するには、次を入力します。

racadm config -g cfgLanNetworking -o cfgDNSRegisterRac 1

メモ: DNS サーバーによっては、31 文字以内の名前しか登録できません。指定する名前が DNS で要求される上限以下であることを確認してください。 メモ: 以下の設定は、**cfgDNSRegisterRac** を 1 に設定することで DNS サーバー上に CMC を登録した場合にのみ有効です。

<sup>l</sup> **CMC** 名 デフォルトでは、DNS サーバー上の CMC 名は cmc-<サービスタグ> です。 DNS サーバー上の CMC の名前を変更するには、次を入力します。

racadm config -g cfgLanNetworking -o cfgDNSRacName <名前>

ここで、<名前> は英字で始まる 63 文字以内の英数字とハイフンで指定します。例:cmc-1、d-345

<sup>l</sup> **DNS** ドメイン名 デフォルトの DNS ドメイン名は空白文字 1 文字です。DNS ドメイン名を設定するには、次を入力します。

racadm config -g cfgLanNetworking -o cfgDNSDomainName <名前>

ここで、<名前> は英字で始まる 254 文字以内の英数字とハイフンで指定します。例:p45、a-tz-1、r-id-001

#### オートネゴシエーション、デュプレックスモード、ネットワーク速度の設定

オートネゴシエーション機能は、有効にした場合、最も近いルーターまたはスイッチと通信することで CMC が自動的にデュプレックスモードとネットワーク速度を設定するかどうかを判定します。オート ネゴシエーションはデフォルトで有効になっています。 オートネゴシエーションを無効にして、デュプレックスモードとネットワーク速度を指定するには、次を入力します。 racadm config -g cfgNetTuning -o cfgNetTuningNicEnable 0 racadm config -g cfgNetTuning -o cfgNetTuningNicFullDuplex <デュプレックスモード> <sup>l</sup> <デュプレックスモード> は 0(半二重)または 1(全二重 、デフォルト)です。

racadm config -g cfgNetTuning -o cfgNetTuningNicSpeed <速度>

このコマンドで、

1 <速度>は 10 または 100(デフォルト)です。

#### 最大転送単位(**MTU**)の設定

MTU プロパティでは、インタフェースを通して渡すことができるパケットの最大サイズを設定できます。MTU を設定するには、次を入力してください。

racadm config -g cfgNetTuning -o cfgNetTuningMtu <mtu>

ここで、<mtu> は 576~1500 の数値です(デフォルトは 1500)。

#### **SMTP** サーバー **IP** アドレスの設定

CMC を有効にすると、指定した IP アドレスに Simple Mail Transfer Protocol(SMTP)を使って電子メール警告を送信できます。この機能を有効にするには、次を入力します。

racadm config -g cfgRemoteHosts -o cfgRhostsFwUpdateIpAddr <SMTP IP アドレス>

ここで、<SMTP IP アドレス> はネットワーク上の SMTP サーバーの IP アドレスです。

メモ: ネットワークに、IP アドレスのリースを定期的に発行したり更新したりする SMTP サーバーがあり、アドレスが異なる場合は、指定した SMTP サーバー IP アドレスの変更によって、この プロパティ設定が機能しない期間があります。そのような場合は、DNS 名を使用してください。

## ネットワークセキュリティの設定

ノキ: 以下の手順を行うには、シャーシ設定システム管理者の権限が必要です。

#### **IP** 範囲チェックの有効化

IP フィルタは着信ログインの IP アドレスを、次の **cfgRacTuning** プロパティで指定する IP アドレス範囲と比較します。

- <span id="page-166-2"></span>l cfgRacTuneIpRangeAddr
- l cfgRacTuneIpRangeMask

**cfgRacTuneIpRangeMask** プロパティは着信 IP アドレスと **cfgRacTuneIpRangeAddr** プロパティの両方に適用されます。結果が同じ場合は、着信ログイン要求に iDRAC へのアクセスが 許可されます。この範囲外の IP アドレスからのログイン要求にはエラーが返されます。

**cfgRacTuneIpRangeMask** が 0、または着信 IP アドレスが **cfgRacTuneIpRangeAddr** で指定した IP アドレスと同一の場合のみ、ログイン処理が進みます。

## <span id="page-166-0"></span>**RACADM** を使用したユーザーの設定

### <span id="page-166-1"></span>作業を開始する前に

CMC のプロパティデータベースには 16 のユーザーを設定できます。CMC ユーザーを手動で有効にする前に、現在のユーザーが存在するか確認します。新しい CMC を設定している場合や、<br>RACADM の racresetcfg コマンドを実行した場合、現在のユーザーは、パスワードが calvin の root のみが存在します。racresetcfg サブコマンドは、CMC を元のデフォルトにリセットしま す。

● 注意: racresetcfg コマンドをすべての設定パラメータとして使用すると、元のデフォルトにリセットされるので注意してください。それまでに行った変更がすべて失われます。

メモ: ユーザーをいつでも有効および無効に切り替えられますが、ユーザーを無効にしてもそのユーザーはデータベースから削除されません。ユーザーを無効にした後再び追加した場合、ユ ーザーのインデックス番号は各シャーシ上で異なることがあります。

ユーザーの存在を確認するには、CMC への Telnet/SSH テキストコンソールを開いて、ログイン後、次を入力します。

racadm getconfig -u <ユーザー名>

または

または、1~16 までの各インデックスに次のコマンドを 1 回ずつ入力することもできます。

racadm getconfig -g cfgUserAdmin -i <索引>

■ メモ: racadm getconfig -f < myfile.cfg> を入力して、CMC の設定パラメータすべてが入った myfile.cfg ファイルを表示または編集することもできます。

複数のパラメータとオブジェクト ID が現在値と共に表示されます。対象オブジェクトは次の 2 つです。

# cfgUserAdminIndex=XX

cfgUserAdminUserName=

cfgUserAdminUserName オブジェクトに値がない場合は、cfgUserAdminIndex オブジェクトで示されるその索引番号は使用可能です。「=」(等号)の後に名前が表示される場合は、インデックス<br>がそのユーザーによって使用されています。

**メモ:** RACADM config サブコマンドを使ってユーザーを手動で追加または削除する場合は、-iオプションでインデックスを指定する必要があります。前の例に表示された<br>tfgUserAdminIndex オブジェクトに 「#」 文字があることに注意してください。 グループ / オブジェクトを書き込むことを指定するために ra**cadm** config -f racadm.cfg コマンドを使用する<br>場合は、インデックスは指定でき

### **CMC** ユーザーの追加

新しいユーザーを CMC 設定に追加する場合は、基本的なコマンドをいくつか使用できます。以下の手順を実行します。

- 1. ユーザー名を設定します。
- 2. パスワードを設定します。
- 3. ユーザー権限を設定します。ユーザー権限の詳細については、「<u>表 [5-9](file:///E:/Software/smdrac3/cmc/cmc1.20/ja/ug/usinggui.htm#wp1232469)」、「表 [5-10](file:///E:/Software/smdrac3/cmc/cmc1.20/ja/ug/usinggui.htm#wp1229810)</u>」および「表 B-1」を参照してください。
- 4. ユーザーを有効にします。

### 例

次の例は、パスワードが「123456」で CMC へのログイン権限を持つ「John」という新しいユーザーを追加する方法を示しています。

<mark>◇</mark> メモ: 各ユーザー権限用に有効なビットマスク値のリストは、<u>表 [B-1](file:///E:/Software/smdrac3/cmc/cmc1.20/ja/ug/b-dbobj.htm#wp1218366)</u> を参照してください。デフォルト権限値は 0 で、これはユーザーにどの権限も与えられていないことを示します。

racadm config -g cfgUserAdmin -o cfgUserAdminUserName -i 2 john

racadm config -g cfgUserAdmin -o cfgUserAdminPassword -i 2 123456

racadm config -g cfgUserAdmin -i 2 -o cfgUserAdminPrivilege 0x00000001

<span id="page-167-2"></span>racadm config -g cfgUserAdmin -o cfgUserAdminEmailEnable -i 2 1

正しい権限を持つユーザーが追加されたことを確認するには、次のいずれかのコマンドを使用します。

racadm getconfig -u john

または

racadm getconfig -g cfgUserAdmin -i 2

### **CMC** ユーザーの権限を有効にする方法

特定のシステム管理許可(ロールベースの権限)を持つユーザーを有効にするには、まず「<u>作業を開始する前に</u>」 のステップを実行して使用可能なユーザーインデックスを探します。次に、新しいユーザ<br>一名とパスワードを使って次のコマンドラインを入力します。

■ メモ: 各ユーザー権限用に有効なビットマスク値のリストは、表 [B-1](file:///E:/Software/smdrac3/cmc/cmc1.20/ja/ug/b-dbobj.htm#wp1218366) を参照してください。デフォルト権限値は 0 で、これはユーザーにどの権限も与えられていないことを示します。

racadm config -g cfgUserAdmin -o cfgUserAdminPrivilege -i <インデックス> <ユーザー権限ビットマスク値>

#### **CMC** ユーザーの無効化

RACADM を使って、CMC ユーザーだけを個別に手動で無効にすることができます。設定ファイルを使ってユーザーを無効にすることはできません。

次の例は、CMC ユーザーを削除するときに使用できるコマンド構文です。

racadm config -g cfgUserAdmin -i 2 cfgUserAdminPrivilege 0x0

### <span id="page-167-0"></span>**SNMP** および電子メール警告の設定

シャーシ上で特定のイベントが発生した際に、SNMP [イベントトラップ や電子メール警告を送信するように](file:///E:/Software/smdrac3/cmc/cmc1.20/ja/ug/recovery.htm#wp1207412) CMC を設定できます。詳細および手順については、「<u>SNMP [アラートの設定](file:///E:/Software/smdrac3/cmc/cmc1.20/ja/ug/recovery.htm#wp1207066)</u>」および「<u>電子メ</u><br>一ル警告の設定」を参照してください。

# <span id="page-167-1"></span>複数シャーシ内の複数 **CMC** の設定

RACADM を使用すると、同じプロパティで 1 つまたは複数の CMC を設定できます。

グループ ID と オブジェクト ID を使って特定の CMC をクエリすると、RACADM は取得した情報から **racadm.cfg** 設定ファイルを作成します。ファイルを 1 つまたは複数の CMC にエクスポートし て、同じプロパティのコントローラを最短の時間で設定できます。

メモ: 一部の設定ファイルには、他の CMC にファイルをエクスポートする前に変更しなければならない固有の CMC 情報(静的 IP アドレスなど)が含まれています。

- 1. 適切な設定を含むターゲット CMC に RACADM を使ってクエリします。
	- メモ: 生成される設定ファイルは **myfile.cfg** です。このファイル名は変更できます。

**ノク メモ:** 生成された .cfg ファイルにはユーザーパスワードは含まれません。.cfg ファイルを新しい CMC にアップロードする際、すべてのパスワードを再度追加する必要があります。

CMC への Telnet/SSH テキストコンソールを開いて、ログイン後、以下を入力します。

racadm getconfig -f myfile.cfg

メモ: **getconfig -f** を使用して CMC の設定をファイルにリダイレクトする機能は、リモート RACADM インタフェースでのみサポートされています。

- 2. テキストのみのエディタ(オプション)を使用して設定ファイルを変更します。設定ファイルに特殊文字が利用されると、RACADM データベースが破損する可能性があります。
- 3. 新しく作成した設定ファイルを使ってターゲット CMC を変更します。

コマンドプロンプトで、次のコマンドを入力します。

racadm getconfig -f myfile.cfg

4. 設定されたターゲット CMC をリセットします。コマンドプロンプトで、次のコマンドを入力します。

racadm reset

**getconfig -f myfile.cfg** サブコマンド(ステップ 1)はプライマリ CMC の設定を要求し、**myfile.cfg** ファイルを生成します。必要に応じて、ファイル名を変更したり、別の場所に保存することができ

ます。

**getconfig** コマンドを使用して、次の操作を実行できます。

- 1 グループのすべての設定プロパティを表示(グループ名とインデックスで指定)
- 1 ユーザーのすべての設定プロパティをユーザー名別に表示

**config** サブコマンドは、この情報をその他の CMC にロードします。サーバー管理者は **config** コマンドを使ってユーザーとパスワードのデータベースを同期します。

#### **CMC** 設定ファイルの作成

CMC 設定ファイル **<**ファイル名**>.cfg** をracadm config -f <ファイル名>.cfg コマンドと併用してテキストファイルを作成します。このコマンドを使うと、(**.ini** ファイルに類似した)設定ファイルを 作成し、このファイルから CMC を設定することができます。

ファイル名は自由に指定できます。ここでは拡張子 **.cfg** を付けて説明していますが、その必要はありません。

**グメモ: [getconfig](file:///E:/Software/smdrac3/cmc/cmc1.20/ja/ug/a-clisub.htm#wp1219080) サブコマンドの詳細については、「getconfig 」 を参照してください。** 

RACADM は、最初に CMC にロードされたときに **.cfg** をパースして有効なグループとオブジェクト名が存在し、簡単な構文に適合していることを確認します。エラーには、検出された行番号のフラグ と、その問題を説明したメッセージが付きます。ファイル全体の整合性についての解析が終わると、すべてのエラーが表示されます。**.cfg** ファイルにエラーが発見された場合は、CMC への書き込みコ マンドは送信されません。ユーザーは、設定を行う前に、すべてのエラーを訂正する必要があります。

設定ファイルを作成する前にエラーをチェックするには、-**c** オプションを **config** サブコマンドで使用します。-**c** オプションを使った場合、config は構文を確認するだけで、CMC への書き込みは行い ません。

**.cfg** ファイルを作成するときは、次のガイドラインに従ってください。

1 パーサーが索引付けされたグループを見つけた場合、これはさまざまな索引との差を表すアンカー付きオブジェクトの値です。

パーサーは、CMC からそのグループのすべてのインデックスを読み取ります。グループ内のオブジェクトはすべて CMC が設定されたときに修正されたものです。収税されたオブジェクトが新 しいインデックスを表す場合、設定中 CMC にそのインデックスが作成されます。

<sup>l</sup> ユーザーは **.cfg** ファイルの必要なインデックスを指定できません。

インデックスを作成したり、削除することができます。時間と共に、使用済みおよび未使用のインデックスでグループがフラグメント化される可能性があります。索引が存在する場合は、変更され ます。索引が存在しない場合は、最初に使用できる索引が使用されます。この方法では、管理しているすべての CMC 間で同じインデックスを作成する必要がないので、インデックスエントリを柔 軟に追加できます。新しいユーザーは、最初に使用可能な索引に追加されます。1 つの CMC で正しくパースおよび実行される **.cfg** ファイルは、すべてのインデックスが一杯で新しいユーザー を追加しなければならない場合に、別の CMC で正しく実行されない場合があります。

<sup>l</sup> 同等のプロパティを持つ CMC を両方共に設定するには、racresetcfg サブコマンドを使用します。

racresetcfg サブコマンドを使って CMC をデフォルトにリセットして、racadm config -f <ファイル名>.cfg コマンドを実行します。.**cfg** ファイルに、必要なオブジェクトシー、ユーザー、イン<br>デックス、およびその他のパラメータがすべて含まれていることを確認します。オブジェクトおよびグループの完全な一覧は、「<u>CMC [プロパティデータベースグループとオブジェクト定義](file:///E:/Software/smdrac3/cmc/cmc1.20/ja/ug/b-dbobj.htm#wp1255370)</u>」を参照し てください。

**注意**: racresetcfg サブコマンドを使用すると、データベースと CMC NIC は元のデフォルトの設定にリセットされ、ユーザーとユーザー設定はすべて削除されます。root (ルート)ユーザ<br>一は使用可能ですが、その他のユーザーの設定もデフォルトにリセットされます。

## 構文解析規則

1 ハッシュ文字 (#) で始まる行はコメントとして取り扱われます。

コメント行は一列目から記述する必要があります。その他の列の「#」文字は単に # 文字として扱われます。

モデムパラメータでは文字列に # 文字が含まれている場合があります。エスケープ文字は必要ありません。racadm getconfig -f <ファイル名>.cfg コマンドで **.cfg** を生成し、エスケ ープ文字を追加せずに、racadm config -f <ファイル名>.cfg コマンドを異なる CMC 上で実行します。

例:

```
#
# This is a comment
[cfgUserAdmin]
```
cfgUserAdminPageModemInitString=<モデムの初期文字列の # はコメントではありません>

1 グループエントリはすべて大カッコ([ と ])で囲む必要があります。

グループ名を示す右カッコ([)は一列目になければなりません。このグループ名はそのグループ内の他のオブジェクトよりも前に指定する必要があります。関連するグループ名が含まれていな<br>いオブジェクトは、エラーを生成します。 <u>CMC [プロパティデータベースグループとオブジェクト定義](file:///E:/Software/smdrac3/cmc/cmc1.20/ja/ug/b-dbobj.htm#wp1255370)</u> で定義したように、設定データはグループに分類されています。

次に、グループ名、オブジェクト、およびオブジェクトのプロパティ値の使用例を示します。

[cfqLanNetworking] -{グループ名}

cfgNicIpAddress=143.154.133.121 {オブジェクト名} {オブジェクト値}

<sup>l</sup> すべてのパラメータは、「object(オブジェクト)」、「=」、または「value(値)」の間に空白を入れずに「object=value」のペアとして指定されます。

値の後にあるスペースは無視されます。値の文字列内にあるスペースはそのままにされます。'=' の右側の文字はそのまま使用されます(例: 2 つ目の 「=」、「#」、「[」、「}」、など)。これらの文 字はすべてモデムの設定に使われるチャットスクリプト文字です。

<span id="page-169-1"></span>[cfgLanNetworking] -{グループ名}<br>cfgNicIpAddress=143.154.133.121 {オブジェクト値}

<sup>l</sup> **.cfg** パーサーはインデックスオブジェクトエントリを無視します。

ユーザーは使用する索引を指定できません。索引がすでに存在する場合は、それが使用されます。索引がない場合は、そのグループで最初に使用可能な索引に新しいエントリが作成されま す。

racadm getconfig -f <ファイル名>.cfg コマンドは、インデックスオブジェクトの前にコメントを配置するため、ここでコメントを確認できます。

■ メモ: 次のコマンドを用いるとインデックスグループを手動で作成することができます。

racadm config -g <グループ名> -o <アンカーオブジェクト> -i <インデックス 1-16> <一意のアンカー名>

<sup>l</sup> インデックスグループの行は、**.cfg** ファイルからは削除できません。この行をテキストエディタで削除すると、RACADM は設定ファイルをパースするときに停止し、エラーを警告します。 次のコマンドを使用して、手動で索引オブジェクトを削除する必要があります。

racadm config -g <グループ名> -o <オブジェクト名> -i <インデックス 1-16> ""

メモ: NULL 文字列(2 つの " 文字で示される)は、指定したグループの索引を削除するように CMC に命令します。

索引付きグループの内容を表示するには、次のコマンドを使用します。

racadm getconfig -g <グループ名> -i <インデックス 1~16>

<sup>l</sup> インデックス付きグループの場合、オブジェクトアンカーは [ ] の組の後にくる最初のオブジェクトでなければなりません。次は、現在の索引付きグループの例です。

[cfgUserAdmin]

cfgUserAdminUserName=<ユーザー名>

racadm getconfig -f <myexample>.cfgと入力すると、現在の CMC 設定用の **.cfg** ファイルが構築されます。この設定ファイルを固有の **.cfg** ファイルに向けた使用例または開始点 として利用することができます。

### **CMC IP** アドレスの変更

設定ファイルの CMC IP アドレスを変更するには、不要な <変数>=<値> のエントリをすべて削除します。IP アドレス変更に関連する 2 つの <変数>=<値> エントリを含め、"[" と "]" が付いた実際の<br>変数グループのラベルのみが残ります。

#### 例:

#

# Object Group "cfgLanNetworking"

#

[cfgLanNetworking]

cfgNicIpAddress=10.35.10.110

cfgNicGateway=10.35.10.1

このファイルは次のようにアップデートされます。

#

# Object Group "cfgLanNetworking"

```
#
```
[cfgLanNetworking]

cfgNicIpAddress=10.35.9.143

# omment, the rest of this line is ignored

cfgNicGateway=10.35.9.1

racadm config -f <myfile>.cfg コマンドは、このファイルをパースし、行番号ごとにエラーを探します。ファイルが正しければ、その内容で該当するエントリをアップデートします。アップデートを確<br>認するために前の例でも使用した getconfig コマンドを使用できます。

このファイルを racadm getconfig -f <myfile>.cfg.と併用して、全社的な変更をダウンロードしたり、新しいシステムをネットワーク経由で設定することができます。

<span id="page-169-0"></span>メモ: 「アンカー」は予約語のため、**.cfg** ファイルでは使用しないでください。

# <span id="page-170-2"></span>トラブルシューティング

 $\frac{1}{25}$  [4-3](#page-170-1) は、リモート RACADM に関する一般的な問題を掲載しています。

# <span id="page-170-1"></span>表 **4-3.** シリアルおよび **racadm** コマンドの使用。 よくある質問(**FAQ**)

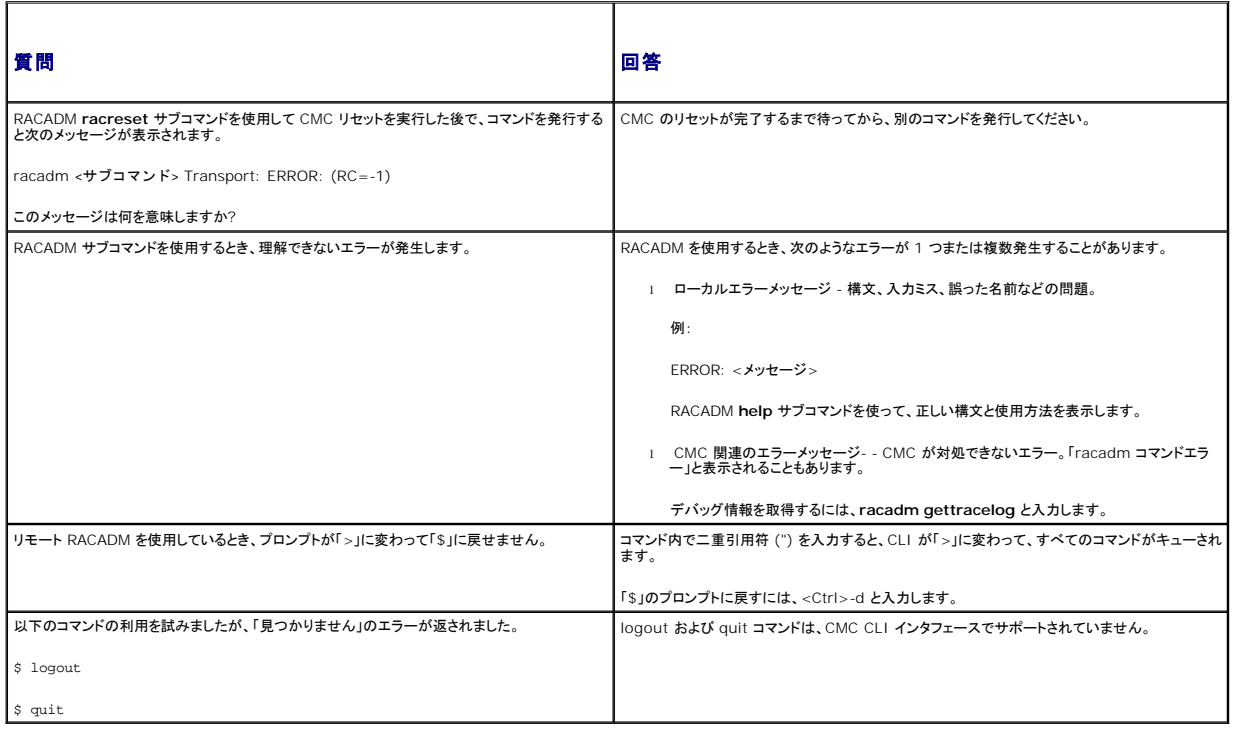

# <span id="page-170-0"></span>**CMC 1.20** のコマンドアップデート

CMC 1.20 リリースでは、以下のコマンドがアップデートされています。

- l chassisaction
	- ¡ **-d** および **-w** は廃止予定
	- ¡ **nongraceshutdown** の追加
- l gettracelog/gettraclog/getsel
	- ¡ **-A** および **-o** の追加出力の生成なし。既存スクリプトの後方互換性を提供。
- l getsensorinfo
	- ¡ **-s** および **-G** は廃止予定
- l serveraction
	- ¡ サーバーの指定は **-s** から **-m** に変更。
	- ¡ **-A** はエンクロージャ内のすべてサーバーに serveraction コマンドを適用します。
	- ¡ **graceshutdown** は廃止予定
- l fwupdate
	- ¡ FTP サーバーの IP アドレス、ユーザー名およびパスワードを指定するために、 **{-f <ftp server ip address> <username> <password>}** を追加
	- ¡ ファームウェアアップデートをキャンセルするための **-c** を追加
- l getpbinfo
	- 新しい電力バジェットのステータスアイテムおよびレポート値の追加。
- l getpminfo
	- 電力管理のステータスアイテムおよび値を提供する新しいコマンド。

これらコマンドのアップデートの詳細に関しては、「RACADM [サブコマンド](file:///E:/Software/smdrac3/cmc/cmc1.20/ja/ug/a-clisub.htm#wp1208792)」で各コマンドの詳細セクションを参照してください。

[目次ページに戻る](file:///E:/Software/smdrac3/cmc/cmc1.20/ja/ug/index.htm)

[目次ページに戻る](file:///E:/Software/smdrac3/cmc/cmc1.20/ja/ug/index.htm)

## トラブルシューティングとリカバリ ユーザーズガイド

- 概要
- シャーシ監視ツール
- リモートシステムのトラブルシューティングの最初のステップ
- シャーシ上の電源監視と電源制御コマンドの実行
- シャーシサマリの表示
- シャーシとコンポーネントの正常性状態の表示
- イベントログの表示
- 診断コンソールの使用
- LED [の色と点滅パターンの解釈](#page-185-0)
- 無応答 CMC のトラブルシューティング
- ネットワーク問題のトラブルシューティング
- パスワードを忘れたとき
- トラブルシューティング警告

# <span id="page-172-0"></span>概要

本項では、CMC ウェブインタフェースを使って、問題が発生したリモートシステムのリカバリとトラブルシューティングに関連したタスクの実行方法について説明します。

- l リモートシステムの電源管理
- 1 シャーシ情報の表示
- l イベントログの表示
- 1 診断コンソールの使用
- l ネットワーク問題のトラブルシューティング
- l 警告の不具合のトラブルシューティング
- 1 忘れしまったパスワードの無効化
- l エラーコードおよびログ

# <span id="page-172-1"></span>シャーシ監視ツール

### シャーシ上のコンポーネントを識別するための **LED** の設定

すべてのまたは個別のコンポーネント(シャーシ、サーバー、IOM)のコンポーネント LED を点滅させてシャーシ上のコンポーネントを識別することができます。

■ メモ: これらの設定を変更するには§シャーシ設定システム管理者の権限が必要です。

#### ウェブインタフェースの使用

1 つ、複数、またはすべてのコンポーネント LED を点滅させるには:

- 1. CMC ウェブインタフェースにログインします。
- 2. システムツリーで **Chassis** (シャーシ)をクリックします。
- 3. トラブルシューティング タブをクリックします。
- 4. 識別 サブタブをクリックします。識別 ページが開いて、シャーシ上のすべてのコンポーネントの一覧が表示されます。
- 5. 特定のコンポーネント LED の点滅を有効にするには、そのデバイス名の横のボックスを選択し、点滅をクリックします。
- 6. 特定のコンポーネント LED の点滅を無効にするには、そのデバイス名の横のボックスを選択し、非点滅 をクリックします。

### <span id="page-173-0"></span>**RACADM の使用**

CMC への Telnet/SSH テキストコンソールを開いて、ログイン後、以下を入力します。

```
racadm setled -m <モジュール> [-l <ledState>]
```
ここで、<モジュール> はLED の設定を行うモジュールを指定します。設定オプション:

- <sup>l</sup> server-n(n=1~16)
- <sup>l</sup> switch-n(n=1~6)
- l cmc-active

および <ledState> は LED を点滅させるかどうかを指定します。設定オプション:

- 1 0 点減なし(デフォルト)
- <sup>l</sup> 1 点滅

### <span id="page-173-2"></span>**SNMP** アラートの設定

F

シンプルネットワーク管理プロトコル(SNMP)トラップまたは イベントトラップ は、電子メールイベント警告に類似します。CMC から一方的に送信されるデータを管理ステーションが受信するために使用 します。

CMC でイベントトラップを生成するように設定できます。<u>表 [11-1](#page-173-1)</u> は、SNMP および電子メール警告をトリガーするイベントの概要を記載しています。電子メール警告の詳細については、「<u>電子メール</u><br>警告の設定」を参照してください。

#### <span id="page-173-1"></span>表 **11-1. SNMP** や電子メール警告を生成するシャーシイベント

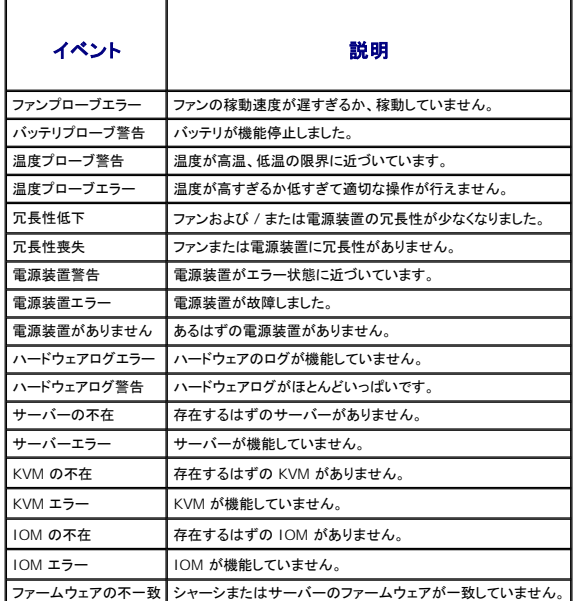

ウェブインタフェースまたは RACADM を使って SNMP 警告を追加、設定できます。

### ウェブインタフェースの使用

シ メモ: SNMP 警告を追加または設定するには、シャーシ設定システム管理者の権限が必要となります。

- メモ: セキュリティを強化するために、root(ユーザー 1)アカウントのデフォルトパスワードを変更することを強くお勧めします。root アカウントは、CMC に付属のデフォルト管理者アカウント<br>です。ルートアカウントのデフォルトパスワードを変更するには、ユーザー ID 1 をクリックして **ユーザー設定** ページを開きます。そのページのヘルプには、ページの右上にある **ヘルプ** リンク<br>からアクセスできます。
- 1. CMC ウェブインタフェースにログインします。
- 2. システムツリーで シャーシ を選択します。
- 3. 警告管理 タブをクリックします。シャーシイベント ページが表示されます。
- <span id="page-174-2"></span>4. 警告の有効化:
	- a. 警告を有効にするイベントのチェックボックスを選択します。すべてのイベントの警告を有効にするには、すべて選択 チェックボックスを選択します。
	- b. 適用 をクリックして設定を保存します。
- 5. トラップ設定 サブタブをクリックします。シャーシイベント警告送信先 ページが表示されます。
- 6. 空白の送信先の **IP** アドレス フィールドに有効な IP アドレスを入力します。
- 7. 送信先管理ステーションが属する **SNMP** コミュニティ文字列 を入力します。
	- メ**モ: シャーシイペント警告送信先** ページのコミュニティ文字列は、**シャーシ→ ネットワーク / セキュリティ→ サービス** ページのコミュニティ文字列とは異なります。SNMP トラ<br>ップのコミュニティ文字列は、CMC が管理ステーション宛の送信トラップに使用します。**シャーシ→ ネットワーク / セキュリティ→ サービス** ページのコミュニティ文字列は、管理ス<br>テーションが CMC の SNMP デーモンにクエリする際に使用され
- 8. **Apply** (適用) をクリックして変更を保存します。

警告送信先へのイベントトラップをテストするには:

- 1. CMC ウェブインタフェースにログインします。
- 2. システムツリーで シャーシ を選択します。
- 3. **普告管理** タブをクリックします。シャーシイベント ページが表示されます。
- 4. トラップ設定 タブをクリックします。シャーシイベント警告送信先 ページが表示されます。
- 5. 送信先の隣にある テストトラップ 行の 送信 をクリックします。

#### <span id="page-174-1"></span>**RACADM の使用**

1. CMC への Telnet/SSH テキストコンソールを開いて、ログインします。

■ メモ: SNMP と電子メール警告の両方に設定できるフィルタマスクは 1 つだけです。既にフィルタマスクを選択している場合は、手順 2 をスキップできます。

2. 警告を有効にするには、次を入力します。

racadm config -g cfgAlerting -o cfgAlertingEnable 1

3. CMC に生成させたいイベントを指定するには、次を入力します。

racadm config -g cfgAlerting -o cfgAlertingFilterMask <マスク値>

ここで、<マスク値> は 0x0 ~ 0x003fffdf の間の 16 進値です。

マスク値を得るには、科学計算用電卓を 16 進モードで使い、 <OR> キーでもって各マスクの第 2 値(1、2、4、...)を追加します。

たとえば、バッテリプローブ警告 (0x2)、電源装置エラー (0x1000)、KVM エラー (0x80000) 用トラップ警告を有効にするには、2 <OR> 1000 <OR> 200000 を入力して <=> キーを 提します

結果の 16 進値は 208002 で、RACADM コマンドのマスク値は 0x208002 です。

#### <span id="page-174-0"></span>表 **11-2.** イベントトラップのフィルタマスク

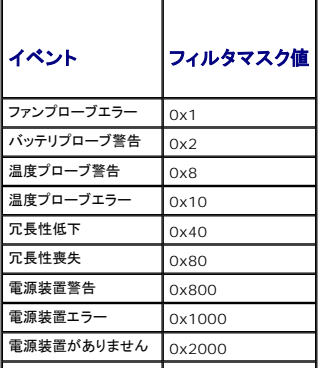

<span id="page-175-0"></span>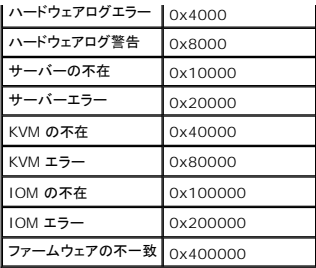

#### 4. トラップ警告を有効にするには、次を入力します。

racadm config -g cfgTraps -o cfgTrapsEnable 1 -i <インデックス>

ここで、<インデックス> は 1~4 の値です。インデックス番号は、CMC によりトラップ警告の宛先として設定可能な 4 つまでの IP 送信先の識別に使用されます。

#### 5. トラップ警告の送信先 IP アドレスを指定するには、次を入力します。

racadm config -g cfgTraps -o cfgTrapsAlertDestIPAddr <IP アドレス> -i <インデックス> ここで、<IP アドレス> は有効な IP アドレスで、<インデックス> は手順 4 で指定したインデックス値です。

#### 6. コミュニティ名を指定するには、次を入力します。

racadm config -g cfgTraps -o cfgTrapsCommunityName <コミュニティ名> -i <インデックス>

ここで <コミュニティ名> はシャーシが属する SNMP コミュニティの名前で、 <インデックス> は手順 4 および 5 で指定したインデックス値です。

トラップ警告の送信先 IP アドレスを 4 つまで設定できます。それ以上の IP アドレスを追加するには、手順 2~6 を繰り返します。

メモ: 手順 2~6 のコマンドは、指定するインデックス (1~4) の既存の設定をすべて上書きします。インデックスに既に値が設定されているかを調べるには、racadm get config -g<br>cfgTraps -i <インデックス> を入力します。インデックスが設定されていると、その値が cfgTrapsAlertDestIPAddr と cfgTrapsCommunityName オブジェクトに表示されます。

警告送信先へのイベントトラップをテストするには:

racadm testtrap -i <インデックス>

ここで、<インデックス> は 1~4 の値で、テストする警告送信先を表します。インデックス番号がわからない場合は、次を入力します。

racadm getconfig -g cfgTraps -i <インデックス>

## <span id="page-175-1"></span>電子メール警告の設定

CMC が環境についての警告やコンポーネントエラーなどのシャーシイベントが検出した場合、電子メール警告を 1 つまたは複数の電子メールアドレスに送信するように設定できます。

表 [11-1](#page-173-1) は、SNMP および電子メール警告をトリガーするイベントの概要を記載しています。電子メール警告の詳細については、「SNMP [アラートの設定」](#page-173-2)を参照してください。

ウェブインタフェースまたは RACADM を使って SNMP 警告を追加、設定できます。

### ウェブインタフェースの使用

■ メモ: 電子メール警告を追加または設定するには、シャーシ設定システム管理者 の権限が必要となります。

- 1. CMC ウェブインタフェースにログインします。
- 2. システムツリーで シャーシ を選択します。
- 3. 警告管理 タブをクリックします。シャーシイベント ページが表示されます。
- 4. 警告の有効化:
	- a. 警告を有効にするイベントのチェックボックスを選択します。すべてのイベントの警告を有効にするには、すべて選択 チェックボックスを選択します。
	- b. 適用 をクリックして設定を保存します。
- 5. 電子メール警告設定 サブタブをクリックします。電子メール警告の送信先 ページが表示されます。
- 6. SMTP サーバー IP アドレスを指定します。
- a. **SMTP**(電子メール)サーバー フィールドを見つけて、SMTP ホスト名または IP アドレスを入力します。
- メモ: CMC の IP アドレスから送信された電子メールを受け入れるように SMTP 電子メールサーバーを設定する必要があります。この機能は通常、セキュリティ上、ほとんどのメール サーバーでオフになっています。この設定をセキュアに行う手順は、SMTP サーバーに付随するマニュアルを参照してください。
- b. 警告を発信する任意の送信元電子メールアドレスを入力します。デフォルトの送信元電子メールアドレスを使用する場合は、空白のままにします。デフォルトの送信元アドレスは、 cmc@[IP アドレス] です。ここで、[IP\_address] は、CMC の IP アドレスを指します。値を入力する場合は、電子メールアドレスの構文は、「電子メール名[@ドメイン] 」です。電子メ<br>ールドメインは、オプションで指定することができます。「@ドメイン」を指定しない場合、かつアクティブな CMC ネットワークドメインが存在する場合は、差出人電子メールアドレスとして<br>「電子メール名 @cmc.ドメイン」が使用されます。「@ す。(例: 電子メール名@[IP アドレス] )
- c. 適用 をクリックして変更を保存します。
- 7. 警告を受け取る電子メールアドレスを指定します。
	- a. 空白の送信先電子メールアドレス フィールドに有効な電子メールアドレスを入力します。
	- b. オプションで 名前 も入力できます。この名前は、電子メールを受信するエンティティとなります。無効な電子メールアドレスに入力された名前は、無視されます。
	- c. 適用 をクリックして設定を保存します。
- 電子メール警告の送信先にテスト送信するには
- 1. CMC ウェブインタフェースにログインします。
- 2. システムツリーで シャーシ を選択します。
- 3. 警告管理 タブをクリックします。シャーシイベント ページが表示されます。
- 4. 電子メール警告設定 サブタブをクリックします。電子メール警告の送信先 ページが表示されます。
- 5. 送信先の隣にある送信先電子メールアドレス行の送信をクリックします。

#### **RACADM の使用**

- 1. CMC への Telnet/SSH テキストコンソールを開いて、ログインします。
- 2. 警告を有効にするには、次を入力します。

racadm config -g cfgAlerting -o cfgAlertingEnable 1

■ メモ: SNMP と電子メール警告の両方に設定できるフィルタマスクは 1 つだけです。既にフィルタマスクを選択している場合は、手順 3 をスキップできます。

3. CMC に生成させたいイベントを指定するには、次を入力します。

racadm config -g cfgAlerting -o cfgAlertingFilterMask <マスク値>

ここで、<mask value> は 0x0 および 0x003fffdf の間の 16 進数値で、0x の文字で始まる形式でなければなりません。 <u>表 [11-2](#page-174-0)</u> は、各イベントタイプのフィルタマスクを提供します。有 効にするフィルタマスクの 16 進値の計算方法は、「[RACADM](#page-174-1) の使用」 の手順 3 を参照してください。

#### 4. 電子メール警告を有効にするには、次を入力します。

racadm config -g cfgEmailAlert -o cfgEmailAlertEnable 1 -i <インデックス>

ここで、<インデックス> は 1~4 の値です。インデックス番号は、CMC により 4 つまでの設定可能な電子メール送信先の識別に使用されます。

#### 5. 電子メール警告を受信する送信先電子メールアドレスを指定するには、次のように入力します。

racadm config -g cfgEmailAlert -o cfgEmailAlertAddress <電子メールアドレス> -i <インデックス>

ここで、<電子メールアドレス> は有効な電子メールアドレスで、<インデックス> は手順 4 で指定したインデックス値です。

#### 6. 電子メール警告の受信者の名前を指定するには、次を入力します。

racadm config -g cfgEmailAlert -o cfgEmailAlertAddress <電子メール名> -i <インデックス>

ここで、<電子メール名> は、電子メール警告を受信する人またはグループの名前で、<インデックス> は手順 4 と 5 で指定したインデックス値です。電子メール名は、32 文字以内の英数<br>字、ハイフン、下線、ピリオドで指定します。スペースは使用できません。

トラップ警告の送信先 IP アドレスを 4 つまで設定できます。それ以上の IP アドレスを追加するには、手順 2~6 を繰り返します。

メモ: 手順 2~6 のコマンドは、指定するインデックス (1~4) の既存の設定をすべて上書きします。インデックスに既に値が設定されているかを調べるには、**racadm get config -g cfgEmailAlert -i** <インデックス> を入力します。インデックスが設定されていると、その値が **cfgEmailAlertAddress** と **cfgEmailAlertEmailName** オブジェクトに表示されます。

# <span id="page-177-4"></span><span id="page-177-0"></span>リモートシステムのトラブルシューティングの最初のステップ

以下は、管理下システムで発生する複雑な問題をトラブルシューティングする際に確認すべき事項です。

- 1. システムの電源はオンになっていますか、オフになっていますか?
- 2. 電源がオンの場合は、オペレーティングシステムが正しく機能していますか、それともクラッシュまたはフリーズしていますか?
- 3. 電源がオフの場合は、突然オフになりましたか?

## <span id="page-177-1"></span>シャーシ上の電源監視と電源制御コマンドの実行

ウェブインタフェースまたは RACADM を使用して、以下を行うことができます。

- l システムの現在の電源状態の表示。
- l 再起動するとき、オペレーティングシステムから正常なシャットダウンを実行して、システムをオンまたはオフにします。

CMC 上での電源管理、および電力バジェット、冗長性、電源制御の設定の詳細は、「[電源管理」](file:///E:/Software/smdrac3/cmc/cmc1.20/ja/ug/pwrmgmt.htm#wp1188066) を参照してください。

### 電力バジェット状態の表示

ウェブインタフェースまたは RACADM を使ってシャーシ、サーバー、PSU の電力バジェット状態を表示する方法は、「[電力バジェットステータスの表示](file:///E:/Software/smdrac3/cmc/cmc1.20/ja/ug/pwrmgmt.htm#wp1205859)」を参照してください。

## 電源制御操作の実行

CMC ウェブインタフェースまたは RACADM を使ってシステムの電源オン、電源オフ、リセットまたは電源サイクルを行う手順は、「<u>シャーシに対する電力制御操作の実行</u>」、「<u>IOM 上で電源制御操作</u><br><u>の実行</u>」および「[サーバーに対する電力制御操作の実行](file:///E:/Software/smdrac3/cmc/cmc1.20/ja/ug/pwrmgmt.htm#wp1206592)」を参照してください。

## <span id="page-177-2"></span>シャーシサマリの表示

CMC は、シャーシ、プライマリとセカンダリ CMC、iKVM、ファン、温度センサー、I/O モジュール (IOM) のロールアップ概要を表示します。

### ウェブインタフェースの使用

シャーシ、CMC、iKVM、IOM のサマリを表示するには:

- 1. CMC ウェブインタフェースにログインします。
- 2. システムツリーで **Chassis**(シャーシ)を選択します。
- 3. サマリ タブをクリックします。シャーシサマリページが表示されます。

表 [11-3](#page-177-3)、表 [11-4](#page-178-0)、表 [11-5](#page-179-0)および 表 [11-6](#page-180-1)に、提供される情報を説明しています。

### <span id="page-177-3"></span>表 **11-3.** シャーシサマリ

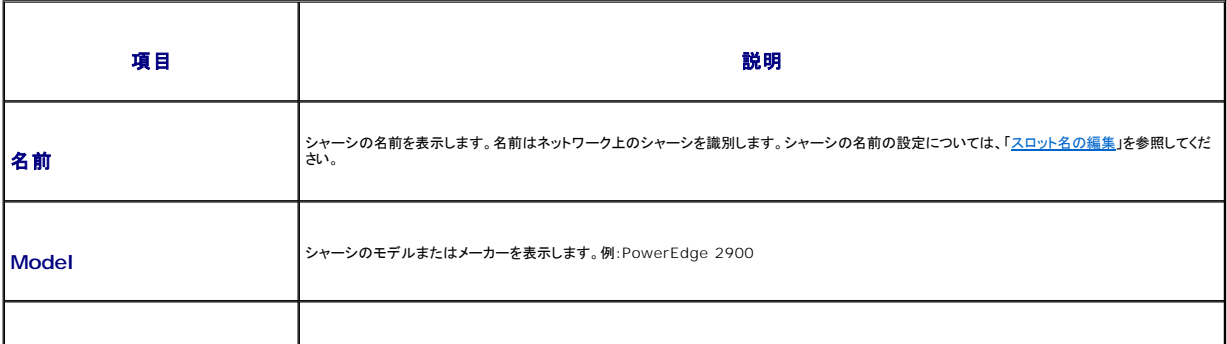

<span id="page-178-1"></span>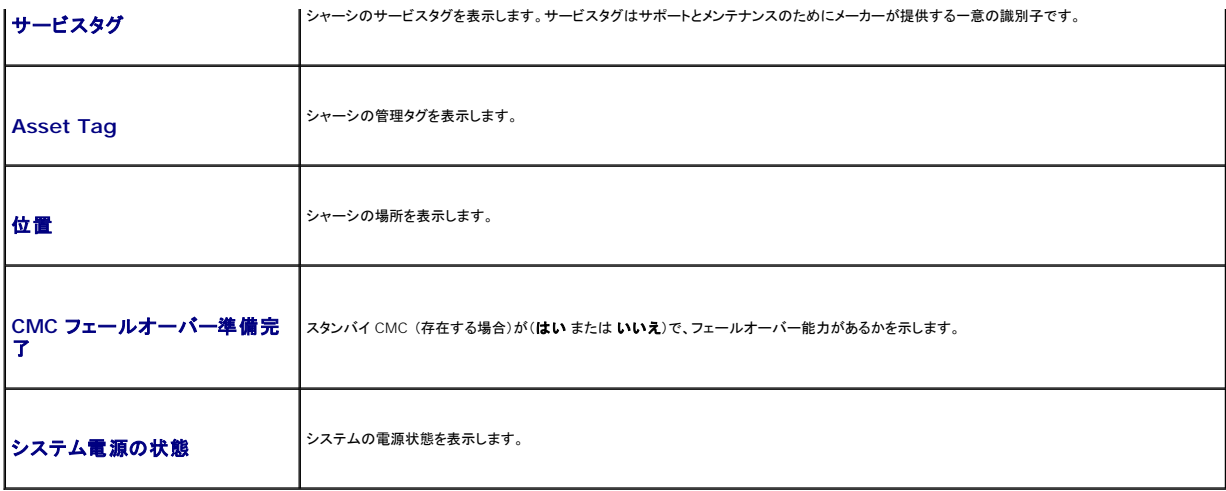

<span id="page-178-0"></span>表 **11-4. CMC** サマリ

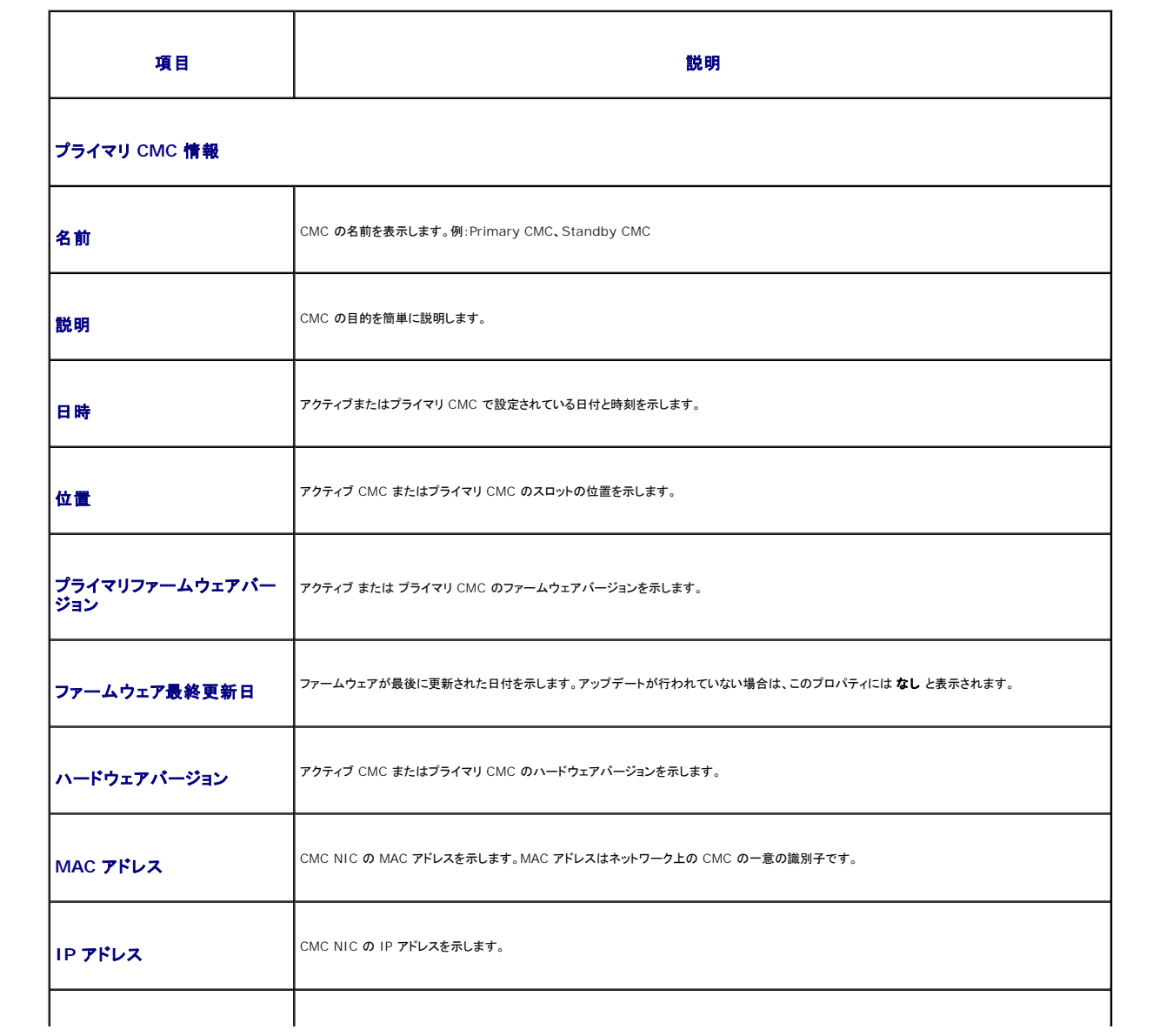

<span id="page-179-1"></span>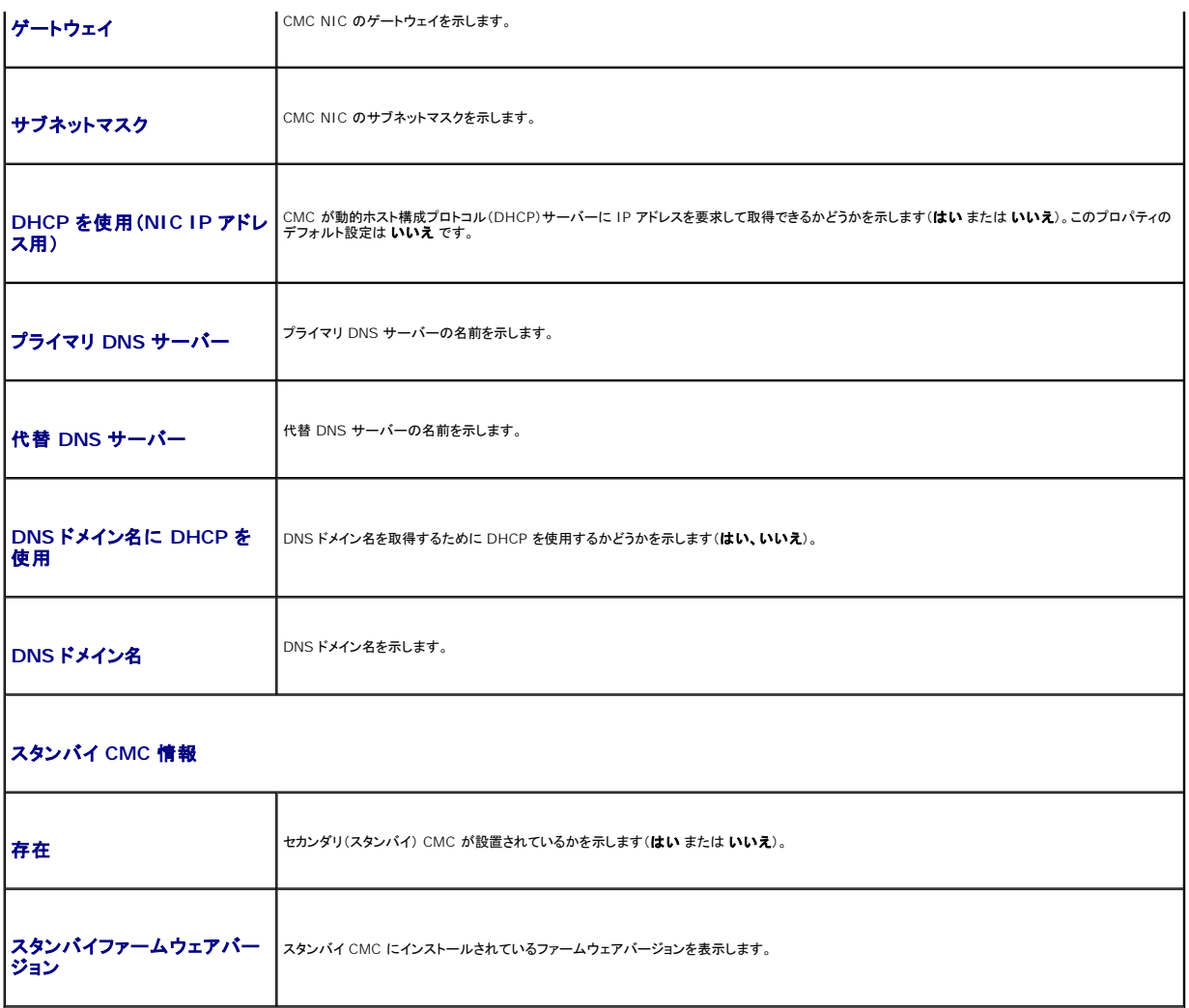

### <span id="page-179-0"></span>表 **11-5. iKVM** サマリ

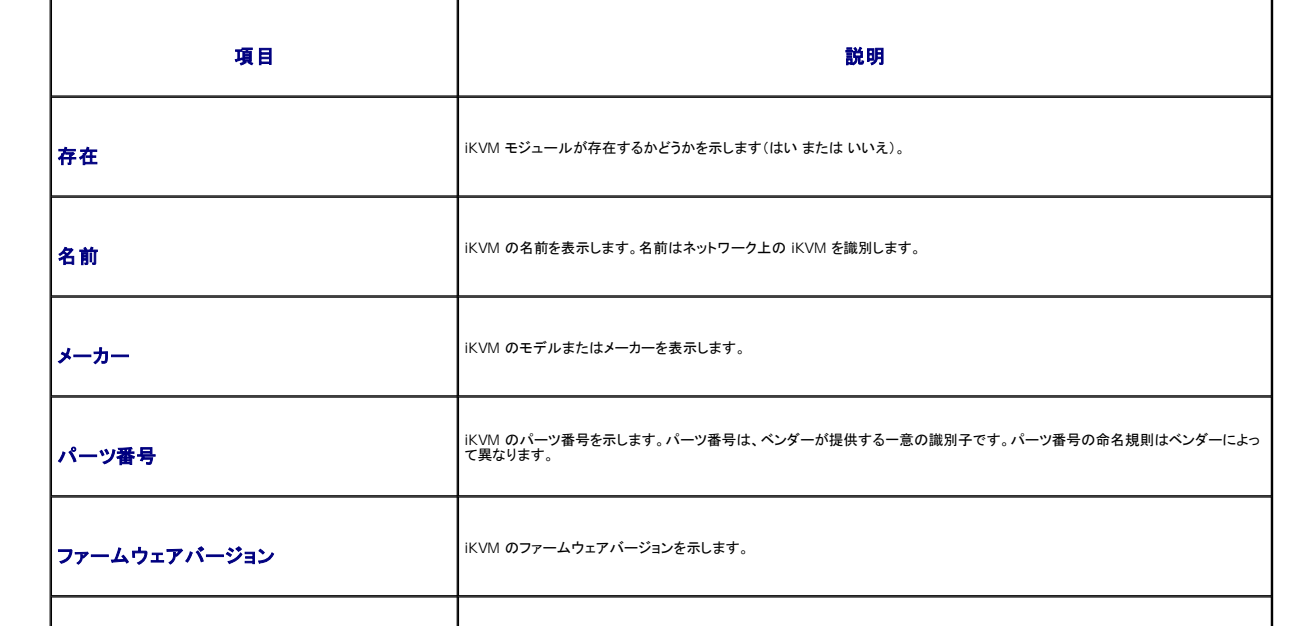
<span id="page-180-0"></span>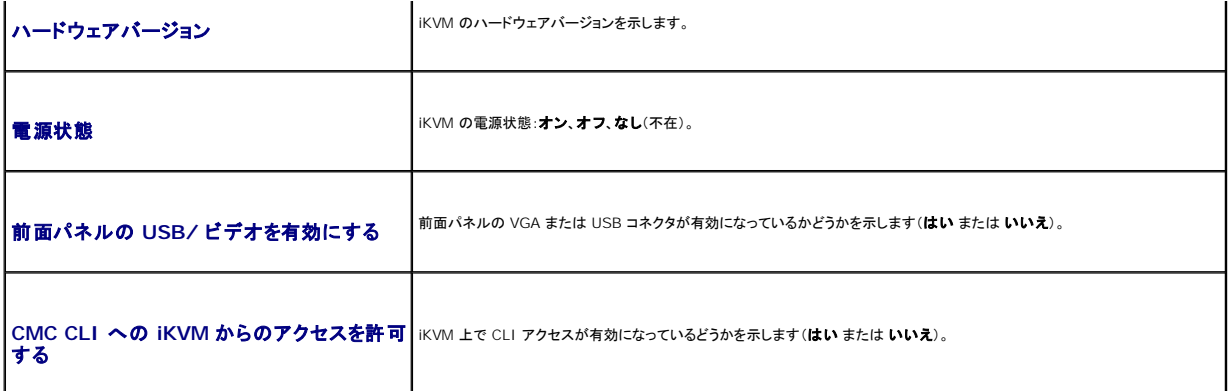

### 表 **11-6. IOM** サマリ

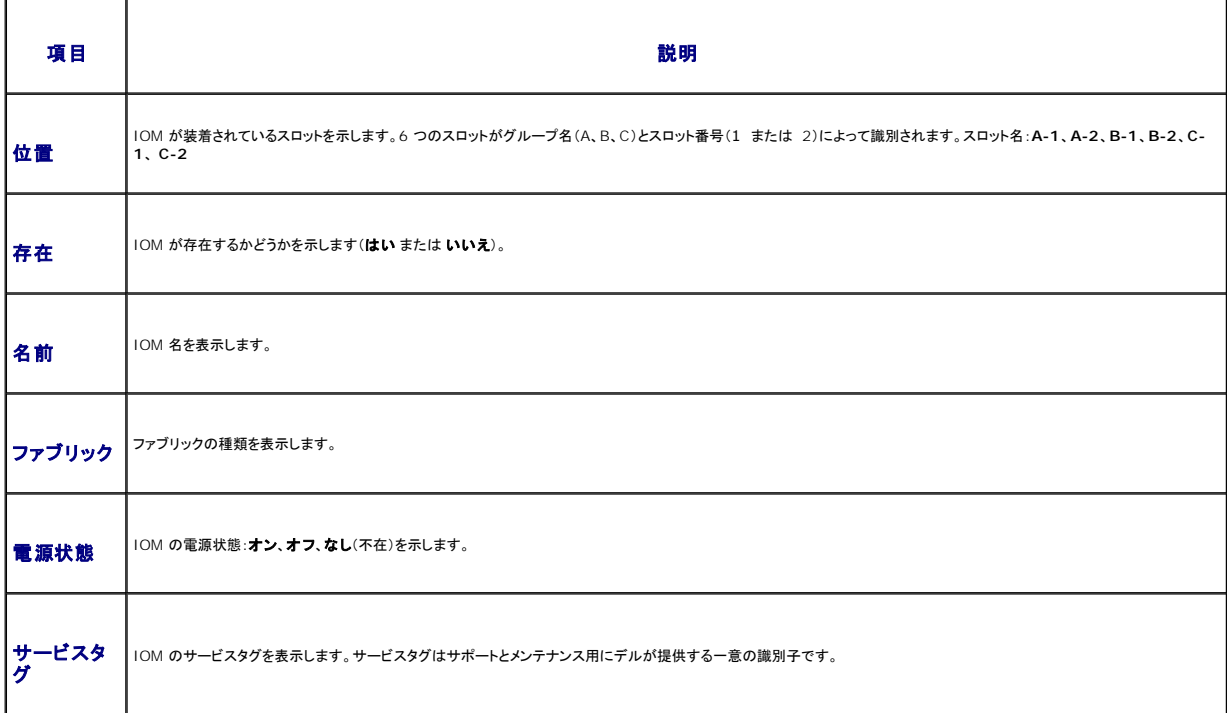

### **RACADM の使用**

- 1. CMC への Telnet/SSH テキストコンソールを開いて、ログインします。
- 2. シャーシと CMC のサマリを表示するには、次を入力します。

racadm getsysinfo

iKVM サマリを表示するには、次を入力します。

racadm getkvminfo

IOM サマリを表示するには、次を入力します。

racadm getioinfo

# シャーシとコンポーネントの正常性状態の表示

#### <span id="page-181-1"></span>ウェブインタフェースの使用

シャーシとシャーシコンポーネントの正常性を表示するには、次を入力します。

- 1. CMC ウェブインタフェースにログインします。
- 2. システムツリーで **Chassis** (シャーシ) を選択します。シャーシサマリ ページが表示されます。

**シャーシグラフィックス** セクションは、シャーシの前面および背面図をグラフィック表示します。グラフィック表示により、シャーシに内蔵されたコンポーネントおよびステータスの概要を視覚的に<br>把握することができます。

各グラフィックは、取り付けられたコンポーネントをリアルタイムに表します。コンポーネントの状態は、コンポーネントのサブグラフィックの色で示されます。

- <sup>l</sup> 緑色 コンポーネントが存在し、電源がオンで CMC と通信中。悪条件の兆候なし。
- <sup>l</sup> オレンジ色 コンポーネントが存在し、電源がオンまたはオフで CMC と通信中または通信しておらず。悪条件が存在する可能性があり。
- <sup>l</sup> 灰色 コンポーネントが存在するが、電源がオフ。CMC とは通信しておらず、悪条件の兆候はなし。

コンポーネントのサブグラフィックにマウスのカーソルを移動すると、該当するテキストヒントまたは画面ヒントが表示されます。コンポーネントステータスは動的に更新され、現在の状態を反映す<br>るように、コンポーネントのサブグラフィックの色およびテキストヒントも自動的に変更します。

コンポーネントのサブグラフィックは、該当する CMC GUI ページにハイパーリンク付けされ、対象のコンポーネントのステータスページに瞬時に移動することができます。

コンポーネントの正常性 セクションは、アイコンと共に各コンポーネントのステータスを表示します。 <u>表 [11-7](#page-181-0)</u>は、各アイコンを説明します。

#### <span id="page-181-0"></span>表 **11-7.** 正常性状態インジケータ

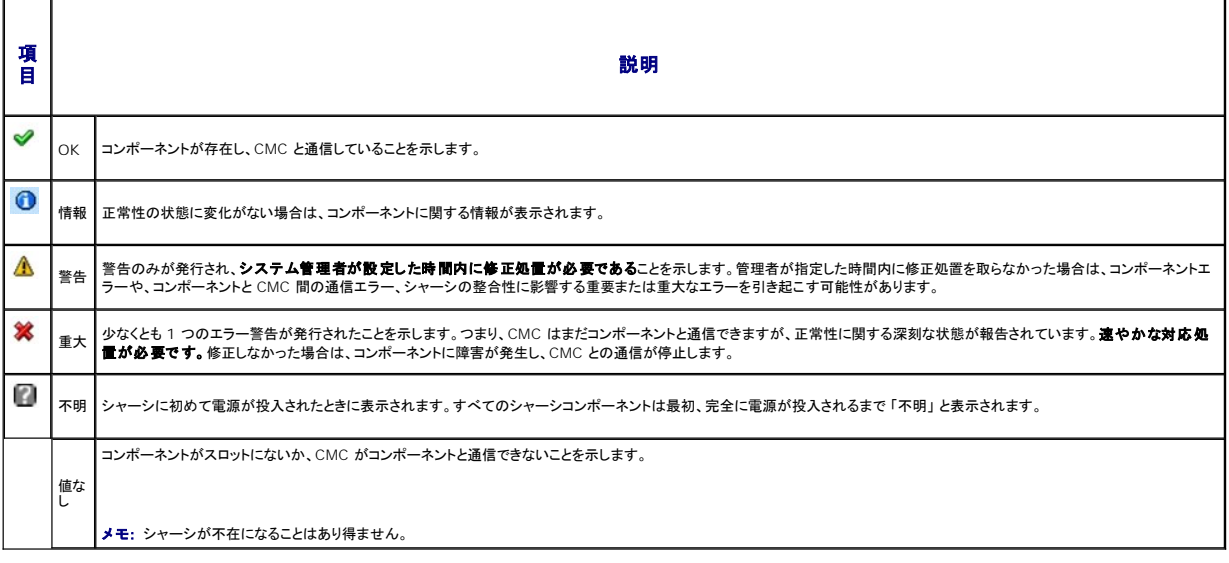

#### **RACADM の使用**

CMC への Telnet/SSH テキストコンソールを開いて、ログイン後、以下を入力します。

racadm getmodinfo

# イベントログの表示

ハードウェアログと **CMC** ログ ページに、管理下システムで発生した重大なシステムイベントが表示されます。

# ハードウェアログの表示

CMC は、シャーシで発生したイベントのハードウェアログを生成します。ハードウェアログは、ウェブインタフェースとリモート RACADM を使用して表示できます。

■ メモ: ハードウェアログをクリアするには、ログのクリアシステム管理者の権限が必要です。

**メモ:** 特定のイベントが発生したときに電子メールまたは 電子メールSNMP トラップを送信するように CMC を設定できます。警告を送信するように CMC を設定する方法については、「<u>SNMP</u><br>[アラートの設定」および「電子メール警告の設定」を参照してください。](#page-173-0)

# <span id="page-182-1"></span>ハードウェアログのエントリ例

critical System Software event: redundancy lost Wed May 09 15:26:28 2007 normal System Software event: log cleared was asserted Wed May 09 16:06:00 2007 warning System Software event: predictive failure was asserted Wed May 09 15:26:31 2007 critical System Software event: log full was asserted Wed May 09 15:47:23 2007 unknown System Software event: unknown event

# ウェブインタフェースの使用

CMC ウェブインタフェースではハードウェアログの表示や削除、テキストファイルバージョンの保存が可能です。

表 [11-8](#page-182-0) に、CMC ウェブインタフェースのハードウェアログ ページに表示される情報とその説明を示します。

ハードウェアログを表示するには:

- 1. CMC ウェブインタフェースにログインします。
- 2. システムツリーで **Chassis** (シャーシ) をクリックします。
- 3. ログ タブをクリックします。
- 4. ハードウェアログ サブタブをクリックします。ハードウェアログ ページが表示されます。

ハードウェアログのコピーを管理ステーションまたはネットワークに保存するには:

ログの保存 をクリックします。ダイアログボックスが開いたら、ログのテキストファイルの保存場所を選択します。

メモ: ログはテキストファイルとして保存されるため、ユーザーインタフェースで重大度を示すのに使用されるグラフィックイメージは表示されません。重大度は、テキストファイルで OK、情報、 不明、警告、重大と示されます。 日付 / 時刻のエントリは昇順で表示されます。 <システム起動> が 日付 / 時刻列に表示される場合は、日時を記録できないモジュールのシャットダウンまたはスタートアップ中にイベントが発<br>生したという意味です。

ハードウェアログをクリアするには:

ログのクリア をクリックします。

**ノ メモ: CMC はログがクリアされたことを示す新しいログエントリを作成します。** 

#### <span id="page-182-0"></span>表 **11-8.** ハードウェアログ情報

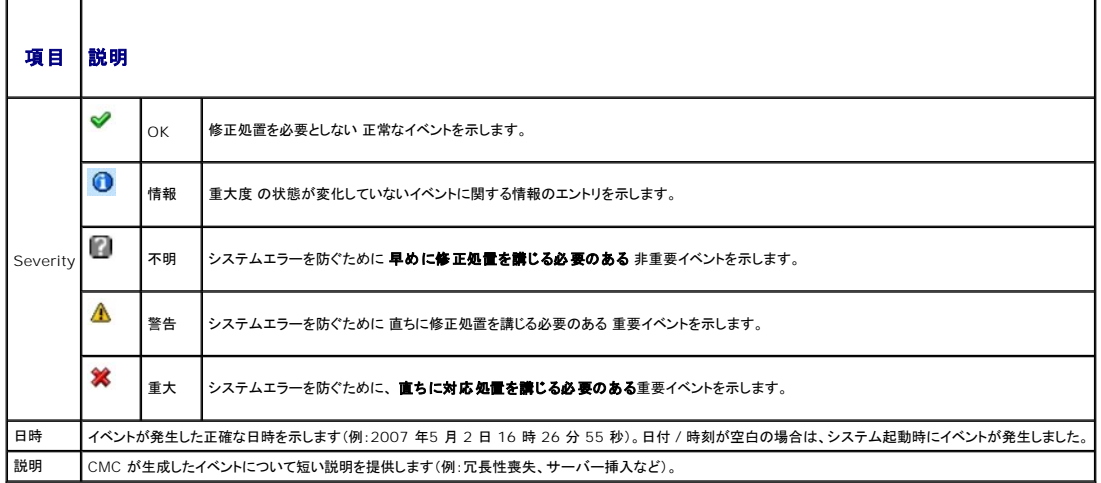

### **RACADM の使用**

1. CMC への Telnet/SSH テキストコンソールを開いて、ログインします。

```
2. ハードウェアログタイプを表示するには:
```
racadm getsel

```
ハードウェアログをクリアするには、次を入力します°
```
racadm clrsel

# **CMC** ログの表示

CMC は、シャーシ関連のイベントのログを生成します。

■ メモ: ハードウェアログをクリアするには、ログのクリアシステム管理者の権限が必要です。

### ウェブインタフェースの使用

CMC ウェブインタフェースでは、ハードウェアログの表示や削除、テキストファイルバージョンの保存が可能です。

ログは、行見出しをクリックすることにより、ソース、日付 / 時刻、または 説明 を基準に並べ替えできます。再度、行見出しをクリックすると、並ぶ順序が逆になります。

表 [11-9](#page-183-0) に、CMC ウェブインタフェースの**CMC** ログ ページに表示される情報とその説明を示します。

CMC ログを表示するには:

- 1. CMC ウェブインタフェースにログインします。
- 2. システムツリーで **Chassis**(シャーシ)をクリックします。
- 3. ログ タブをクリックします。
- 4. **CMC** ログ サブタブをクリックします。**CMC** ログ ページが表示されます。

CMC ログのコピーを管理下ステーションまたはネットワークに保存するには、ログを保存をクリックします。ダイアログボックスが開いたら、ログのテキストファイルの保存場所を選択します。

### <span id="page-183-0"></span>表 **11-9. CMC** ログ情報

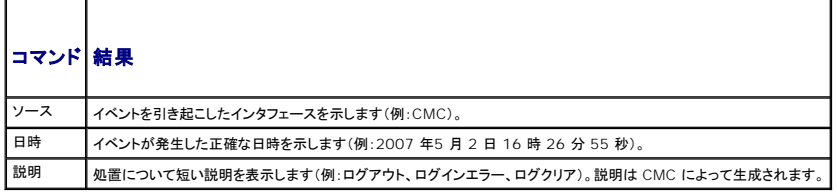

### **RACADM の使用**

- 1. CMC への Telnet/SSH テキストコンソールを開いて、ログインします。
- 2. ハードウェアログタイプを表示するには、次を入力します。

```
racadm getraclog
```
ハードウェアログをクリアするには、次を入力します°

racadm clrraclog

F

# ファームウェアアップデートのエラーコード

CMC ログは、ログ情報の一部としてエラーコードも表示できます。以下の表では、ファームウェアアップデートの CMC ログのエラーコードを記載しています。

T.

Ŧ

### 表 **11-10.** ファームウェアアップデートのエラーコード

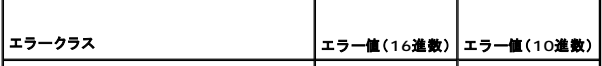

<span id="page-184-1"></span>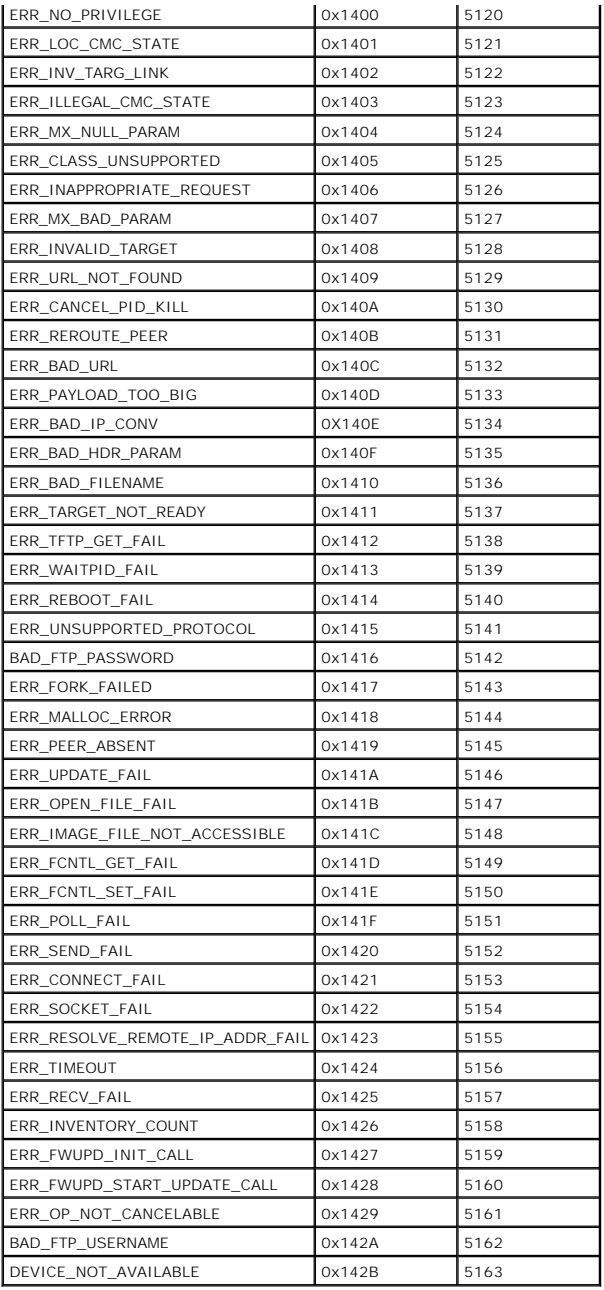

# <span id="page-184-0"></span>診断コンソールの使用

診断コンソール ページは、上級ユーザーやをテクニカルサポートを受けているユーザーが CLI コマンドを使って CMC ハードウェアに関連した問題を診断するために使用します。

■ メモ: これらの設定を変更するには§デバッグコマンドシステム管理者の権限が必要です。

診断コンソール ページにアクセスするには、次の手順を行います。

- 1. CMC ウェブインタフェースにログインします。
- 2. システムツリーで **Chassis**(シャーシ)をクリックします。
- 3. トラブルシューティング タブをクリックします。

<span id="page-185-2"></span>4. 診断 サブタブをクリックします。診断コンソール ページが表示されます。

診断 CLI コマンドを実行するには、**RACADM** コマンドの入力 フィールドにコマンドを入力して 送信 をクリックします。診断結果ページが表示されます。

診断コンソール ページに戻るには、診断コンソール ページに戻る または 更新 をクリックします。

診断こーソールは、RACADM コマンドと共に、「<u>表 [11-11](#page-185-0)</u>」に記載されるコマンドをサポートしています。

## <span id="page-185-0"></span>表 **11-11.** 対応診断コマンド

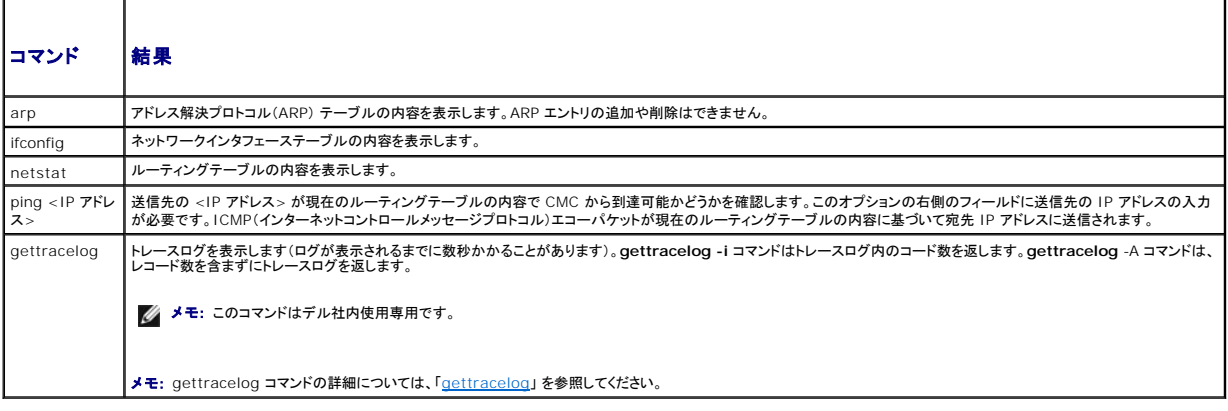

# **LED** の色と点滅パターンの解釈

シャーシ上の LED は、色および点滅 / 点滅なしでもって情報を提供します。

- <sup>l</sup> 緑色の LED の点灯は、コンポーネントの電源がオンであることを示します。緑色の LED の点滅は、ファームウェアアップデートなど、重要ではあるが日常イベントを示します。この間、装置は 作動していません。これはエラーではありません。
- <sup>l</sup> モジュール上のオレンジの LED の点滅は、モジュールのエラーを示します。
- 1 青色の LED の点滅は、ユーザーによって設定可能で、識別に利用できます(「[シャーシ上のコンポーネントを識別するための](#page-172-0) LED の設定」を参照)。

表 [11-12](#page-185-1) は、シャーシ上の一般的な LED パターンを記載しています。

#### <span id="page-185-1"></span>表 **11-12. LED** の色と点滅パターン

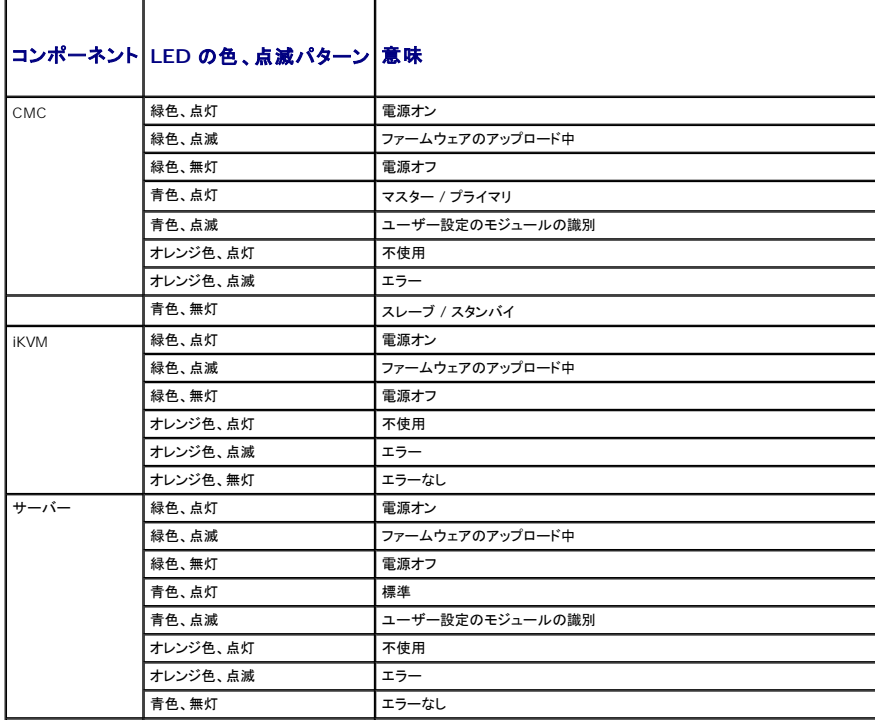

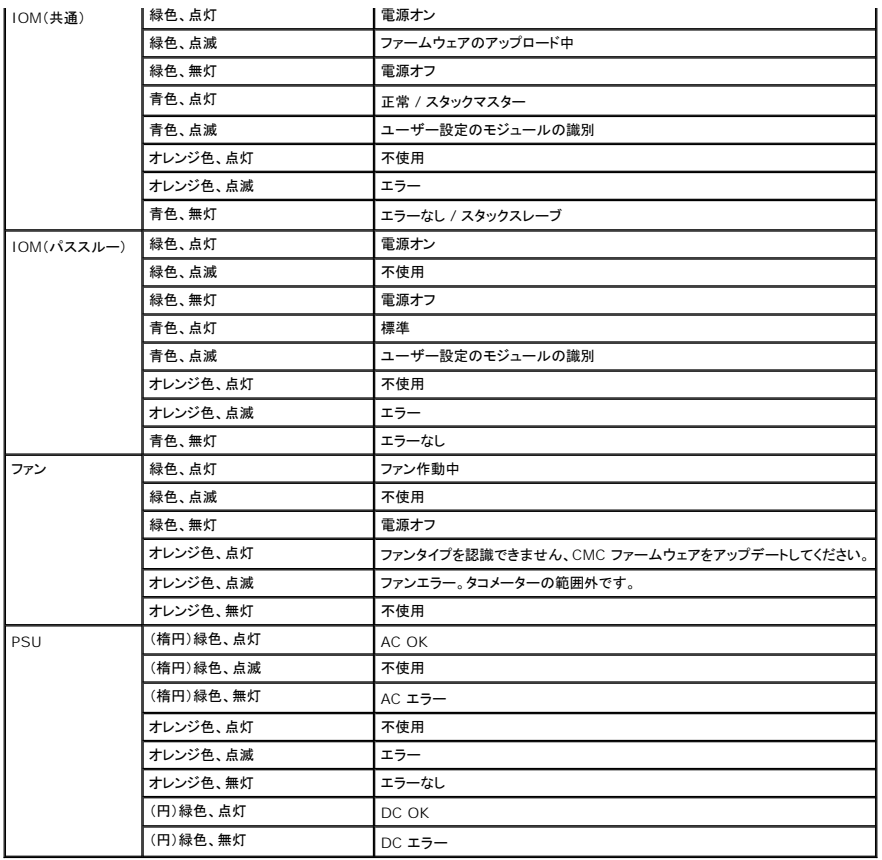

# 無応答 **CMC** のトラブルシューティング

メモ: シリアルコンソールを使ってスタンバイ CMC にログインすることはできません。

どのインタフェース(ウェブインタフェース、Telnet、リモート RACADM、シリアル)を使用しても CMC にログインできない場合は、CMC 上の LED を観察し、DB-9 シリアルポートを使ってリカバリ情報<br>を取得するか、CMC ファームウェアイメージを回復することで、CMC の機能性を確認できます。

# **LED** を観察して問題の特定化

シャーシに取り付けられている CMC の前面に向かって、カードの左側に LED が 2 つあります。

上部の LED - 上部の緑の LED は電源の状態を示します。オンではない場合:

- 1. AC 電源があり、少なくとも 1 台の電源装置があることを確認してください。
- 2. CMC カードが正しく取り付けられていることを確認してください。取り出しハンドルを引き、CMC を取り外してから挿入し直し、ボードがしっかり挿入されて、ラッチが正しく閉まっていることを確認 します。

下部の LED - 下部の LED はマルチカラーです。CMC がアクティブで作動しており、問題がないときは青色です。問題が検出されると、オレンジ色になります。これらの問題は、次の 3 つのいずれか<br>のイベントによって引き起こされたものです。

- <sup>l</sup> コアエラー この場合、CMC ボードを取り替える必要があります。
- <sup>l</sup> セルフテストエラー この場合、CMC ボードを取り替える必要があります。
- <sup>l</sup> イメージの破損 このエラーは、CMC ファームウェアイメージをアップロードすることで回復できます。

メモ: 標準の CMC 起動およびリセットは、CMC が OS に完全に読み込まれ、ログインできるまでに 1 分間かかります。アクティブ CMC では青色 LED が点灯しています。冗長 2 台の CMC 構成の場合は、スタンバイ CMC では上部の緑色の LED だけが点灯しています。

# リカバリ情報は **DB-9** シリアルポートから入手します。

<span id="page-187-1"></span>下部の LED がオレンジ色の場合、リカバリ情報が CMC の前面にある DB-9 シリアルポートから利用できます。

リカバリ情報を得るには:

- 1. CMC とクライアントコンピュータの間に NULL モデムケーブルを取り付けます。
- 2. 任意のターミナルエミュレータ(ハイパーターミナル や Minicom など)を開けます。8 ビット、パリティなし、フロー制御なし、ボーレート 115200 に設定します。

5 秒おきにコアメモリエラーのエラーメッセージが表示されます。

3. <Enter> を押します。リカパリプロンプトが表示されたら、追加情報が利用できます。プロンプトはCMC スロット番号とエラータイプを示します。

問題の原因といくつかのコマンドの構文を表示するには、次を入力します。

recover

その後 <Enter> を押します。プロンプト例:

recover1[セルフテスト] CMC 1 セルフテストエラー

recover2[ファームウェアイメージ不良] CMC2 のイメージが破損しています。

- <sup>l</sup> プロンプトがセルフテストエラーを示している場合、CMC 上には修理可能なコンポーネントはありません。この CMC は故障しているため、デルに返品する必要があります。
- <sup>l</sup> プロンプトが **FW** イメージ不良 を示している場合は、 [「ファームウェアイメージのリカバリ」](#page-187-0)の手順に従って問題を解決してください。

# <span id="page-187-0"></span>ファームウェアイメージのリカバリ

CMC は、正常な CMC OS 起動が可能でない場合、リカバリモードになります。 リカバリモードでは、少数のコマンドのサブセットを使用してファームウェアアップデートファイルの **firmimg.cmc** をア ップロードすることでフラッシュデバイスを再プログラムできます。これは、正常のファームウェアアップデートで使用されるのと同じファームウェアイメージファイルです。リカバリプロセスでは、現在の進 行状況を示し、回復が完了後、CMC OS を起動します。

リカバリプロンプトで recover と入力して <Enter> を押すと、回復理由と使用可能なサブコマンドが表示されます。リカバリシーケンス例:

recover getniccfg

recover setniccfg 192.168.0.120 255.255.255.0 192.168.0.1

recover ping 192.168.0.100

recover fwupdate -g -a 192.168.0.100

**レメモ: ネットワークケーブルを左端 RJ45 に接続します。** 

**メモ:** リカバリモードでは、アクティブなネットワークスタックがないため、CMC を ping することはできません。recover ping <**TFTP サーバー IP アドレス**> コマンドを使うことで、TFTP<br>サーバーを ping して LAN 接続を確認できます。一部のシステムでは、setniccfg 後にrecover reset コマンドを使う必要があるかもしれません。

# ネットワーク問題のトラブルシューティング

内部 CMC トレースログを使うと、CMC の警告とネットワークのデバッグを行うことができます。CMC [ウェブインタフェース\(「診断コンソールの使用」を参照\)または](file:///E:/Software/smdrac3/cmc/cmc1.20/ja/ug/racadm.htm#wp1180082) RACADM(「RACADM コマンドライ .<br><u>ンインタフェースの使用</u>」および「[gettracelog](file:///E:/Software/smdrac3/cmc/cmc1.20/ja/ug/a-clisub.htm#wp1235716)」を参照)を使用して、トレースログにアクセスできます。

トレースログは次の情報を追跡します。

- <sup>l</sup> DHCP DHCP サーバーから送受信したパケットを追跡します。
- <sup>l</sup> IP 送受信した IP パケットを追跡します。
- l DDNS DNS の動的アップデート要求と応答をトレースします。

トレースログには、管理下システムのオペレーティングシステムではなく、CMC の内部ファームウェアに関連する CMC ファームウェア固有のエラーコードが含まれている場合もあります。

メモ: CMC は、1500 バイトより大きいパケットサイズの ICMP(Ping)には応答しません。

# パスワードを忘れたとき

# 警告 : 修理作業の多くは、 認定されたサービス技術者のみが行うことができます。 ユーザーが実行できるのは、トラブルシューティングと、 製品のマニュアルで指示されている<br>か、サービスおよびサポートチームによってオンラインまたは電話で指示された簡単な修理だけです。 Dell で認められていない修理 (内部作業)による損傷は、 保証の対象とな<br>りません。 製品に付属のマニュアルに書かれている安全にお使いいただくための注意をお読みになり、 指

管理操作を行うには、システム管理者 の権限が必要となります。CMC ソフトウェアには、ユーザーアカウントをパスワード保護するセキュリティ機能が搭載されていますが、システム管理者アカウント のパスワードをお忘れになった場合、この機能を無効にすることができます。システム管理者アカウントのパスワードを忘れた場合、CMC ボードの PASSWORD\_RSET ジャンパを利用して回復するこ<br>とができます。 <span id="page-188-1"></span>CMC ボードには、「<u>図 1 1-1</u>」で示すように、2 ピンのパスワードリセットコネクタが搭載されています。リセットコネクタにジャンパが取り付けられている場合、デフォルトのシステム管理者アカウントおよ<br>びパスワードは有効になり、**ユーザー名 : root** および **パスワード: calvin** に設定されます。システム管理者アカウントは、アカウントが削除された、またはパスワードが変更された場合でも、リセッ<br>トされます。

メモ: 作業を開始する前に、CMC モジュールがパッシブ状態にあることを確認してください。

- 1. ハンドルに付いている CMC リリースラッチを押し、ハンドルを回してモジュールの前面パネルから離します。CMC モジュールをエンクロージャから引き出します。
- メモ: 静電気放出(ESD)によって装置内部の電子部品が損傷する恐れがあります。その状況によっては、ESD は人体や物体に蓄積され、CMC などの別の物体に放出されることがあります。 ESD による損傷を防ぐには、装置内部の電子部品に触れる前に、静電気を身体から逃がしてください。
- 2. パスワードリセットコネクタからジャンパプラグを取り外し、2 ピンのジャンパを取り付けて、デフォルトのシステム管理者アカウントを有効にします。CMC ボード上のパスワードジャンパの位置に<br>── ついては、「<u>図 [11-1](#page-188-0)</u>」 を参照してください。
- <span id="page-188-0"></span>図 **11-1.** パスワードリセットジャンパの位置

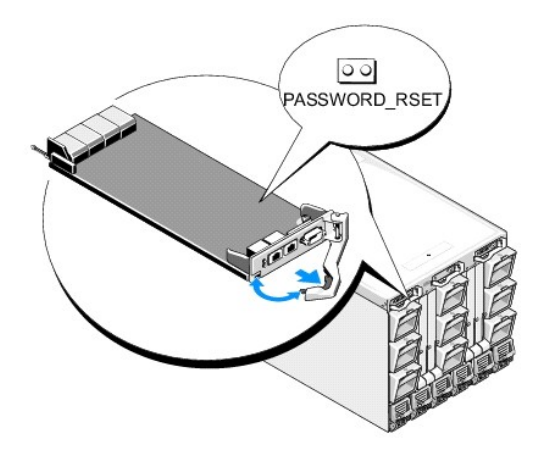

#### 表 **11-13. CMC** パスワードジャンパの設定

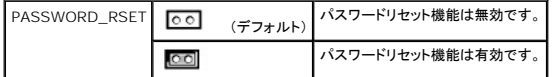

- 3. CMC モジュールをエンクロージャの中に入れます。切断したケーブルをすべて再接続します。
- 4. GUI インターフェースを利用して次の手順に従い、モジュールをアクティブにします。
	- a. シャーシ ページに移動し、電力管理 タブ コントロール サブタブの順にクリックします。
	- b. **CMC** のリセット (ウォームブート) ボタンを選択します。
	- c. 適用をクリックします。
- 5. CMC が自動的に冗長モジュールにフェールオーバーし、そのモジュールがアクティブになります。デフォルトのシステム管理者ユーザー名(**root**)およびパスワード(**calvin**)を使用してアクテ ィブな CMC にログインします。必要に応じて、ユーザーアカウントの設定を復元します。既存のアカウントおよびパスワードは無効にならず、アクティブなままとなります。

アカウントの更新を完了したら、2 ピンジャンパを取り外し、ジャンパプラグを元に戻します。

メモ: 作業を開始する前に、CMC モジュールがパッシブ状態にあることを確認してください。

- 1. ハンドルに付いている CMC リリースラッチを押し、ハンドルを回してモジュールの前面パネルから離します。CMC モジュールをエンクロージャから引き出します。
- 2. 2 ピンジャンパを取り外し、ジャンパプラグを元に戻します。
- 3. CMC モジュールをエンクロージャの中に入れます。切断したケーブルをすべて再接続します。

# トラブルシューティング警告

CMC 警告のトラブルシューティングを行う際は、CMC ログおよびトレースログを使用します。電子メールまたは SNMP トラップの配信のすべての試み(成功または失敗)は、CMC ログに記録されま<br>す。特定のエラーに関する追加情報は、トレースログに記録されます。ただし、SNMP ではトラップの配信を確認できないため、ネットワークアナライザや Microsoft の **snmputil** などのツールを使っ<br>て、管理下システム上のパケットを

ウェブインタフェースを使って SNMP 警告の設定を行うことができます。詳細については、「SNMP [アラートの設定」](#page-173-0)を参照してください。

[目次ページに戻る](file:///E:/Software/smdrac3/cmc/cmc1.20/ja/ug/index.htm)

<span id="page-190-1"></span>目次[ページに](file:///e:/software/smdrac3/cmc/cmc1.20/ja/ug/index.htm)戻る

## **CMC** ウェブインタフェースの使用 ユーザーズガイド

- CMC ウェブインタフェースへのアクセス
- CMC の基本設定
- システム[正常性状態](#page-191-1)の監視
- ワールドワイドネーム/[メディアアクセスコントロール](#page-198-0) (WWN/MAC) ID の表示
- CMC [ネットワークプロパティの](#page-198-1)設定
- CMC [ユーザーの](#page-201-0)追加と設定
- [Microsoft Active Directory](#page-205-0) 証明書の設定と管理
- SSL とデジタル証明書を使用した CMC 通信[のセキュリティ](#page-208-0)確保
- [セッションの](#page-211-0)管理
- [サービスの](#page-211-1)設定
- 電力[バジェットの](#page-214-0)設定
- [ファームウェアの](#page-214-1)管理
- 
- **O FlexAddress**
- [よくあるお](#page-221-0)問い合わせ (FAQ)
- CMC のトラブルシューティング

CMC が提供するウェブインタフェースでは、CMC プロパティとユーザーを設定し、リモート管理タスクを実行して、リモート(管理下)システムのトラブルシューティングを行うことができます。日常<br>のシャーシ管理には CMC ウェブインタフェースをご使用ください。本章では、CMC ウェブインタフェースを使って一般的なシャーシ管理タスクを行う方法について説明します。

ウェブインタフェース設定タスクはすべてローカル RACADM コマンドまたはコマンドラインコンソール(シリアルコンソール、Telnet、SSH)を使って行うこともできます。ローカル RACADM の使い<br>方の詳細については、 「RA<u>CADM [コマンドラインインタフェースの](file:///e:/software/smdrac3/cmc/cmc1.20/ja/ug/racadm.htm#wp1180082)使用</u>」を参照してください。コマンドラインコンソールの使い方の詳細については、 「<u>CMC にコマンドラインコンソールの使用を設定</u><br>する方法」を参照してください。

メモ: Microsoft® Internet Explorer® でプロキシを通して接続する際、エラーメッセージ「XML ページを表示できません」が表示される場合、プロキシを無効にする必要がありま す。

# <span id="page-190-0"></span>**CMC** ウェブインタフェースへのアクセス

CMC ウェブインタフェースにアクセスするには:

1. サポートされているウェブブラウザのウィンドウを開きます。

詳細については、対応[ウェブブラウザ](file:///e:/software/smdrac3/cmc/cmc1.20/ja/ug/overview.htm#wp1180404)を参照してください。

2. アドレス フィールドに次のように入力し、<Enter> を押します。

https://<CMC の IP アドレス>

デフォルトの HTTPS ポート番号(ポート 443)が変更されている場合は、次のように入力します。

https://<CMC の IP アドレス>:<ポート番号>

<IP アドレス> は CMC の IP アドレスで、<ポート番号> は HTTPS のポート番号です。

CMC の Login (ログイン) ページが表示されます。

### ログイン

- **シンキ: CMC にログインするには、CMC へのログイン 権限を持つ CMC アカウントが必要です。**
- メモ: デフォルトの CMC ユーザー名は **root**、パスワードは **calvin** です。root アカウントは、CMC に付属のデフォルト管理者アカウントです。セキュリティを強化するために、初期セ ットアップ中に root アカウントのデフォルトパスワードを変更することを強くお勧めします。
- メモ: CMC では、B, å, é, ü などの拡張 ASCII 文字、および英語以外の言語で主に使用されるその他の文字がサポートされていません。
- メモ: 1 台のワークステーション上で複数のブラウザウィンドウを開き、異なるユーザー名を利用してウェブインタフェースにログインすることはできません。

CMC ユーザーまたは Microsoft® Active Directory® ユーザーとしてログインしてください。

ログインするには:

- 1. ユーザー名 フィールドにユーザー名を入力します。
	- <sup>l</sup> CMC ユーザー名: <ユーザー名>
- l Active Directory ユーザー名: <ドメイン>\<ユーザー名>, <ドメイン>/<ユーザー名> または <ユーザー>@<ドメイン>
- メモ: このフィールドでは大文字と小文字が区別されます。
- 2. パスワードフィールドに CMC ユーザーパスワードまたは Active Directory ユーザーパスワードを入力します。
	- メモ: このフィールドでは大文字と小文字が区別されます。
- 3. **OK** をクリックするか、Enter キーを押します。

# ログアウト

ウェブインタフェースにログインした後、各ページの右上の角にある ログアウト をクリックすることでいつでもログアウトできます。

メモ: ページ上で入力した設定や情報は忘れず適用(保存)してください。ログアウトしたりそのページから移動したら、適用されていない入力内容は失われてしまいます。

メモ: ログアウトせずにブラウザを閉じると、セッションはタイムアウトになるまで開いたままになります。 デルでは、ブラウザを閉じる前に**ログアウト** ボタンをクリックして正しくログアウトする<br>ことを推奨しています。

# <span id="page-191-0"></span>**CMC** の基本設定

# シャーシ名の設定

ネットワーク上のシャーシを識別するために使用する名前を設定できます。(デフォルト名は「Dell Rack System」です。)たとえば、シャーシ名を SNMP クエリした場合、ここで設定した名前 が返されます。

シャーシ名を設定するには:

- 1. CMC ウェブインタフェースにログインします。コンポーネントの正常性 ページが表示されます。
- 2. セットアップ タブをクリックします。シャーシー般設定 ページが表示されます。
- 3. シャーシ名 フィールドに新しい名前を入力して、適用 をクリックします。

#### **CMC** の日時の設定

- 1. CMC ウェブインタフェースにログインします。コンポーネントの正常性 ページが表示されます。
- 2. セットアップ タブをクリックします。シャーシー般設定 ページが表示されます。
- 3. 日付 **/** 時刻 サブタブをクリックします。日付 **/** 時刻 ページが表示されます。
- 4. 日付、時刻、タイムゾーンの設定を入力して、適用をクリックします。

# <span id="page-191-1"></span>システム正常性状態の監視

### シャーシとコンポーネント概要の表示

CMC はシャーシのグラフィック表示を**シャーシグラフィックス** ページに表示し、取り付けられたコンポーネントのステータスの概要を視覚的に提供します。 **シャーシグラフィックス** ページは動的に<br>更新され、現在の状態を反映するようにコンポーネントサブグラフィックの色およびテキストヒントも自動的に変更されます。

図 **5-1.** ウェブインタフェースにおけるシャーシグラフィックスの例

<span id="page-192-1"></span>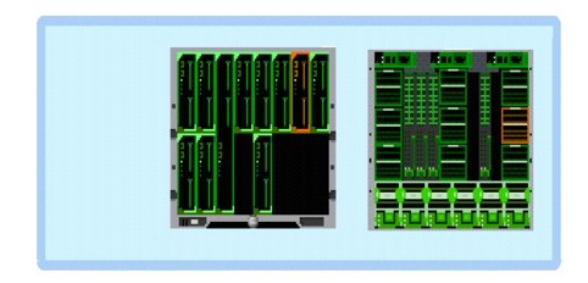

コンポーネントの正常性 ページは、シャーシ、プライマリおよびスタンバイ CMC、iKVM、PSU、ファン、および I/O モジュール(IOM)の全般的な正常性状態を提供します。シャーシサマリ ページは、シャーシ、プライマリおよびスタンバイ CMC、iKVM および IOM のテキストベースの概要を提供します。 [シャーシおよびこコンポーネントの](file:///e:/software/smdrac3/cmc/cmc1.20/ja/ug/recovery.htm#wp1201814)概要を表示する手順については、「<u>シャーシ</u><br>サマリの表示」を参照してください。

### シャーシとコンポーネントの正常性状態の表示

**シャーシグラフィックス** セクションは、 シャーシの前面および背面図をグラフィック表示します。 グラフィック表示により、 シャーシに内蔵されたコンポーネントおよびステータスの概要を視覚的に把握<br>することができます。

コンポーネントの正常性 ページは、すべてのシャーシコンポーネントの全般的な正常性状態を提供します。シャーシグラフィックスおよびコンポーネントの正常性状態を表示する手順については、 トローク <sub>ほく・テ</sub>ーショントーム<br><u>・シトの正常性状態の表示</u>」を参照してください。

# 電力バジェット状態の表示

電力パジェット状態 ページには、シャーシ、サーバー、およびシャーシ電源装置の電力バジェット状態が表示されます。

電力バジェット状態を表示する手順については、「電力[バジェットステータスの](file:///e:/software/smdrac3/cmc/cmc1.20/ja/ug/pwrmgmt.htm#wp1205859)表示」を参照してください。CMC 電力管理の詳細については、[「電源管理](file:///e:/software/smdrac3/cmc/cmc1.20/ja/ug/pwrmgmt.htm#wp1188066)」を参照してください。

### すべてのサーバーの正常性状態の表示

すべてのサーバーの正常性状態は、2 つの方法で表示することができます。1 つは**シャーシステータス** ページの **シャーシグラフィックス** セクション、もう 1 つは **サーバーステータス** ページ。<br>**シャーシグラフィックス** は、シャーシに取り付けられたすべてのサーバーのグラフィック表示を提供します。

シャーシグラフィックスを使用してすべてのサーバーの正常性状態を表示するには

- 1. CMC ウェブインタフェースにログインします。
- 2. **シャーシステータス** ページが表示されます。**シャーシグラフィックス**の中央のセクションは、シャーシの前面図を表しており、すべてのサーバーの正常性状態が含まれます。サーバーの<br>- 正常性は、サーバーサブグラフィックの色で示されます。
	- <sup>l</sup> 緑色 サーバーが存在し、電源がオンで CMC と通信中。悪条件の兆候なし。
	- 1 黄色 サーバーが存在し、電源がオンまたはオフで、CMC と通信中または通信しておらず。悪条件が存在する可能性あり。
	- <sup>l</sup> 灰色 サーバーが存在し、電源がオフ。CMC と通信しておらず、悪条件の兆候なし。

サーバーステータス ページには、シャーシ内のサーバーの概要が表示されます。

すべてのサーバーの正常性状態を表示するには:

- 1. CMC ウェブインタフェースにログインします。
- 2. システムツリーで サーバー を選択します。サーバーステータス ページが表示されます。

表 [5-1](#page-192-0) では、サーバーステータス ページに表示される情報の説明を提供しています。.

#### <span id="page-192-0"></span>表 **5-1.** すべてのサーバーステータス情報

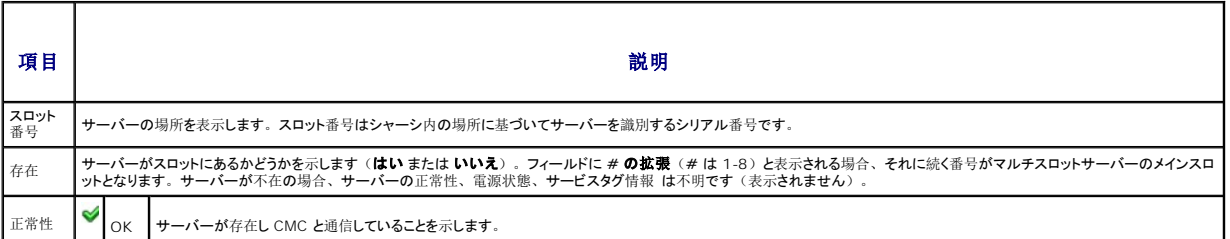

<span id="page-193-1"></span>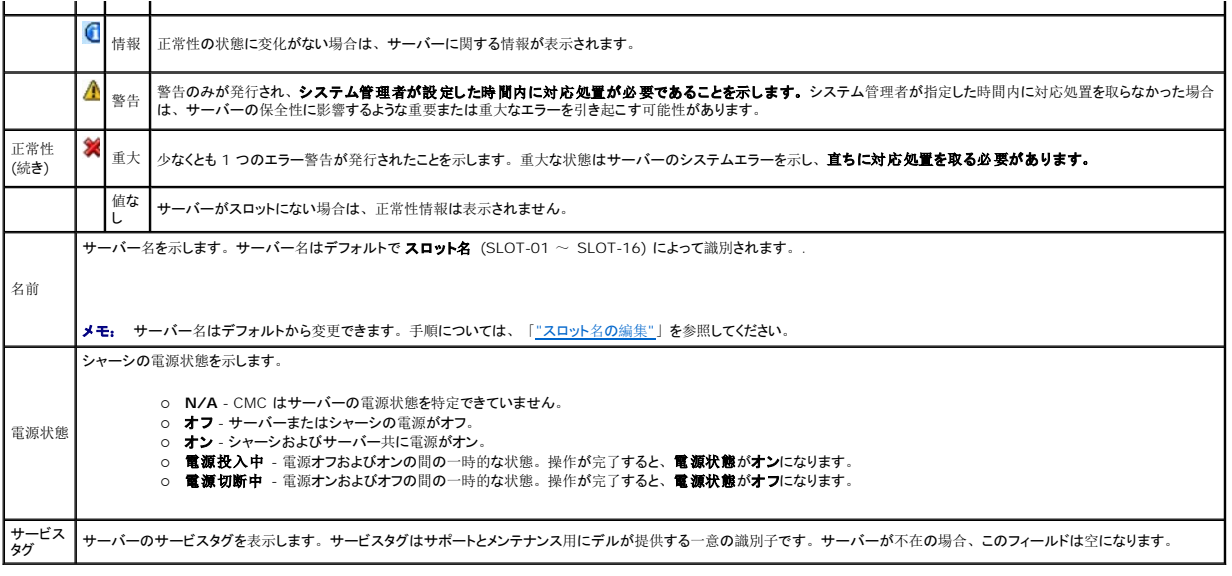

# <span id="page-193-0"></span>スロット名の編集

スロット名 ページでは、シャーシのスロット名を更新できます。スロット名は個別のサーバーを識別するために使用します。スロット名を選択するとき、次のルールが適用されます。

- <sup>l</sup> 名前には、二重引用符("、ASCII 34)を除く印刷可能な最大 **15** 字の ASCII 文字(ASCII コード 32~126)のみ使用できます。RACADM コマンドで特殊文字(~!@#\$% ^&\*)を使用してスロット名を変更する場合は、CMC に正常に引き渡すためには、名前文字列を二重引用符で囲む必要があります。
- l スロット名はシャーシ内で一意でなければなりません。複数のスロットに同じ名前を割り当てることはできません。
- <sup>l</sup> スロット名では大文字と小文字は区別されません。Server-1、server-1、SERVER-1 はすべて同じ名前と見なされます。
- 1 スロット名には、次の文字列で始まる名前を付けることはできません。
	- l Switch-
	- l Fan-
	- l PS-
	- l KVMKVM
	- l DRAC-
	- l MC-
	- l Chassis
	- l Housing-Left
	- l Housing-Right
	- l Housing-Center

<sup>l</sup> Server-1 から Server-16 までの文字列を使用することはできますが、対応するスロットに割り当てる必要があります。たとえば、Server-3 はスロット 3 では有効ですが、スロット 4 で は無効です。ただし、Server-03 は、 いかなる スロットに対しても有効な名前です。

■ メモ: ウェブインタフェースでスロット名を変更するには、シャーシ設定システム管理者 の権限が必要です。

■ メモ: ウェブインタフェースでのスロット名の設定は、CMC 内でのみ保存されています。サーバーがシャーシから取り外された場合、スロット名の設定はそのサーバーから消失します。

■ メモ: CMC ウェブインタフェースで設定した スロット名の設定は、iDRAC インタフェースに表示されている名前の変更に常に優先します。

スロット名を編集するには:

- 1. CMC ウェブインタフェースにログインします。
- 2. システムツリーの シャーシ メニューで サーバー を選択します。
- 3. セットアップ タブをクリックします。スロット名 ページが表示されます。
- 4. スロット名 フィールドにスロットの新しい名前を入力します。名前を変更するスロットすべてに対してこの操作を繰り返します。
- 5. 適用 をクリックします。

# <span id="page-194-1"></span>**サーバーの First Boot Device (第 1 起動デバイス)の設定**

最初の起動デパイス ページでは、各サーバーの CMC の最初の起動デバイスを指定できます。これは対象のサーバーの実際の最初の起動デバイスである必要はなく、またそのサーバー上に存 在するデバイスである必要もありません。これは、対象のサーバーに対して、CMC が最初の起動デバイスとして利用するデバイスを示しています。

デフォルト起動デバイスを設定できるほか、Diagnostics (診断) の実行や OS の再インストールなどのタスクを実行するための特別なイメージから起動できるように、1 回限りの起動デバイスを設 定することも可能です。

指定する起動デバイスは存在するもので、ブータブルメディアを含む必要があります。 表 [5-2](#page-194-0) に、指定できる軌道デバイスをリストします。

#### <span id="page-194-0"></span>表 **5-2.** 起動デバイス

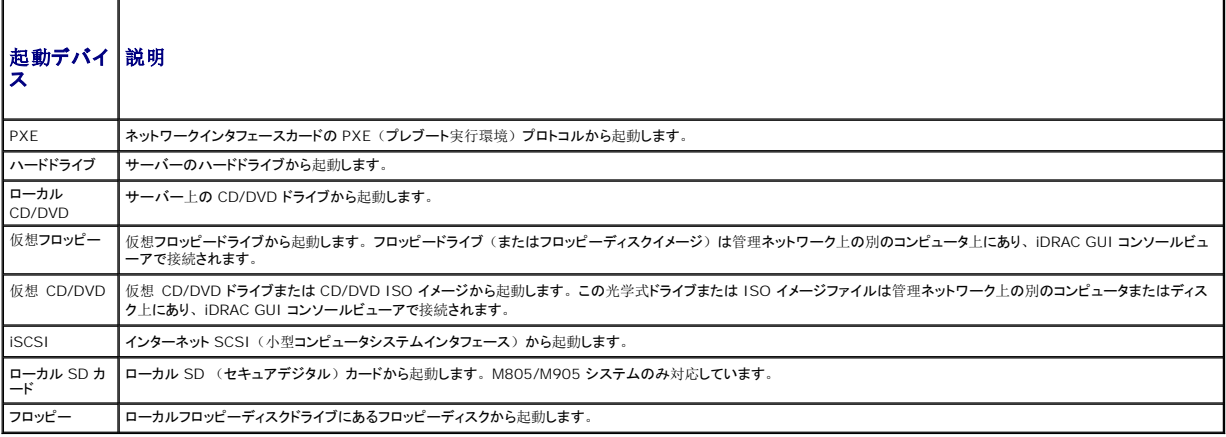

シンモ: サーバー用の最初の起動デバイスを設定するには、サーバー管理者の権限またはシャーシ設定システム管理者の権限が必要で、iDRAC にログインする必要があります。

シャーシ内の一部またはすべてのサーバーの第 1 起動デバイスを設定するには、以下の手順を実行します。

- 1. CMC ウェブインタフェースにログインします。
- 2. システムツリーの **サーバー**をクリックし、次に セットアップ → 最初の 起動デバイスの導入 の順にクリックします。サーバーのリストが 1 行に 1 台ずつ表示されます。
- 3. リストボックスから、各サーバーで使用する起動デバイスを選択します。
- 4. サーバーを起動するたびに選択したデバイスから起動するには、そのサーバーの一度起動 チェックボックスをオフにします。

選択したデバイスから次回のみ起動するようにサーバーを設定するには、そのサーバーの **Boot Once**(1 回限りの起動)チェックボックスを選択します。

5. 適用 をクリックします。

#### 個別のサーバーの正常性状態の表示

すべてのサーバーの正常性状態は、2 つの方法で表示することができます。1 つはシャーシステータス ページの シャーシグラフィックス セクション、もう 1 つは サーバーステータス ページ。

シャーシグラフィックス ページは、シャーシに取り付けられた個別サーバーのグラフィック表示を提供します。

シャーシグラフィックスを使用して個別サーバーの正常性状態を表示するには

- 1. CMC ウェブインタフェースにログインします。
- 2. **シャーシステータス** ページが表示されます。**シャーシグラフィックス**の中央のセクションは、シャーシの前面図を表しており、個別サーバーの正常性状態が含まれます。サーバーの正常<br>- 性は、サーバーサブグラフィックの色で示されます。
	- <sup>l</sup> 緑色 サーバーが存在し、電源がオンで CMC と通信中。悪条件の兆候なし。
	- 1 黄色 サーバーが存在し、電源がオンまたはオフで、CMC と通信中または通信しておらず。悪条件が存在する可能性あり。
	- <sup>l</sup> 灰色 サーバーが存在し、電源がオフ。CMC と通信しておらず、悪条件の兆候なし。
- 3. 個別のサーバーサブグラフィックにマウスのカーソルを移動すると、該当するテキストヒントまたは画面ヒントが表示されます。テキストヒントは、対象サーバーに関する追加情報を提供しま す。

<span id="page-195-1"></span>4. サーバーサブグラフィックは、該当する CMC GUI ページにハイパーリンク付けされ、対象のサーバーのサーバーステータスページに瞬時に移動することができます。

サーバーステータス ページ(サーバー ステータス ページとは別)には、サーバーの概要、およびサーバーの管理に使用されるファームウェアである Integrated Dell Remote Access Controller (iDRAC) 用のウェブインタフェースの起動ポイントが表示されます。

メモ: iDRAC ユーザーインタフェースを使用するには、iDRAC ユーザー名とパスワードが必要です。iDRAC および iDRAC ウェブインタフェースの使い方の詳細は、『Integrated Dell<br>Remote Access Controller ファームウェアバージョン 1.00 ユーザーズガイド』を参照してください。

個別のサーバーの正常性状態を表示するには:

- 1. CMC ウェブインタフェースにログインします。
- 2. システムツリーで サーバー を展開します。すべてのサーバー (1~ 16) が展開されたサーバーリストに表示されます。
- 3. 表示したいサーバーをクリックします。サーバーステータス ページが表示されます。

表 [5-3](#page-195-0) では、サーバーステータス ページに表示される情報の説明を提供しています。.

#### <span id="page-195-0"></span>表 **5-3.** 個別のサーバーステータス情報

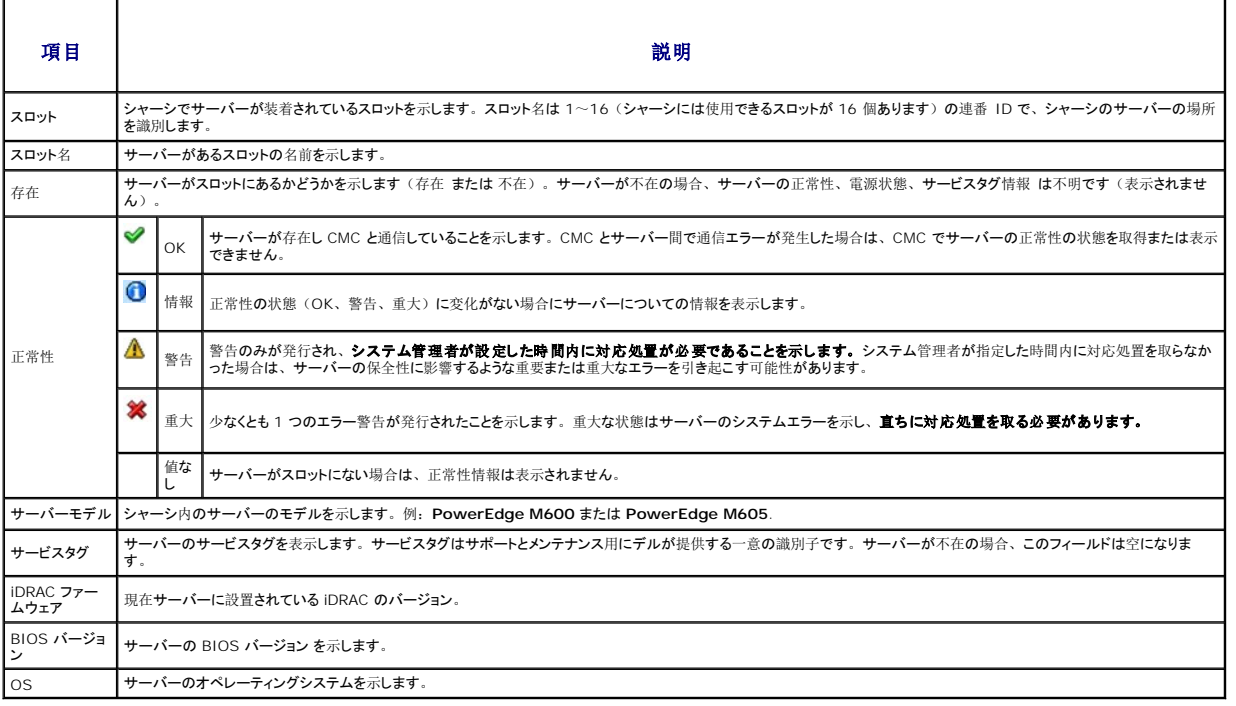

### **IOM** の正常性状態の表示

すべてのサーバーの正常性状態は、2 つの方法で表示することができます。1 つはシャーシステータス ページの シャーシグラフィックス セクション、もう 1 つは **I/O** モジュールステータス ページ。シャーシグラフィックス ページは、シャーシに取り付けられた IOM のグラフィック表示を提供します。

シャーシグラフィックスを使用して IOM の正常性状態を表示するには

- 1. CMC ウェブインタフェースにログインします。
- 2. **シャーシステータス** ページが表示されます。 シャーシグラフィックスの中央のセクションは、シャーシの背面図を表しており、IOM の正常性状態が含まれます。IOM の正常性は、IOM<br>サブグラフィックの色で示されます。
	- <sup>l</sup> 緑色 IOM が存在し、電源がオンで CMC と通信中。悪条件の兆候なし。
	- 1 黄色 IOM が存在し、電源がオンまたはオフで、CMC と通信中または通信しておらず。悪条件が存在する可能性あり。
	- <sup>l</sup> 灰色 IOM が存在し、電源がオフ。CMC と通信しておらず、悪条件の兆候なし。
- 3. 個別の IOM サブグラフィックにマウスのカーソルを移動すると、該当するテキストヒントまたは画面ヒントが表示されます。テキストヒントは、対象 IOM に関する追加情報を提供します。

<span id="page-196-1"></span>4. IOM サブグラフィックは、該当する CMC GUI ページにハイパーリンク付けされ、対象の IOM と関連付けられた **I/O** モジュールステータス ページに瞬時に移動することができます。

**I/O** モジュールステータス ページには、シャーシに関連付けられているすべての IOM の概要が表示されます。ウェブインタフェースまたは RACADM を使って IOM の正常性を表示する手順 は、「IOM [正常性](file:///e:/software/smdrac3/cmc/cmc1.20/ja/ug/iofabric.htm#wp1001557)の監視」 を参照してください。

# ファンの正常性状態の表示

メモ: サーバーで CMC または iDRAC ファームウェアのアップデート中に、シャーシ内のファンの一部またはすべてが 100 パーセントの速度で回転します。これは正常な動作です。

すべてのサーバーの正常性状態は、2 つの方法で表示することができます。1 つは**シャーシステータス ページの シャーシグラフィックス** セクション、もう 1 つは **ファンステータス ペ**ージ。 シ<br>**ャーシグラフィックス ペー**ジは、シャーシに取り付けられたファンのグラフィック表示を提供します。**シャーシグラフィックス**を使用してすべてのファンの正常性状態を表示するには

- 1. CMC ウェブインタフェースにログインします。
- 2. **シャーシステータス**ページが表示されます。 シャーシグラフィックスの中央のセクションは、シャーシの背面図を表しており、ファンの正常性状態が含まれます。ファンの正常性状態は、<br>ファンサブグラフィックの色で示されます。
	- <sup>l</sup> 緑色 ファンが存在し、電源がオンで CMC と通信中。悪条件の兆候なし。
	- 1 黄色 ファンが存在し、電源がオンまたはオフで、CMC と通信中または通信しておらず。悪条件が存在する可能性あり。
	- <sup>l</sup> 灰色 ファンが存在し、電源がオフ。CMC と通信しておらず、悪条件の兆候なし。
- 3. 個別のファンサブグラフィックにマウスのカーソルを移動すると、該当するテキストヒントまたは画面ヒントが表示されます。テキストヒントは、対象ファンに関する追加情報を提供します。
- 4. ファンサブグラフィックは、該当する CMC GUI ページにハイパーリンク付けされ、ファンステータスページに瞬時に移動することができます。

ファンステータス ページには、シャーシ内のファンの状態と速度の測定値 (RPMs) が表示されます。ファンは 1 台または複数台です。

CMC はファンの速度を調整するために、システム全体のイベントに基づいてファンの速度を自動的に増減します。次のようなイベントが起きた場合、CMC は警告を生成し、ファン速度を上げます。

- <sup>l</sup> CMC の周辺温度しきい値を超えた場合
- 1 ファンが故障した場合
- 1 シャーシからファンが取り外された場合

ファン装置の正常性状態を表示するには

- 1. CMC ウェブインタフェースにログインします。
- 2. システムツリーで ファン を選択します。ファンステータス ページが表示されます。

表 [5-4](#page-196-0) では、サーバーステータス ページに表示される情報の説明を提供しています。.

#### <span id="page-196-0"></span>表 **5-4.** ファンの正常性状態の情報

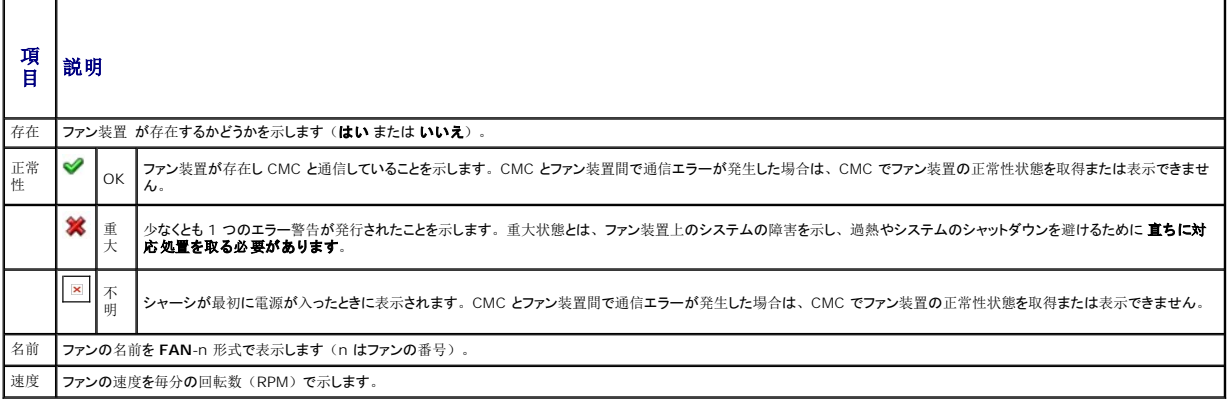

# **iKVM** ステータスの表示

Dell M1000e サーバーシャーシのローカルアクセス KVM モジュールは Avocent® Integrated KVM Switch Module または iKVM と呼ばれます。 シャーシに関連付けられた iKVM の正常<br>性状態は、 **シャーシグラフィックス** ページが関覧することができます。

シャーシグラフィックス を使用して iKVM の正常性状態を表示するには

- <span id="page-197-1"></span>1. CMC ウェブインタフェースにログインします。
- 2. シャーシステータスページが表示されます。シャーシグラフィックスの中央のセクションは、シャーシの背面図を表しており、iKVM の正常性状態が含まれます。iKVM の正常性状態 は、ikVM サブグラフィックの色で示されます。
	- <sup>l</sup> 緑色 ikVM が存在し、電源がオンで CMC と通信中。悪条件の兆候なし。
	- 1 黄色 ikVM が存在し、電源がオンまたはオフで、CMC と通信中または通信しておらず。悪条件が存在する可能性あり。
	- <sup>l</sup> 灰色 ikVM が存在し、電源がオフ。CMC と通信しておらず、悪条件の兆候なし。
- 3. 個別の ikVM サブグラフィックにマウスのカーソルを移動すると、該当するテキストヒントまたは画面ヒントが表示されます。テキストヒントは、対象の iKVM に関する追加情報を提供します。
- 4. ikVM サブグラフィックは、該当する CMC GUI ページにハイパーリンク付けされ、**iKVM** ステータスページに瞬時に移動することができます。

iKVM ステータスの表示と iKVM のプロパティの設定手順については、以下を参照してください。

- 1 iKVM [のステータスとプロパティの](file:///e:/software/smdrac3/cmc/cmc1.20/ja/ug/ikvm.htm#wp1204443)表示
- 1 [フロントパネルの](file:///e:/software/smdrac3/cmc/cmc1.20/ja/ug/ikvm.htm#wp1204564)有効または無効
- 1 iKVM を介した Dell CMC [コンソールの](file:///e:/software/smdrac3/cmc/cmc1.20/ja/ug/ikvm.htm#wp1204579)有効化
- 1 KVM [ファームウェアのアップデート](file:///e:/software/smdrac3/cmc/cmc1.20/ja/ug/ikvm.htm#wp1204434)

iKVM の詳細については、「iKVM [モジュールの](file:///e:/software/smdrac3/cmc/cmc1.20/ja/ug/ikvm.htm#wp1180867)使用」を参照してください。

### **PSU** の正常性状態の表示

シャーシに関連付けられた PSU の正常性状態は、2 つの方法で表示することができます。1 つは**シャーシステータス ページの シャーシグラフィックス** セクション、もう 1 つは 電**源装置ステー** タス ページ。 シャーシグラフィックス ページは、シャーシに取り付けられた PSU のグラフィック表示を提供します。

シャーシグラフィックスを使用してすべての PSU の正常性状態を表示するには

- 1. CMC ウェブインタフェースにログインします。
- 2. シャーシステータス ページが表示されます。シャーシグラフィックスの中央のセクションは、シャーシの背面図を表しており、すべての PSU の正常性状態が含まれます。PSU の正常性 は、PSU サブグラフィックの色で示されます。
	- <sup>l</sup> 緑色 PSU が存在し、電源がオンで CMC と通信中。悪条件の兆候なし。
	- 1 黄色 PSU が存在し、電源がオンまたはオフで、CMC と通信中または通信しておらず。悪条件が存在する可能性あり。
	- <sup>l</sup> 灰色 PSU が存在し、電源がオフ。CMC と通信しておらず、悪条件の兆候なし。
- 3. 個別の PSU グラフィックにマウスのカーソルを移動すると、該当するテキストヒントまたは画面ヒントが表示されます。テキストヒントは、対象 PSU に関する追加情報を提供します。
- 4. PSU サブグラフィックは、該当する CMC GUI ページにハイパーリンク付けされ、すべての PSU の 電源装置ステータス ページに瞬時に移動することができます。

置 **源装置ステータス** ページには、シャーシに関連付けられている PSU の状態が表示されます。CMC 電力管理の詳細については、「[電源管理」](file:///e:/software/smdrac3/cmc/cmc1.20/ja/ug/pwrmgmt.htm#wp1188066)を参照してください。

PSU の正常性状態を表示するには

- 1. CMC ウェブインタフェースにログインします。
- 2. システムツリーで電源装置 を選択します。電源装置ステータスページが表示されます。

表 [5-5](#page-197-0) では、電源装置ステータス ページに表示される情報の説明を提供しています。.

#### <span id="page-197-0"></span>表 **5-5.** 電源装置の正常性状態の情報

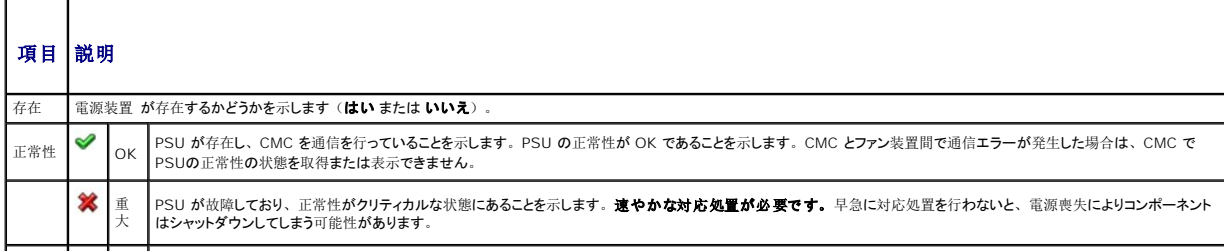

<span id="page-198-3"></span>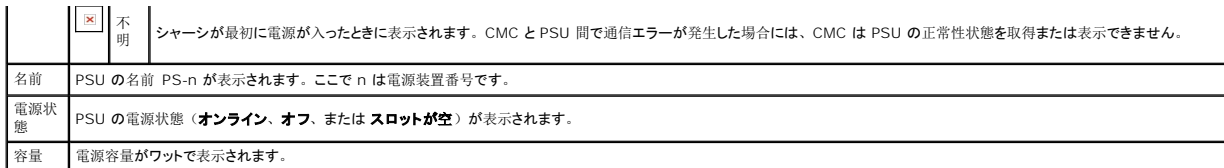

### 温度センサー状態の表示

温度センサー情報 ページには、シャーシ全体の(シャーシ、サーバー、IOM、iKVM)の温度プローブの状態と読み取り値が表示されます。

メモ: 温度プローブ値は編集できません。しきい値を超えると警告が生成され、ファン速度が変化します。たとえば、CMC 周囲温度プローブがしきい値を超えると、シャーシ内のファンの速<br>度が上昇します。

温度プローブ の正常性状態を表示するには

1. CMC ウェブインタフェースにログインします。

2. システムツリーで 温度センサー を選択します。温度センサー情報 ページが表示されます。

表 [5-6](#page-198-2) に、温度センサー情報 ページに表示される情報の説明を掲載します。

#### <span id="page-198-2"></span>表 **5-6.** 温度センサーの正常性状態の情報

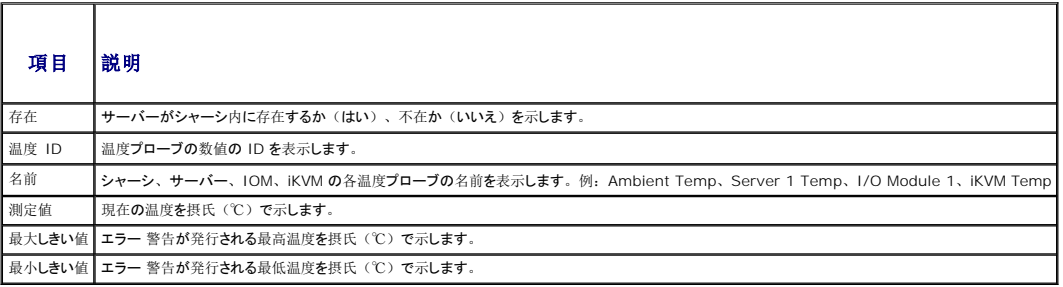

# <span id="page-198-0"></span>ワールドワイドネーム**/**メディアアクセスコントロール(**WWN/MAC**)**ID** の表示

**WWN/MAC** サマリ ページは、シャーシ内のスロットの WWN 設定および MAC アドレスを表示します。

# ファブリック構成

ファブリック構成 セクションでは、ファブリック A、ファブリック B およびファブリック C に取り付けられた入力/出力ファイブリックの種類が表示されます。緑色のチェックマークは、ファブリックが FlexAddress が有効になっていることを示します。 FlexAddress 機能は、 シャーシ指定およびスロット固定の WWN/MAC アドレスをシャーシ内のさまざまなファイブリックおよびスロットに展開す<br>るために使用します。 この機能は、 ファブリックおよびスロットごとに有効にすることができます。

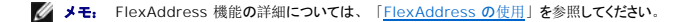

### **WWN/MAC** アドレス

**WWN/MAC** アドレス セクションは、すべてのサーバーの WWN/MAC 情報を表示します。位置は、I/O モジュールが取り付けられたスロットの位置を表示します。6 つのスロットがグループ名 (A、B または C) およびスロット番号(1 または 2)の組み合わせで識別され、A1、A2、B1、B2、C1 または C2 のスロット名で示されます。ファブリックは、I/O ファブリックの種類を表示 します。 **サーバー指定** は、コントローラのハードウェアに埋め込まれたサーバー指定の WWN/MAC アドレスを表示します。 **シャーシ指定 は、**特定のスロットで使用されるシャーシ指定の<br>WWN/MAC アドレスを表示します。 **サーバー指定 または シャーシ指定** のカラムの緑色のチェックマークは、アクティブなアドレスの種類を示します。

# <span id="page-198-1"></span>**CMC** ネットワークプロパティの設定

**CMC** への初期アクセスの設定

<span id="page-199-1"></span>メモ: CMC ネットワーク設定を指定するには、シャーシ設定システム管理者 の権限が必要です。

- 1. ウェブインタフェースにログインします。
- 2. システムツリーでシャーシ を選択します。コンポーネントの正常性 ページが表示されます。
- 3. ネットワーク **/** セキュリティ タブをクリックします。ネットワーク設定 ページが表示されます。
- 4. **DHCP** を使用 (**CMC NIC IP** アドレス用) チェックボックスをオンまたはオフにすることで、DHCP を有効または無効にします。
- 5. DHCP を無効にした場合は、IP アドレス、ゲートウェイ、サブネットマスクを入力します。
- 6. ページの下部の 変更の適用 をクリックします。

# ネットワーク **LAN** の設定

- メモ: 以下の手順を行うには、シャーシ設定システム管理者の権限が必要です。
- メモ: コミュニティ文字列や SMTP サーバー IP アドレスなどネットワーク設定 ページ上の設定は、CMC とシャーシの外部設定の両方に影響します。

メモ: シャーシに 2 つの CMC(プライマリとスタンバイ)があり、両方ともネットワークに接続していると、プライマリ CMC が故障した場合にスタンバイ CMCが自動的にそのネットワーク<br>設定を継承します。

- 1. ウェブインタフェースにログインします。
- 2. ネットワーク **/** セキュリティ タブをクリックします。
- 3. <u>表 [5-7](#page-199-0)</u>で説明される CMC ネットワーク設定を設定します。
- 4. 変更の適用 をクリックします。

IP 範囲および IP ブロック設定を設定するには、**詳細設定** ボタンをクリックします( 「CMC [ネットワークセキュリティの](#page-201-1)設定」を参照)。

ネットワーク設定 ページの内容を更新するには、更新をクリックします。

ネットワーク設定 ページの内容を印刷するには、印刷をクリックします。

<span id="page-199-0"></span>表 **5-7.** ネットワークの設定

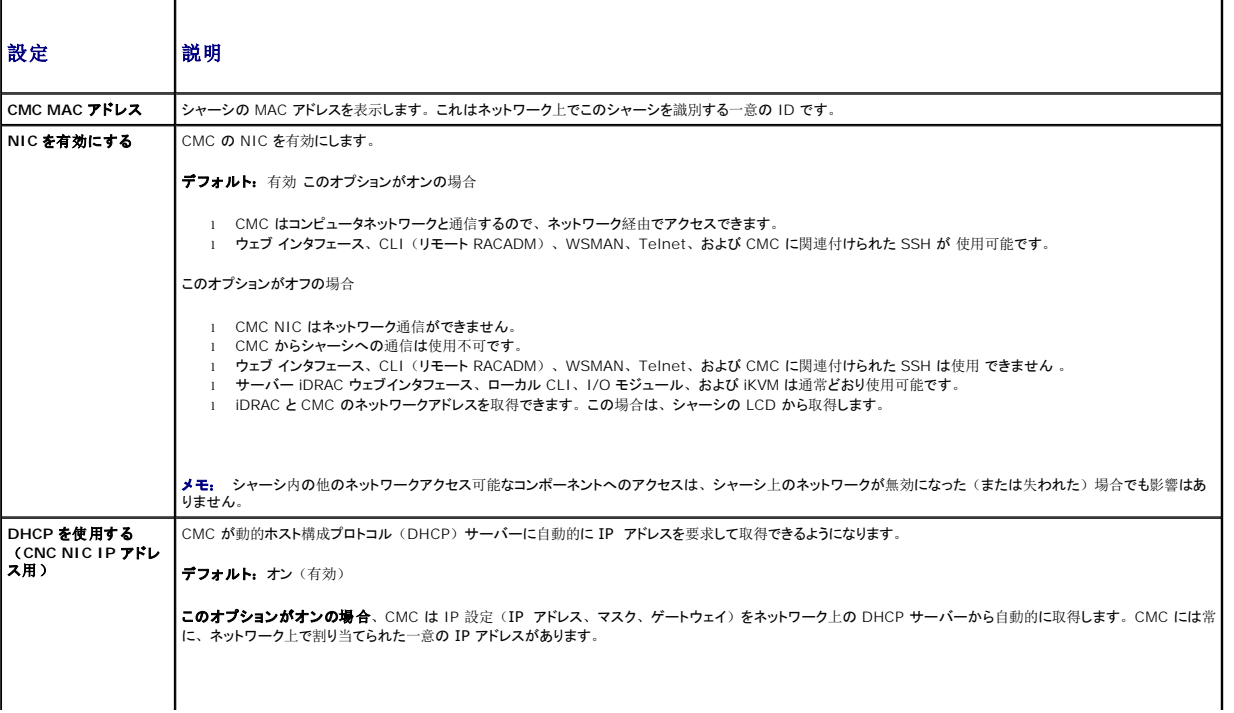

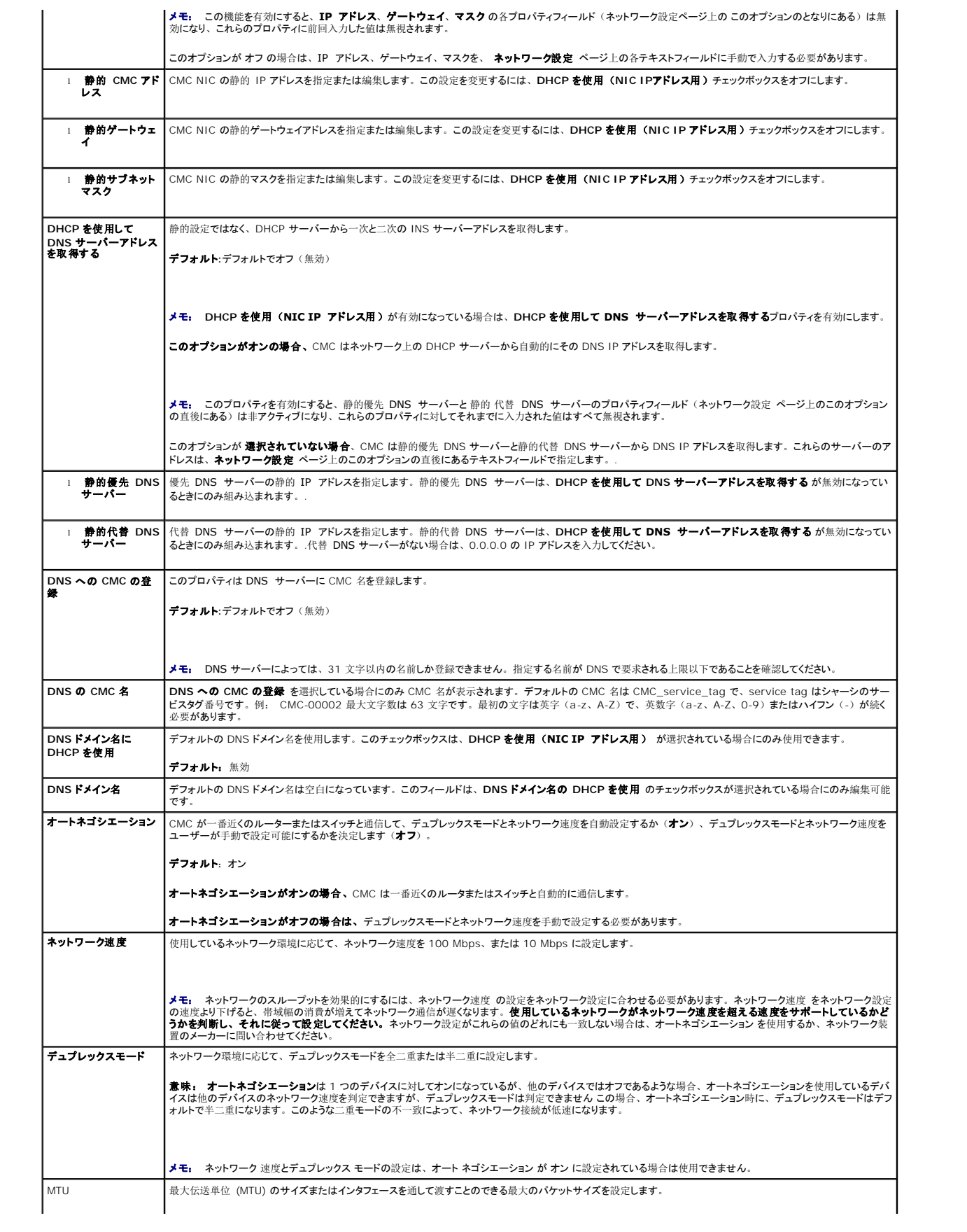

## <span id="page-201-2"></span><span id="page-201-1"></span>**CMC** ネットワークセキュリティの設定

■ メモ: 以下の手順を行うには、シャーシ設定システム管理者の権限が必要です。

- 1. ウェブインタフェースにログインします。
- 2. ネットワーク **/** セキュリティ タブをクリックします。ネットワーク設定 ページが表示されます。
- 3. 詳細設定 ボタンをクリックします。 ネットワークセキュリティ ページが表示されます。
- 4. CMC ネットワークセキュリティの設定

表 [5-8](#page-201-3)に、ネットワークセキュリティ ページの設定を説明します。

#### <span id="page-201-3"></span>表 **5-8.** ネットワークセキュリティページの設定

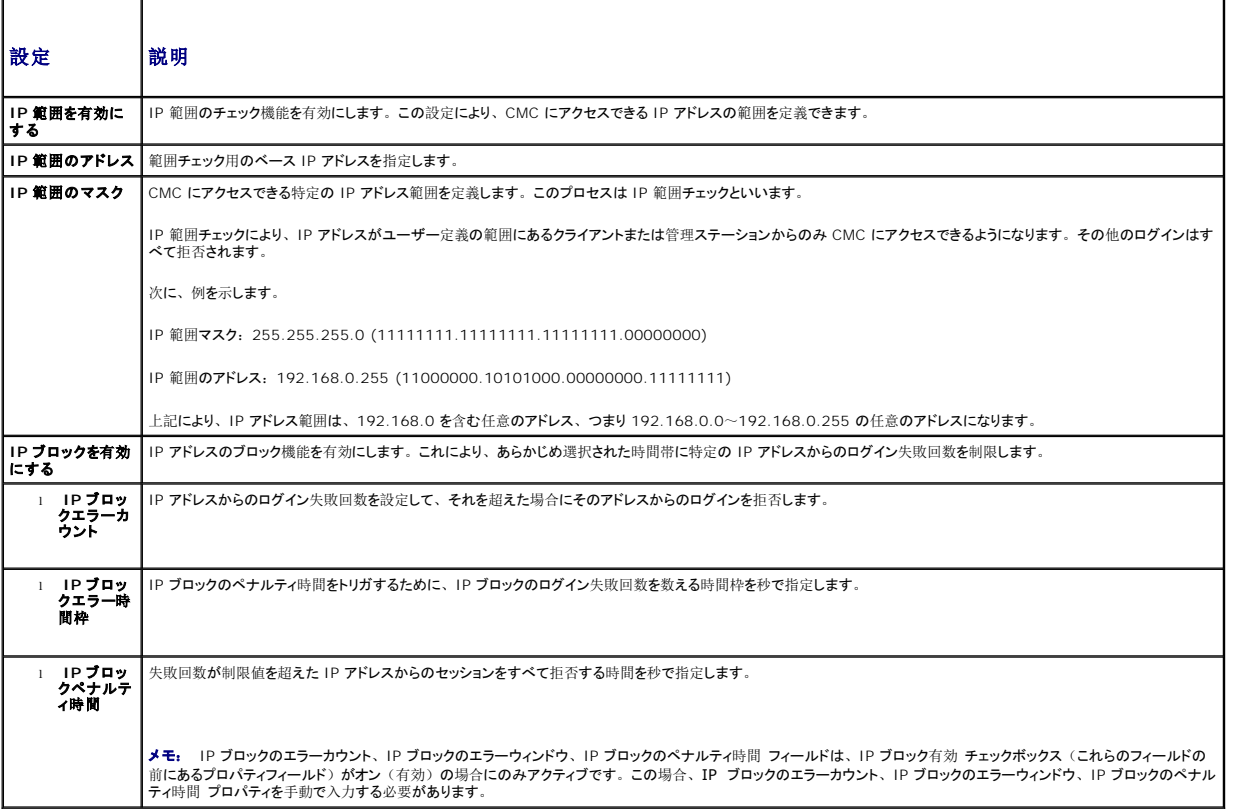

5. 道用 をクリックして設定を保存します。

ネットワークセキュリティ ページの内容を更新するには、更新をクリックします。

ネットワークセキュリティ ページの内容を印刷するには、印刷をクリックします。

# <span id="page-201-0"></span>**CMC** ユーザーの追加と設定

CMCを使用してシステムを管理し、システムのセキュリティを確保するには、特定の管理者権限(ロールベースの権限)を持つ固有のユーザーを作成します。 セキュリティを強化するために、特定<br>のシステムイベントが発生したときに特定のユーザーに電子メールで警告を送るように設定することもできます。

# <span id="page-202-1"></span>ユーザータイプ

CMC ユーザーと iDRAC ユーザーの 2 つのユーザータイプがあります。CMC ユーザーは「シャーシユーザー」とも呼ばれます。また、iDRAC がサーバー上に介在するため、iDRAC ユーザー は「サーバーユーザー」とも呼ばれます。

CMC ユーザーは、ローカルユーザーまたは Active Directory ユーザーにすることができます。また、iDRAC ユーザーも、ローカルユーザーまたは Active Directory ユーザーにすることがで きます。

サーバーユーザーは CMC ユーザーとは独立して作成されるため、CMC ユーザーがサーバー管理者権限を持つ場合を除き、CMC ユーザーに与えられる権限はサーバー上の同じユーザーに自<br>動的に転送されるわけではありません。つまり、CMC Active Directory ユーザーと iDRAC Active Directory ユーザーは、Active Directory ツリーの異なるブランチに位置することになりま す。 ローカルサーバーユーザーを作成するには、ユーザー設定システム管理者は直接サーバーにログインする必要があります。 ユーザー設定システム管理者は CMC からサーバーユーザーを作<br>成することはできず、 またサーバーから CMC ユーザーを作成することもできません。 このルールにより、 サーバーのセキュリティと整合性は保護されます。

<u>表 [5-9](#page-202-0)、表 [5-10](#page-203-0)</u> および <u>表 [5-11](#page-204-0)</u> は、CMC ユーザーの権限(ローカルまたは Active Directory)を説明し、付与された権限に基づいて、サーバーおよびシャーシ上で CMC ユーザーが行うこ<br>とができる操作を説明します。ここでは、「ユーザー」とは CMC ユーザーを意味します。サーバーユーザーを指す場合は「サ*ーバー*ユーザー」と明記します。

٦

#### <span id="page-202-0"></span>表 **5-9.** ユーザータイプ

 $\overline{\Gamma}$ 

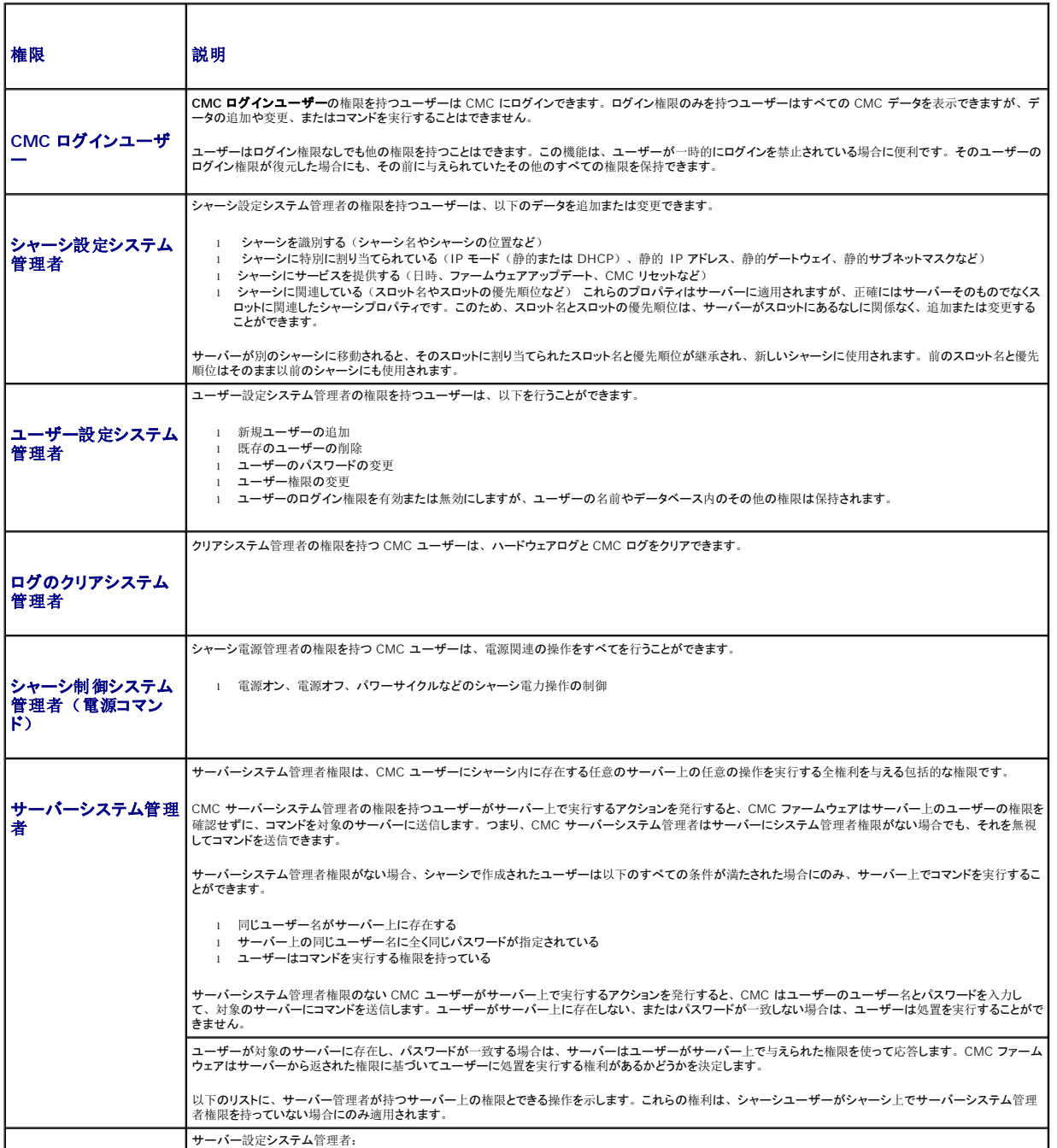

<span id="page-203-1"></span>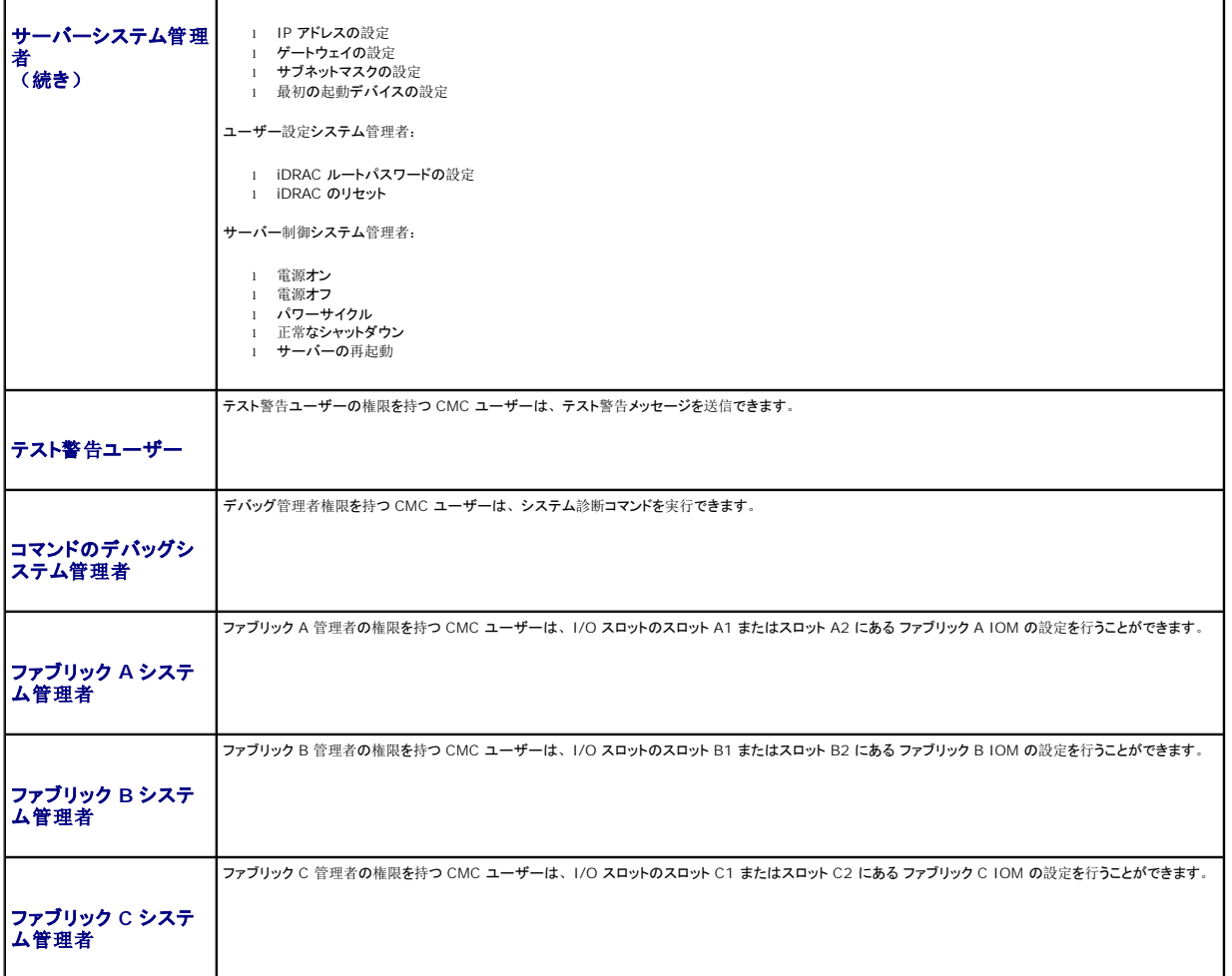

CMC ユーザーグループは、あらかじめ割り当てられたユーザー権限を持つ一連のユーザーグループを提供します。 <u>表 [5-9](#page-202-0)</u>に、権限がリストされています。以下の表では、ユーザーグループおよ<br>びそれらにあらかじめ定義されているユーザー権限を一覧化しています。

メモ: システム管理者、パワーユーザー、またはゲストユーザーを選択してから、あらかじめ定義されている権限を追加または削除すると、CMC グループ は自動的に カスタム に変更さ<br>れます。

<span id="page-203-0"></span>表 **5-10. CMC** グループ権限

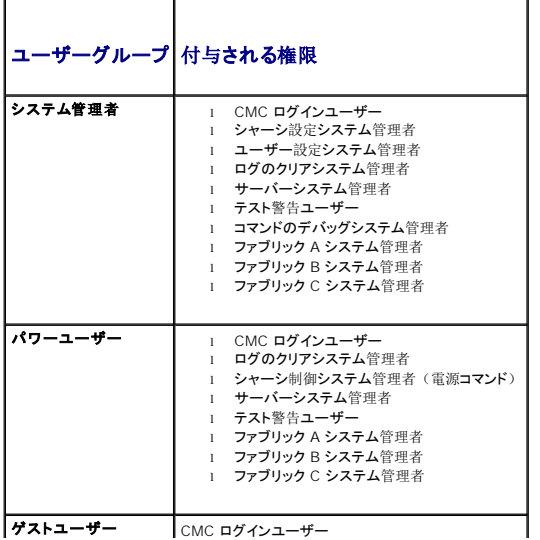

<span id="page-204-1"></span>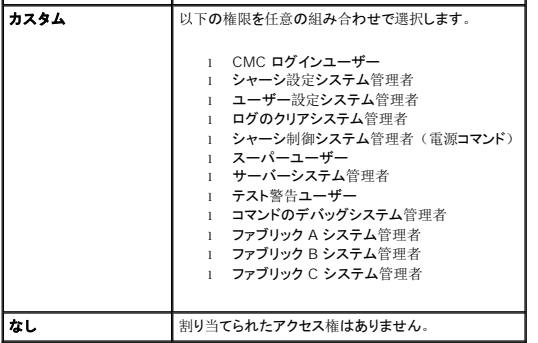

#### <span id="page-204-0"></span>表 **5-11. CMC** システム管理者、パワーユーザー、ゲストユーザー間の権限の比較

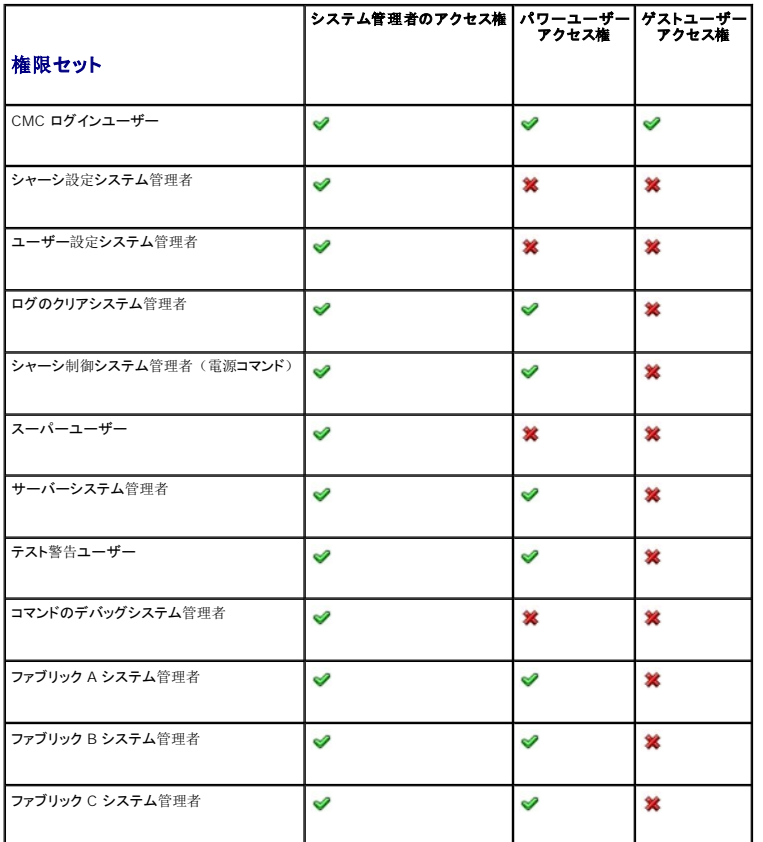

# ユーザーの追加と管理

ウェブインタフェースの ユーザーと ユーザー設定 ページで、CMC ユーザーについての情報の表示、新しいユーザーの追加、既存のユーザーの設定の変更を行うことができます。

16 人までのローカルユーザーを設定できます。追加のユーザーが必要で、会社で Microsoft® Active Directory® サーバーソフトウェアを使用している場合は、Active Directory を設定して<br>CMC へのアクセスを提供できます。Active Directory の設定は、16 人のローカルユーザーに加えて、Active Directory ソフトウェアの既存のユーザーに CMC ユーザー権限を追加して制御

ユーザーは、ウェブインタフェース、Telnet シリアル、SSH、iKVM セッションからログインできます。 最大 22 のアクティブセッション(ウェブインタフェース、Telnet シリアル、SSH、iKVM など<br>の任意の組み合わせ)をユーザー間で分割できます。

**メモ:** セキュリティを強化するために、root(ユーザー 1)アカウントのデフォルトパスワードを変更することを強くお勧めします。root アカウントは、CMC に付属のデフォルト管理者アカ<br>ウントです。root アカウントのデフォルトパスワードを変更するには、**User ID 1**(ユーザー ID 1)をクリックして **ユーザー設定 ペ**ージを開きます。このページのヘルプ情報は、ページ<br>右上角の Help (ヘルプ) リンクをクリッ

CMC ユーザーの追加と設定

■ メモ: 以下の手順を実行するには、ユーザー設定システム管理者)権限が必要です。

- <span id="page-205-2"></span>1. ウェブインタフェースにログインします。
- 2. ネットワーク **/** セキュリティ タブをクリックして、ユーザー サブタブ をクリックします。ユーザー ページが開いて、ルートユーザーを含む各ユーザーのユーザー **ID**、ユーザー名、 CMC 権限、ログイン状況が表示されます。設定に使用できるユーザー ID には、ユーザー情報が一切表示されません。
- 3. 使用可能なユーザー ID 番号をクリックします。 ユーザー設定 ページが表示されます。

ユーザー ページの内容を更新するには、更新 をクリックします。ユーザー ページの内容を印刷するには、印刷 をクリックします。

4. そのユーザーの一般設定を選択します。

表 [5-12](#page-205-1) では、新規または既存の CMC ユーザー名とパスワードを設定するための一般 設定について説明します。

#### <span id="page-205-1"></span>表 **5-12.** 一般ユーザー設定

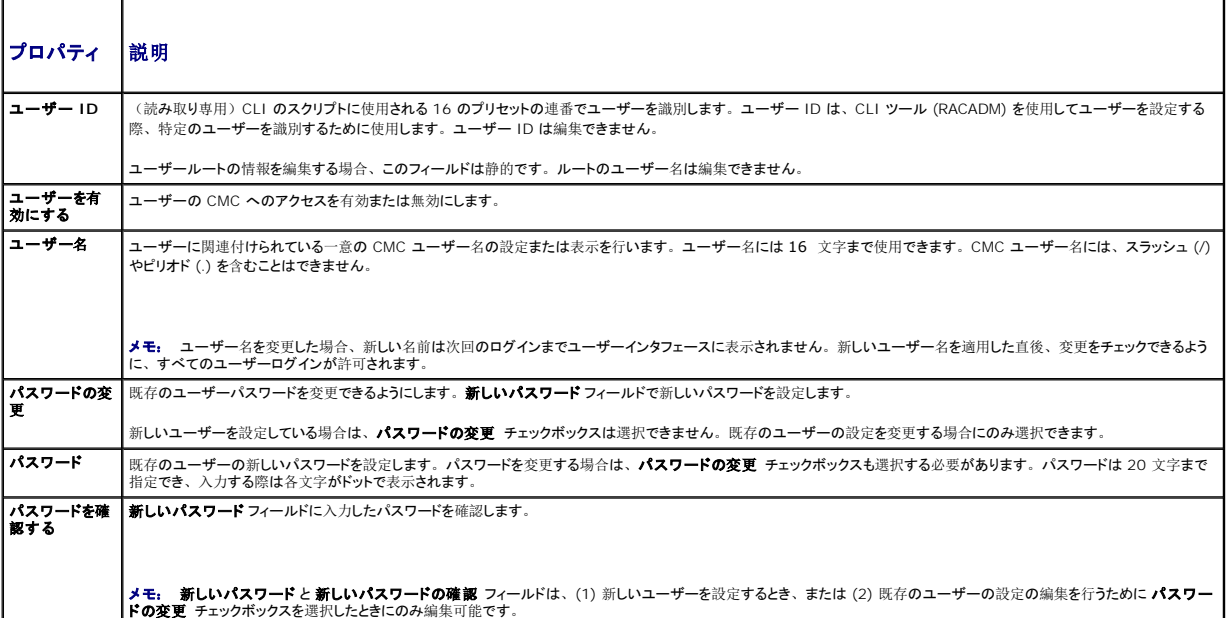

5. ユーザーを CMC ユーザーグループに割り当てます。 <u>表 [5-9](#page-202-0)</u>は、 CMC ユーザー権限について説明します。 <u>表 [5-10](#page-203-0)</u> は、CMC **ユーザー権限** 設定用の **ユーザーグループのアク**<br>- **セス権** を説明します。 表 [5-11](#page-204-0) は、システム管理者、パワーユーザー、ゲストユーザー間の権限の比較を行います。

CMC Group (CMC グループ)ドロップダウンメニューからユーザー特権の設定を選択すると、そのグループについてあらかじめ定義された設定に従って、有効に設定された特権(リスト内 のチェックボックスにチェックが入った状態)が表示されます。

各ユーザーの特権の設定は、チェックボックスのチェックを入れたり解除したりしてカスタマイズします。 CMC グループを選択したり、またはカスタムユーザー特権の選択を行った後で、設定<br>を保存するには **変更の道用** をクリックします。

- 6. 変更の適用 をクリックします。
- ユーザー設定 ページの内容を更新するには、更新をクリックします。

ユーザー設定 ページの内容を印刷するには、印刷をクリックします。

# <span id="page-205-0"></span>**Microsoft Active Directory** 証明書の設定と管理

メモ: CMC に Active Directory を設定するには、シャーシ設定システム管理者の権限が必要です。

メモ: Active Directory 設定および、Active Directory を標準スキーマまたは拡張スキーマで設定する方法の詳細に関しては、「<u>CMC と [Microsoft Active Directory](file:///e:/software/smdrac3/cmc/cmc1.20/ja/ug/actvdiry.htm#wp1180082) との併用</u>」<br>を参照してください。

MicrosoftActive Directory サービスを使用して、CMC にアクセスできるようにソフトウェアを設定できます。Active Directory サービスを使用すると、既存ユーザーの CMC ユーザー権限を追<br>加したり管理することができます。

**Active Directory** メインメニュー ページにアクセスするには:

- <span id="page-206-2"></span>1. ウェブインタフェースにログインします。
- 2. ネットワーク **/** セキュリティ タブをクリックして、**Active Directory** サブタブをクリックします。**Active Directory** メインメニュー ページが表示されます。

表 [5-13](#page-206-0) に、Active Directory メインメニュー ページのオプションを示します。

#### <span id="page-206-0"></span>表 **5-13. Active Directory** メインメニューページのオプション

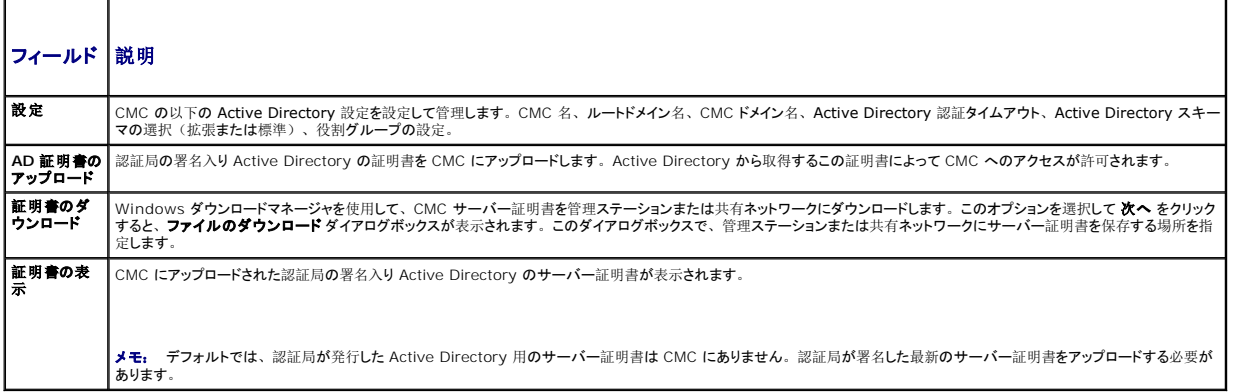

# **Active Directory** の設定(標準スキーマと拡張スキーマ)

- 
- シメモ: CMC に Active Directory を設定するには、シャーシ設定システム管理者の権限が必要です。
- メモ: Active Directory の機能を設定または使用する前に、Active Directory サーバーと CMC との通信が設定されていることを確認してください。
- 1. Active Directory サーバー用のすべての Secure Socket Layer (SSL) 証明書が同じ認証局の署名を持ち、CMC にアップロードされていることを確認します。
- 2. ウェブインタフェースにログインして、**Active Directory** メインメニュー に移動します。
- 3. 設定 を選択して、次へ をクリックします。**Active Directory** の設定と管理 ページが表示されます。
- 4. 共通設定 見出しの下の **Active Directory** を有効にする チェックボックスを選択します。
- 5. 残りの フィールドに必要な情報を入力します。 <u>表 [5-14](#page-206-1)</u> を参照してください。

#### <span id="page-206-1"></span>表 **5-14. Active Directory** 共通設定プロパティ

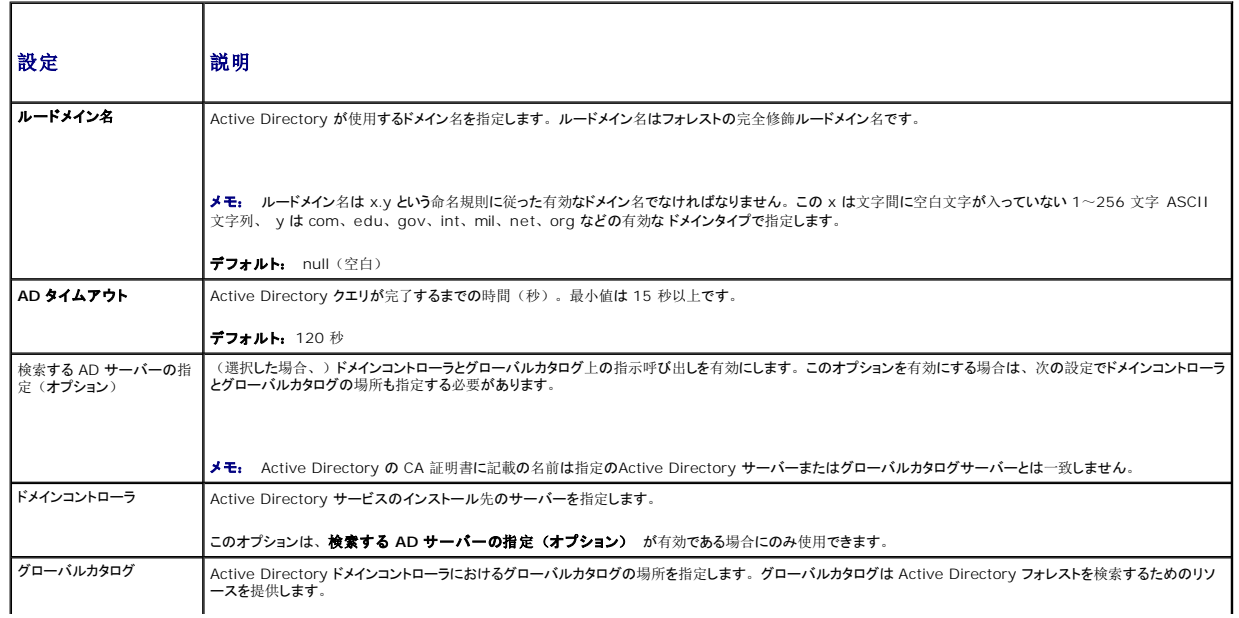

このオプションは、検索する **AD** サーバーの指定(オプション) が有効である場合にのみ使用できます。

- <span id="page-207-3"></span>6. Active Directory スキーマの選択 の見出しの下にある Active Directory スキーマを選択します。 <u>表 [5-15](#page-207-0)</u> を参照してください。
- 7. **拡張スキーマ**を選択した場合は、拡張スキーマの設定 セクションに必要な情報を入力してから、[手順](#page-207-2) 9 に進みます。標準スキーマ を選択した場合は、手順 8 に進みます。
	- l **CMC デバイス名** Active Directory の CMC カードを一意に識別する名前です。CMC 名はドメインコントローラで作成した新しい CMC のコモンネーム (CN)と同じでなけれ ばなりません。名前は 1 ~ 256 文字の ASCII 文字列で指定します。空白文字は使用できません。デフォルト: null(空白)
	- 1 **CMC ドメイン名** Active Directory CMC オブジェクトがあるドメインの DNS 名 (文字列)です(例: cmc.com)。名前は x.y から成る有効なドメイン名にします。 x は文字 間に空白文字のない 1 ~ 256 の ASCII 文字列で、 y は com、edu、gov、int、mil、net、org などの有効なドメインタイプです。デフォルト: null(空白)

メモ: NetBIOS 名を使用しないでください。CMC ドメイン名 は CMC デバイスオブジェクトがあるサブドメインの完全修飾ドメイン名(FQDN)です。

#### <span id="page-207-0"></span>表 **5-15. Active Directory** スキーマオプション

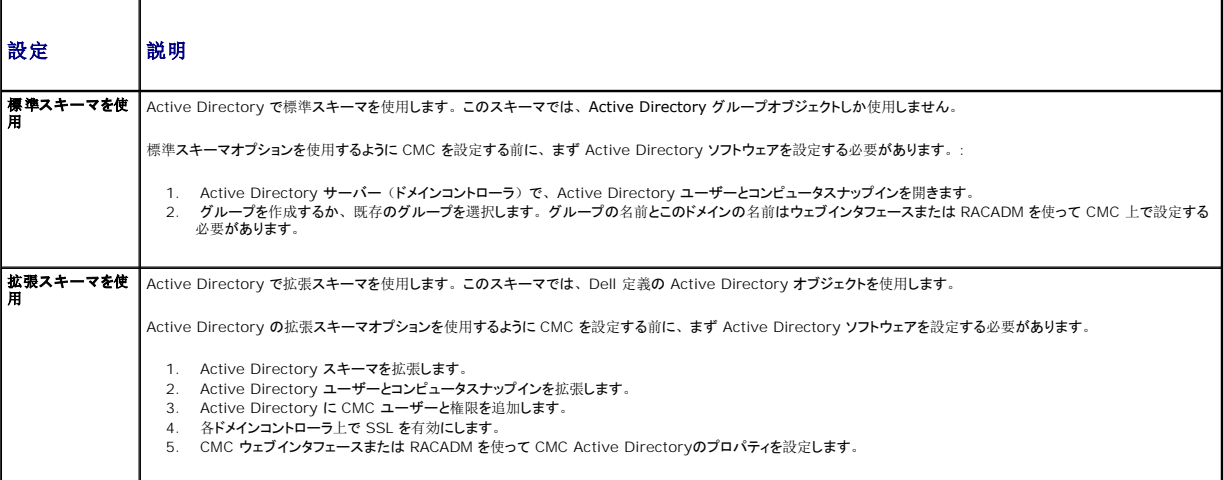

<span id="page-207-2"></span>8. 標準スキーマを選択した場合は、標準スキーマの設定 セクションに次の情報を入力します。拡張スキーマを選択した場合は、[手順](#page-207-1) 9 に進みます。

ι ロールグループ - CMC に関連付けられているロールグループ。ロールグループの設定を変更するには、ロールグループリストのロールグループ番号をクリックします。ロールグ<br>- ループの設定 ページが表示されます。

メモ: 指定した新しい設定を適用する前にロールグループリンクをクリックすると、設定の内容が失われます。 新しい設定を失うことのないように、 ロールグループリンクをクリックする<br>前に **遺用** をクリックしてください。

- 1 グループ名 -CMC カードに関連付けられている Active Directory のロールグループを識別する名前。
- 1 グループのドメイン グループが置かれているドメイン。
- 1 グループ権限 グループの権限レベル。

<span id="page-207-1"></span>1 遺用 をクリックして設定を保存します。

**Active Directory** の設定と管理 ページの内容を更新するには、更新 をクリックします。

**Active Directory** の設定と管理 ページの内容を印刷するには、印刷 をクリックします。

Active Directory のロールグループを設定するには、個々のロールグループ(1~5)をクリックします。「表 [5-10](#page-203-0)」 および「表 [5-9](#page-202-0)」を参照してください。

メモ: **Active Directory** の設定と管理 ページの設定を保存するには、カスタムロールグループ ページに進む前に適用 をクリックします。

# 認証局署名付き **Active Directory** 証明書のアップロード

**Active Directory** メインメニュー ページから

- 1. **AD** 証明書のアップロードを選択して、次へ をクリックします。証明書のアップロード ページが表示されます。
- 2. テキストフィールドにファイルのパスを入力するか、参照 をクリックしてファイルを選択します。
- メモ: アップロードする証明書の相対ファイルパスが **ファイルパス** の値に表示されます。フルパスおよび正しいファイル名とファイル拡張子を含む絶対ファイルパスを入力する必要がありま<br>す。
- 3. 道用 をクリックします。証明書が無効の場合は、エラーメッセージが表示されます。
- **Active Directory CA** 証明書をアップロードする ページの内容を更新するには、更新 をクリックします。

**Active Directory CA** 証明書をアップロードする ページの内容を印刷するには、印刷 をクリックします。

# 認証局署名付き **Active Directory** 証明書の表示

メモ: Active Directory サーバー証明書を CMC にアップロードした場合は、証明書がまだ有効であり、期限が切れていないことを確認してください。

**Active Directory** メインメニュー ページから

- 1. 証明書の表示 を選択して、次へ をクリックします。
- 2. **Active Directory** の **CA** 証明書 ページの適切なボタンをクリックして続行します。
- 表 **5-16. Active Directory CA** 証明書の情報

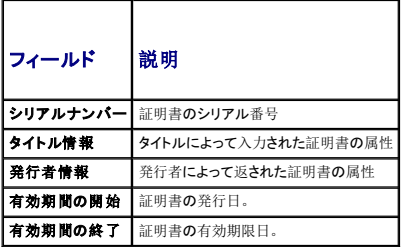

**Active Directory** の **CA** 証明書を表示する ページの内容を更新するには、更新 をクリックします。

**Active Directory** の **CA** 証明書を表示する ページの内容を印刷するには、印刷 をクリックします。

# <span id="page-208-0"></span>**SSL** とデジタル証明書を使用した **CMC** 通信のセキュリティ確保

ここでは、CMC に組み込まれているデータセキュリティの機能について説明します。

- l SSL (Secure Sockets Layer)
- <sup>l</sup> 証明書署名要求 (CSR)
- l SSL メインメニューへのアクセス
- l 新しい CSR の生成
- 1 サーバー証明書のアップロード
- l サーバー証明書の表示

### **SSL (Secure Sockets Layer)**

CMC には、業界標準の SSL セキュリティプロトコルを使用してインターネットで暗号化データを送信するように設定された Web サーバーが含まれています。公開鍵と秘密鍵の暗号技術に基づく SSL は、クライアントとサーバー間の認証済みの暗号化された通信により、ネットワーク上での盗聴を防止する広く受け入れられているセキュリティ方式です。

SSL は、SSL を有効にしたシステムで次のタスクを実行します。

- <sup>l</sup> SSL 対応クライアントに自らを認証する
- 1 クライアントがサーバーに対して自らを認証できるようにする
- 1 両システムが暗号化接続を確立できるようにする

この暗号処理は高度なデータ保護を提供します。CMC では、北米のインターネットブラウザで一般的に使用されている最も安全な暗号化方式である 128 ビットの SSL 暗号化標準を採用していま<br>す。

CMC Web サーバーには、デルが署名をした SSL デジタル証明書(サーバー ID)が含まれています。インターネットで高度なセキュリティを確保するには、新しい証明書署名要求(CSR)を生 成する要求を CMC に送信して、ウェブサーバー SSL 証明書を置き換えてください。

# 証明書署名要求 **(CSR)**

CSR はセキュアサーバー証明書の認証局(ウェブインタフェースでは CA という)へのデジタル要求です セキュアサーバ証明書は、リモートシステムの身元を確認して、リモートシステムとやり取り する情報を他の人が閲覧または変更できないようにします。CMC のセキュリティを確保するため、CSR を生成して認証局に提出し、認証局から返された証明書をアップロードすることをお勧めしま<br>す。

認証局(CA)は、IT 業界で認知されたビジネス組織で、高水準で信頼できる審査、身元確認、その他の重要なセキュリティ要件を提供しています。CA には、Thawte や VeriSign などがあり<br>ます。認証局は CSR を受け取ると、CSR に含まれている情報を審査、検証します。申請者が認証局のセキュリティ標準を満たしていれば、ネットワークとインターネット上でトランザクションを行う申 請者を一意に識別する証明書を発行します。

認証局が CSR を承認して証明書を送信したら、それを CMC ファームウェアにアップロードする必要があります。 CMC ファームウェアに保管されている CSR 情報は、証明書に記載されている情報<br>と一致する必要があります。

#### **SSL** メインメニューへのアクセス

メモ: CMC に SSL を設定するには、シャーシ設定システム管理者の権限が必要です。

■ メモ: アップロードするサーバー証明書は最新で(期限が切れていない)、認証局が署名したものでなければなりません。

- 1. ウェブインタフェースにログインします。
- 2. ネットワーク **/** セキュリティ タブをクリックして、**SSL** サブタブをクリックします。**SSL** メインメニュー ページが表示されます。

**SSL** メインメニュー ページオプションを使って、認証局に送信する CSR を生成します。CSR 情報は CMC ファームウェアに保存されています。

### 新しい証明書署名要求の生成

セキュリティ確保のため、セキュアサーバー証明書を取得して CMC にアップロードすることをお勧めします。セキュアサーバー証明書は、リモートシステムの ID を確認し、リモートシステムとやり 取りする情報を他者が表示したり変更したりできないようにします。セキュアサーバー証明書を使用しないと、CMC に許可のないユーザーが不正にアクセスする危険があります。

#### 表 **5-17. SSL** メインメニューオプション

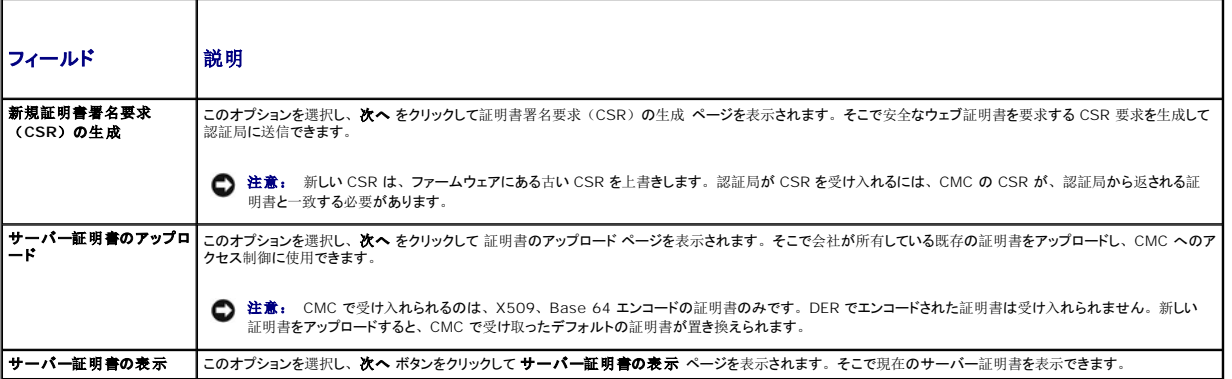

CMC のセキュアサーバ―証明書を取得するには、利用する認証局に証明書署名要求(CSR)を送信する必要があります。 CSR とは、織に関する情報と一意の識別キーが含まれた署名入りのセ<br>キュアサーバー証明書を申請するデジタル要求です。

証明書署名要求の生成 ページから CSR が作成されると、コピーを管理ステーションまたは共有ネットワークに保存するように指示するメッセージが表示され、CSR の生成に使う一意の情報が CMC に保存されます。この情報は、後で認証局から受け取るサーバー証明書の認証に使用されます。認証局からサーバー証明書を受け取ったら、CMC にアップロードする必要があります。

■ メモ: 認証局から返されたサーバー証明書を CMC が受け入れるには、新しい証明書内の認証情報が、CSR 生成時に CMC に保存された情報と一致する必要があります。

注意: 新しい CSR が生成されると、CMC に保管されている前回の CSR が上書きされます。つまり、認証局からサーバー証明書が付与される前に保留中の CSR が上書きされた場合 は、証明書の認証に使用する情報が失われるため、CMC がサーバー証明書を受け入れなくなります。CSR を生成するとき、保留中の CSR を上書きしないように注意してください。

CSR を生成するには:

1. **SSL** メインメニュー ページで、新しい証明書署名要求(**CSR**)の生成 を選択して、次へ をクリックします。証明書署名要求(**CSR**)の生成 ページが表示されます。

2. 各 CSR 属性値の値を入力します。

表 [5-18](#page-210-0) に、証明書署名要求 **(CSR)** の生成 ページのオプションを示します。

3. 生成 をクリックします。ファイルのダウンロード ダイアログボックスが表示されます。

<span id="page-210-1"></span>4. **csr.txt** ファイルを管理ステーションまたは共有ネットワークに保存します。(このままファイルを開いて、後で保存することも可能です。)このファイルを後で CA に提出することになりま す。

#### <span id="page-210-0"></span>表 **5-18.** 証明書署名要求 **(CSR)** の生成 ページのオプション

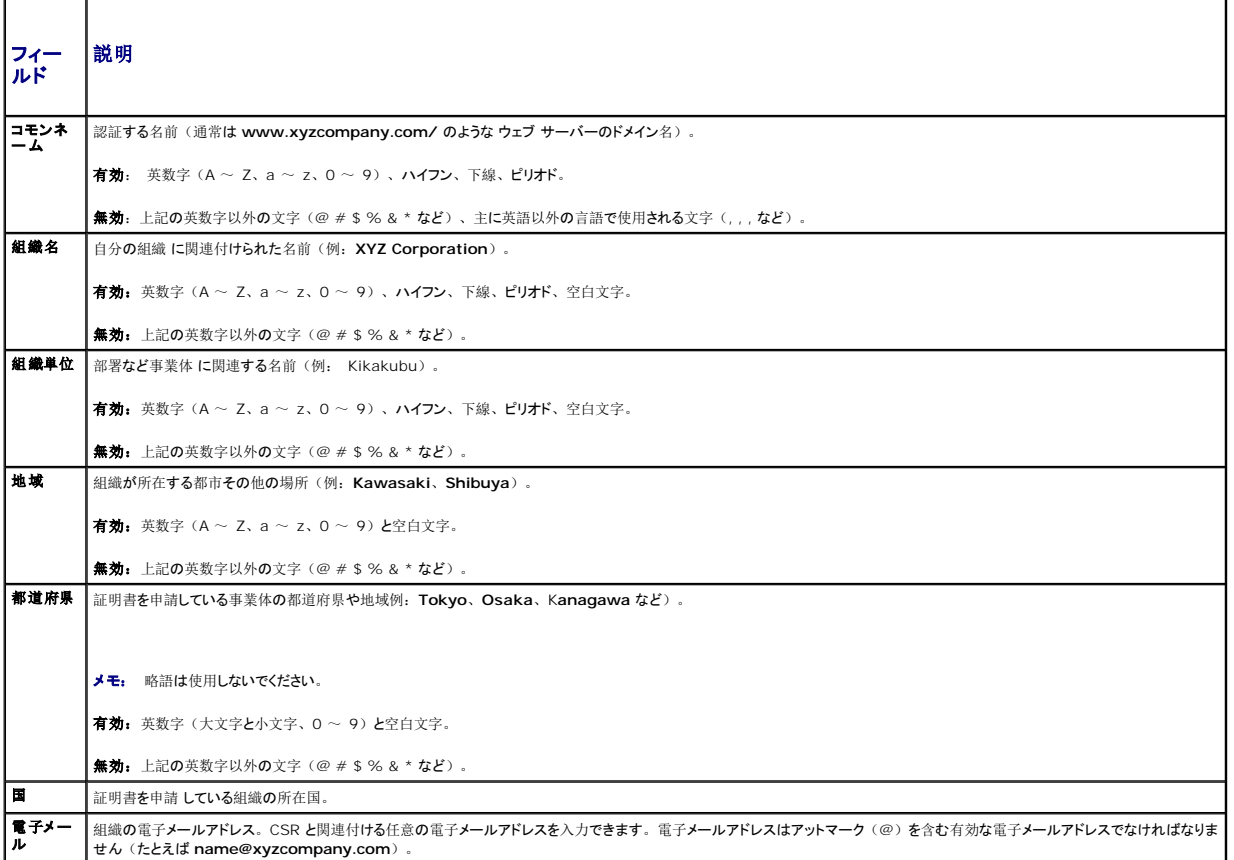

# サーバー証明書のアップロード

- 1. **SSL** メインメニュー ページで、サーバー証明書のアップロード を選択して 次へ をクリックします。証明書のアップロード ページが表示されます。
- 2. テキストフィールドにファイルのパスを入力するか、参照 をクリックしてファイルを選択します。
- 3. 適用 をクリックします。証明書が無効の場合は、エラーメッセージが表示されます。

メモ: アップロードする証明書の相対ファイルパスが **ファイルパス** の値に表示されます。フルパスおよび正しいファイル名とファイル拡張子を含む絶対ファイルパスを入力する必要がありま<br>す。

証明書のアップロード ページの内容を更新するには、更新をクリックします。

証明書のアップロード ページの内容を印刷するには、印刷をクリックします。

# サーバー証明書の表示

**SSL** メインメニュー ページで、サーバー証明書の表示 を選択して 次へ をクリックします。サーバー証明書の表示 ページが表示されます。

表 [5-19](#page-210-2) に、証明書 ウィンドウに表示されるフィールドと説明を示します。

### <span id="page-210-2"></span>表 **5-19.** 証明書情報

 $\blacksquare$ 

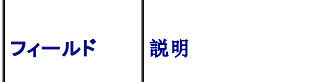

┱

<span id="page-211-2"></span>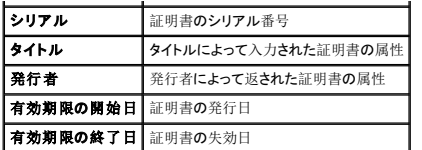

サーバー証明書の表示 ページの内容を更新するには、更新をクリックします。

サーバー証明書の表示 ページの内容を更新するには、印刷をクリックします。

### <span id="page-211-0"></span>セッションの管理

セッション ページにシャーシへの接続セッションをすべて表示し、どのアクティブ セッションを終了することもできます。

■ メモ: ユーザーセッションを終了するには、シャーシ設定システム管理者の権限が必要です。

セッションを管理するには:

- 1. CMC ウェブインタフェースにログインします。
- 2. システムツリーで **Chassis**(シャーシ)を選択します。
- 3. ネットワーク **/** セキュリティ タブをクリックします。
- 4. セッション サブタブをクリックします。セッション ページが表示されます。

表 **5-20.** セッションのプロパティ

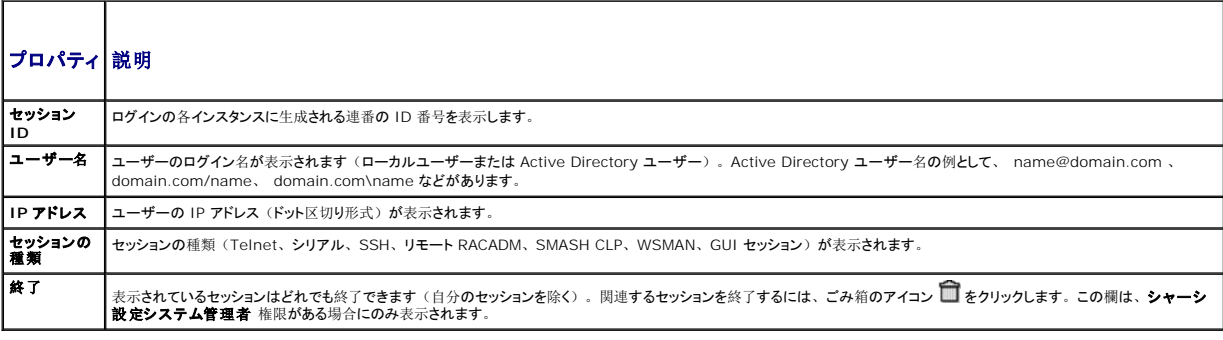

セッションを終了するには、セッションの説明行にあるゴミ箱アイコンをクリックします。

# <span id="page-211-1"></span>サービスの設定

CMC には、インターネット経由でクライアント間で暗号化されたデータを受け入れて転送する業界標準の SSL セキュリティプロトコルを設定したウェブサーバーが搭載されています。ウェブサーバー には、デルの自己署名 SSL デジタル証明書(サーバー ID)が含まれており、クライアントからのセキュア HTTP 要求を受け入れて応答します。このサービスは、ウェブインタフェースとリモート CLI ツールが CMC と通信するために必要です。

**メモ:** リモート(RACADM)CLI ツールとウェブインタフェースはウェブサーバーを使用します。ウェブサーバーがアクティブではない場合、リモート RACDM とウェブインタフェースは動作<br>しません。

メモ: ウェブサーバーがリセットされた場合は、サービスが再び利用可能になるまで少なくとも 1 分間お待ちください。ウェブサーバーリセットは通常、ネットワーク設定またはネットワークセ キュリティプロパティがCMC ウェブインタフェースまたは RACADM を使って変更された、ウェブサーバーポートの設定がCMC ウェブインタフェースまたは RACADM を使って変更された、<br>CMC がリセットされた、 新しい SSL サーバー証明書がアップロードされたなどのイベントの結果引き起こされます。

■ メモ: サービスの設定を変更するには§シャーシ設定システム管理者の権限が必要です。

CMC サービスを設定するには:

1. CMC ウェブインタフェースにログインします。

- 2. ネットワーク **/** セキュリティ タブをクリックします。
- 3. サービス サブタブをクリックします。 サービス ページが表示されます。

### <span id="page-212-2"></span>4. 必要に応じて次のサービスを設定します。

- l CMC シリアルコンソール (<u>表 [5-21](#page-212-0)</u>)
- l ウェブサーバー (<u>表 [5-22](#page-212-1)</u>)
- 1 SSH $(\frac{1}{26} 5-23)$  $(\frac{1}{26} 5-23)$  $(\frac{1}{26} 5-23)$
- 1 Telnet  $(\frac{\cancel{\pi}}{\cancel{\pi}} 5-24)$  $(\frac{\cancel{\pi}}{\cancel{\pi}} 5-24)$  $(\frac{\cancel{\pi}}{\cancel{\pi}} 5-24)$
- l リモート RACADM (<u>表 [5-25](#page-214-3)</u>)

#### 5. 道用 をクリックします。デフォルトのタイムアウト値および最大タイムアウト制限値が更新されます。

#### <span id="page-212-0"></span>表 **5-21. CMC** シリアルコンソールの設定

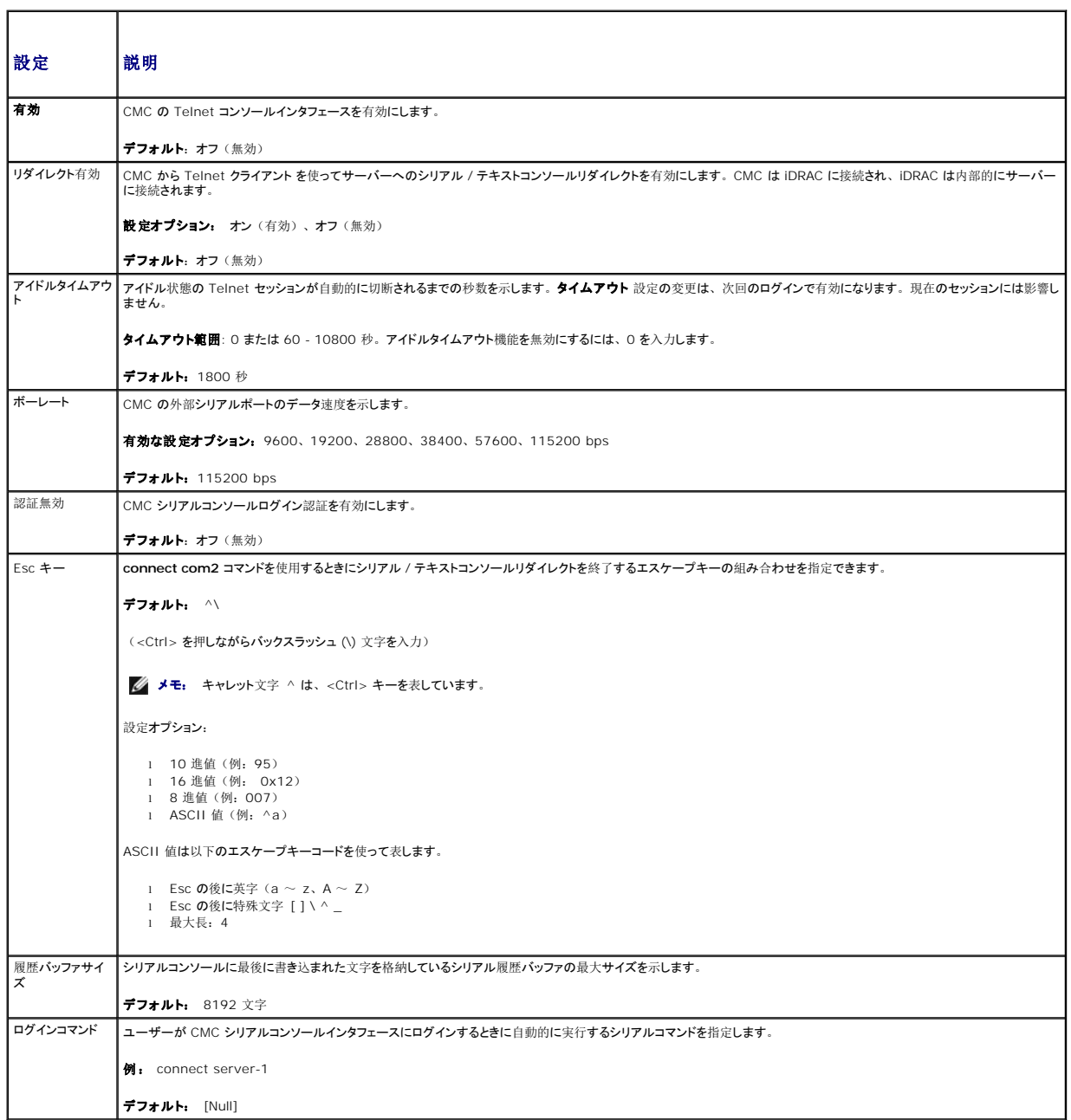

ן

<span id="page-212-1"></span>表 **5-22.** ウェブサーバーの設定

Τ

 $\overline{\mathcal{L}^{\mathcal{A}}(\mathcal{A})}$ 

<span id="page-213-1"></span>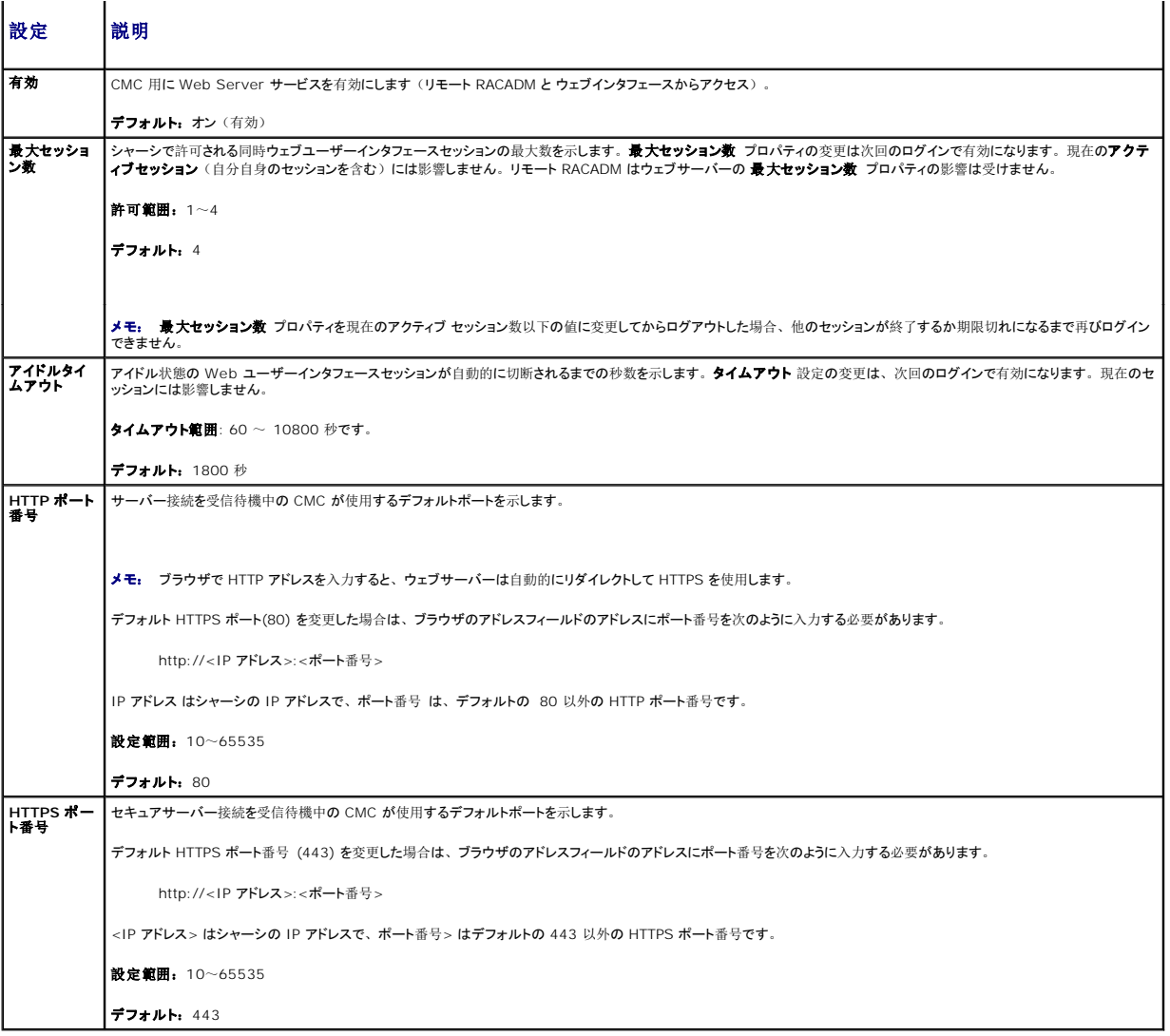

#### <span id="page-213-0"></span>表 **5-23. SSH** の設定

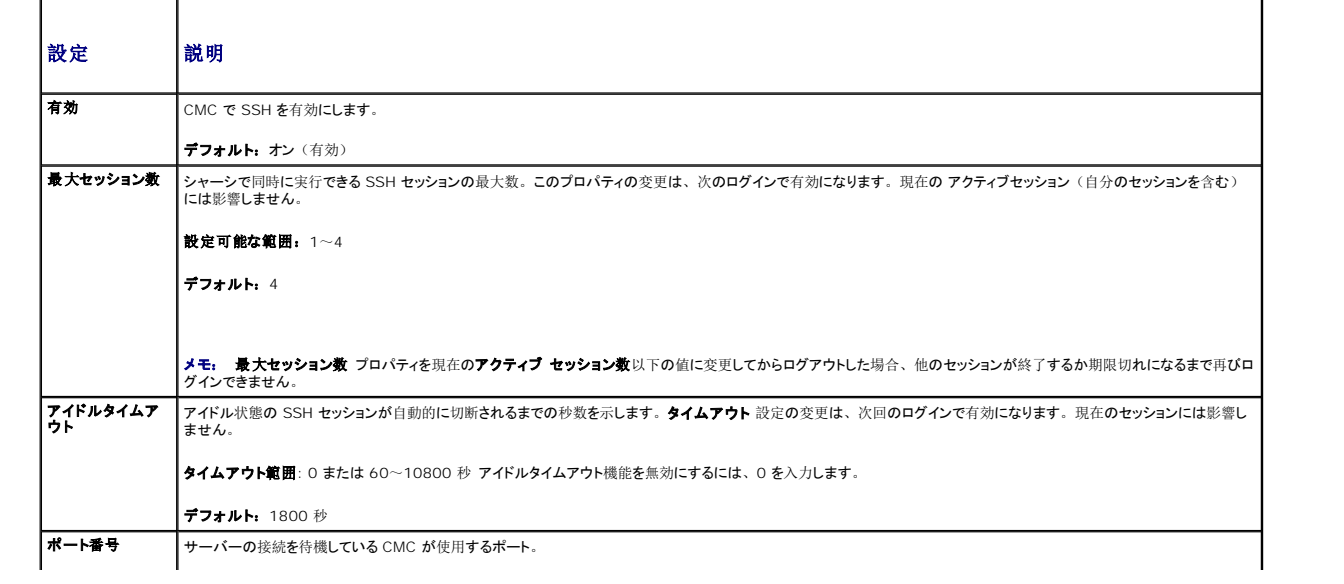

<span id="page-214-4"></span>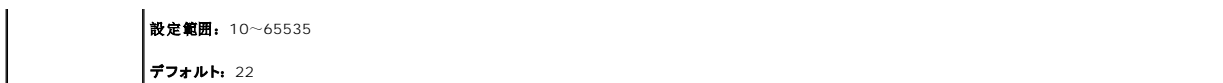

#### <span id="page-214-2"></span>表 **5-24. Telnet** の設定

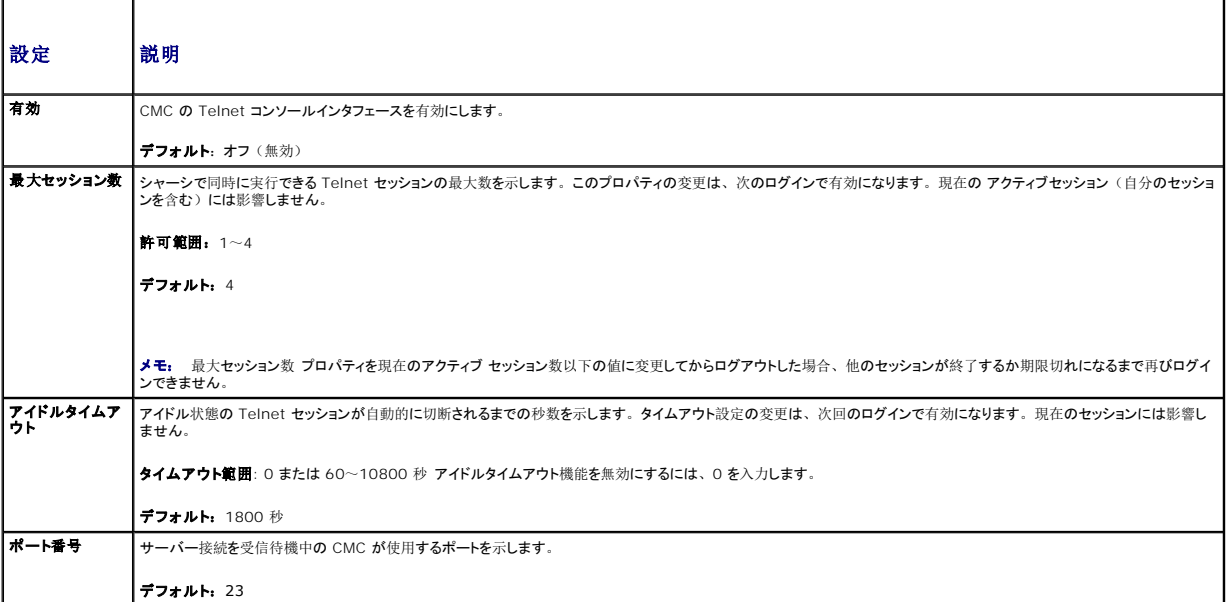

#### <span id="page-214-3"></span>表 **5-25.** リモート **RACADM** の設定

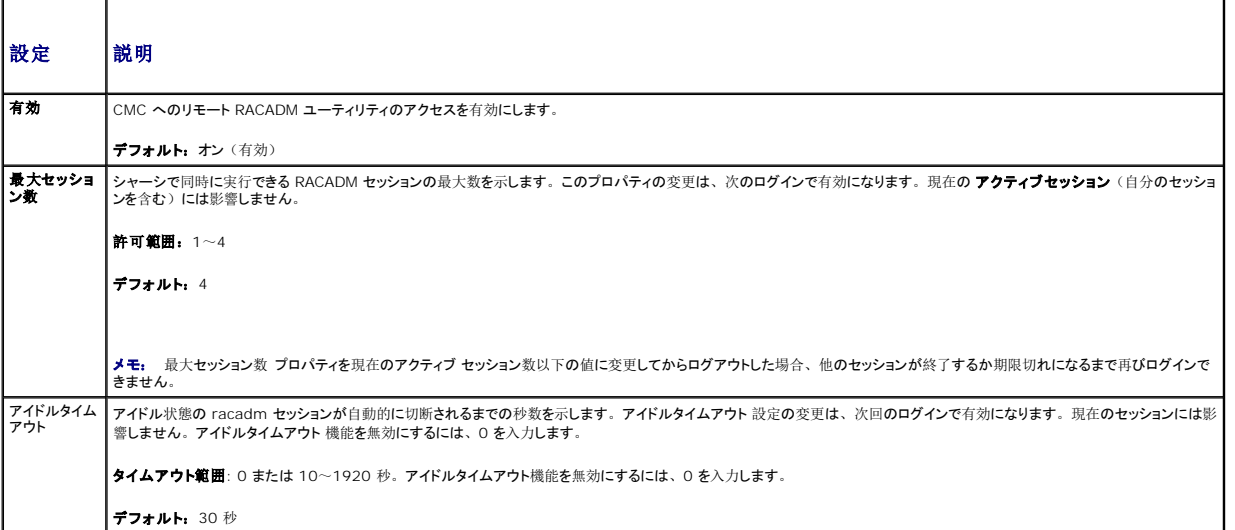

# <span id="page-214-0"></span>電力バジェットの設定

CMC では、シャーシへの電力のバジェットを設定して電源を管理することができます。電源管理サービスは電力消費を最適化し、需要に基づいてさまざまなモジュールに電力を割り当て直します。

CMC を介して電源を設定する手順については、[「電源](file:///e:/software/smdrac3/cmc/cmc1.20/ja/ug/pwrmgmt.htm#wp1193364)の設定と管理」を参照してください。

CMC の電力管理サービスの詳細については、[「電源管理](file:///e:/software/smdrac3/cmc/cmc1.20/ja/ug/pwrmgmt.htm#wp1188066)」を参照してください。

<span id="page-214-1"></span>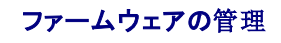

本項では、ウェブインタフェースを使って CMC ファームウェアをアップデートする方法を説明します。以下のコンポーネントは、GUI または RACADM コマンドを使用してアップデートすることができ ます。

- <sup>l</sup> CMC プライマリおよびスタンバイ
- l iKVM
- l iDRAC (起動ブロックモードのみ)
- <sup>l</sup> IOM インフラストラクチャデバイス

[ファームウェアをアップデートするとき](file:///e:/software/smdrac3/cmc/cmc1.20/ja/ug/install.htm#wp1196567)、アップデートに失敗した場合にもサービスが失われることを防止できる推奨プロセスがあります。本セクションの手順を利用する前に、「CMC ファームウェアの インストールまたはアップデート」のガイドラインを確認してください。

#### 現在のファームウェアバージョンの表示

**アップデート可能なコンポーネント** ページは、iKVM ファームウェア、プライマリ CMC ファームウェア、スタンバイ CMC ファームウェア(該当する場合)、iDRAC ファームウェアおよび IOM イ<br>ンフラストラクチャデバイスのファームウェアの現在のバージョンを表示します。デバイス名またはファームウェアバージョンをクリックすることで、対象デバイスの **デパィスアップデート** ページを表 示します。

**デバイスアップデート** ページは、一度に 1 つのデバイスしか表示しません。例外としては、アップデート可能なスタンバイおよびアクティブ CMC が存在する場合は、両デバイスが表示されます。<br>スタンバイおよびアクティブ CMC のみ、ウェブインタフェースを介して、同じアクションで同時にアップデートすることが可能です。その他のデバイス(IOM またはサーバー)は、 1 つずつアップデ ートする必要があります。複数のサーバーおよび IOM をアップデートする場合は、fwupdate コマンドについて、「[fwupdate](file:///e:/software/smdrac3/cmc/cmc1.20/ja/ug/a-clisub.htm#wp1357089)」を参照してください。

シャーシ内のサーバーの iDRAC がリカバリモードにある場合、または CMC が iDRAC に破損したファームウェアがあることを検出した場合は、iDRAC も アップデート可能なコンポーネント ペー ジに表示されます。CMC を使用して iDRAC ファームウェアを回復する手順については、「CMC を使用した iDRAC [ファームウェア のリカバリ](#page-217-0)」を参照してください。

ファームウェアバージョンを表示するには:

- 1. ウェブインタフェースにログインします(「CMC [ウェブインタフェースへのアクセス](#page-190-0) | を参照)。
- 2. システムツリーで シャーシ をクリックします。
- 3. アップデートタブをクリックします。 アップデート可能なコンポーネント ページが表示されます。

# ファームウェアのアップデート

- メモ: CMC 上でファームウェアをアップデートするには、シャーシ設定システム管理者の権限が必要です。
- メモ: ファームウェアのアップデートでは CMC と iKVM の現在の設定が維持されます。
- メモ: システムコンポーネントのファームウェアをアップデートするためにウェブユーザーインタフェースのセッションを利用する場合、ファイル転送時間を十分に許容できるようにアイドルタイ<br>ムアウト時間を設定する必要があります。時には、ファームウェアのファイル転送に、30 分かかることもあります。アイドルタイムアウト値を設定するには、「[サービスの](#page-211-1)設定」を参照してく ださい。
- メモ: iDRAC ファームウェアのアップデートは、iDRAC のウェブベースのユーザーインタフェースまたはリモート RACADM からできます。ただし、CMC ユーザーインタフェースがサーバ ーの存在を検出したがそれと通信できない場合は、破損していることが考えられます。そのような場合は、**アップデート可能なコンポーネント** ページから iDRAC ファームウェアアップデート<br>を取得してください。 **アップデート可能なコンポーネント** ページを開くには、システムツリーで**シャーシ** を選択してから、 **アップデート** タブをクリックします。

**アップデート可能なコンポーネント** ページには、リスト内の各コンポーネント (CMC/iKVM) のファームウェアの現行バージョンが表示されており、ファームウェアイメージファイル(パッケージ)を<br>アップロードすることで最新バージョンにアップデートできます。

■ メモ: 必ずファームウェアの最新バージョンを用意してください。最新のファームウェアイメージファイルは、デルサポート サイトからダウンロードできます。

#### **CMC** ファームウェアのアップデート

メモ: サーバー上の CMC ファームウェアのアップデート中、シャーシ内の冷却ファンの一部または全部が全速回転します。これは正常な動作です。

- メモ: ファームウェアが正常にアップロードされた後、CMC がリセットされ、一時的に使用不可になります。スタンバイ CMC が存在する場合、スタンバイおよびアクティブの役割が置き換<br>わります。スタンバイ(セカンダリ)CMC がアクティブ(プライマリ)CMC になります。アクティブ(プライマリ)CMC にのみアップデート適用した場合、リセットの完了後、プライマリ CMC ではアップデートされたイメージを利用しません。スタンバイ(セカンダリ)のみ、そのイメージが利用されます。
- **シンキモ:** リセット中に他のユーザーが切断されないように、CMC にログインしている可能性のあるユーザーに通知し、セッション ページを表示して、アクティブなセッションを確認してください。 セッション ページを開くには、ツリーで シャーシ を選択し、ネットワーク **/** セキュリティ タブをクリックして セッション サブタブをクリックします。そのページのヘルプには、ページの右上 にある ヘルプ リンクからアクセスできます。

メモ: CMC との間でのファイルの転送中、ファイル転送アイコンが回転します。アイコンが回転しない場合は、ブラウザでアニメーションが有効になっているか確認してください。手順につい ては、「[Internet Explorer](file:///e:/software/smdrac3/cmc/cmc1.20/ja/ug/install.htm#wp1209800) でアニメーションの再生」を参照してください。

<mark>シ</mark> メモ: Internet Explorer を使って CMC からファイルをダウンロードするときに問題が起きた場合は、**暗号化されたページをディスクに保存しない** オプションを有効にしてください。手 順については、「Internet Explorer で CMC [からファイルのダウンロード](file:///e:/software/smdrac3/cmc/cmc1.20/ja/ug/install.htm#wp1209847)」を参照してください。

1. アップデート可能なコンポーネント ページで、CMC 名をクリックします。ファームウェアのアップデート ページが表示されます。アクティブおよびスタンバイ (存在する場合) CMC が表 示され、選択されています。両 CMC を同時にアップデートすることが可能です。

2. ファームウェアイメージフィールドに、管理ステーションまたは共有ネットワーク上のファームウェアのイメージファイルへのパスを入力するか、参照 をクリックし、ファイルの保存場所にナビ
ゲートします。

メモ: デフォルトの CMC ファームウェアイメージ名は、**firmimg.cmc** です。IOM インフラストラクチャデバイスのファームウェアをアップデートする前に、まず CMC ファームウェアをア ップデートします。

- 3. ファームウェアアップデートを開始するをクリックします。操作の確認を求めるダイアログボックスが表示されます。
- 4. **はい**をクリックして続行します。**ファームウェアアップデートの進行状況** セクションでは、ファームウェアアップデートのステータス情報を提供します。イメージファイルがアップロードされる<br>- 間、ページにステータスインジケータが表示されます。ファイルの転送時間は、接続速度によって大きく異なります。内部アップデート処理が開始されると、ページは自動的に更新され、ファ 。.<br>-ムウェアアップデートのタイマーが表示されます。その他の追記事項:
	- 1 ファイル転送時に、更新 ボタンの利用、または他のページへ移動しないでください。
	- l アップデートプロセスをキャンセルするには、ファイル転送およびアップデートのキャンセル をクリックします。このオプションは、ファイル転送時にのみ、利用可能です。
	- ı **アップデート状態** フィールドにアップデートステータスが表示されます。このフィールドは、ファイル転送時に自動的に更新されます。一部の古いブラウザでは、この自動更新はサ<br> ポートされていません。**アップデート状態** フィールドを手動で更新するには、**更新** をクリックします

メモ: CMC のアップデートに数分かかる場合があります。

5. スタンバイ(セカンダリ)CMC の場合、アップデートが完了すると、アップデート状態フィールドに「完了」と表示されます。アクティブ(プライマリ)CMC の場合、ファームウェアのアップ<br>- デート処理の最終フェーズでは、CMC とのブラウザセッションおよび接続は一時的に失われ、アクティブ(プライマリ)CMC はオフラインになります。アクティブ(プライマリ)CMC の再起 動後、数分経過したら、再びログインする必要があります。、

CMC がリセットすると、新しいファームウェアがアップデートされ、アップーデート可能なコンポーネント ページに表示されます。

メモ: ファームウェアアップグレード後、ウェブベースブラウザのキャッシュをクリアします。ブラウザのキャッシュをクリアにする手順については、ご利用のウェうぶブラウザのオンラインヘル<br>プを参照してください。

## **iKVM** ファームウェアのアップデート

メモ: ファームウェアが正常にアップロードされると、iKVM がリセットされ、一時的に使用できなくなります。

- 1. CMC ウェブインタフェースに再びログインします。
- 2. システムツリーで シャーシ を選択します。
- 3. アップデートタブをクリックします。アップデート可能なコンポーネント ページが表示されます。
- 4. iKVM 名をクリックします。ファームウェアのアップデート ページが表示されます。
- 5. **ファームウェアイメージ** フィールドに、管理ステーションまたは共有ネットワーク上のファームウェアのイメージファイルへのパスを入力するか、参**照** をクリックし、ファイルの保存場所にナビ<br>ゲートします。

メモ: iKVM ファームウェアイメージのデフォルト名は **ikvm.bin** です。この名前を変更することも可能です。

- 6. ファームウェアアップデートを開始するをクリックします。操作の確認を求めるダイアログボックスが表示されます。
- 7. はいをクリックして続行します。ファームウェアアップデートの進行状況 セクションでは、ファームウェアアップデートのステータス情報を提供します。イメージファイルがアップロードされる<br>- 間、ベージにステータスインジケータが表示されます。その他の追記事項:<br>一ムウェアアップデートのタイマーが表示されます。その他の追記事項:
	- 1 ファイル転送時に、更新 ボタンの利用、または他のページへ移動しないでください。
	- 1 アップデートプロセスをキャンセルするには、ファイル転送およびアップデートのキャンセル をクリックします。このオプションは、ファイル転送時にのみ、利用可能です。
	- ı アップデート状態 フィールドにアップデートステータスが表示されます。このフィールドは、ファイル転送時に自動的に更新されます。一部の古いブラウザでは、この自動更新はサ<br>- ポートされていません。アップデート状態 フィールドを手動で更新するには、更新 をクリックします

**シスモ: iKVM のアップデートに最大 1 分程かかる場合があります。** 

アップデートが完了すると、iKVM がリセットし、新しいファームウェアにアップデートされ、アップデート可能なコンポーネント ページに表示されます。

#### **IOM** インフラストラクチャデバイスファームウェアのアップデート

このアップデートを行うことにより、IOM デバイスのインフラストラクチャコンポーネントのファームウェアが更新されます。

1. CMC ウェブインタフェースに再びログインします。

- 2. システムツリーで シャーシ を選択します。
- 3. アップデートタブをクリックします。アップデート可能なコンポーネント ページが表示されます。
- 4. IOM インフラストラクチャデバイス名をクリックします。ファームウェアのアップデート ページが表示されます。
- 5. **ファームウェアイメージ** フィールドに、管理ステーションまたは共有ネットワーク上のファームウェアのイメージファイルへのパスを入力するか、参**照** をクリックし、ファイルの保存場所にナビ<br>- ゲートします。

メモ: 必要とするイメージは CMC 上に存在するため、IOM インフラストラクチャデバイス(IOMINKF)の場合、ファームウェアイメージ フィールドは表示されません。IOMINF のファー ムウェアをアップデートする前に、まず CMC ファームウェアをアップデートします。

- 6. ファームウェアアップデートを開始するをクリックします。操作の確認を求めるダイアログボックスが表示されます。
- 7. はいをクリックして続行します。ファームウェアアップデートの進行状況 セクションでは、ファームウェアアップデートのステータス情報を提供します。イメージファイルがアップロードされる<br>- 間、ページにステータスインジケータが表示されます。ファイルの転送時間は、接続速度によって大きく異なります。内部アップデート処理が開始されると、ページは自動的に更新され、ファ ームウェアアップデートのタイマーが表示されます。その他の追記事項:
	- 1 ファイル転送時に、更新 ボタンの利用、または他のページへ移動しないでください。
	- 1 アップデートプロセスをキャンセルするには、ファイル転送およびアップデートのキャンセル をクリックします。このオプションは、ファイル転送時にのみ、利用可能です。
	- ı アップデート状態 フィールドにアップデートステータスが表示されます。このフィールドは、ファイル転送時に自動的に更新されます。一部の古いブラウザでは、この自動更新はサ<br>- ポートされていません。アップデート状態 フィールドを手動で更新するには、更新 をクリックします

メモ: IOMINF ファームウェアのアップデート時には、ファイル転送タイマーは表示されません。アップデートが完了すると、デバイスが再起動するため、IOM デバイスとの接続が一時的 に失われます。

アップデートが完了すると、新しいファームウェアにアップデートされ、アップデート可能なコンポーネント ページに表示されます。

#### サーバー **iDRAC** ファームウェアのアップデート

■ メモ: ファームウェアがアップデートし、アップロードに成功すると、iDRAC(サーバー上の)はリセットされ、一時的に利用不可になります。

- 1. CMC ウェブインタフェースに再びログインします。
- 2. システムツリーで シャーシ を選択します。
- 3. アップデートタブをクリックします。アップデート可能なコンポーネント ページが表示されます。
- 4. サーバー名 をクリックします。ファームウェアのアップデート ページが表示されます。
- 5. ファームウェアイメージフィールドに、管理ステーションまたは共有ネットワーク上のファームウェアのイメージファイルへのパスを入力するか、参照 をクリックし、ファイルの保存場所にナビ **..**<br>ゲートします。
- 6. ファームウェアアップデートを開始するをクリックします。操作の確認を求めるダイアログボックスが表示されます。
- 7. **はい**をクリックして続行します。**ファームウェアアップデートの進行状況** セクションでは、ファームウェアアップデートのステータス情報を提供します。イメージファイルがアップロードされる<br>- 間、ページにステータスインジケータが表示されます。ファイルの転送時間は、接続速度によって大きく異なります。内部アップデート処理が開始されると、ページは自動的に更新され、ファ ームウェアアップデートのタイマーが表示されます。その他の追記事項:
	- 1 ファイル転送時に、更新 ボタンの利用、または他のページへ移動しないでください。
	- l アップデートプロセスをキャンセルするには、ファイル転送およびアップデートのキャンセル をクリックします。このオプションは、ファイル転送時にのみ、利用可能です。
	- ı アップデート状態 フィールドにアップデートステータスが表示されます。このフィールドは、ファイル転送時に自動的に更新されます。一部の古いブラウザでは、この自動更新はサ<br>- ポートされていません。アップデート状態 フィールドを手動で更新するには、更新 をクリックします

**シスモ: CMC またはサーバー のアップデートに数分かかる場合があります。** 

アップデートが完了すると、アップデート可能なコンポーネント ページに、アップデートされたサーバーが表示されなくなります。

## **CMC** を使用した **iDRAC** ファームウェア のリカバリ

iDRAC ファームウェアは通常、iDRAC ウェブインタフェース、SM-CLP コマンドラインインタフェース、**support.dell.com** からダウンロードしたオペレーティングシステム固有のアップデートパッケ ージ などの iDRAC 機能を使ってアップデートします。iDRAC ファームウェアのアップデート手順は、『iDRAC ファームウェアユーザーズガイド』を参照してください。

iDRAC ファームウェアのアップデートが完了前に中断されるなどでiDRAC ファームウェアが破損した場合、CMC ウェブインタフェースを使ってファームウェアをアップデートできます。

CMC が破損した iDRAC ファームウェアを検出した場合、iDRAC iは アップデート可能なコンポーネント ページに表示されます。アップデート可能なコンポーネント ページの表示方法について

- は、「現在[のファームウェアバージョンの](#page-215-0)表示」を参照してください。
- メモ: iDRAC MAC アドレスが失われたか破損した場合は、CMC を使って iDRAC ファームウェアを回復する前に有効なアドレスに設定する必要があります。MAC アドレスを設定するに は、IPMI **config params** コマンドを使用できます。MAC アドレスはコマンドの 5 つ目のパラメータです。管理ネットワーク上で固有の 6 バイトアドレスに設定する必要があります。このコ マンドを実行するためのヘルプについては、ご利用の IPMI ユーティリティ(例: **ipmitool** または **ipmish**)の文書を参照してください。

iDRAC ファームウェアをアップデートするには、次の手順に従ってください。.

- 1. **support.dell.com** から管理コンピュータに最新の iDRAC ファームウェアをダウンロードします。
- 2. ウェブインタフェースにログインします(「CMC [ウェブインタフェースへのアクセス](#page-190-0)」を参照)。
- 3. システムツリーで シャーシ をクリックします。
- 4. アップデートタブをクリックします。アップデート可能なコンポーネント ページが表示されます。CMC からリカバリ可能な iDRAC であれば、これを搭載したサーバーがリストに含まれま<br>す。
- 5. server-n をクリックします (n は回復したい iDRAC の番号)。
- 6. 参照 をクリックして、ダウンロードした iDRAC ファームウェアイメージに移動し、開く をクリックします。

メモ: デフォルトの iDRAC ファームウェアイメージ名は **firmimg.imc** です。

7. ファームウェアアップデートを開始する をクリックします。

メモ: iDRAC ファームウェアのアップデートには、最大 10 分かかることがあります。ファームウェアイメージが CMC へ転送されている間ファイル転送アイコンが回転しますが、CMC が イメージを iDRAC へ転送中はこのアイコンは回転しません。

ファームウェアイメージファイルが CMC にアップロードされると、iDRAC はそのイメージを使って自らをアップデートします。

## **FlexAddress**

本項では、FlexAddress 機能のウェブインタフェース画面について説明します。FlexAddress 機能は、オプションのアップグレードで、工場でサーバーモジュールに割り当てられた WWN/MAC<br>ID をシャーシで提供される WWN/MAC ID に置き換えることを可能にします。

メモ: 設定画面にアクセスするには、FlexAddress のアップグレードを購入し、インストールする必要があります。アップグレードを購入し、インストールしていない場合は、ウェブインタフ<br>ェース上に次のメッセージが表示されます。

オプション機能はインストールされていません。シャーシベースの WWN および MAC アドレスの管理機能の詳細については、「Dell Chassis Management Controller ユー ザーズガイド」を参照してください。

本機能をご購入になるには、www.dell.com で Dell にお問い合わせください。

# **FlexAddress** ステータスの表示

FlexAddress ステータス情報を表示するには、ウェブインタフェースを使用できます。シャーシ全体または個別のサーバーのステータス情報を閲覧することができます。表示される情報には、以下 が含まれます。

- 1 ファブリック構成
- <sup>l</sup> 有効/無効な FlexAddress
- 1 スロット番号および名前
- 1 シャーシ指定およびサーバー指定のアドレス
- l 使用アドレス

メモ: コマンドラインインタフェースを使用して FlexAddress ステータスを表示することもできます。コマンドの詳細については、「[FlexAddress](file:///e:/software/smdrac3/cmc/cmc1.20/ja/ug/flexaddr.htm#wp1002244) の使用」 を参照してください。

#### シャーシ **FlexAddress** ステータスの表示

シャーシ全体の FlexAddress ステータス情報を表示することが可能です。ステータス情報には、機能が有効であるかどうか、そして各ブレードの FlexAddress ステータスの概要が含まれます。

シャーシにおいて、FlexAddress が有効であるか確認するには、次の手順に従います。

1. ウェブインタフェースにログインします(「CMC [ウェブインタフェースへのアクセス](#page-190-0)」を参照)。

- 2. システムツリーで シャーシ をクリックします。
- 3. **セットアップ** タブをクリックします。一**般セットアップ** ページが表示されます。FlexAddress フィールドには、**有効 ま**たは **無効** の値が表示されます。「有効」の値は、シャーシ上でこ<br>の機能がインストールされていることを意味します。「無効」は、シャーシ上にこの機能がインストールされておらず、利用もされていないことを意味します。

各サーバーモジュールの FlexAddress ステータス概要を表示するには、以下の手順に従います。

- 1. ウェブインタフェースにログインします(「CMC [ウェブインタフェースへのアクセス](#page-190-0)」を参照)。
- 2. システムツリーで サーバー をクリックします。プロパティ タブ、 **WWN/MAC** サブタブを順にクリックします。
- 3. **FlexAddress** サマリ ページが表示されます。このページでは、シャーシ内のすべてのスロットの WWN 設定および MAC アドレスを確認することができます。

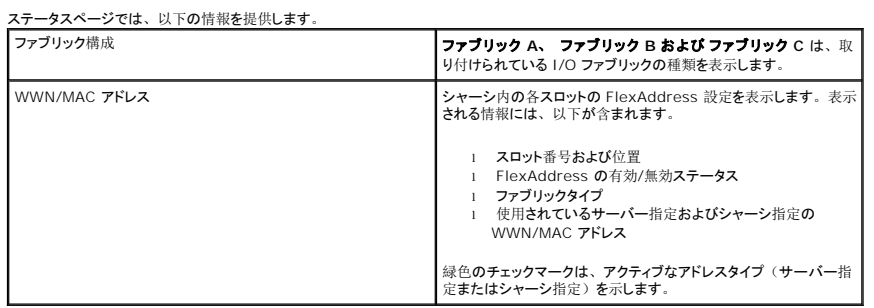

4. 追加情報については、ヘルプリンクをクリックし、「[FlexAddress](file:///e:/software/smdrac3/cmc/cmc1.20/ja/ug/flexaddr.htm#wp1002244) の使用」を参照してください。

#### サーバー **FlexAddress** ステータスの表示

各個別サーバーの FlexAddress ステータス情報も表示させることができます。サーバーレベル情報は、対象のブレードの FlexAddress ステータス概要を表示します。

FlexAddress サーバー情報を表示するには、次の手順に従います。

- 1. ウェブインタフェースにログインします(「CMC [ウェブインタフェースへのアクセス](#page-190-0)」を参照)。
- 2. システムツリーで サーパー を展開します。すべてのサーバー (1~ 16) が展開されたサーパーリストに表示されます。
- 3. 表示したいサーバーをクリックします。サーバーステータス ページが表示されます。
- 4. セットアップ タブ、**FlexAddress** サブタブを順にクリックします。 **FlexAddress** ステータス ページが表示されます。このページでは、選択したサーバーの WWN 設定および MAC アドレスを確認することができます。

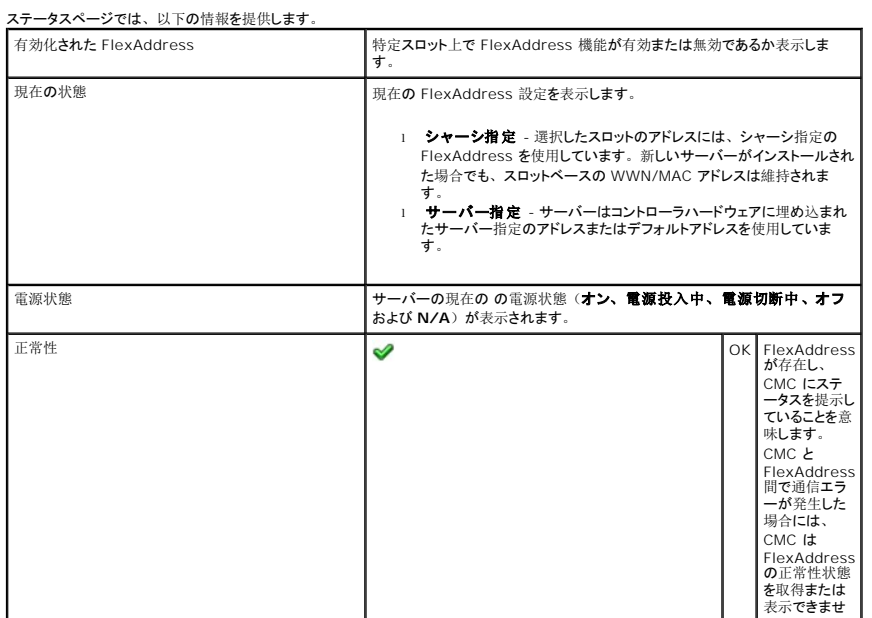

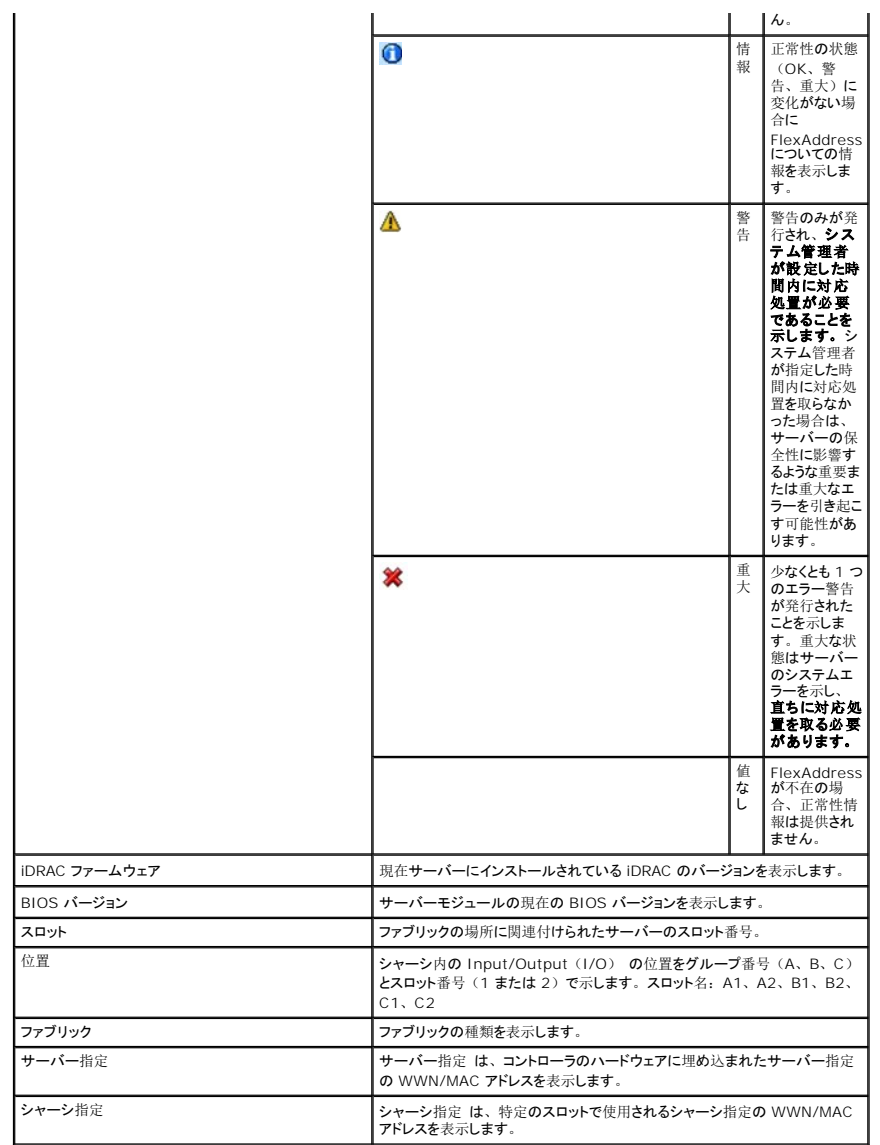

5. 追加情報については、ヘルプリンクをクリックし、「[FlexAddress](file:///e:/software/smdrac3/cmc/cmc1.20/ja/ug/flexaddr.htm#wp1002244) の使用」を参照してください。

# **FlexAddress の設定**

FlexAddress をシャーシと一緒に購入された場合はインストール済みで、システムの電源を入れると有効になっています。FlexAddress を後日購入された場合は、『CMC Secure Digital (SD) Card Technical Specification」(CMC SD カードの仕様)に記載されている手順に従って、SD カードに格納されている機能をインストールする必要があります。このマニュアルについて は、**support.dell.com** を参照してください。

設定を開始する前に、 サーバーの電源を落とす必要があります。 ファブリックごとに FlexAddress を有効または無効にすることができます。 また、スロットごとに、 機能を有効/無効にすることも可<br>能です。 ファブリックごとに機能の有効化を行う場合は、 有効にするスロットを選択できます。 たとえば、 ファブリック-A で FlexAddress を有効にする場合、 ファブリック-A のスロットのみが FlexAddress が有効になります。その他のファブリックは、サーバー上で工場で割り当てられた WWN/MAC を使用します。

FlexAddress が有効なスロットは、すべてのファブリックでも有効になります。たとえば、ファブリック-A および B を有効にし、ファブリック-A のスロット1で FlexAddress を有効にして、ファブリッ ク-B のスロット1で無効にすることはできません。

メモ: コマンドラインインタフェースを使用して FlexAddress ステータスを表示することもできます。コマンドの詳細については、「[FlexAddress](file:///e:/software/smdrac3/cmc/cmc1.20/ja/ug/flexaddr.htm#wp1002244) の使用」 を参照してください。

# ファブリックおよびスロットのシャーシレベルの **FlexAddress** 設定

シャーシレベルで、FlexAddress 機能をファブリックおよびスロット上で有効または無効にすることができます。FlexAddress はファブリックごとに有効化を行い、その後にこの機能が有効になるス ロットを選択します。FlexAddress を正しく設定するには、ファブリックおよびスロット上で有効にしなければなりません。

<span id="page-221-1"></span>FlexAddress 機能をファブリックおよびスロット上で有効または無効にするには、次の手順に従います。

- 1. ウェブインタフェースにログインします(「CMC [ウェブインタフェースへのアクセス](#page-190-0)」を参照)。
- 2. システムツリーで サーバー をクリックします。
- 3. セットアップ タブをクリックします。一般セットアップ ページが表示されます。**FlexAddress** の展開 をクリックします。**FlexAddress** の展開 ページが表示されます。
- 4. シャーシ指定 **WWN/MAC** のファブリックの選択 に、ファブリック **A**、ファブリック **B** および ファブリック **C** のチェックボックスを表示します。
- 5. FlexAddress を有効にしたい各ファブリックのチェックボックスをクリックします。ファブリックを無効にするには、チェックボックスをクリックし、選択をクリアにします。
- メモ: ファブリックが選択されていない場合、選択されたスロットに対して FlexAddress は有効になりません。

**シャーシ指定 WWN/MAC のスロットの選択 ページには、シャーシの各スロット(1-16)に対して有効 チェックボックスが表示されます。** 

- 6. FlexAddress を有効にしたい各スロットの **有効** チェックボックスをクリックします。すべてのスロットを選択したい場合は、**すべて選択/ 選択解除** チェックボックスを利用します。スロットを<br>無効にするには、**有効** チェックボックスをクリックし、選択をクリアにします。
- メモ: スロットにブレードが存在する場合、そのスロットで FlexAddress 機能を有効にする前に、ブレードの電源を落とす必要があります。

**シンモ:** スロットが選択されていない場合、選択されたファブリックに対して FlexAddress は有効になりません。

- 7. 道用 をクリックして変更を保存します。
- 8. 追加情報については、ヘルプリンクをクリックし、「[FlexAddress](file:///e:/software/smdrac3/cmc/cmc1.20/ja/ug/flexaddr.htm#wp1002244) の使用」を参照してください。

### スロットのサーバーレベルの **FlexAddress** 設定

サーバーレベルで、FlexAddress 機能を個別スロット上で有効または無効にすることができます。

個別のスロット上で FlexAddress 機能を有効または無効にするには、次の手順に従います。

- 1. ウェブインタフェースにログインします(「CMC [ウェブインタフェースへのアクセス](#page-190-0)」を参照)。
- 2. システムツリーで拡張 サーバー を選択します。すべてのサーバー (1~16) が展開されたサーバーリストに表示されます。
- 3. 表示したいサーバーをクリックします。サーバーステータス ページが表示されます。
- 4. セットアップ タブ、**FlexAddress** サブタブを順にクリックします。 **FlexAddress** ステータス ページが表示されます。
- 5. FlexAddress 機能を有効にするには、**FlexAddress** の有効化 プルダウンメニューから はい を選択し、無効にするには いいえ を選択します。
- 6. 道用をクリックして変更を保存します。追加情報については、ヘルプリンクをクリックし、「[FlexAddress](file:///e:/software/smdrac3/cmc/cmc1.20/ja/ug/flexaddr.htm#wp1002244) の使用」を参照してください。

# よくあるお問い合わせ(**FAQ**)

表 [5-26](#page-221-0) は、よくあるお問い合わせとその回答です。

<span id="page-221-0"></span>表 **5-26.** リモートシステムの管理と回復**:** よくあるお問い合わせ

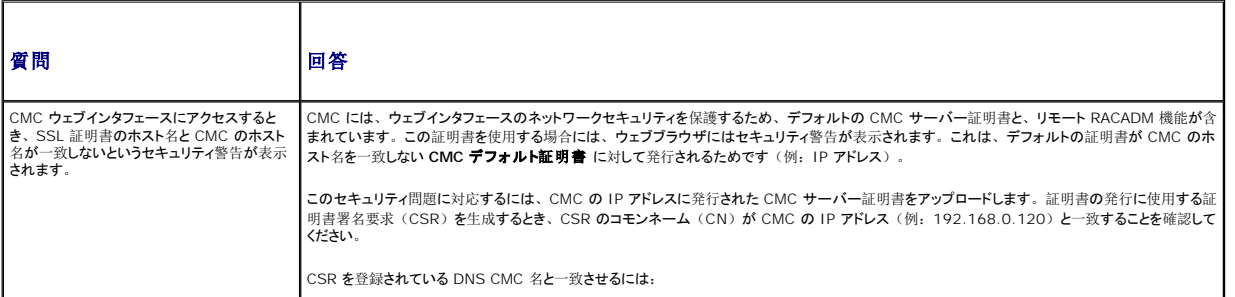

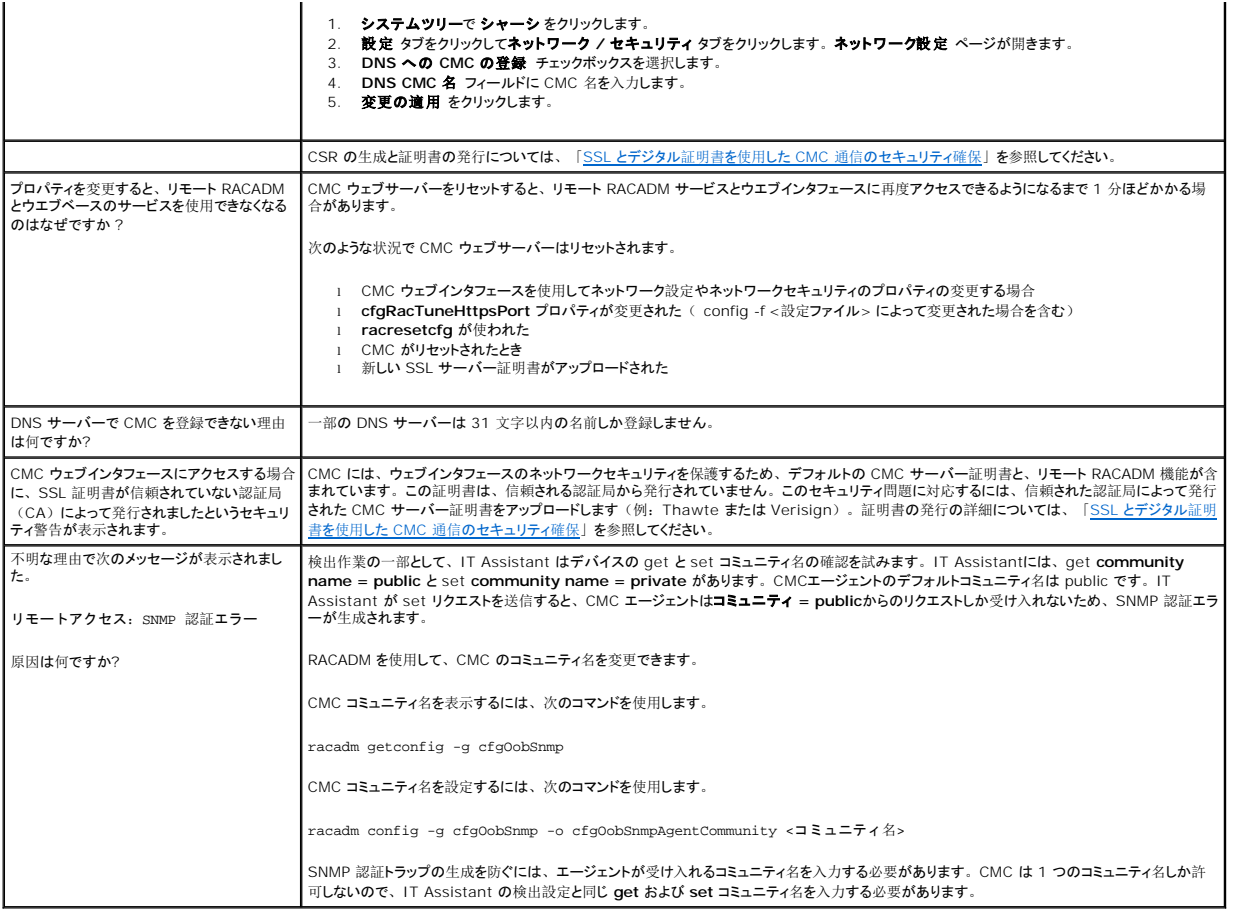

# **CMC** のトラブルシューティング

CMC ウェブインタフェースは、シャーシの識別、診断、およびトラブルシューティングツールを提供します。 トラブルシューティングの詳細については、「<u>[トラブルシューティングとリカバリ](file:///e:/software/smdrac3/cmc/cmc1.20/ja/ug/recovery.htm#wp1180867)</u>」を参照して<br>ください。

目次[ページに](file:///e:/software/smdrac3/cmc/cmc1.20/ja/ug/index.htm)戻る